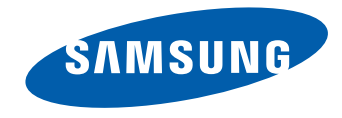

# Wyświetlacz LFD Instrukcja obsługi

UD46C UD55C

Kolor i wygląd mogą się różnić w zależności od produktu. Jego specyfikacja może bez wcześniejszego powiadomienia ulec zmianie mającej na celu poprawę jakości pracy.

BN46-00332A-06

#### [Przed rozpoczęciem używania](#page-6-0)  [produktu](#page-6-0)

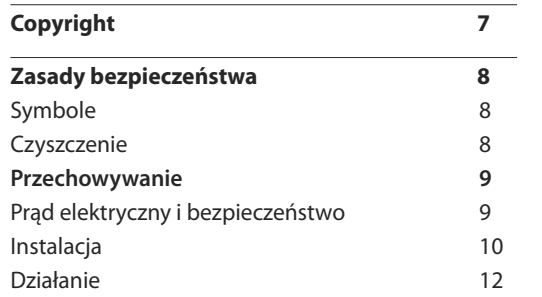

## [Przygotowania](#page-14-0)

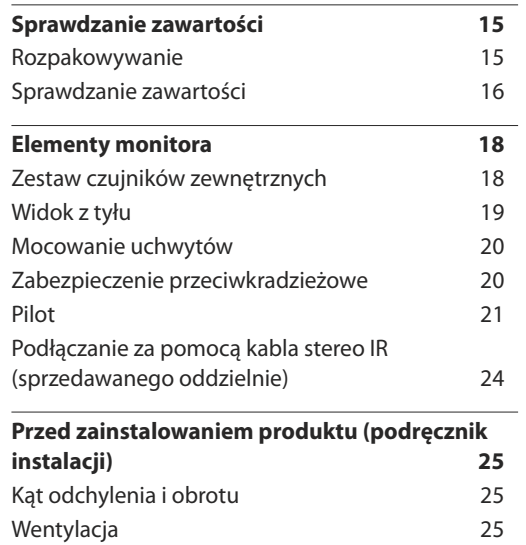

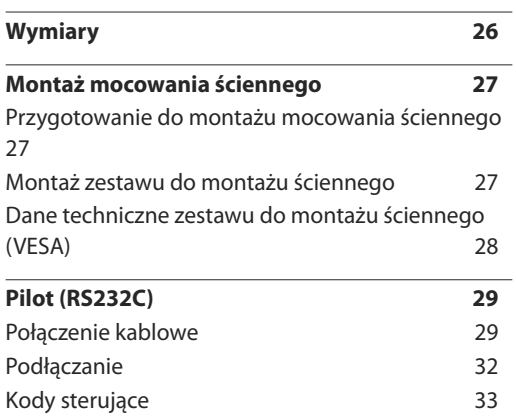

#### [Podłączanie i korzystanie z](#page-42-0)  [urządzenia źródłowego](#page-42-0)

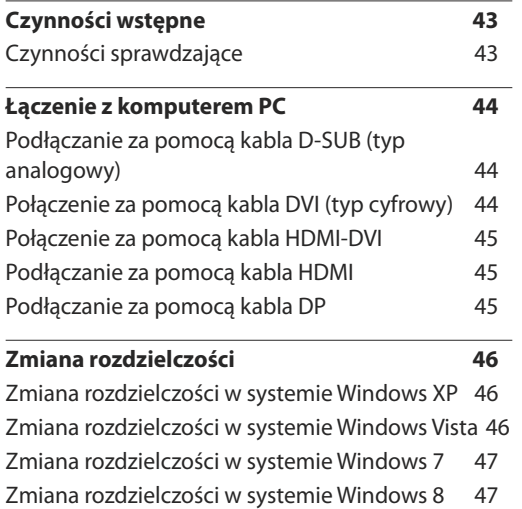

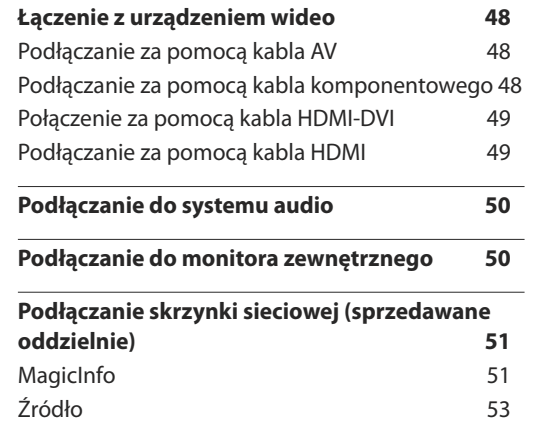

#### [Korzystanie z programu MDC](#page-53-0)

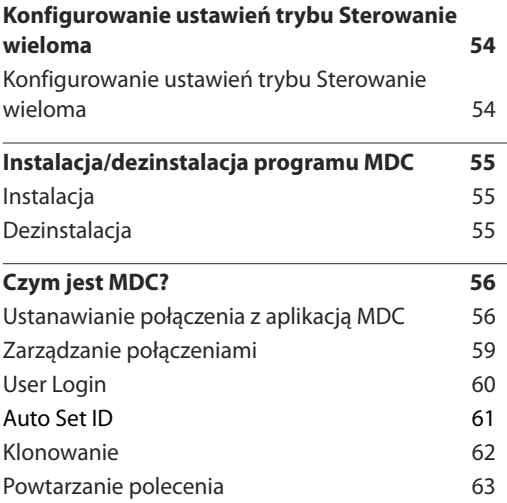

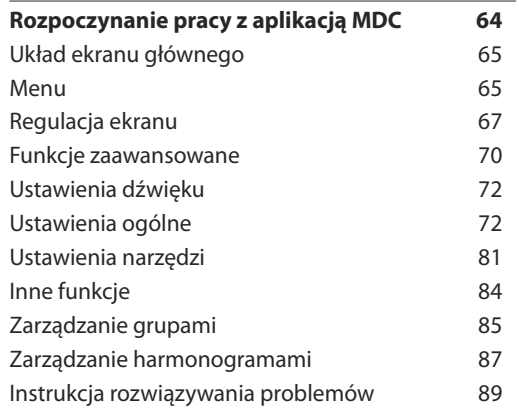

# [Regulacja ekranu](#page-90-0)

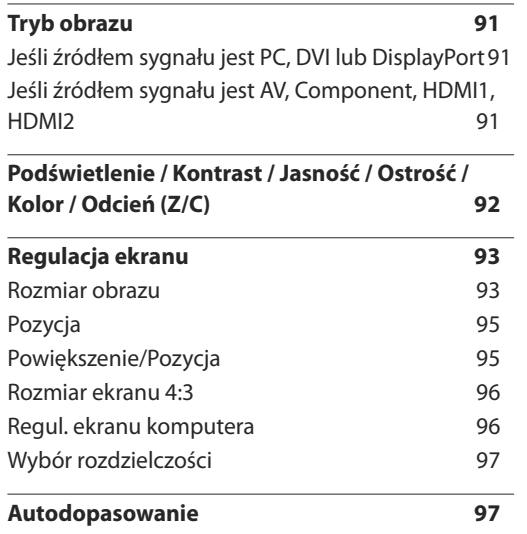

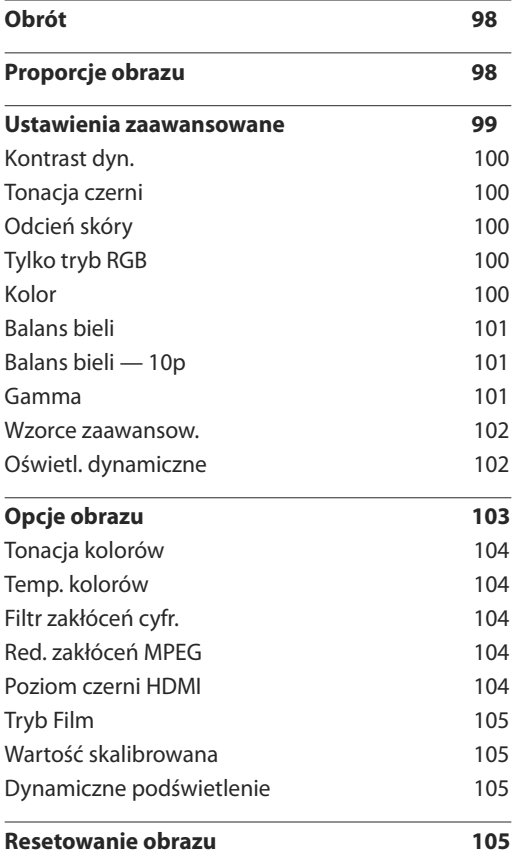

[Network](#page-105-0)

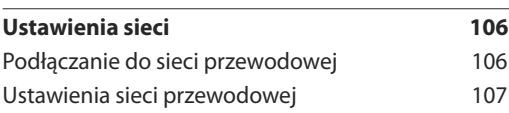

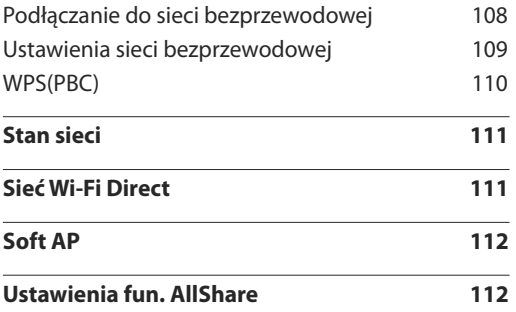

# [System](#page-112-0)

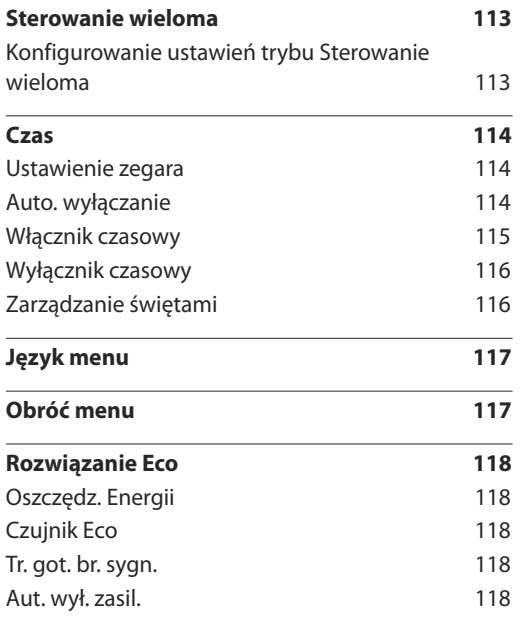

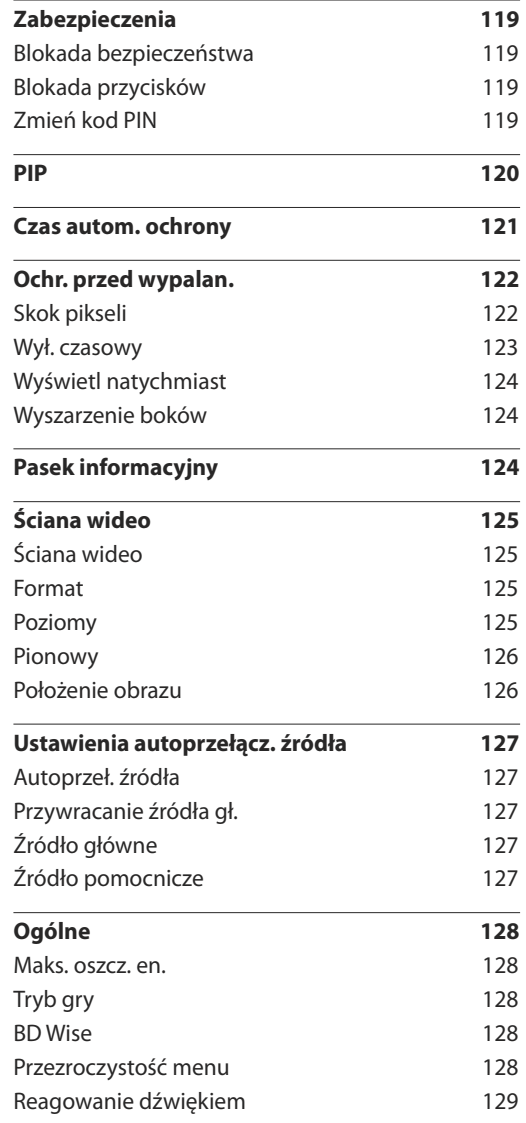

<u> 1989 - Johann Barnett, mars et al. 1989 - Anna ann an t-Anna ann an t-Anna ann an t-Anna ann an t-Anna ann an</u>

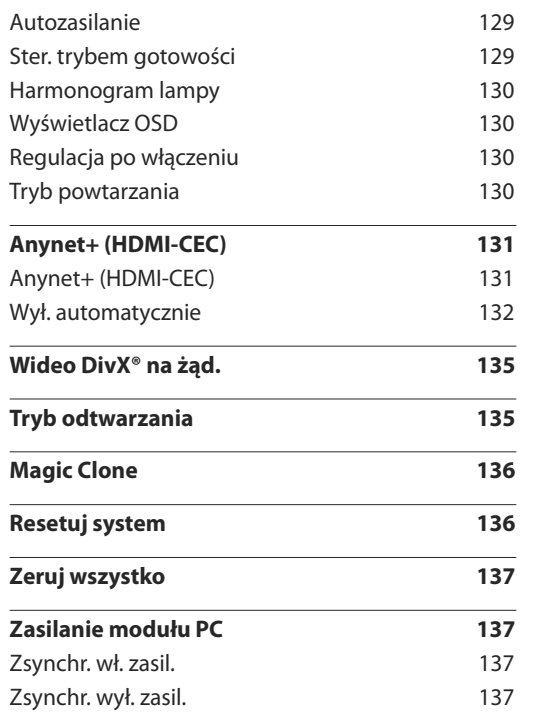

[Pomoc techniczna](#page-137-0)

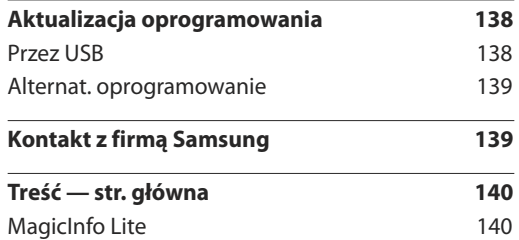

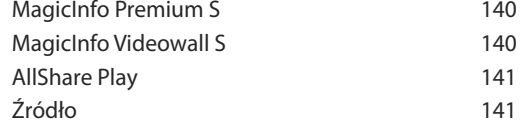

# [AllShare](#page-141-0) Play

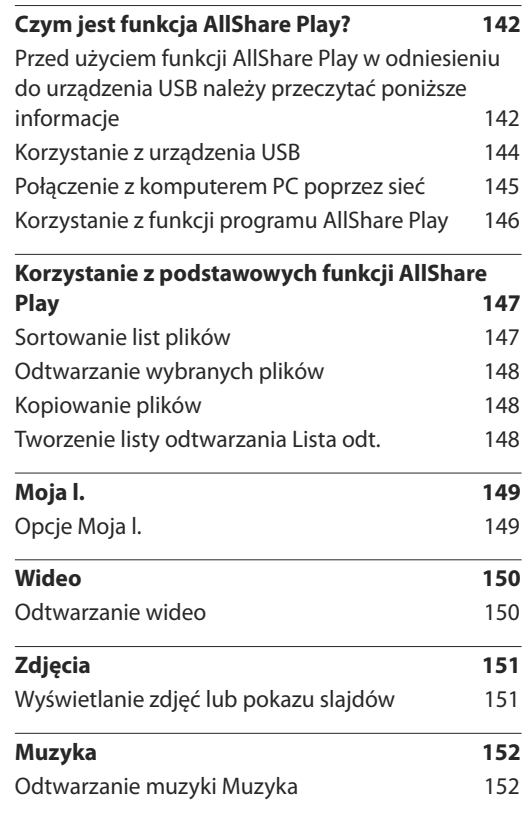

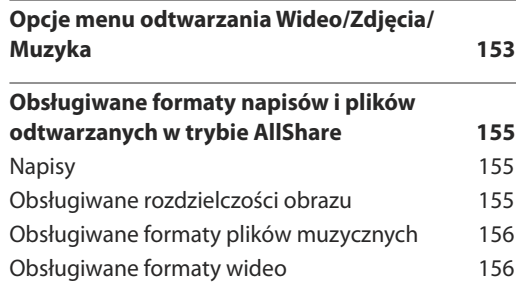

#### [MagicInfo](#page-157-0) Lite

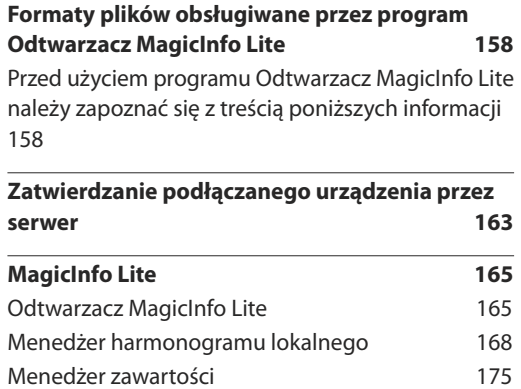

[Ustawienia](#page-176-0) 177 [Gdy zawartość jest odtwarzana](#page-178-0) 179

## [MagicInfo](#page-180-0) Premium S

**[Formaty plików obsługiwane przez program Odtwarzacz](#page-180-0) MagicInfo Premium <sup>S</sup> <sup>181</sup>**

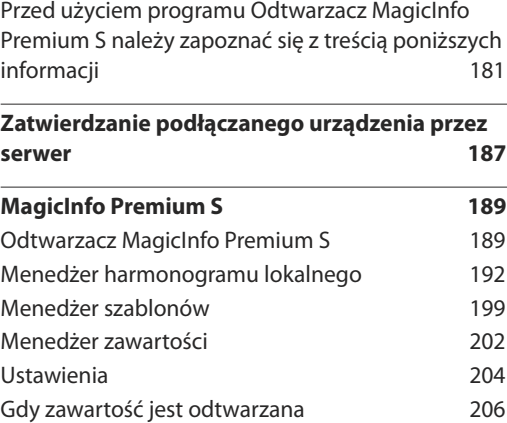

#### [MagicInfo](#page-207-0) Videowall S

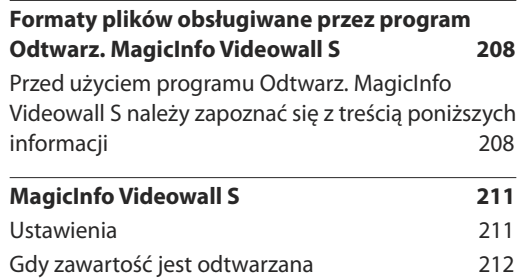

#### [Instrukcja rozwiązywania](#page-212-0)  [problemów](#page-212-0)

**[Wymagania, które należy spełnić przed](#page-212-0)** 

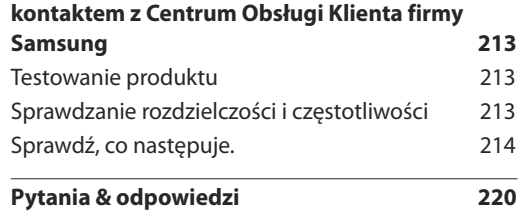

#### [Dane techniczne](#page-221-0)

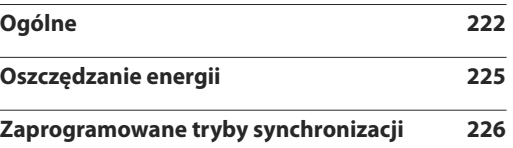

#### [Dodatek](#page-227-0)

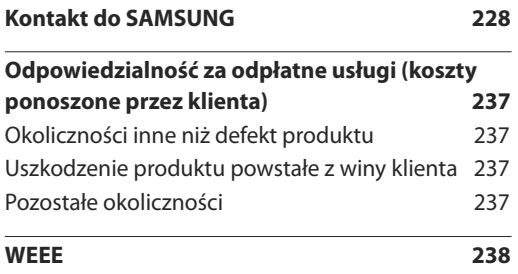

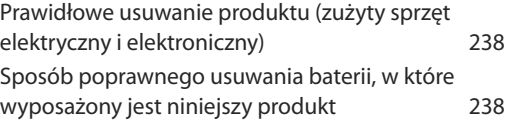

**[Optymalna jakość obrazu i zapobieganie](#page-238-0)** 

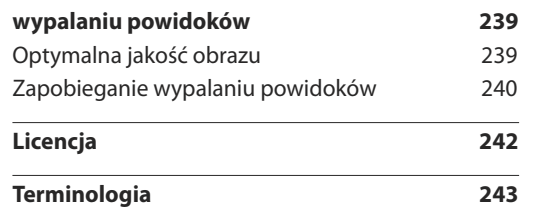

المستحقق

# <span id="page-6-0"></span>**Przed rozpoczęciem używania produktu Rozdział 01**

# **Copyright**

Zawartość niniejszego podręcznika może bez powiadomienia ulec zmianie mającej na celu poprawę jego jakości.

**©** 2013 Samsung Electronics

Właścicielem praw autorskich do niniejszego podręcznika jest firma Samsung Electronics.

Wykorzystywanie bądź kopiowanie tego podręcznika w części lub w całości bez zgody firmy Samsung Electronics jest zabronione.

Znaki Microsoft, Windows są zastrzeżonymi znakami towarowymi firmy Microsoft Corporation.

Znaki VESA, DPM i DDC są zastrzeżonymi znakami towarowymi zrzeszenia Video Electronics Standards Association.

Wszystkie pozostałe znaki towarowe należą do ich prawowitych właścicieli.

- Opłata administracyjna może zostać nałożona w przypadku gdy.
	- (a) po zgłoszeniu żądania technik przybyły na miejsce nie stwierdzi defektu produktu. (tzn. gdy usterka wystąpi na skutek nieprzeczytania przez użytkownika instrukcji obsługi).
	- (b) użytkownik przekaże urządzenie do centrum napraw i nie zostanie stwierdzony defekt urządzenia. (tzn. gdy usterka wystąpi na skutek nieprzeczytania przez użytkownika instrukcji obsługi).
- Kwota opłaty administracyjnej zostanie zakomunikowana użytkownikowi przed wykonaniem pracy lub przed wizytą technika.

# <span id="page-7-0"></span>**Zasady bezpieczeństwa**

#### **Uwaga**

ZAGROŻENIE PORAŻENIEM PRĄDEM, NIE OTWIERAĆ!

Uwaga : ABY ZMNIEJSZYĆ RYZYKO PORAŻENIA PRĄDEM, NIE ZDEJMOWAĆ POKRYWY. (TAKŻE TYLNEJ) WEWNĄTRZ NIE MA ELEMENTÓW PRZEZNACZONYCH DO OBSŁUGI PRZEZ UŻYTKOWNIKA. WSZELKIE NAPRAWY MOGĄ BYĆ WYKONYWANE WYŁĄCZNIE PRZEZ OSOBĘ WYKWALIFIKOWANĄ.

Ten symbol oznacza, że wewnątrz znajduje się wysokie napięcie.

Każdy rodzaj kontaktu z wewnętrznymi częściami tego produktu wiąże się z niebezpieczeństwem.

Ten symbol informuje, że do tego produktu dołączono ważne materiały drukowane dotyczące obsługi i konserwacji.

# **Symbole**

#### **Ostrzeżenie**

Nieprzestrzeganie instrukcji może skutkować poważnymi lub śmiertelnymi obrażeniami ciała.

#### **Uwaga**

Nieprzestrzeganie instrukcji może skutkować obrażeniami ciała albo uszkodzeniami mienia.

Czynności oznaczone tym symbolem są zabronione.

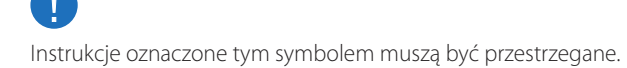

# **Czyszczenie**

- ― Podczas czyszczenia należy zachować ostrożność, ponieważ panel i części zewnętrzne zaawansowanych monitorów LCD łatwo ulegają zadrapaniom.
- ― Przy czyszczeniu należy stosować się do następujących zaleceń.
- ― Poniższe obrazy mają jedynie charakter poglądowy. Rzeczywiste sytuacje mogą różnić się od tych na obrazach.

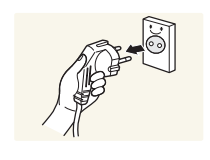

Wyłączyć produkt i komputer.

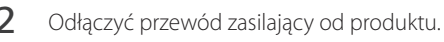

― Trzymać przewód zasilający za wtyczkę i nie dotykać go mokrymi rękami. W przeciwnym razie może dojść do porażenia prądem.

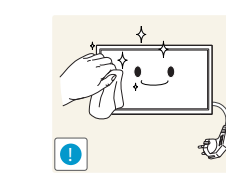

3 Do wycierania produktu należy używać czystej, miękkiej i suchej szmatki.

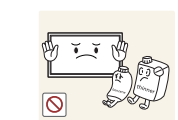

• Nie używać detergentów zawierających alkohole, rozpuszczalniki albo środki powierzchniowo czynne.

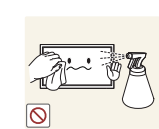

• Nie spryskiwać produktu bezpośrednio wodą ani detergentem.

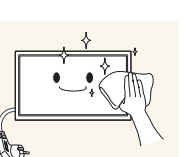

4 Przed czyszczeniem produktu zmoczyć miękką i suchą szmatkę, a następnie starannie ją wycisnąć.

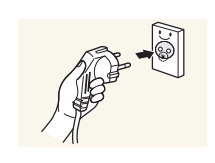

- 5 Przewód zasilający podłączyć do produktu po zakończeniu czyszczenia.
- 6 Włączyć produkt i komputer.

# <span id="page-8-0"></span>**Przechowywanie**

Na powierzchniach modeli o wysokim połysku mogą pojawiać się białe plamy, jeśli w ich pobliżu używane są nawilżacze ultradźwiękowe.

― Jeśli wnętrze produktu wymaga czyszczenia, należy się skontaktować z Centrum Obsługi Klienta firmy Samsung (usługa płatna).

# **Prąd elektryczny i bezpieczeństwo**

― Poniższe obrazy mają jedynie charakter poglądowy. Rzeczywiste sytuacje mogą różnić się od tych na obrazach.

#### **Ostrzeżenie**

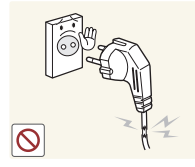

- Nie używać uszkodzonego przewodu zasilającego, uszkodzonej wtyczki ani obluzowanego gniazda elektrycznego.
- Może dojść do porażenia prądem lub pożaru.

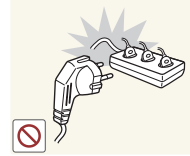

**!**

Nie dotykać wtyczki elektrycznej mokrymi rękami. W przeciwnym razie może dojść do porażenia prądem.

Wkładać wtyczkę do oporu, aby się nie ruszała.

• Niezabezpieczone podłączenie może wywołać pożar.

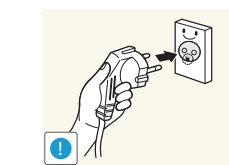

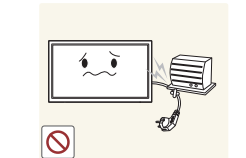

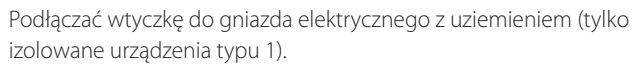

• Może dojść do porażenia prądem lub obrażeń ciała.

Nie zginać i nie ciągnąć przewodu zasilającego na siłę. Nie przygniatać przewodu zasilającego ciężkimi przedmiotami.

• Uszkodzenie przewodu może skutkować pożarem lub porażeniem prądem.

Nie umieszczać przewodu zasilającego ani produktu w pobliżu źródeł ciepła

• Może dojść do pożaru lub porażenia prądem.

Usuwać ewentualny kurz z bolców wtyczki i gniazda elektrycznego za pomocą suchej szmatki.

• Mogłoby dojść do pożaru.

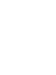

 $\cup$ 

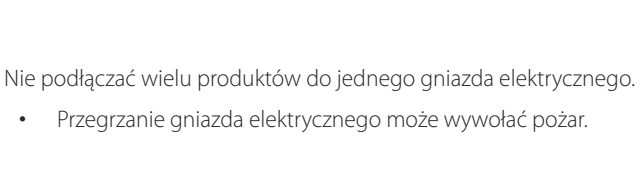

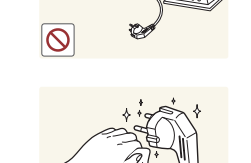

**!**

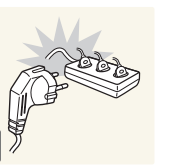

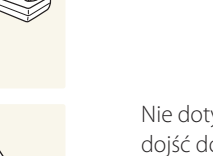

#### <span id="page-9-0"></span>**Uwaga**

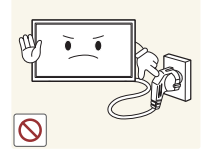

Nie odłączać przewodu zasilającego podczas korzystania z produktu.

• Może dojść do uszkodzenia produktu w wyniku porażenia prądem.

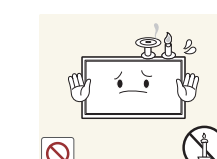

**Instalacja**

**Ostrzeżenie**

Nie kłaść na produkcie świec, środków odstraszających owady ani papierosów. Nie ustawiać produktu w pobliżu źródeł ciepła.

• Mogłoby dojść do pożaru.

Wieszak do montażu na ścianie powinien zainstalować specjalista.

- Instalowanie przez osobę bez kwalifikacji może skutkować obrażeniami ciała.
- Można stosować tylko zatwierdzone szafki.

Nie stawiać produktu w miejscach słabo wentylowanych, na przykład na półkach na książki czy ciasnych szafkach.

• Podwyższona temperatura wewnętrzna może wywołać pożar.

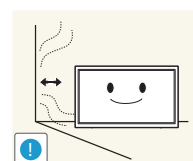

Stawiać produkt w odległości co najmniej 10 cm od ściany, aby zapewnić wentylację.

• Podwyższona temperatura wewnętrzna może wywołać pożar.

Przechowywać plastikowe opakowanie produktu poza zasięgiem dzieci.

10

• Mogłoby dojść do uduszenia dziecka.

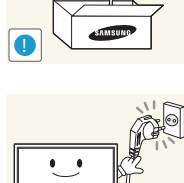

Używać tylko tego przewodu zasilającego, który był dołączony do produktu przez firmę Samsung. Nie stosować przewodu zasilającego do innych produktów.

Usunąć wszelkie przeszkody z okolicy gniazda elektrycznego, do którego

• W przypadku wystąpienia problemu należy odłączyć przewód

• Należy pamiętać, że za pomocą przycisku zasilania na pilocie nie

• Może dojść do pożaru lub porażenia prądem.

zasilający, aby odciąć zasilanie produktu.

można całkowicie odciąć zasilania produktu.

podłączony jest przewód zasilający.

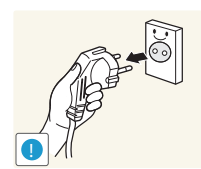

Odłączając przewód zasilający od gniazda elektrycznego, trzymać za wtyczkę,

• Może dojść do porażenia prądem lub pożaru.

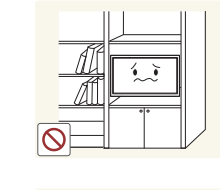

**!**

**!**

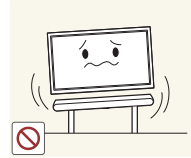

Nie stawiać produktu na niestabilnych lub drgających powierzchniach (niepewna półka, nachylona powierzchnia itd.).

- Produkt mógłby spaść i ulec uszkodzeniu i/lub spowodować obrażenia ciała.
- Używanie produktu w miejscu o dużych drganiach może spowodować jego uszkodzenie lub pożar.

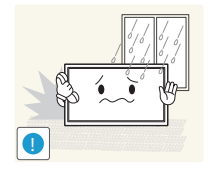

Nie umieszczać produktu w pojazdach ani w miejscach narażonych na kurz, wilgoć (kapiąca woda itd.), olej lub dym.

• Może dojść do pożaru lub porażenia prądem.

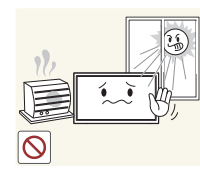

Nie wystawiać produktu na bezpośrednie działanie światła słonecznego, wysokiej temperatury ani na wpływ gorących przedmiotów, na przykład pieców.

• Mogłoby dojść do skrócenia czasu eksploatacji produktu lub pożaru.

Nie ustawiać produktu w zasięgu małych dzieci.

- Produkt może spaść i spowodować obrażenia ciała dziecka.
- Ponieważ część przednia produktu jest ciężka, stawiać go na płaskiej i stabilnej powierzchni.

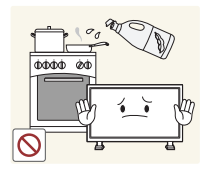

Olej jadalny, taki jak olej sojowy, może uszkodzić lub zdeformować produkt. Nie montować produktu w kuchni ani w pobliżu blatu kuchennego.

#### **Uwaga**

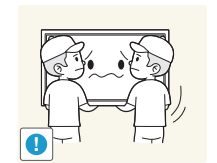

- Uważać, by nie upuścić produktu podczas przenoszenia.
	- Może dojść do awarii produktu lub obrażeń ciała.

Nie kłaść produktu przednią stroną do dołu.

• Może dojść do uszkodzenia ekranu.

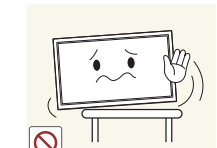

Ustawiając produkt na szafce lub na półce, upewnić się, że dolna krawędź przedniej części produktu nie wystaje.

- Produkt mógłby spaść i ulec uszkodzeniu i/lub spowodować obrażenia ciała.
- Produkt można ustawiać tylko na szafkach lub półkach odpowiednich rozmiarów.

Produkt należy ustawiać starannie.

• Może dojść do awarii produktu lub obrażeń ciała.

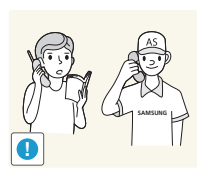

**!**

Umieszczenie produktu w nietypowym miejscu (narażonym na wpływ wielu drobnych cząsteczek, substancji chemicznych lub ekstremalnych temperatur albo na terenie lotniska czy dworca kolejowego, gdzie produkt powinien działać ciągle i przez dłuższy okres) może poważnie wpłynąć na jego wydajność.

• Przed umieszczeniem produktu w takim miejscu należy się koniecznie skonsultować z Centrum Obsługi Klienta firmy Samsung.

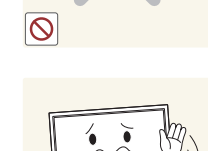

11

# <span id="page-11-0"></span>**Działanie**

#### **Ostrzeżenie**

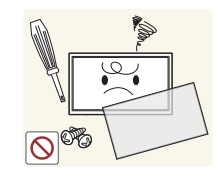

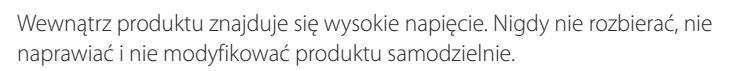

- Może dojść do pożaru lub porażenia prądem.
- W sprawach napraw kontaktować się z Centrum Obsługi Klienta firmy Samsung.

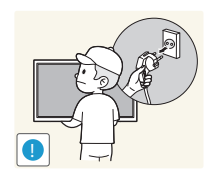

- Przed przeniesieniem produktu wyłączyć przełącznik zasilania i odłączyć przewód zasilający oraz wszystkie inne podłączone kable.
	- Uszkodzenie przewodu może skutkować pożarem lub porażeniem prądem.

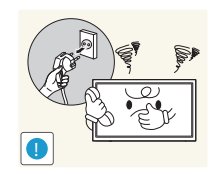

Jeśli z produktu wydobywają się nietypowe dźwięki, zapach spalenizny albo dym, natychmiast odłączyć przewód zasilający i skontaktować się z Centrum Obsługi Klienta firmy Samsung.

• Może dojść do porażenia prądem lub pożaru.

Nie pozwalać dzieciom na wieszanie się na produkcie ani wchodzenie na niego.

• Mogłoby dojść do obrażeń bądź poważnych uszkodzeń ciała u dzieci.

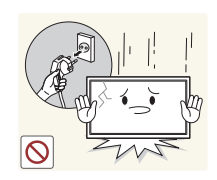

- W przypadku upuszczenia produktu albo uszkodzenia jego obudowy wyłączyć przełącznik zasilania i odłączyć przewód zasilający. Następnie skontaktować się z Centrum Obsługi Klienta firmy Samsung.
	- Dalsze użytkowanie mogłoby skutkować pożarem lub porażeniem prądem.

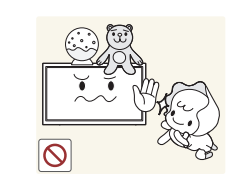

Nie zostawiać na produkcie ciężkich przedmiotów ani takich, jakimi interesują się dzieci (zabawek, słodyczy itd.).

• Gdyby dzieci próbowały sięgnąć po zabawki lub słodycze, mogłoby dojść do upadku ciężkich przedmiotów albo produktu, a w konsekwencji do poważnych obrażeń ciała.

Podczas wyładowań atmosferycznych lub burzy z piorunami wyłączyć produkt i odłączyć przewód zasilający.

• Może dojść do pożaru lub porażenia prądem.

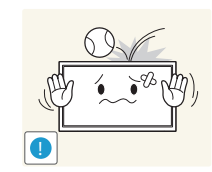

**!**

- Nie upuszczać przedmiotów na produkt i nie uderzać w niego.
	- Może dojść do pożaru lub porażenia prądem.

Nie przesuwać produktu, ciągnąć za przewód zasilający albo inny kabel.

• W wyniku uszkodzenia przewodu może dojść do awarii produktu, porażenia prądem lub pożaru.

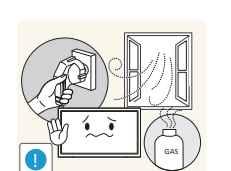

W przypadku wycieku gazu nie dotykać produktu ani gniazda elektrycznego. Ponadto niezwłocznie przewietrzyć pomieszczenie.

• Iskry mogą spowodować wybuch lub pożar.

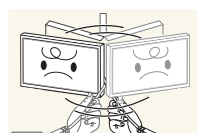

Nie podnosić i nie przesuwać produktu, ciągnąc za przewód zasilający albo inny kabel.

• W wyniku uszkodzenia przewodu może dojść do awarii produktu, porażenia prądem lub pożaru.

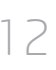

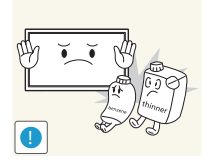

Nie używać i nie przechowywać palnych rozpylaczy ani łatwopalnych substancji w pobliżu produktu.

Nie zakrywać otworów wentylacyjnych, np. obrusami czy firankami. • Podwyższona temperatura wewnętrzna może wywołać pożar.

• Może dojść do wybuchu lub pożaru.

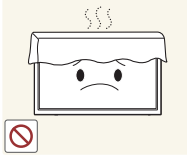

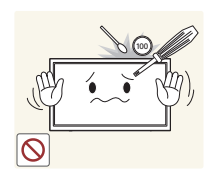

- Nie wkładać do produktu (przez otwór wentylacyjny, porty wejściowe/ wyjściowe itd.) metalowych przedmiotów (pałeczek, monet, spinek do włosów itd.) ani przedmiotów łatwopalnych (papieru, zapałek itd.).
	- W przypadku wniknięcia wody albo innych obcych substancji do produktu koniecznie wyłączyć produkt i odłączyć przewód zasilający. Następnie skontaktować się z Centrum Obsługi Klienta firmy Samsung.
	- Może dojść do awarii produktu, porażenia prądem lub pożaru.

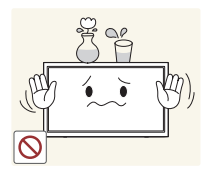

Nie stawiać na produkcie przedmiotów zawierających płyny (waz, garnków, butelek itd.) ani przedmiotów metalowych.

- W przypadku wniknięcia wody albo innych obcych substancji do produktu koniecznie wyłączyć produkt i odłączyć przewód zasilający. Następnie skontaktować się z Centrum Obsługi Klienta firmy Samsung.
- Może dojść do awarii produktu, porażenia prądem lub pożaru.

#### **Uwaga**

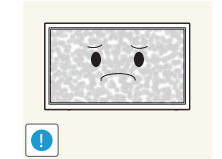

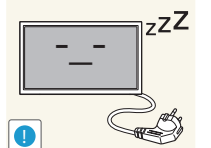

Pozostawienie na ekranie nieruchomego obrazu przez dłuższy czas może spowodować wypalenie powidoku lub uszkodzenie pikseli.

• Jeśli produkt nie będzie używany przez dłuższy czas, należy aktywować tryb oszczędzania energii lub wygaszacz ekranu z ruchomymi obrazami.

Jeśli produkt nie będzie używany przez dłuży czas (wakacje itd.), odłączyć przewód zasilający z gniazda elektrycznego.

• Nagromadzony kurz i wysoka temperatura mogą skutkować pożarem, porażeniem prądem lub upływem prądu.

Używać produktu z zalecanymi ustawieniami rozdzielczości i częstotliwości.

• Może dojść do pogorszenia wzroku.

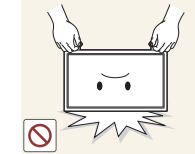

Nie trzymać produktu dołem do góry i nie przenosić go, trzymając za stojak.

• Produkt mógłby spaść i ulec uszkodzeniu lub spowodować obrażenia ciała.

13

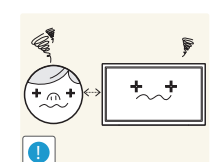

Patrzenie na ekran ze zbyt małej odległości przez dłuższy czas może spowodować pogorszenie wzroku.

Nie korzystać z nawilżaczy ani pieców w pobliżu produktu.

• Może dojść do pożaru lub porażenia prądem.

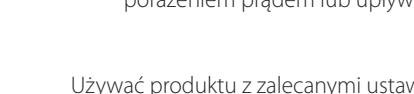

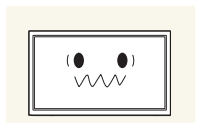

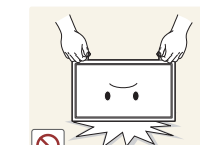

Korzystając z produktu, pamiętać o odpoczynku dla oczu, który powinien trwać przynajmniej 5 minut w każdej godzinie.

• Przyniesie to ulgę zmęczonym oczom.

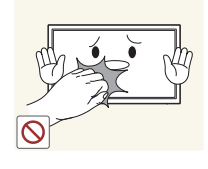

Nie dotykać ekranu, jeśli produkt jest włączony od dłuższego czasu, ponieważ może być gorący.

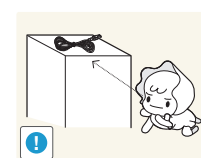

Przechowywać małe akcesoria poza zasięgiem dzieci.

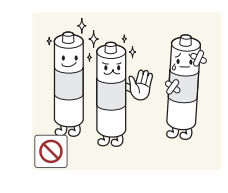

Baterie należy wkładać zgodnie z oznaczeniami biegunów (+, -).

• Niezastosowanie się do tego zalecenia grozi uszkodzeniem baterii, a także pożarem, uszkodzeniem ciała lub zdrowia w wyniku wycieku elektrolitu.

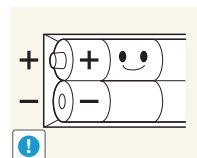

Należy korzystać wyłącznie z zalecanych baterii, zwracając uwagę na to, aby nie stosować nowych i używanych baterii jednocześnie.

• Niezastosowanie się do tego zalecenia grozi uszkodzeniem baterii, a także pożarem, uszkodzeniem ciała lub zdrowia w wyniku wycieku elektrolitu.

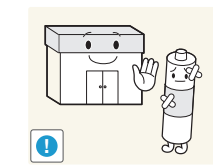

Baterie (i akumulatory) nie są zwykłymi odpadkami i wymagają specjalnej utylizacji. Klient jest odpowiedzialny za poddanie baterii oraz akumulatorów procesowi specjalnej utylizacji.

• Można je oddać do najbliższego publicznego punktu utylizacji lub do sklepu sprzedającego baterie lub akumulatory tego samego typu.

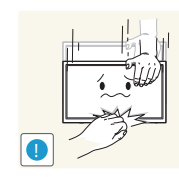

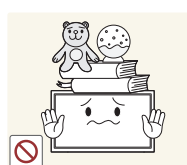

Zachować ostrożność, dopasowując kąt produktu czy wysokość stojaka.

- Mogłoby dojść do uwięzienia i uszkodzenia dłoni lub palców.
- Nadmierne przechylanie produktu może spowodować jego upadek i obrażenia ciała.

Nie stawiać na produkcie ciężkich przedmiotów.

• Może dojść do awarii produktu lub obrażeń ciała.

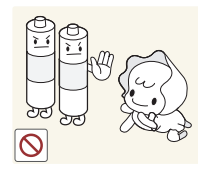

Należy uważać, aby dziecko nie włożyło do buzi baterii wyjętych z pilota zdalnego sterowania. Baterie należy przechowywać w miejscu niedostępnym dla dzieci.

• Jeśli mimo to dziecko włoży baterię do buzi, należy niezwłocznie skonsultować się z lekarzem.

# <span id="page-14-0"></span>**Przygotowania Rozdział 02**

# **Sprawdzanie zawartości**

#### 2 Przeciąć taśmę i otworzyć pudełko.

### **Rozpakowywanie**

- ― Poniższe obrazy mają jedynie charakter poglądowy. Rzeczywiste sytuacje mogą różnić się od tych na obrazach.
- 1 Usunąć opakowanie ochronne z pudełka.

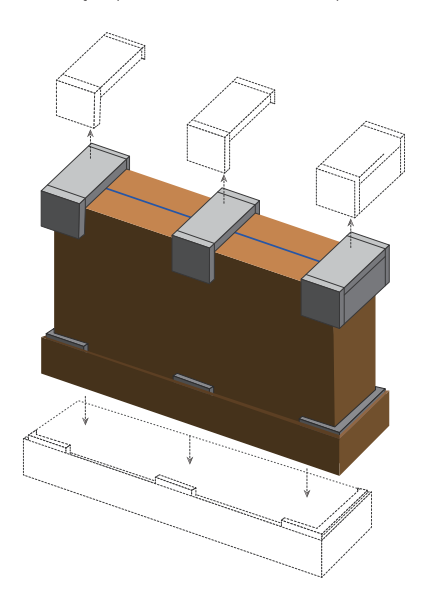

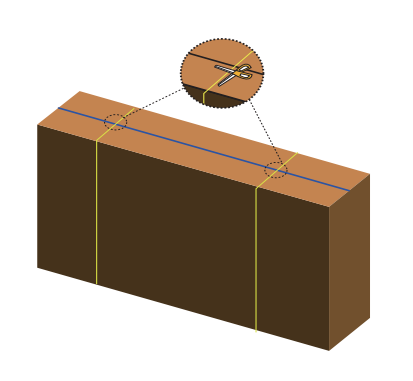

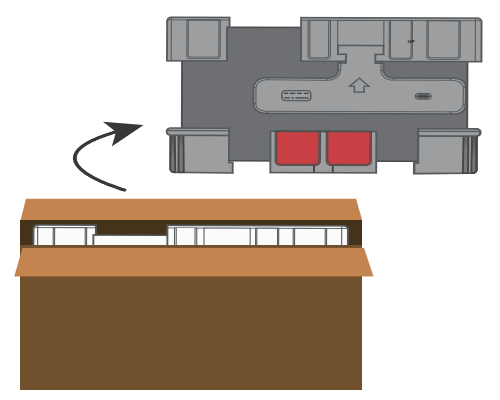

3 Wyjąć produkt z pudełka. Usunąć opakowanie ochronne z produktu.

― Wygląd elementów znajdujących się w pudełku może się różnić od elementów pokazanych na ilustracji.

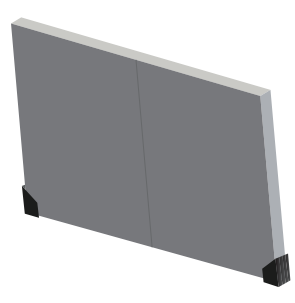

4 Przechowuj pudełko w suchym miejscu, aby można było z niego korzystać przy przenoszeniu produktu w przyszłości.

### **Sprawdzanie zawartości**

- <span id="page-15-0"></span>- Jeżeli brakuje jakichkolwiek elementów, skontaktuj się ze sprzedawcą produktu.
- Wygląd elementów znajdujących się w opakowaniu oraz akcesoriów sprzedawanych oddzielnie może się różnić od elementów pokazanych na ilustracji.
- Podstawa nie jest dołączona do produktu. Aby zamontować stojak, można go zakupić osobno.

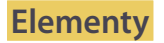

― Zawartość opakowania może się różnić w zależności od miejsca zakupu.

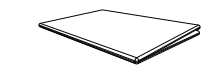

Skrócona instrukcja konfiguracji karta gwarancyjna

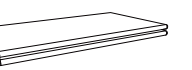

(Dostępna w zależności od kraju)

Pilot (str.[21\)](#page-20-1) (AA59-00714A)

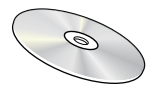

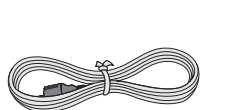

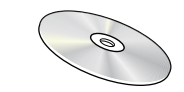

Instrukcja obsługi Płyta CD z oprogramowaniem MagicInfo

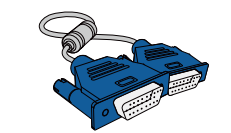

Kabel zasilający Kabel D-SUB (str[.44](#page-43-1))

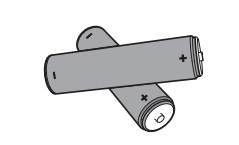

Baterie (str[.22\)](#page-21-0) (Dostępna w zależności od kraju)

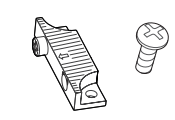

Prowadnica uchwytu (4 szt.) (do montażu ściany ekranów) / Wkręt (8 szt.)

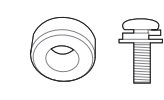

Pierścień mocujący (4 szt.) / Wkręt (4 szt.)

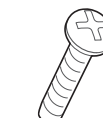

Wkręt (1 szt.) (do pokrętła funkcyjnego)

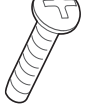

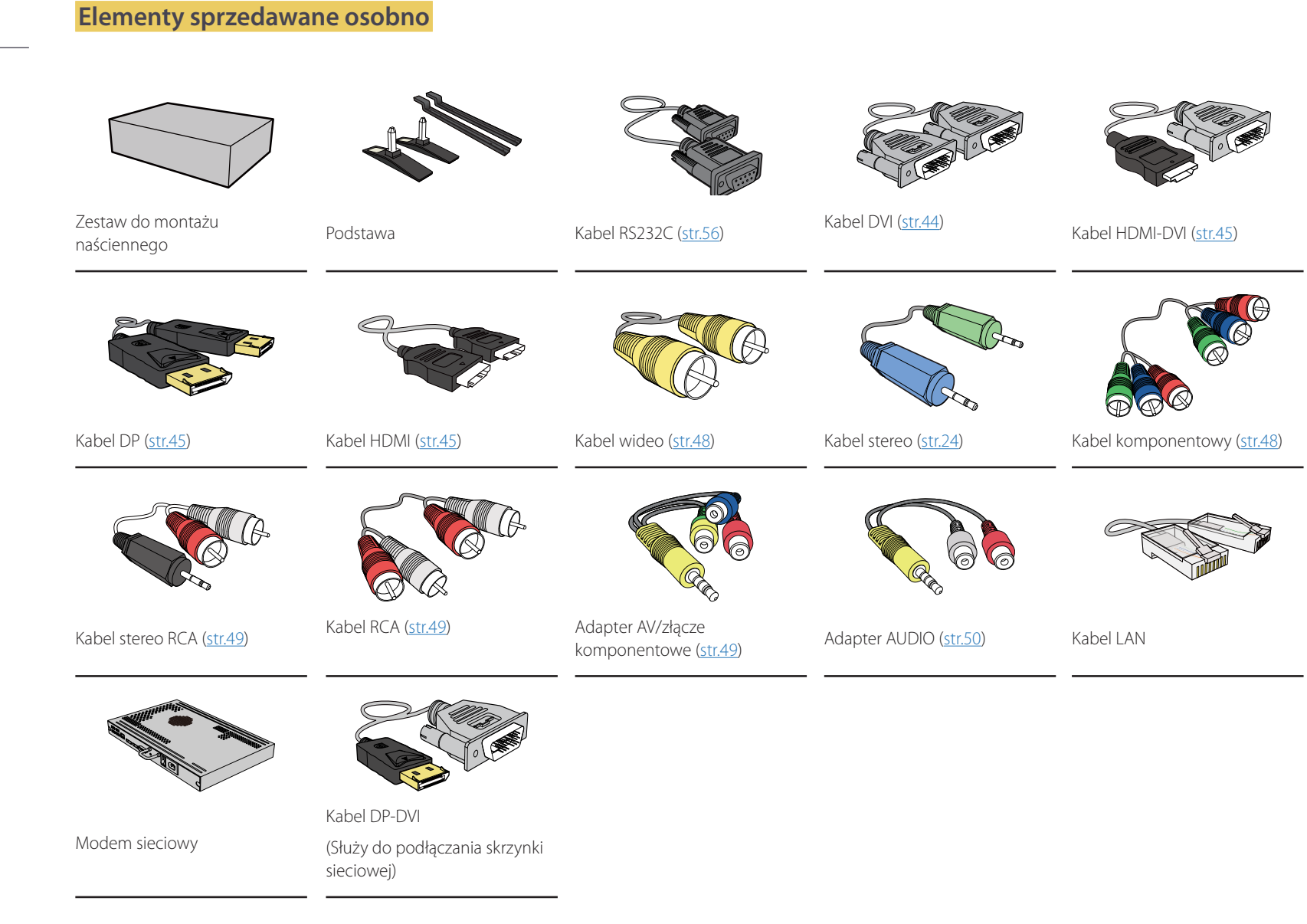

- Poniższe elementy można zakupić w najbliższym punkcie sprzedaży detalicznej.

# <span id="page-17-0"></span>**Elementy monitora**

# **Zestaw czujników zewnętrznych**

- ― Zestaw czujników zewnętrznych składa się z czujnika zdalnego sterowania, czujnika jasności oraz klawiszy funkcji. W przypadku montowania wyświetlacza na ścianie można przesunąć zestaw czujników zewnętrznych na boczną część wyświetlacza.
- ― Kolor oraz kształt części mogą być inne niż na ilustracji. W celu polepszenia jakości producent zastrzega sobie prawo do zmiany specyfikacji bez wcześniejszego powiadomienia.

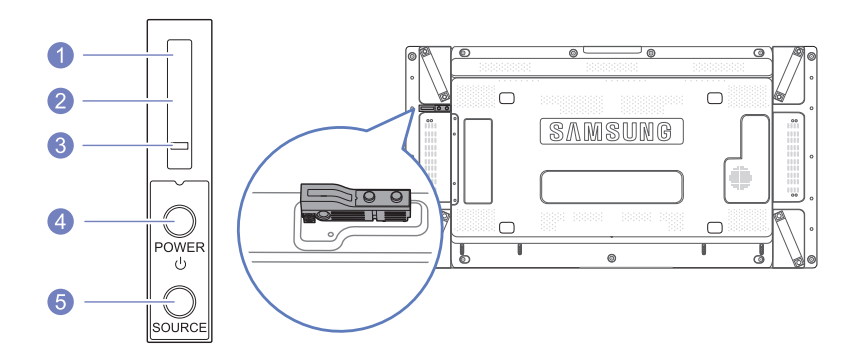

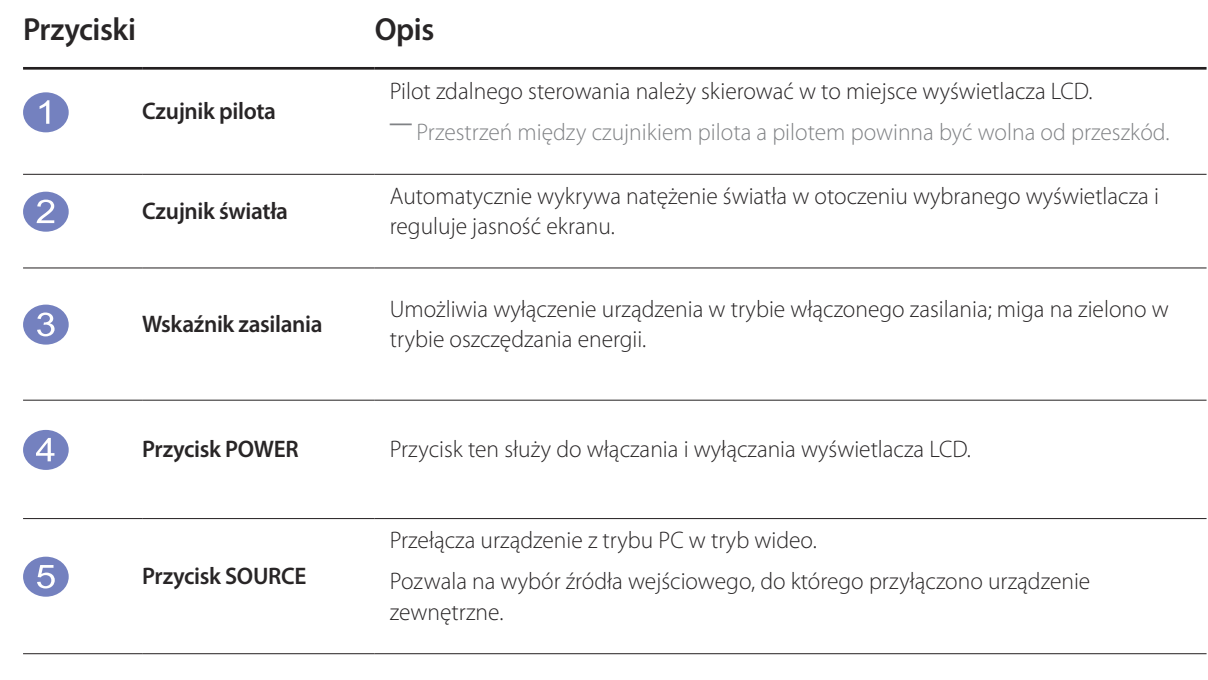

# <span id="page-18-0"></span>**Widok z tyłu**

― Kolor oraz kształt części mogą być inne niż na ilustracji. W celu polepszenia jakości producent zastrzega sobie prawo do zmiany specyfikacji bez wcześniejszego powiadomienia.

⊃⊙

e estas estas en la provincia en la provincia en la provincia en la provincia en la provincia en la provincia<br>En la provincia en la provincia en la provincia en la provincia en la provincia en la provincia en la provinci

偷

 $\hskip10mm\circ$ 

 $\mathbb{R}$ 

SAMSUNG

 $\sim$ 

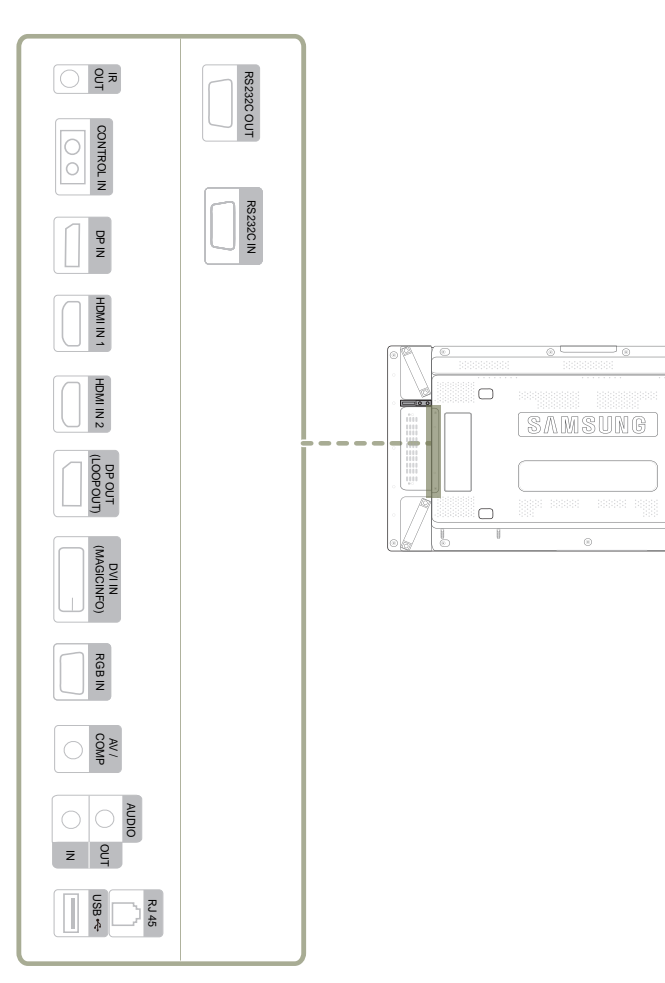

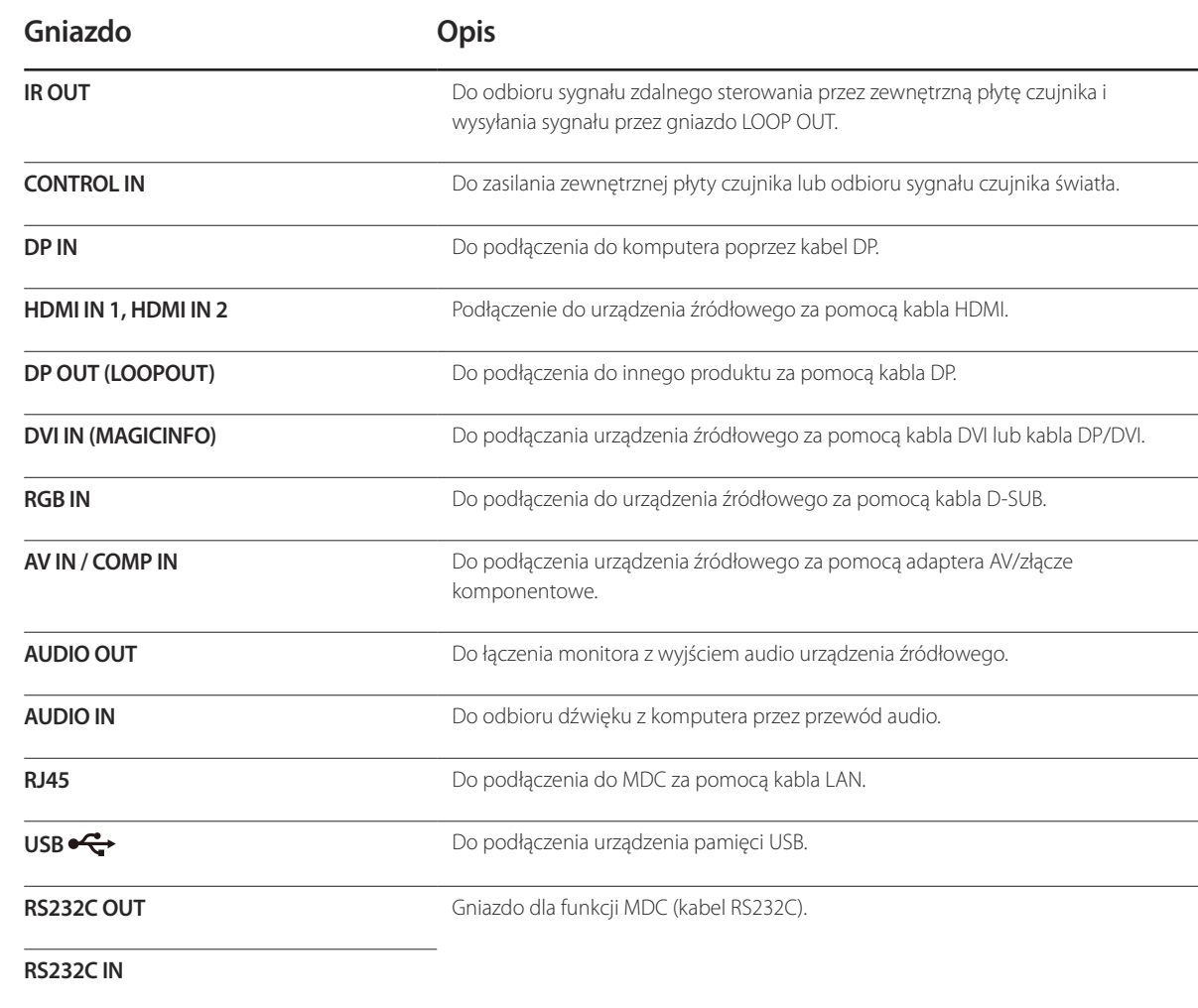

### <span id="page-19-0"></span>**Mocowanie uchwytów**

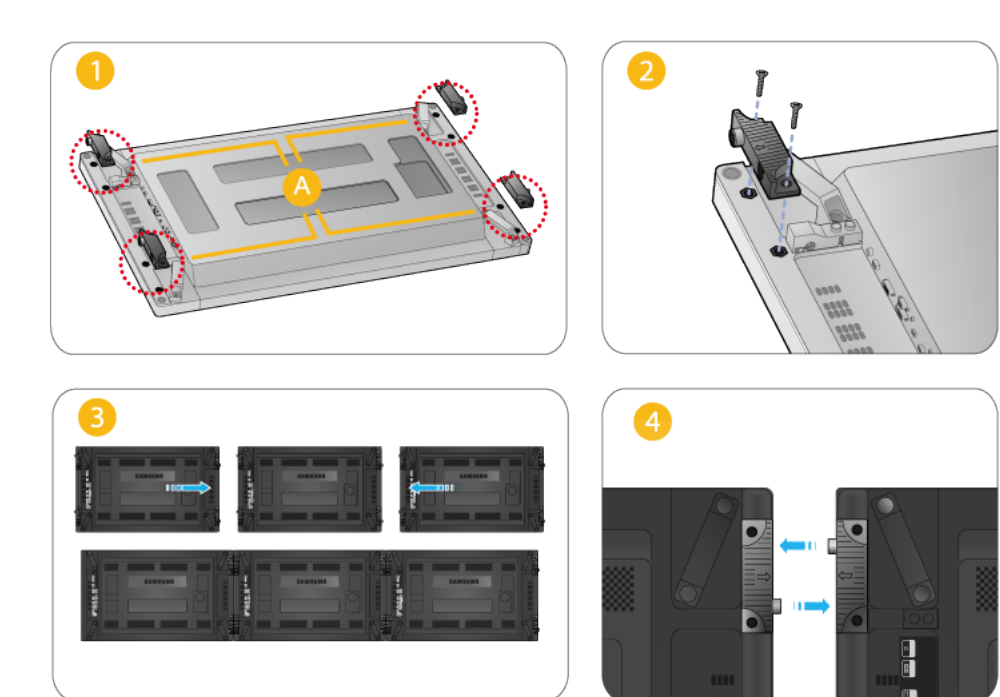

 $^-$ Użyj śrub i przymocuj uchwyty do  $\spadesuit$  w tylnej części urządzenia.

― Gdy wyświetlacze są połączone w ścianę wideo, obejmy wyrównają ze wszystkich stron wolną przestrzeń pomiędzy wyświetlaczami.

# **Zabezpieczenie przeciwkradzieżowe**

- ― Zabezpieczenie przeciwkradzieżowe pozwala na bezpieczne korzystanie z produktu nawet w miejscach publicznych.
- ― Kształt urządzenia blokującego oraz sposób blokowania zależą od producenta. Szczegółowe informacje na temat urządzenia blokującego znajdują się w instrukcji użytkownika dołączonej do tego urządzenia.

#### **Aby uaktywnić blokadę w urządzeniu przeciwkradzieżowym:**

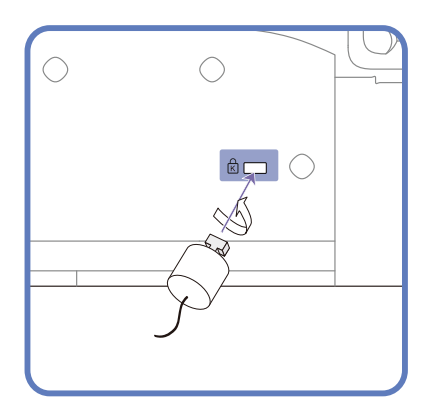

- 1 Przymocuj linkę urządzenia zabezpieczającego do ciężkiego przedmiotu, na przykład biurka.
- 2 Przełóż jeden koniec linki przez pętlę znajdującą się na drugim końcu.
- 3 Umieść urządzenie blokujące w gnieździe zabezpieczenia przeciwkradzieżowego z tyłu produktu.
- 4 Zamknij urządzenie blokujące.
	- Urządzenie z blokadą przeciwkradzieżową można dokupić oddzielnie.
	- Szczegółowe informacje na temat urządzenia blokującego znajdują się w instrukcji użytkownika dołączonej do tego urządzenia.
	- Urządzenia z blokadą przeciwkradzieżową są dostępne w sklepach elektronicznych i internetowych.

# <span id="page-20-1"></span><span id="page-20-0"></span>**Pilot**

― Korzystanie z innych urządzeń do wyświetlania w przestrzeni wykorzystywanej do korzystania z pilota może spowodować nieumyślne kontrolowanie tych urządzeń.

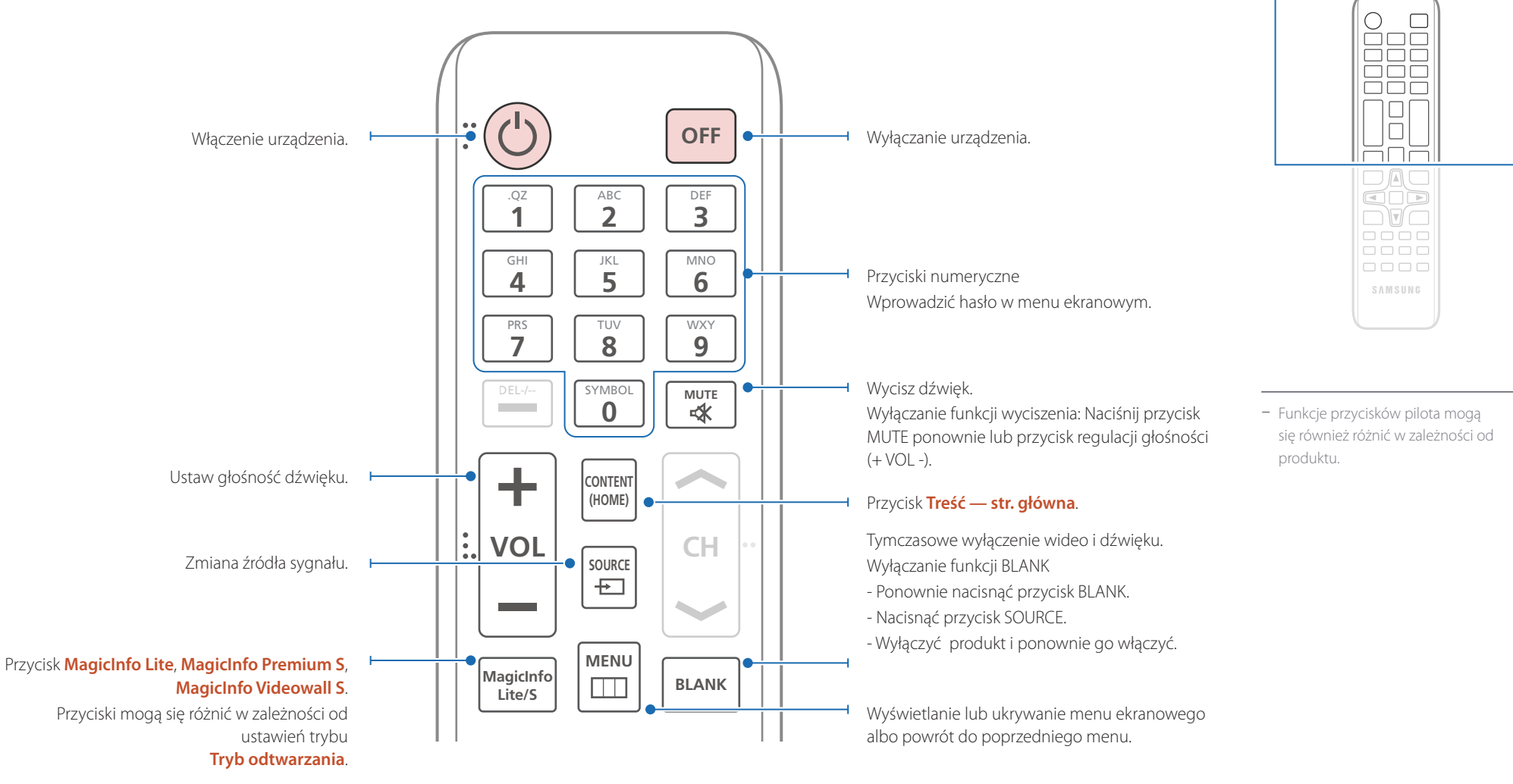

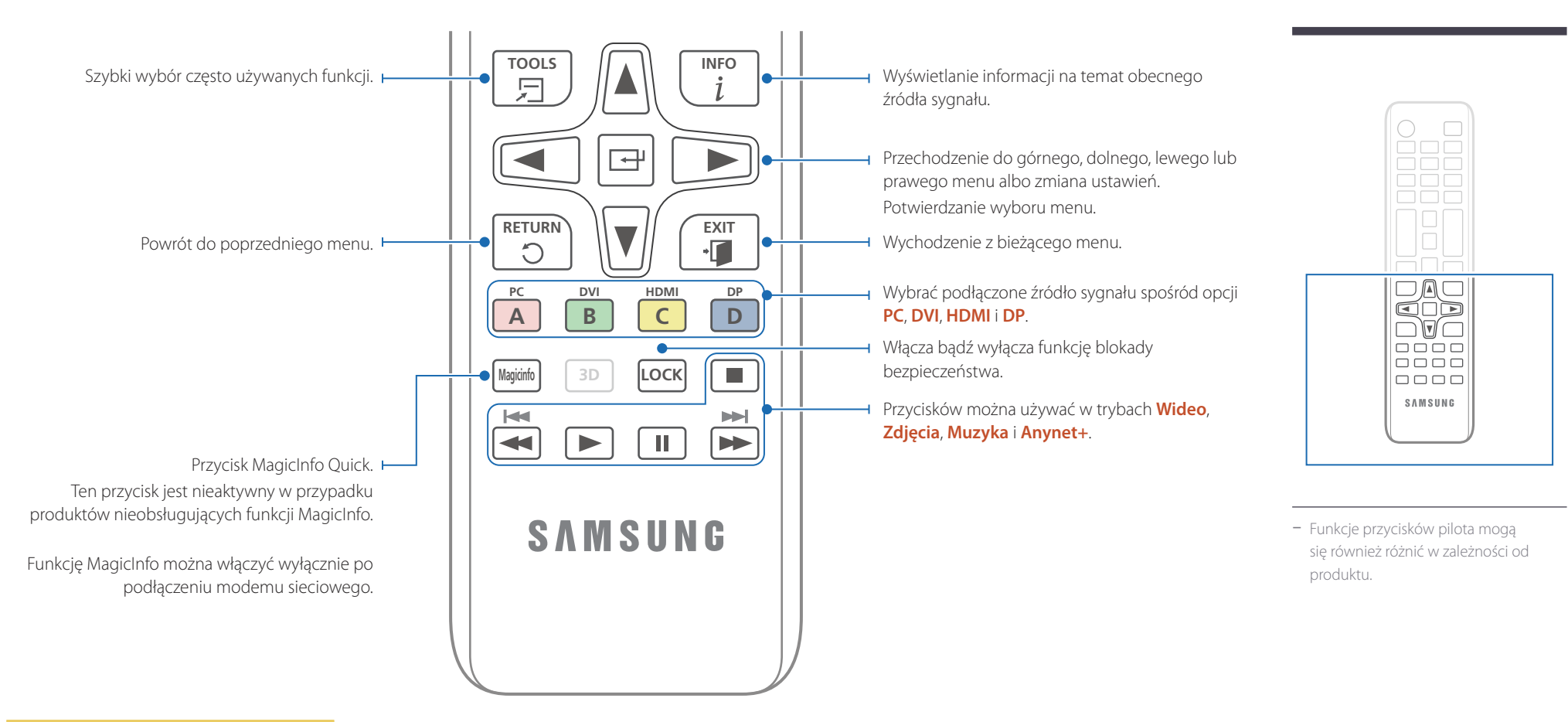

#### <span id="page-21-0"></span>**Aby włożyć baterie do pilota**

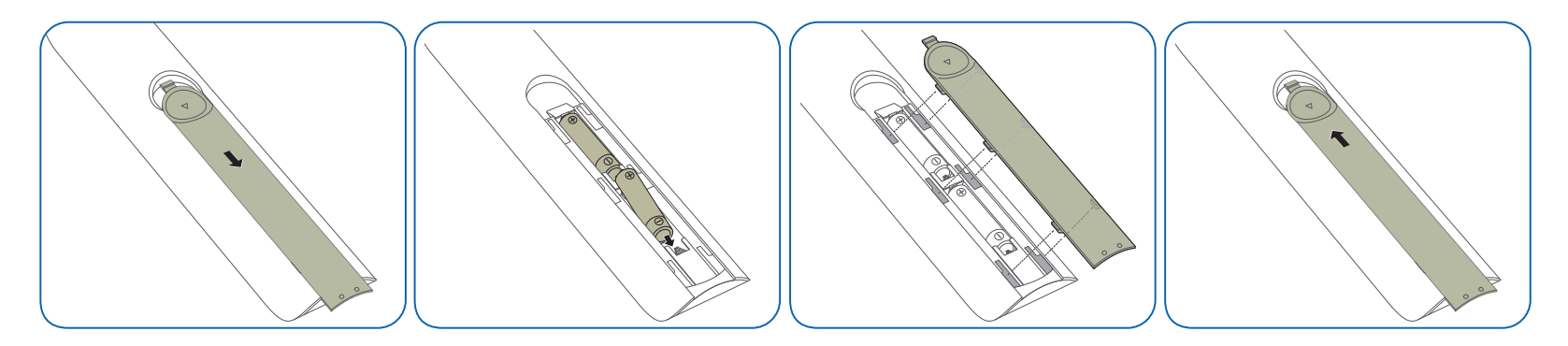

#### **Dostosowywanie menu ekranowego za pomocą pilota**

# **Przyciski Opis** 1 Wyświetl menu ekranowe (OSD). 2 Wybór opcji **Obraz**, **Sieć**, **System** lub **Pomoc techn.**<sup>w</sup> menu ekranowym (OSD). 3 Zmień ustawienia.

#### **Zasięg pilota**

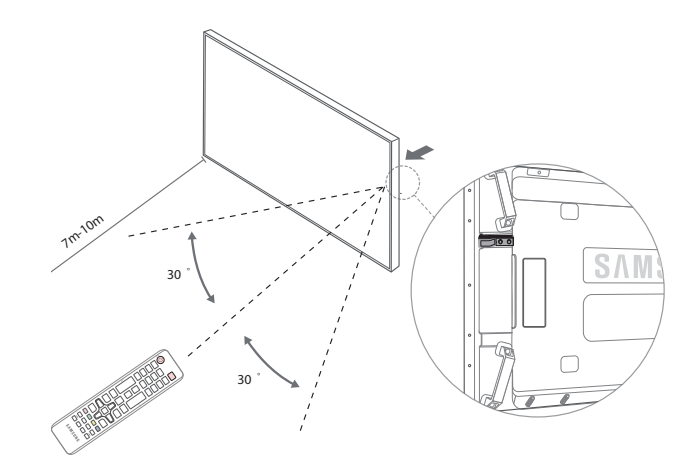

Z pilota należy korzystać z odległości od 7 do 10 metrów od czujnika, pod kątem 30° od lewej lub prawej strony.

― Zużyte baterie należy przechowywać z dala od dzieci i poddawać utylizacji.

― Nie używać nowych i używanych baterii jednocześnie. Wymieniać jednocześnie obie baterie.

― W przypadku dłuższej przerwy w używaniu pilota należy wyjąć z niego baterie.

 $\overline{\mathbf{B}}$ 

MENU

lo

 $\Box$ 

 $\overline{\boxminus}$ 

 $\overline{\mathbf{v}}$ 

 $\blacktriangleleft$ 

5 Zamknij wyświetlone menu ekranowe (OSD).

4 Zatwierdź zmiany.

# <span id="page-23-1"></span><span id="page-23-0"></span>**Podłączanie za pomocą kabla stereo IR (sprzedawanego oddzielnie)**

― Przed podłączeniem zestawu czujnika zewnętrznego należy wyłączyć urządzenie. Po jego podłączeniu włączyć urządzenie.

#### **Sterowanie więcej niż jednym produktem za pomocą pilota**

- Za pomocą odpowiedniego kabla stereo podłączyć port **IR OUT** na produkcie do portu **IR / AMBIENT SENSOR IN** na innym produkcie.
- Polecenie przesłane za pomocą pilota skierowanego w stronę produktu zostanie odebrane przez produkty 1 oraz 2.

― Wygląd urządzenia może się różnić, w zależności od modelu.

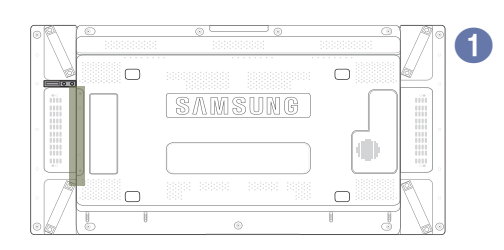

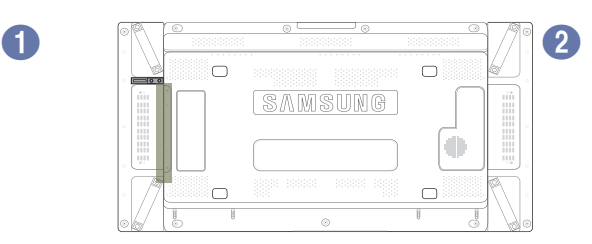

IR OUT CONTROL IN

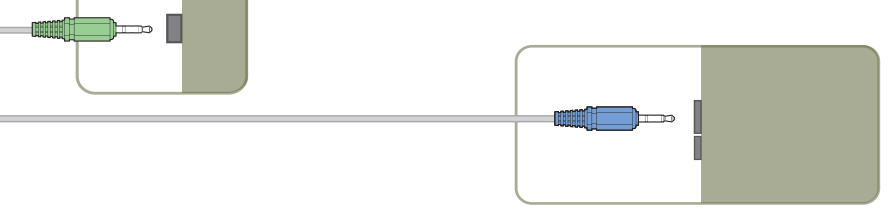

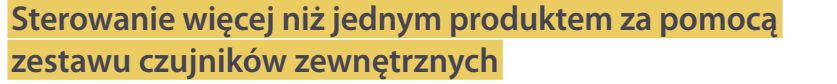

• Polecenie przesłane za pomoca pilota skierowanego w strone produktu  $\bigcirc$ , do którego podłączono zestaw czujników zewnętrznych, zostanie odebrane przez produkty 1 oraz 2.

― Wygląd urządzenia może się różnić, w zależności od modelu.

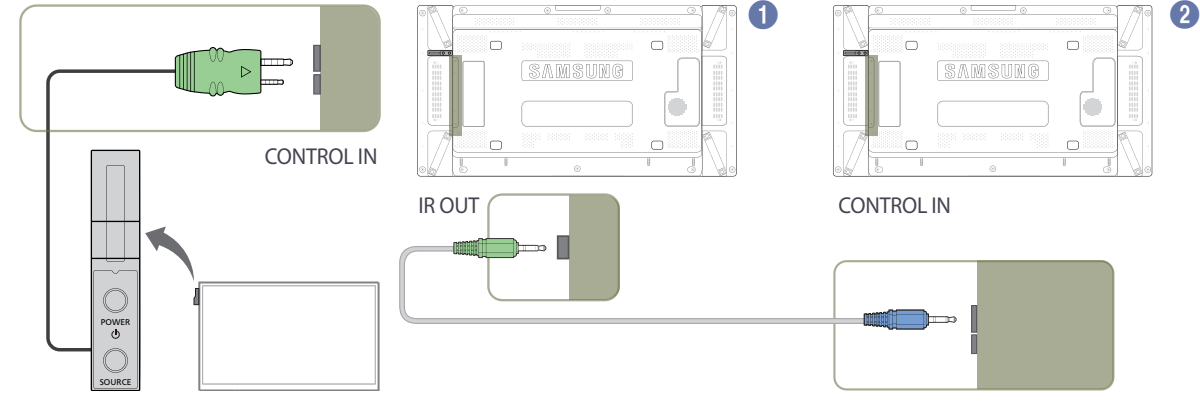

# <span id="page-24-0"></span>**Przed zainstalowaniem produktu (podręcznik instalacji)**

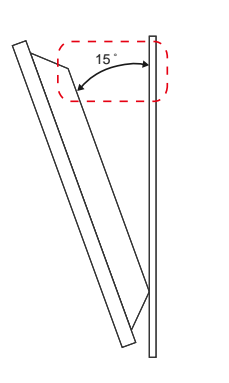

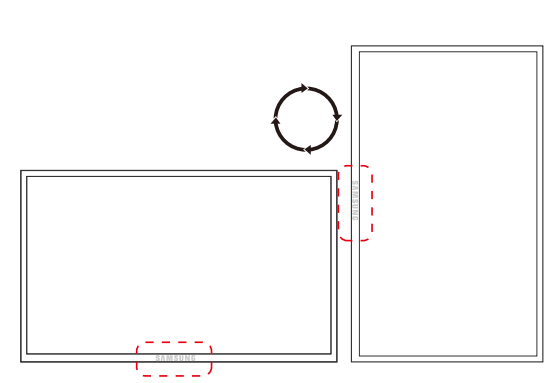

Aby uniknąć obrażeń ciała, urządzenie należy w sposób bezpieczny przymocować do podłogi lub ściany, zgodnie z instrukcia instalacii.

- Montaż na ścianie powinna przeprowadzić autoryzowana firma instalacyjna.
- W przeciwnym wypadku urządzenie może spaść i spowodować obrażenia ciała.
- W przypadku montażu naściennego należy użyć zestawu do instalacji naściennej opisanego w specyfikacji.

# **Kąt odchylenia i obrotu**

― Szczegółowe informacje na ten temat można uzyskać, kontaktując się z Centrum Obsługi Klienta firmy Samsung.

- Produkt można odchylić maksymalnie o 15° od pionowej powierzchni ściany.
- Aby korzystać z urządzenia w pozycji pionowej (portretowej), należy obrócić je w prawo, tak aby dioda LED była zwrócona w dół.

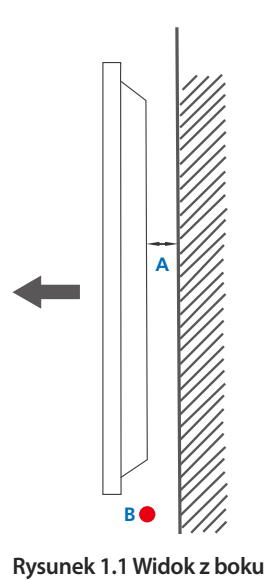

# **Wentylacja**

#### **Mocowanie produktu na prostopadłej ścianie**

A Minimalnie 40 mm

B Temperatura otoczenia: poniżej 35 C

• W przypadku mocowania produktu na prostopadłej ścianie należy pozostawić co najmniej 40 mm przestrzeni między produktem a powierzchnią ściany, aby umożliwić wentylację i zapewnić utrzymanie temperatury otoczenia na poziomie poniżej 35°C.

<span id="page-25-0"></span>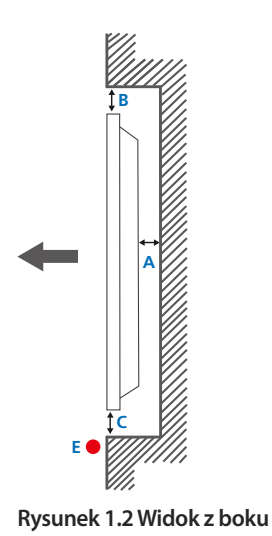

**Rysunek 1.3 Widok z góry**

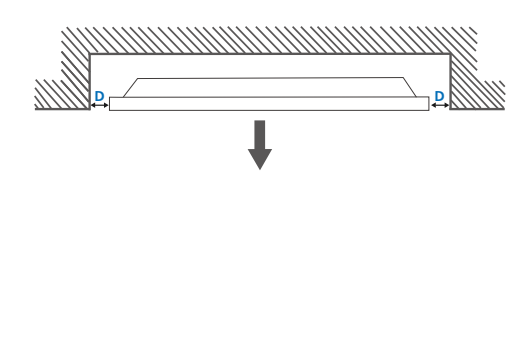

6

#### **Mocowanie produktu na ścianie z wgłębieniem**

― Szczegółowe informacje na ten temat można uzyskać, kontaktując się z Centrum Obsługi Klienta firmy Samsung.

# **Widok z góry**

A Minimalnie 40 mm

B Minimalnie 70 mm C Minimalnie 50 mm

D Minimalnie 50 mm

E Temperatura otoczenia: poniżej 35 C

― W przypadku mocowania produktu na ścianie z wgłębieniem należy pozostawić co najmniej wskazaną wyżej ilość przestrzeni między produktem a powierzchnią ściany, aby umożliwić wentylację i zapewnić utrzymanie temperatury otoczenia na poziomie poniżej 35 C.

# **Wymiary**

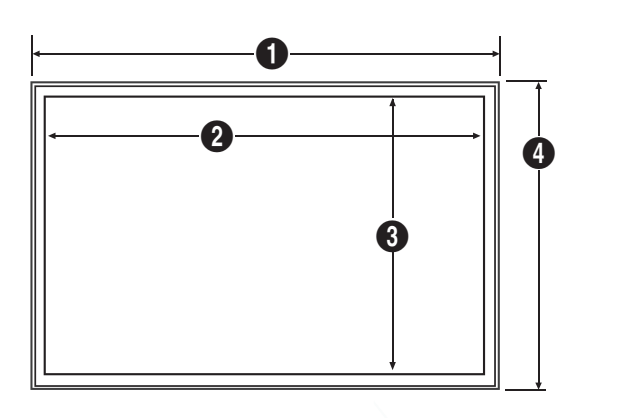

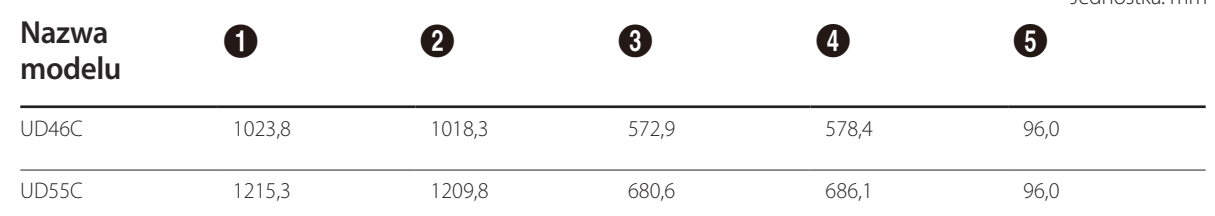

― Rysunki mogą nie być przedstawione w odpowiedniej skali. Niektóre wymiary mogą ulec zmianie bez wcześniejszego powiadomienia.

Przed instalacją elementu należy się zapoznać z jego wymiarami. Nasza firma nie ponosi odpowiedzialności za błędy drukarskie.

#### Jednostka: mm

# <span id="page-26-0"></span>**Montaż mocowania ściennego**

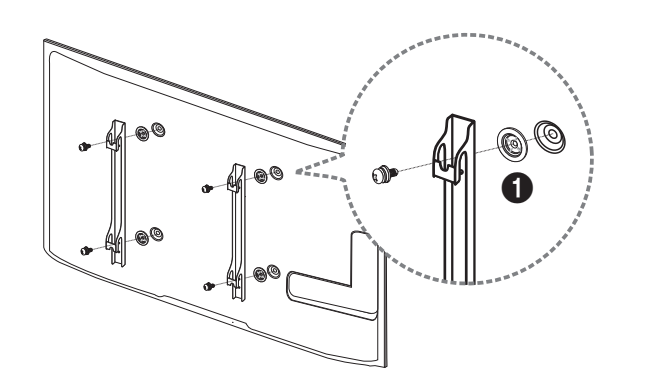

# **Przygotowanie do montażu mocowania ściennego**

W celu przeprowadzenia montażu mocowania ściennego innego producenta należy zastosować pierścień mocujący.

# **Montaż zestawu do montażu ściennego**

Zestaw do montażu ściennego (sprzedawany oddzielnie) pozwala na montaż elementu na ścianie.

Szczegółowe informacje na temat montażu mocowania ściennego zawiera dołączona do niego instrukcja.

Zaleca się skorzystanie z pomocy technicznej podczas montażu wspornika zestawu ściennego.

Firma Samsung Electronics nie ponosi odpowiedzialności za wszelkie uszkodzenia urządzenia lub obrażenia ciała użytkownika bądź osób postronnych w przypadku samodzielnego montażu mocowania ściennego.

# <span id="page-27-0"></span>**Dane techniczne zestawu do montażu ściennego (VESA)**

― Zestaw ścienny należy zamontować prostopadle do podłogi na ścianie o jednolitej i mocnej konstrukcji. Przed przystąpieniem do montażu mocowania ściennego na powierzchniach wykonanych z takich materiałów, jak płyta gipsowo-kartonowa należy skontaktować się z najbliższym punktem sprzedaży w celu uzyskania dodatkowych informacji.

Urządzenie zamontowane na pochyłej ścianie może się oderwać, powodując poważne obrażenia ciała.

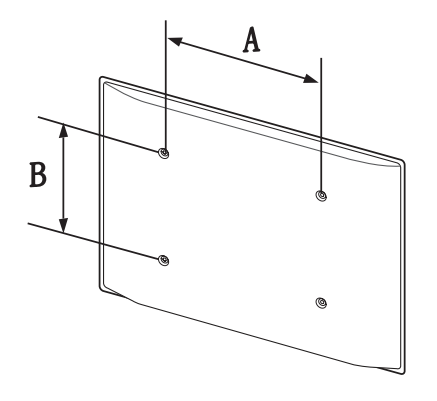

- Zestawy do montażu ściennego firmy Samsung są dostarczane ze szczegółową instrukcją montażu oraz wszystkimi niezbędnymi elementami.
- Nie należy stosować śrub dłuższych od standardowych lub niespełniających standardów VESA dotyczących śrub. Dłuższe śruby mogą przyczynić się do uszkodzenia części znajdujących się wewnątrz urządzenia.
- W przypadku mocowań ściennych, które nie spełniają standardów VESA dotyczących śrub, długość śrub może się różnić w zależności od parametrów technicznych mocowania ściennego.
- Nie należy dokręcać śrub z nadmierną siłą, ponieważ może to skutkować uszkodzeniem elementu lub oderwaniem się urządzenia i spowodować obrażenia ciała. Firma Samsung nie ponosi odpowiedzialności za takie wypadki.
- Firma Samsung nie ponosi odpowiedzialności za uszkodzenia urządzenia lub obrażenia ciała spowodowane używaniem zestawu ściennego niezgodnego ze standardem VESA lub specyfikacją bądź niestosowania się użytkownika do instrukcji montażu elementu.
- Nie należy montować urządzenia pod kątem nachylenia większym niż 15 stopni.
- Montaż urządzenia na ścianie wymaga udziału dwóch osób.
- Poniższa tabela zawiera standardowe wymiary zestawów do montażu ściennego.

Jednostka: mm

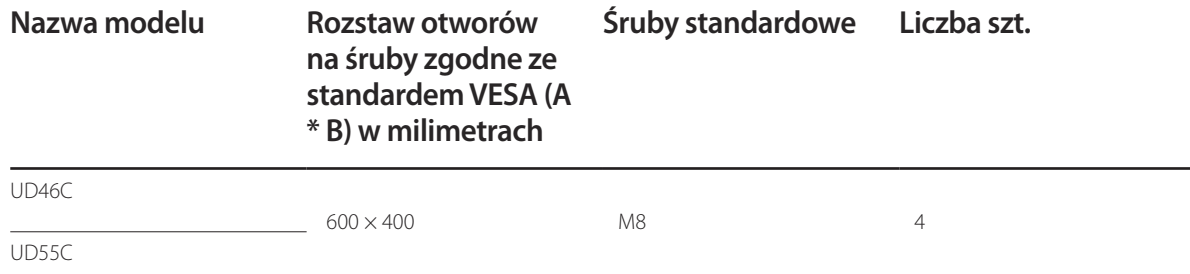

― Nie wolno montować zestawu do montażu ściennego, gdy urządzenie jest włączone. Może to spowodować obrażenia ciała w wyniku porażenia prądem.

# <span id="page-28-0"></span>**Pilot (RS232C)**

# **Połączenie kablowe**

# **Kabel RS232C**

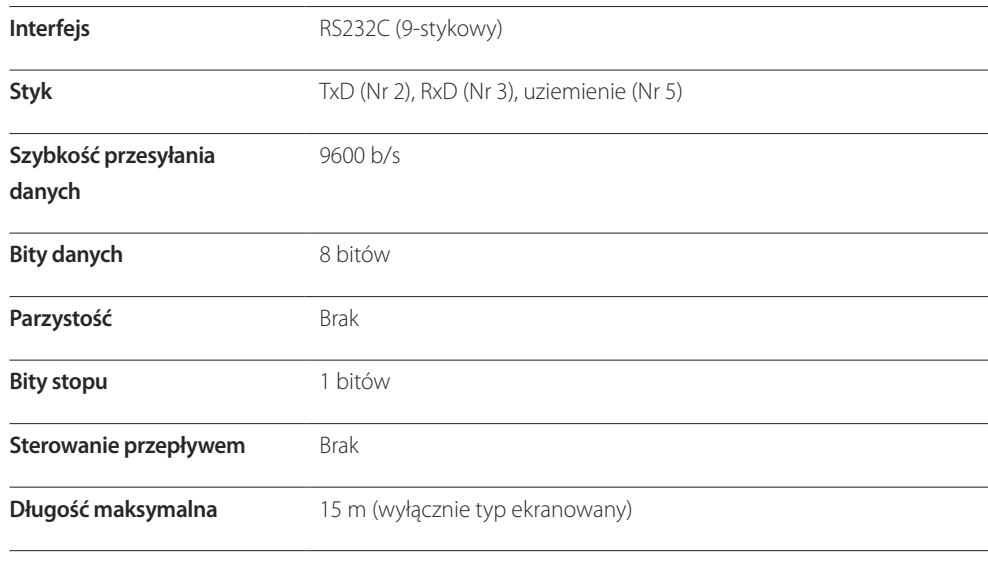

• Przypisanie styków

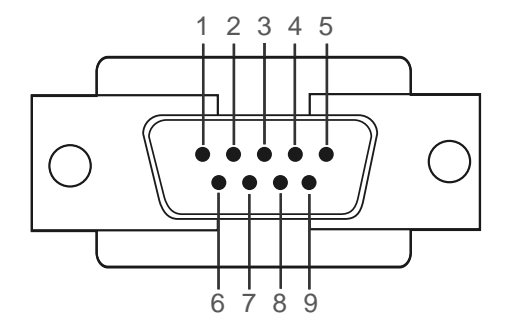

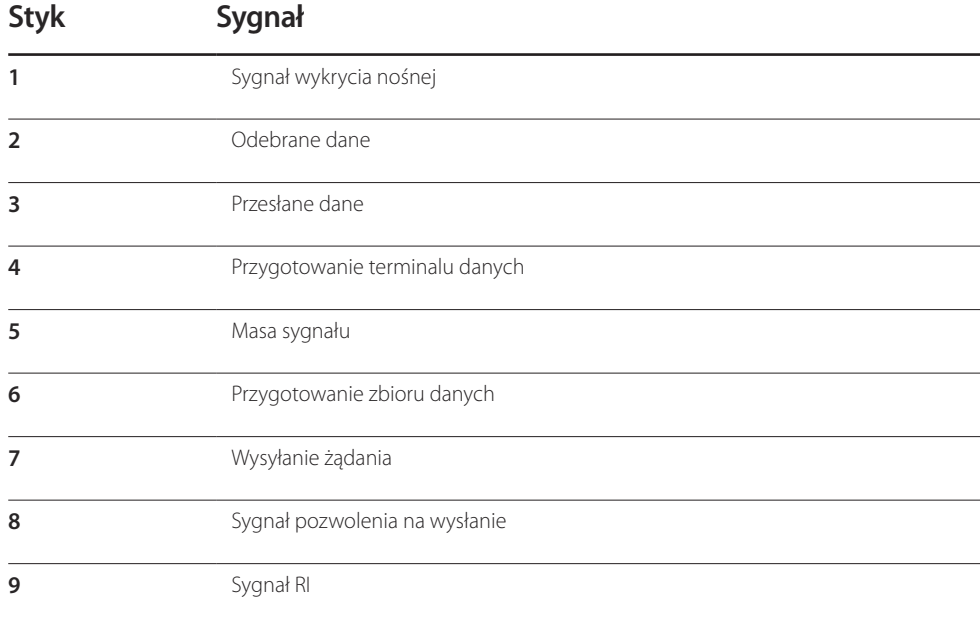

• Kabel RS232C Złącze: 9-stykowe D-Sub Kabel: Kabel krosowy

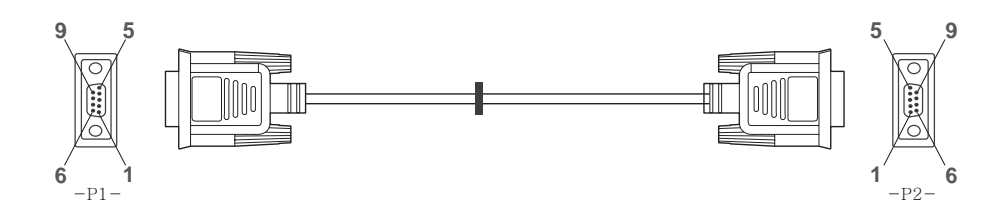

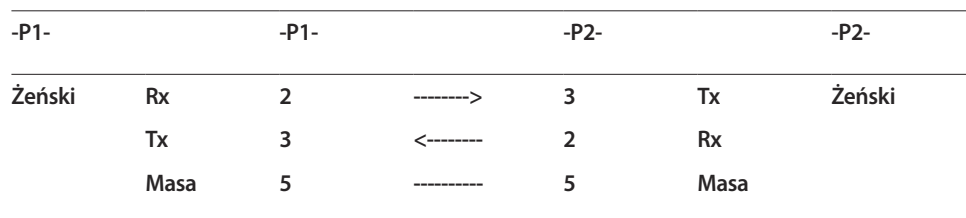

# **Kabel LAN**

• Przypisanie styków

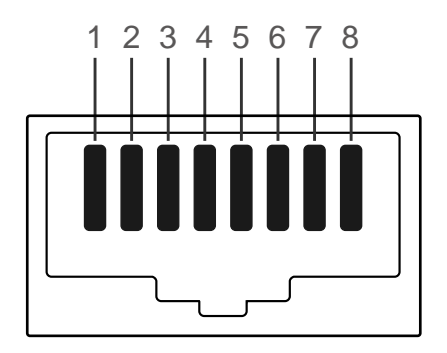

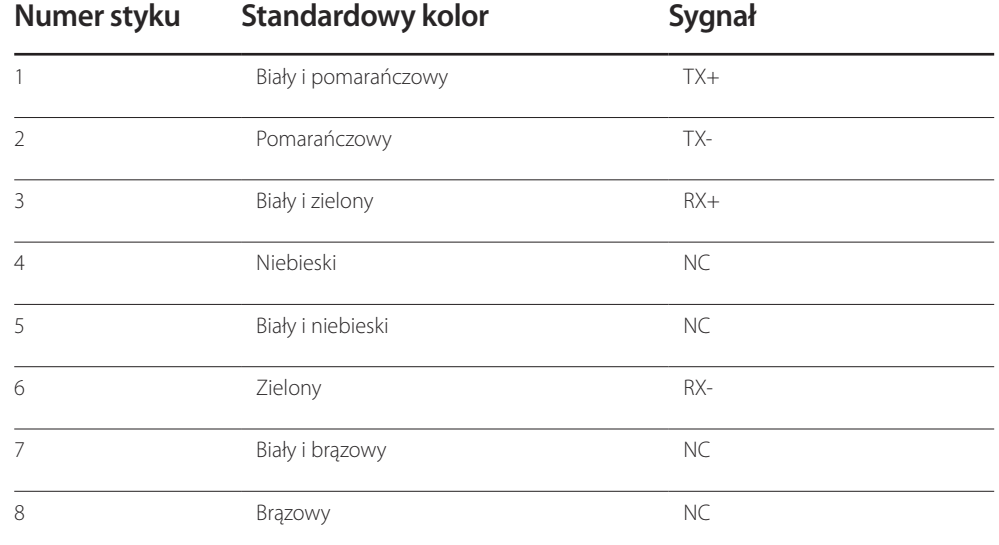

• Złącze: RJ45

# **Kabel krosowy (PC do PC)**

#### **Kabel LAN (PC do HUB)**

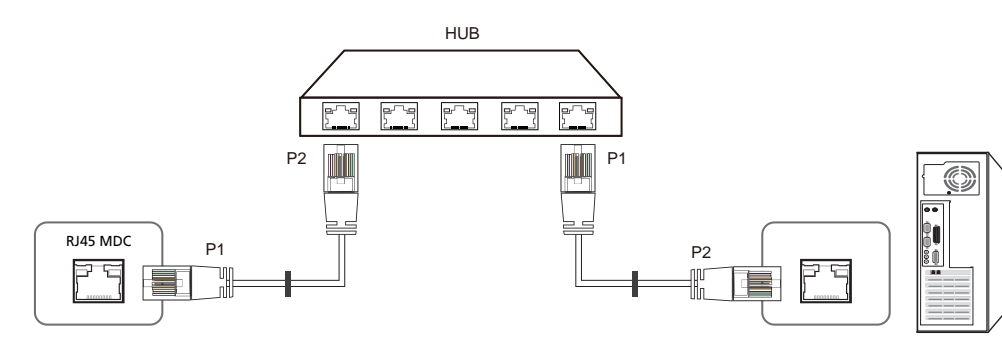

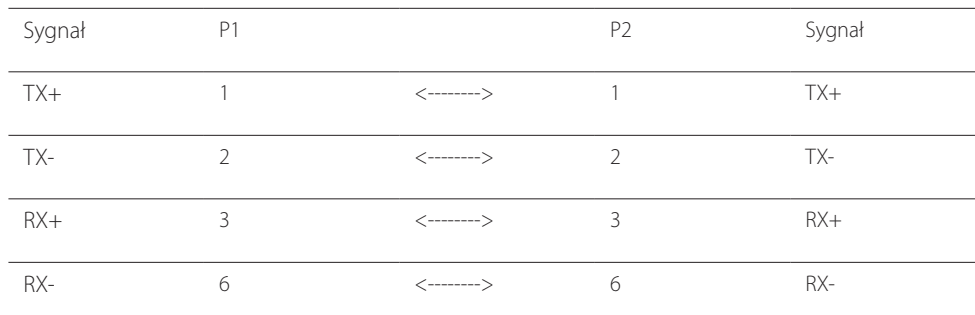

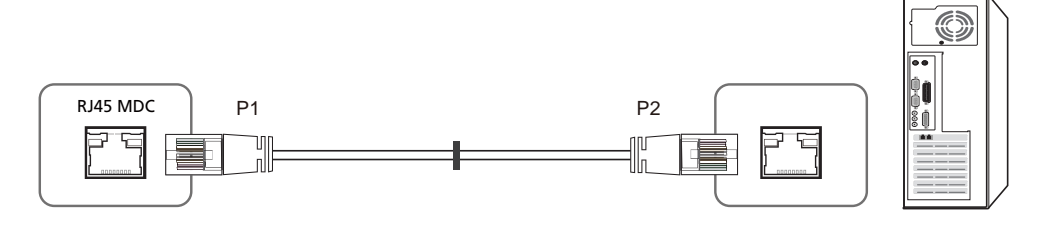

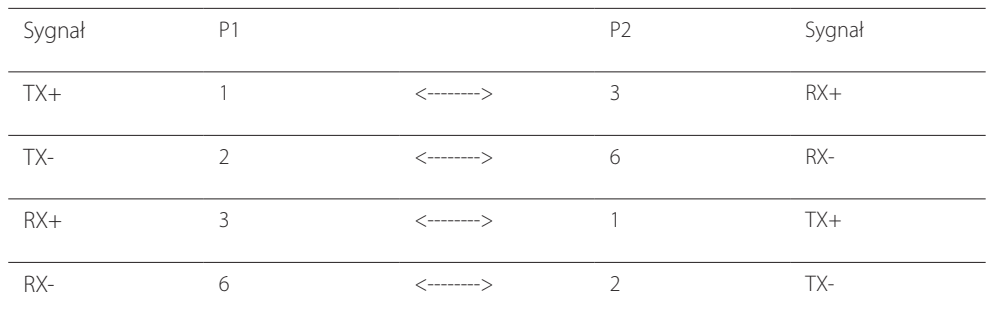

# <span id="page-31-0"></span>**Podłączanie**

• Sposób połączenia 1

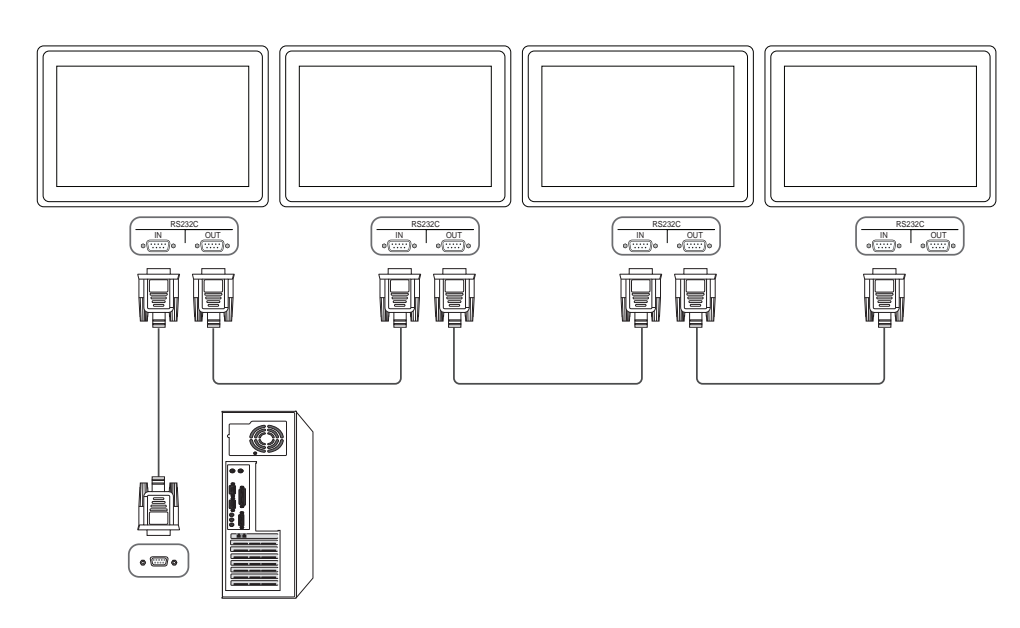

• Sposób połączenia 2

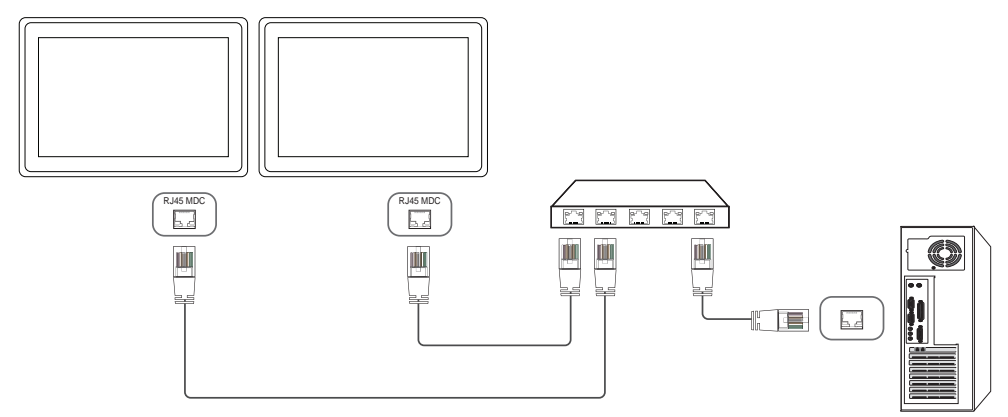

• Sposób połączenia 3

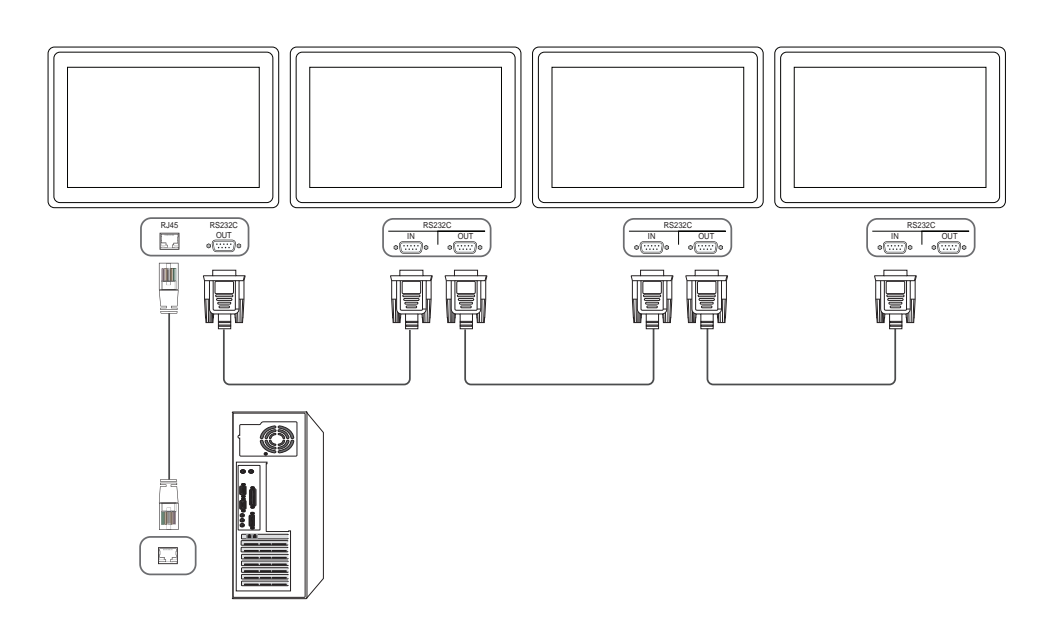

# <span id="page-32-0"></span>**Kody sterujące**

#### Sprawdzanie stanu funkcji sterowania (polecenie "pokaż")

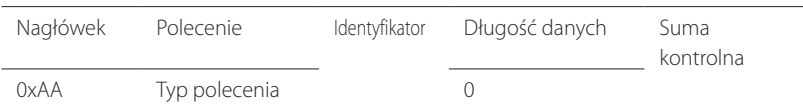

#### **Sterowanie (polecenie "ustaw")**

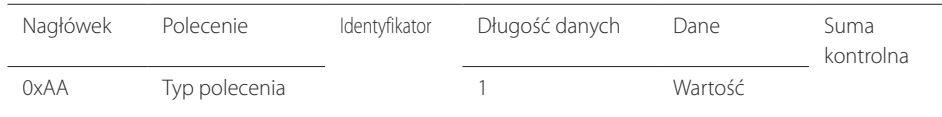

#### **Polecenie**

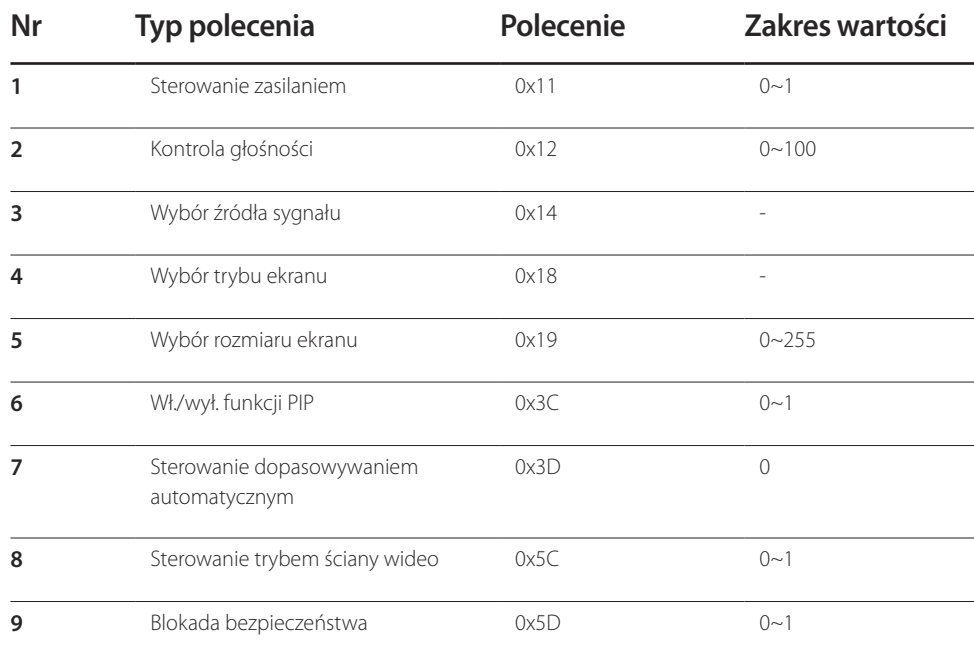

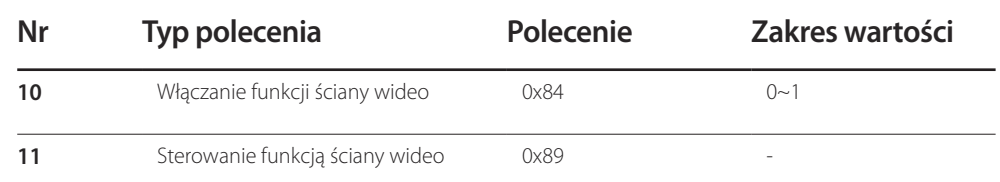

• Wszelka komunikacja musi się odbywać w wartościach szesnastkowych. Sumę kontrolną oblicza się, sumując wszystkie wartości oprócz nagłówka. Jeżeli suma kontrolna składa się z więcej niż dwóch cyfr, jak pokazano poniżej (11 + FF + 01 + 01 = 112), pierwszą cyfrę należy usunąć.

Przykład: włączenie zasilania & ID = 0

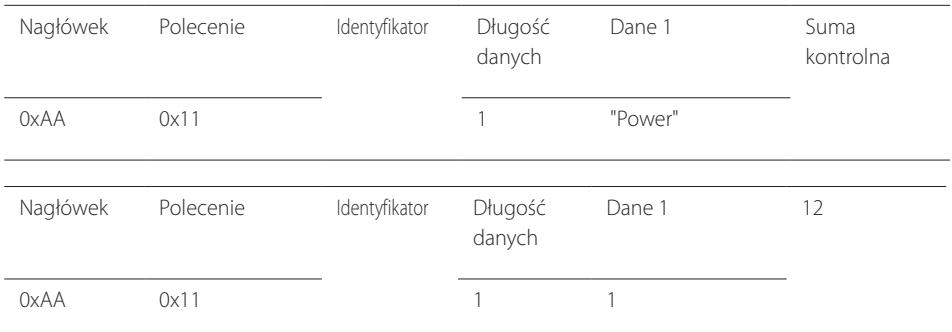

• Aby sterować równocześnie wszystkimi urządzeniami połączonymi kablem szeregowym, bez względu na identyfikatory, należy ustawić identyfikator jako "0xFE" i przesłać polecenia. Polecenia będą wykonywane przez każde urządzenie, jednak nie będzie odpowiedzi ACK.

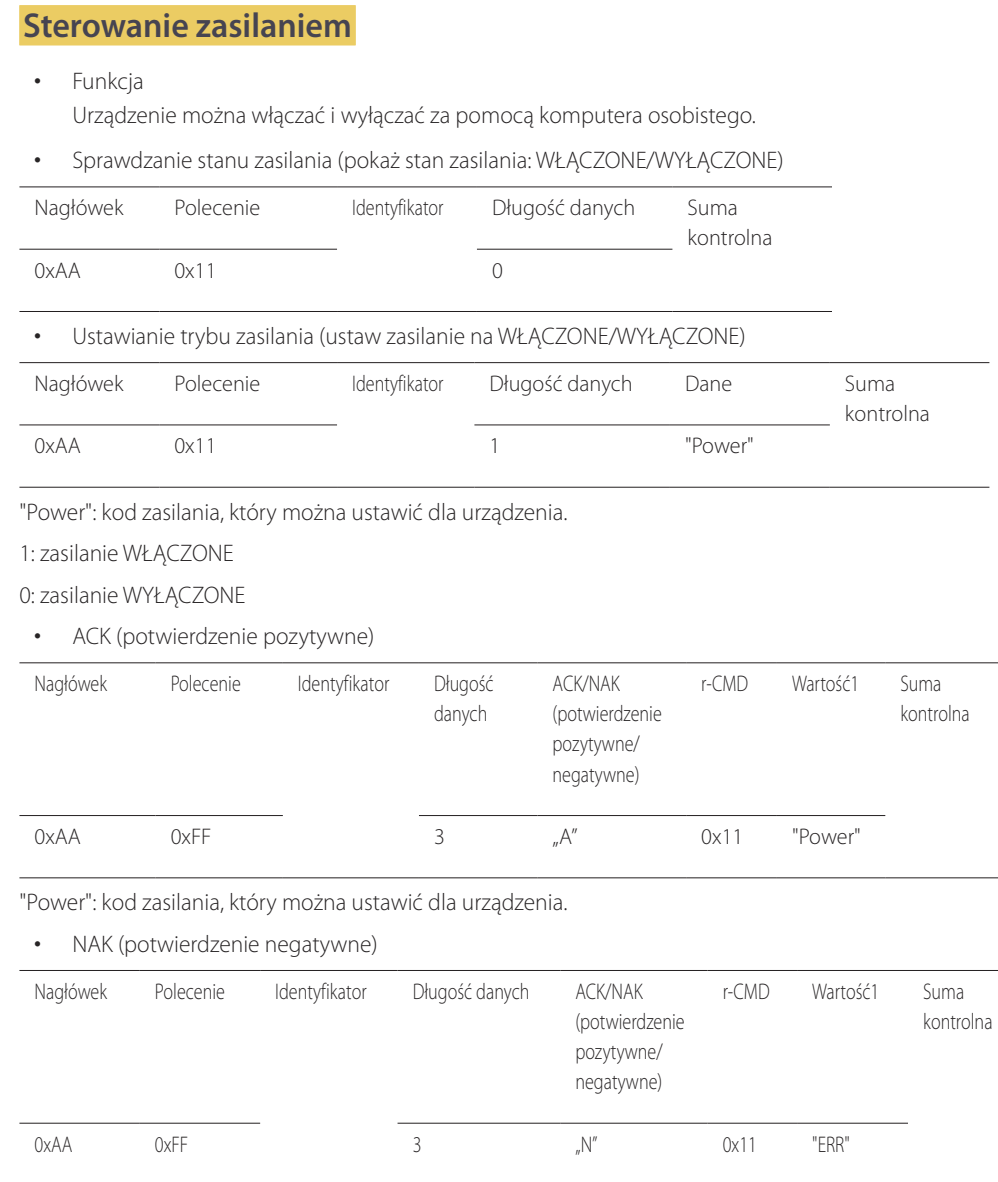

"ERR" : kod wskazujący na charakter błędu.

## **Kontrola głośności**

• Funkcja

Głośność urządzenia można ustawić przy użyciu komputera.

• Sprawdzanie stanu głośności (pokaż poziom głośności)

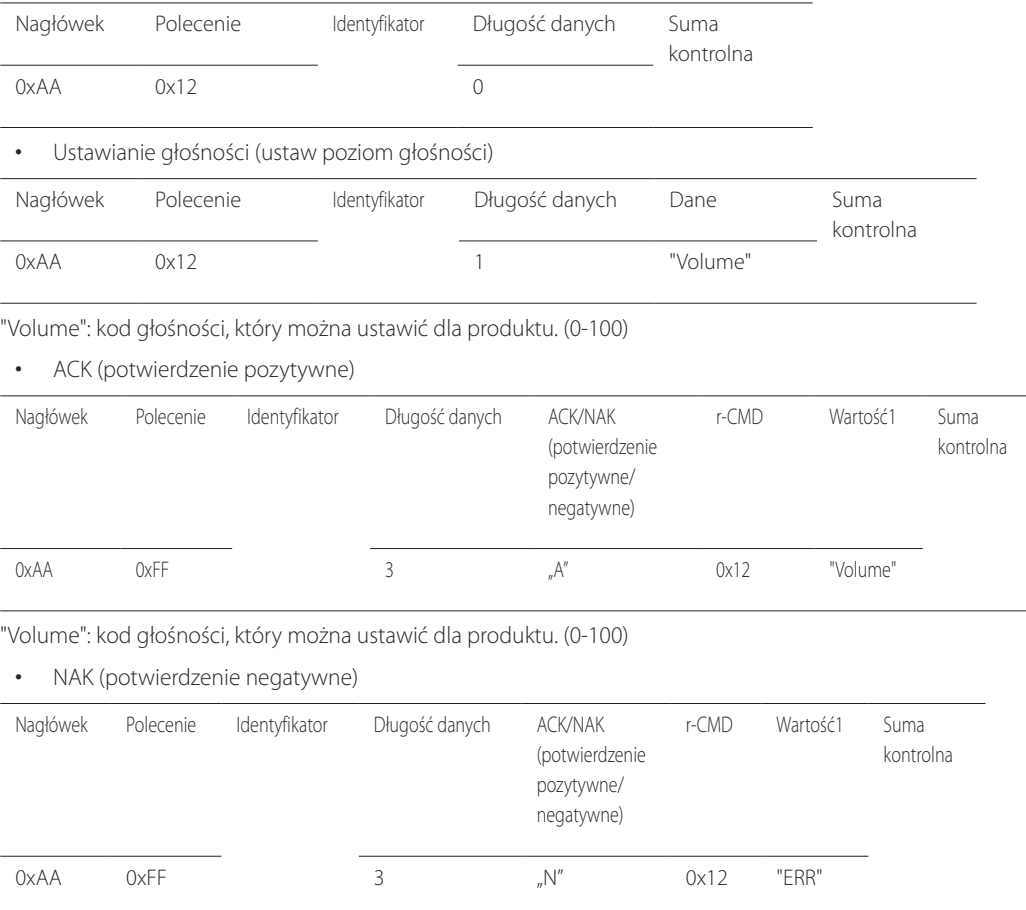

"ERR" : kod wskazujący na charakter błędu.

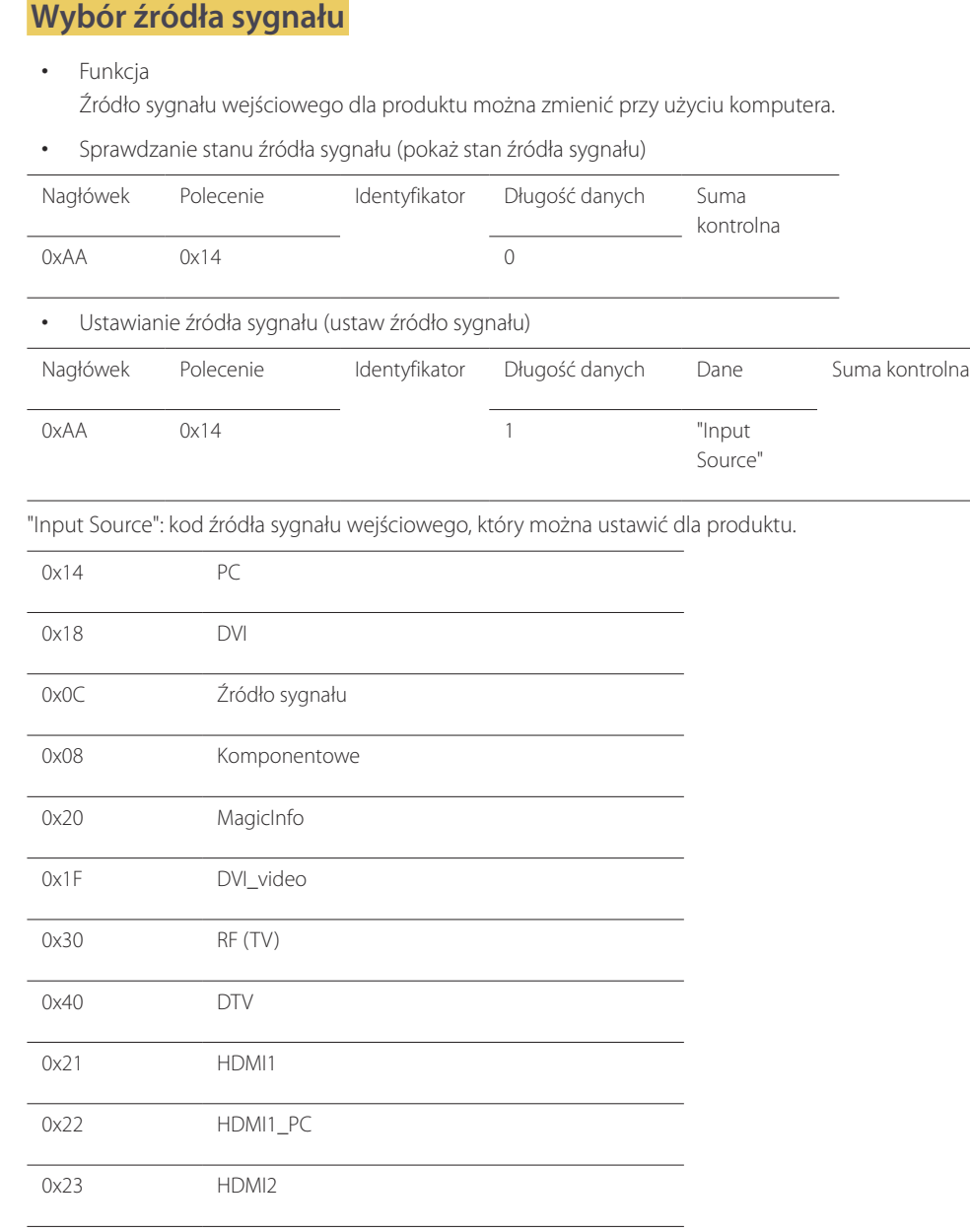

# 0x24 HDMI2\_PC

#### 0x25 DisplayPort

― Opcji DVI\_video, HDMI1\_PC oraz HDMI2\_PC nie można używać za pomocą polecenia Set. Należy użyć poleceń "Pokaż".

― Tryb **MagicInfo** jest dostępny jedynie w przypadku modeli obsługujących funkcję **MagicInfo**.

― Opcje RF(TV) i DTV są dostępne jedynie w przypadku modeli obsługujących tryb TV.

• ACK (potwierdzenie pozytywne)

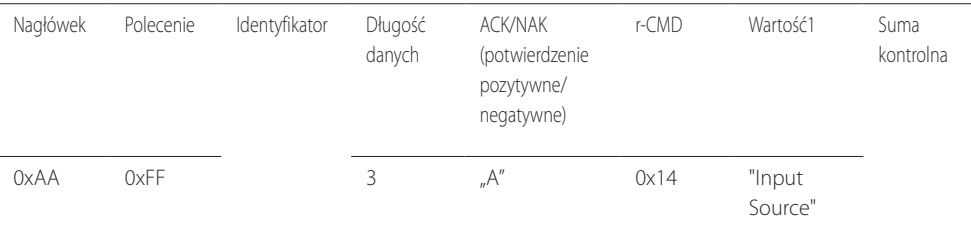

"Input Source": kod źródła sygnału wejściowego, który można ustawić dla produktu.

• NAK (potwierdzenie negatywne)

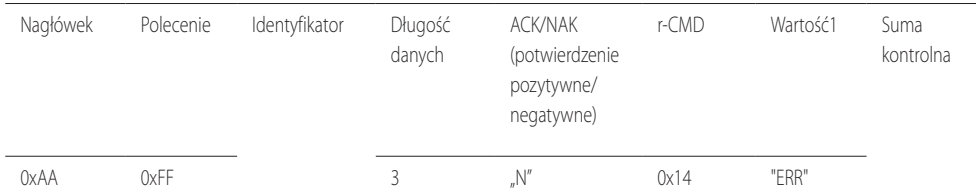

"ERR" : kod wskazujący na charakter błędu.

#### **Wybór trybu ekranu**

#### • Funkcja

Tryb ekranu dla produktu można zmienić przy użyciu komputera.

Sterowanie trybem ekranu nie jest możliwe, kiedy jest włączona funkcja **Ściana wideo**.

― Umożliwiają to jedynie modele obsługujące tryb TV.

• Sprawdzanie stanu ekranu (pokaż stan trybu ekranu)

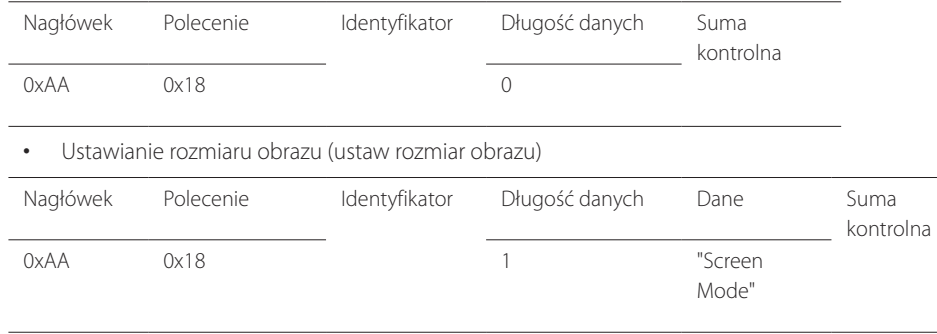

"Screen Mode": Kod, który ustawia stan produktu

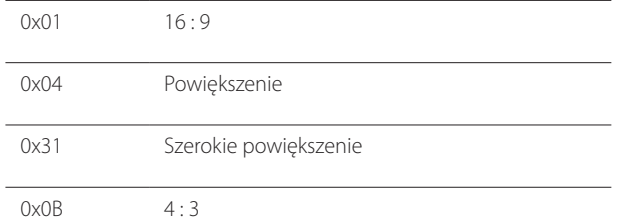

#### • ACK (potwierdzenie pozytywne)

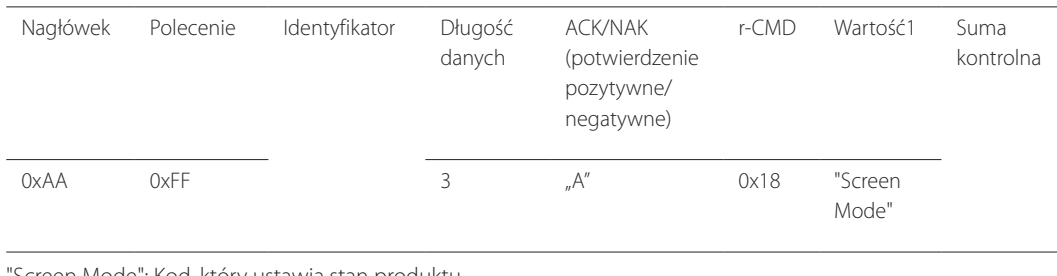

"Screen Mode": Kod, który ustawia stan produktu

• NAK (potwierdzenie negatywne)

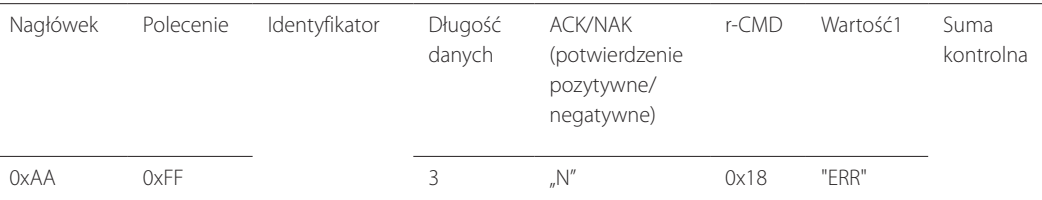

"ERR" : kod wskazujący na charakter błędu.

#### **Wybór rozmiaru ekranu**

• Funkcja

Rozmiar ekranu dla produktu można zmienić przy użyciu komputera.

• Sprawdzanie rozmiaru ekranu (pokaż stan rozmiaru ekranu)

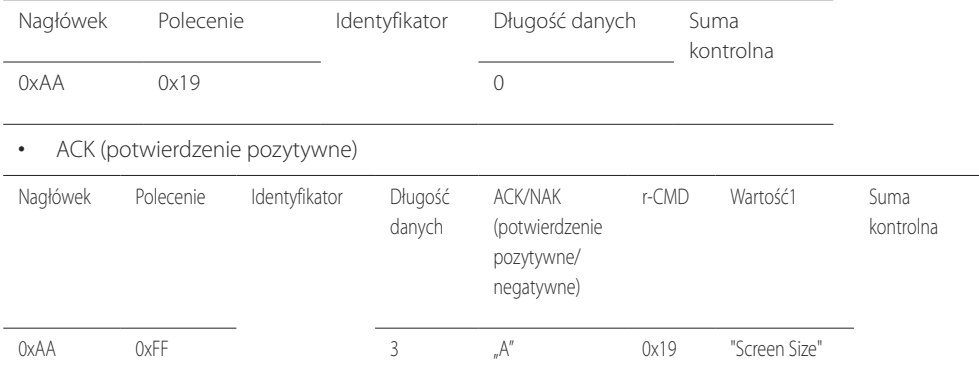
"Screen Size": rozmiar ekranu produktu (zakres: od 0 do 255, jednostka: cale)

• NAK (potwierdzenie negatywne)

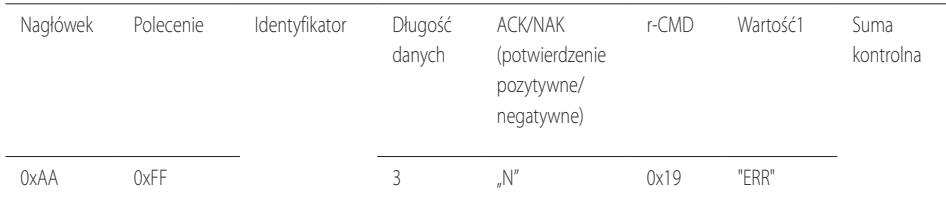

"ERR" : kod wskazujący na charakter błędu.

#### **Wł./wył. funkcji PIP**

• Funkcja Tryb PIP dla produktu można zmienić przy użyciu komputera.

― Dostępne jedynie w przypadku modeli wyposażonych w funkcję PIP.

― Tryb nie może być obsługiwany, jeśli funkcja **Ściana wideo** jest ustawiona jako **Włączone**.

― Funkcja ta nie jest dostępna w trybie **MagicInfo**.

#### • Sprawdzanie, czy funkcja PIP jest włączona czy też wyłączona (pokaż stan funkcji PIP)

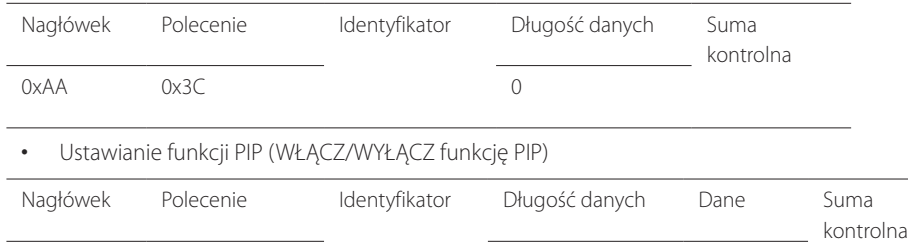

"PIP": Kod używany do włączania i wyłączania funkcji PIP w produkcie

0xAA 0x3C 1 "PIP"

#### 1: PIP WŁĄCZONY

#### 0: PIP WYŁĄCZONY

• ACK (potwierdzenie pozytywne)

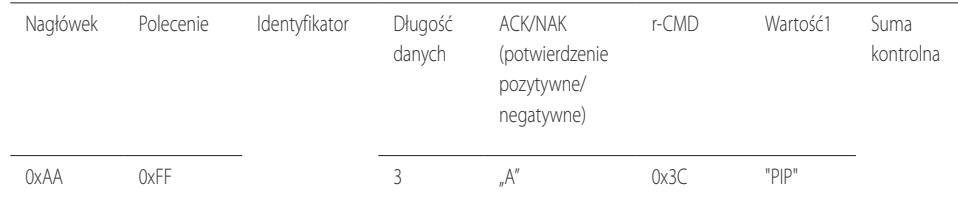

"PIP": Kod używany do włączania i wyłączania funkcji PIP w produkcie

• NAK (potwierdzenie negatywne)

#### **Sterowanie dopasowywaniem automatycznym (wyłącznie PC i BNC)**

- Funkcja Automatyczna regulacja parametrów ekranu systemowego za pomocą komputera.
- Sprawdzanie stanu sterowania dopasowywaniem automatycznym (pokaż stan funkcji sterowania dopasowywaniem automatycznym) Brak
- Ustawianie funkcji sterowania dopasowywaniem automatycznym (ustaw funkcję sterowania dopasowywaniem automatycznym)

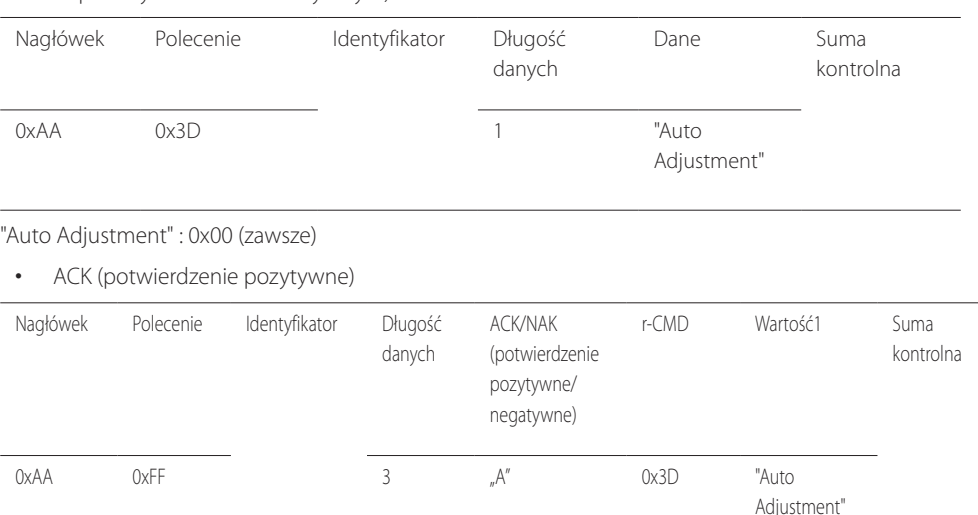

#### • NAK (potwierdzenie negatywne)

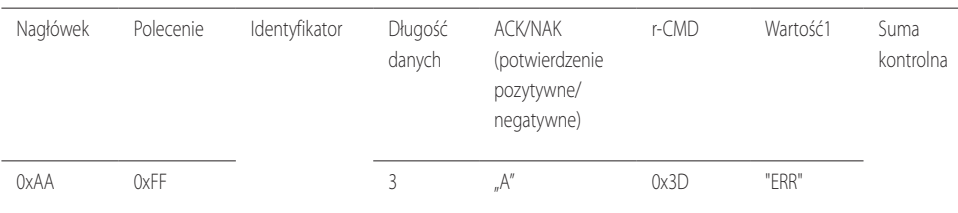

"ERR" : kod wskazujący na charakter błędu.

#### **Sterowanie trybem ściany wideo**

• Funkcja

Tryb **Ściana wideo** można aktywować w produkcie za pomocą komputera. Jest to możliwe tylko w przypadku produktów z włączoną funkcją **Ściana wideo**.

• Sprawdzanie trybu ściany wideo (pokaż tryb ściany wideo)

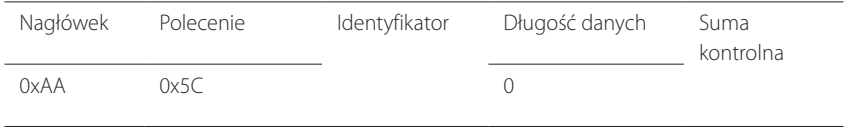

• Ustawianie trybu ściany wideo (Ustaw tryb ściany wideo)

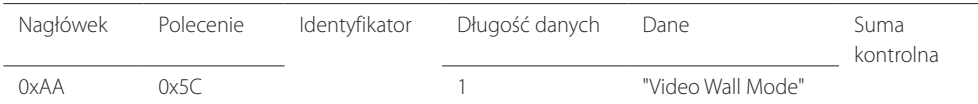

"Video Wall Mode": Kod używany do aktywowania trybu ściany wideo w produkcie

#### 1: **Pełny**

#### 0: **Naturalny**

• ACK (potwierdzenie pozytywne)

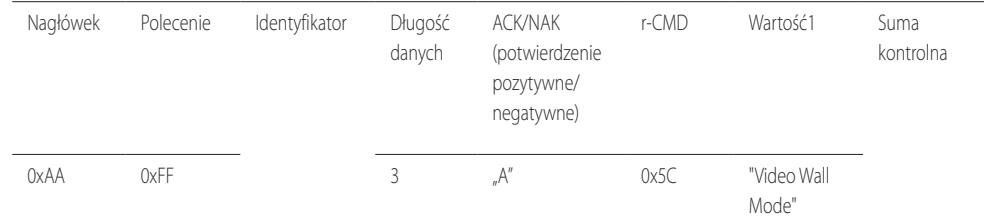

"Video Wall Mode": Kod używany do aktywowania trybu ściany wideo w produkcie

• NAK (potwierdzenie negatywne)

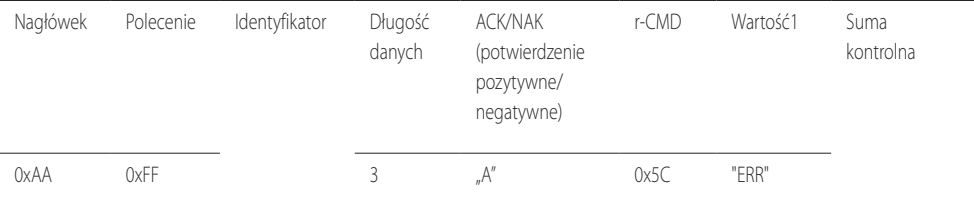

"ERR" : kod wskazujący na charakter błędu.

#### **Blokada bezpieczeństwa**

• Funkcja

Do włączania lub wyłączania funkcji **Blokada bezpieczeństwa** w produkcie można używać komputera.

Jest to możliwe bez względu na to, czy zasilanie jest włączone czy nie.

• Sprawdzanie stanu blokady bezpieczeństwa (pokaż stan blokady bezpieczeństwa)

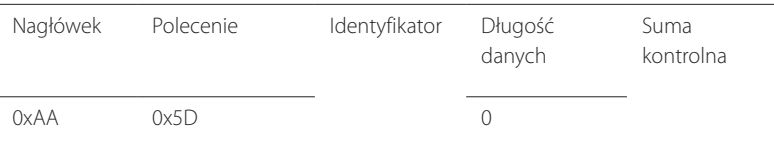

• Włączanie i wyłączanie blokady bezpieczeństwa (włącz/wyłącz blokadę bezpieczeństwa)

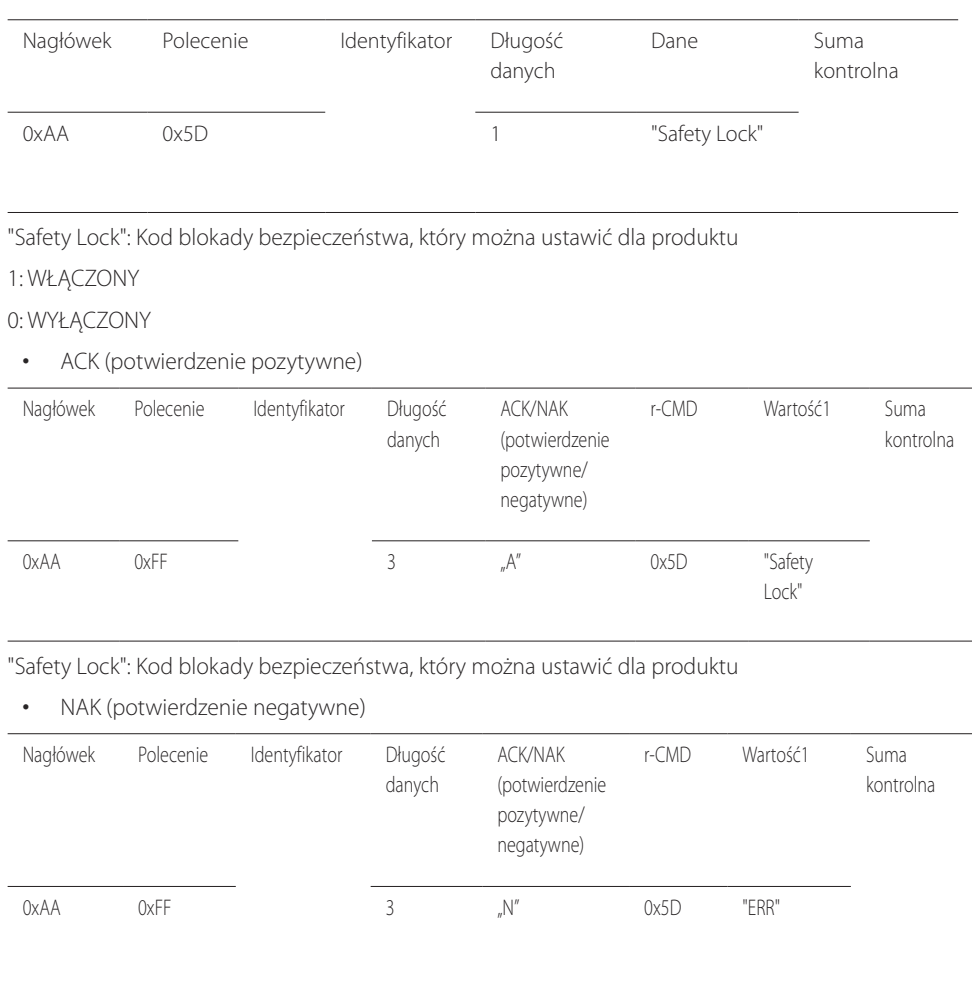

"ERR" : kod wskazujący na charakter błędu.

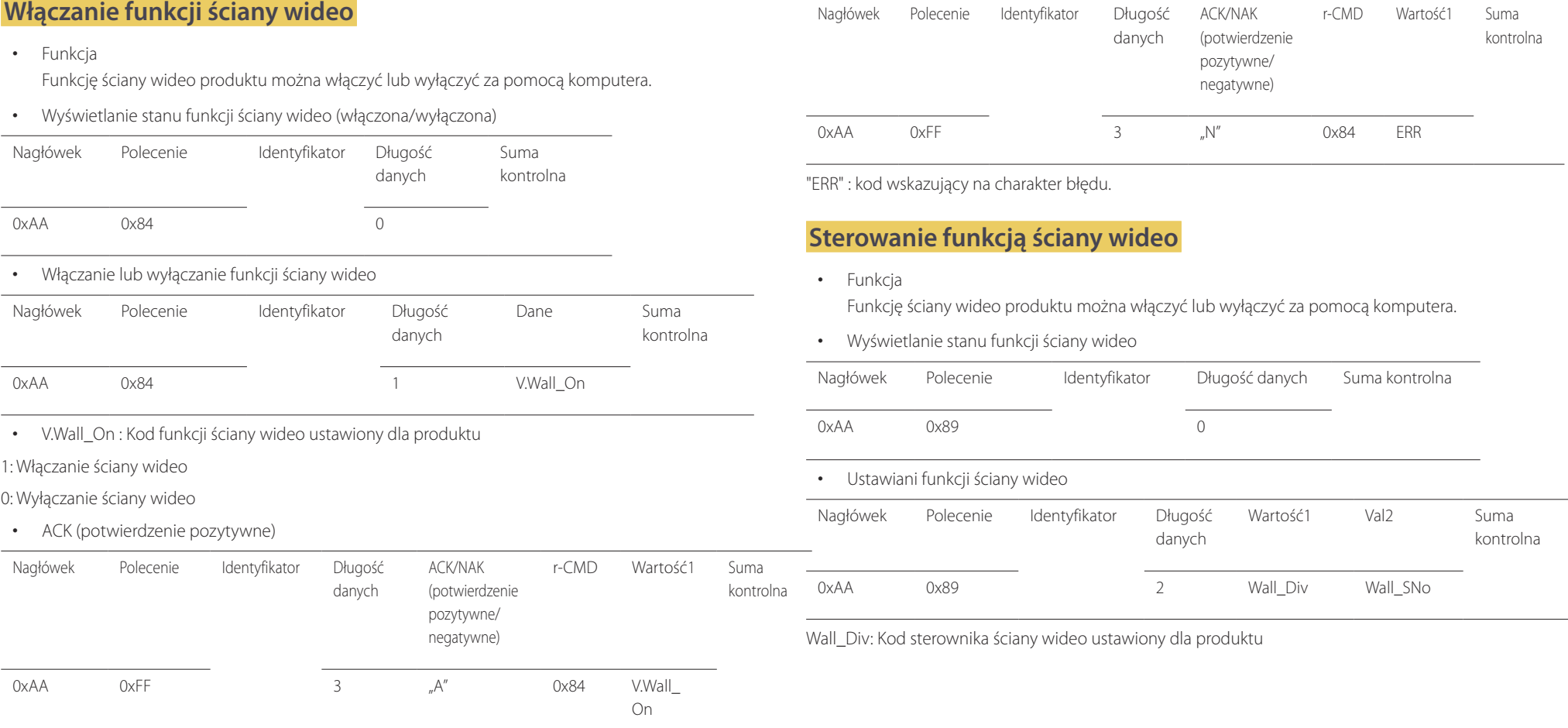

V.Wall\_On : Jak powyżej

• NAK (potwierdzenie negatywne)

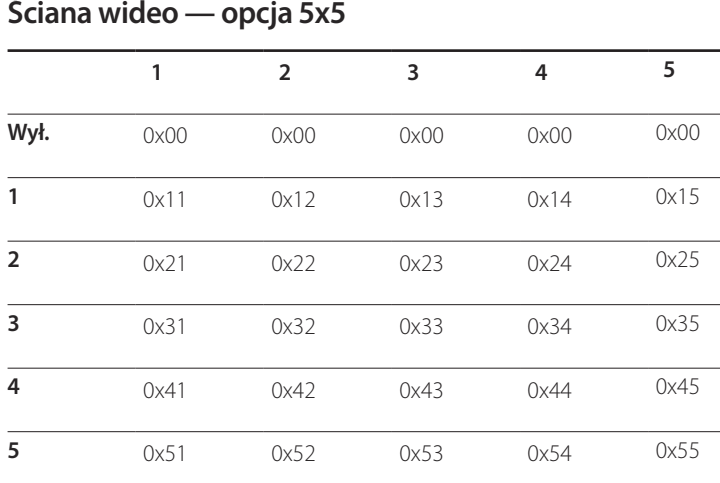

### **Ściana wideo — opcja 10x10**

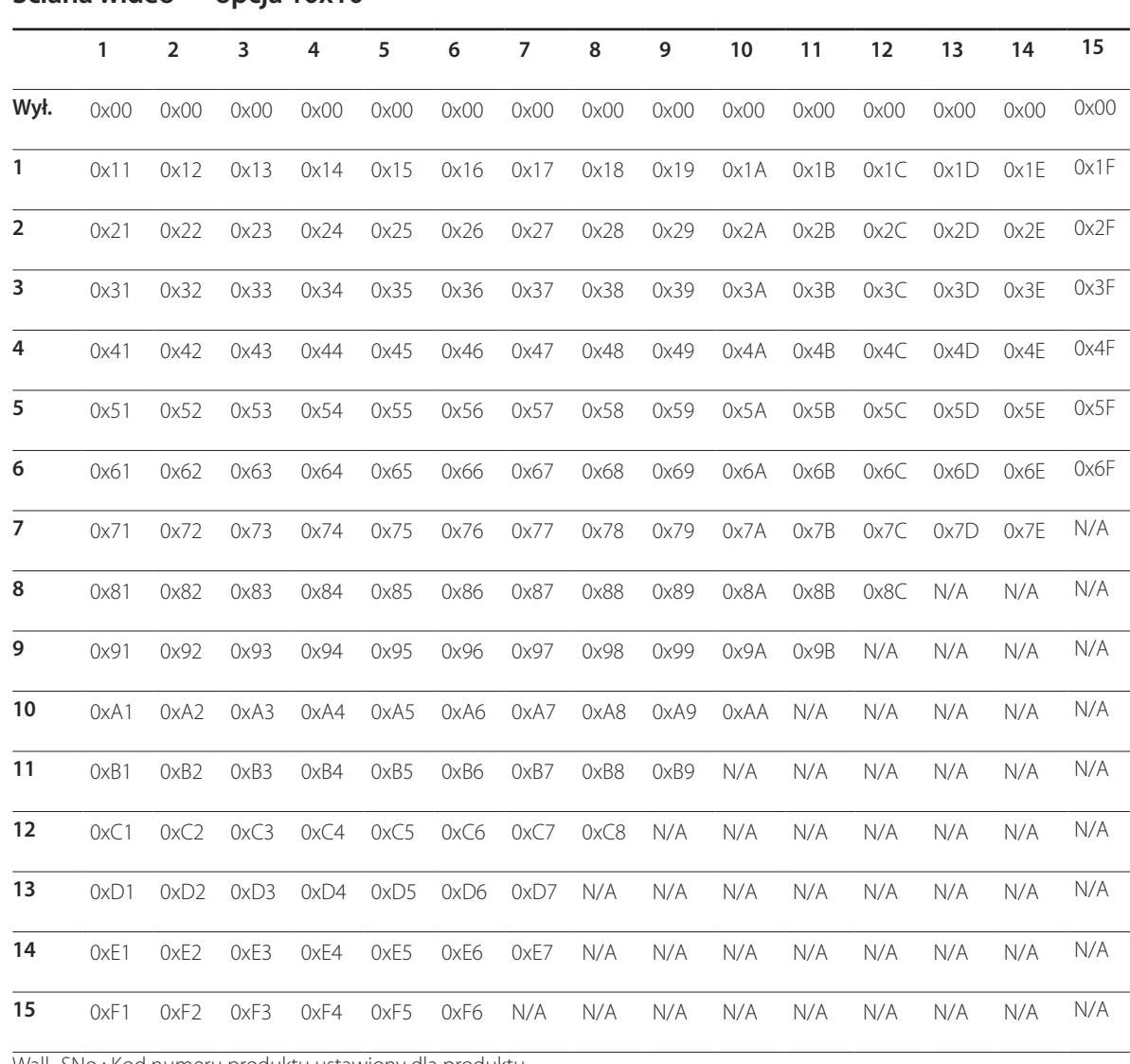

Wall\_SNo : Kod numeru produktu ustawiony dla produktu

## **Ściana wideo — opcja 5x5: ( 1 ~ 25 )**

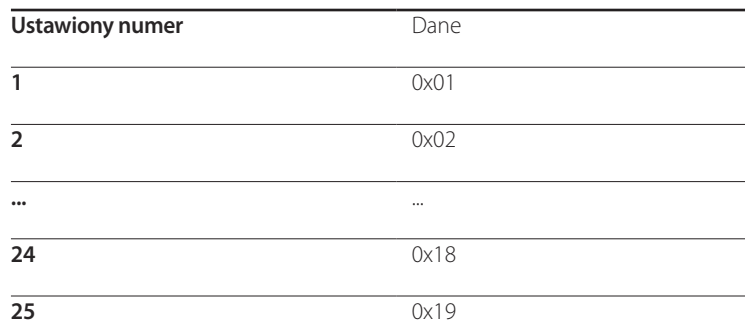

#### • ACK (potwierdzenie pozytywne)

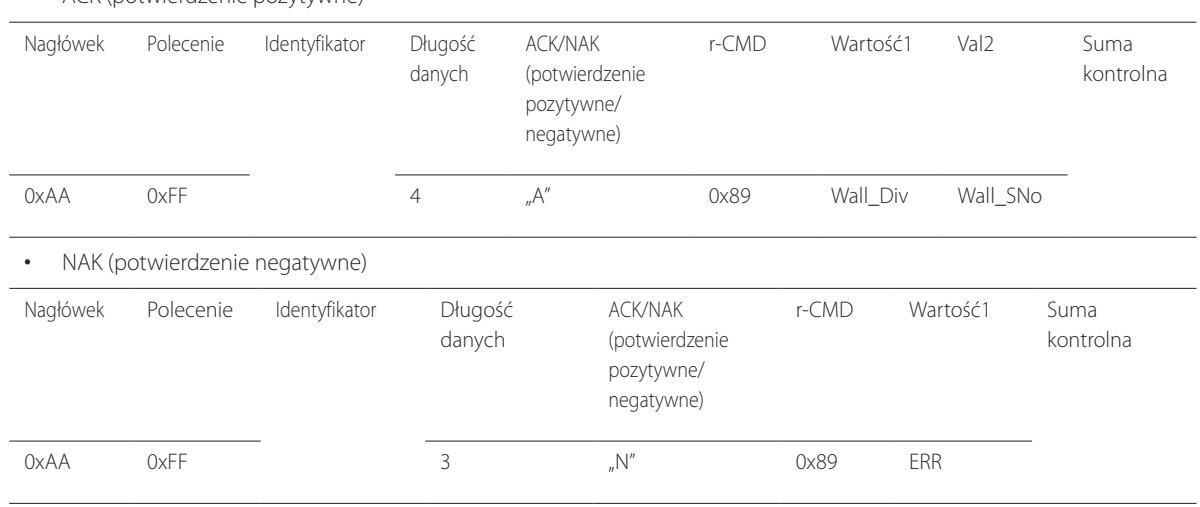

"ERR" : kod wskazujący na charakter błędu.

### **Ściana wideo — opcja 10x10: ( 1 ~ 100) Ustawiony numer** Dane

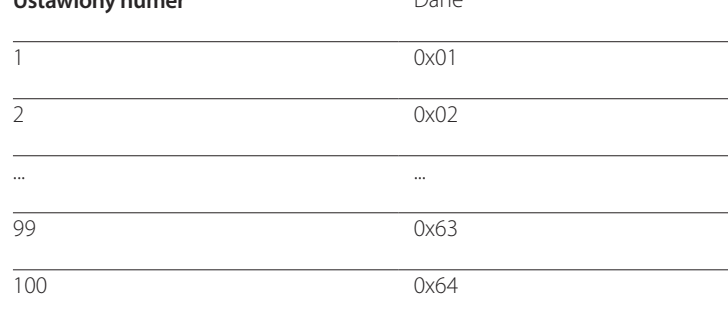

# **Podłączanie i korzystanie z urządzenia źródłowego Rozdział 03**

# **Czynności wstępne**

Przeczytaj poniższe informacje, zanim podłączysz inne urządzenia do tego produktu. Urządzenia, które można podłączyć do Przeczytaj ponizsze informacje, zanim podłączysz inne urządzenia do tego produktu. Urządzenia, które mozna podłączyć do **czynności sprawdzające**<br>tego projektu to komputery, kamery wideo, głośniki, dekodery telewizji cyfrow

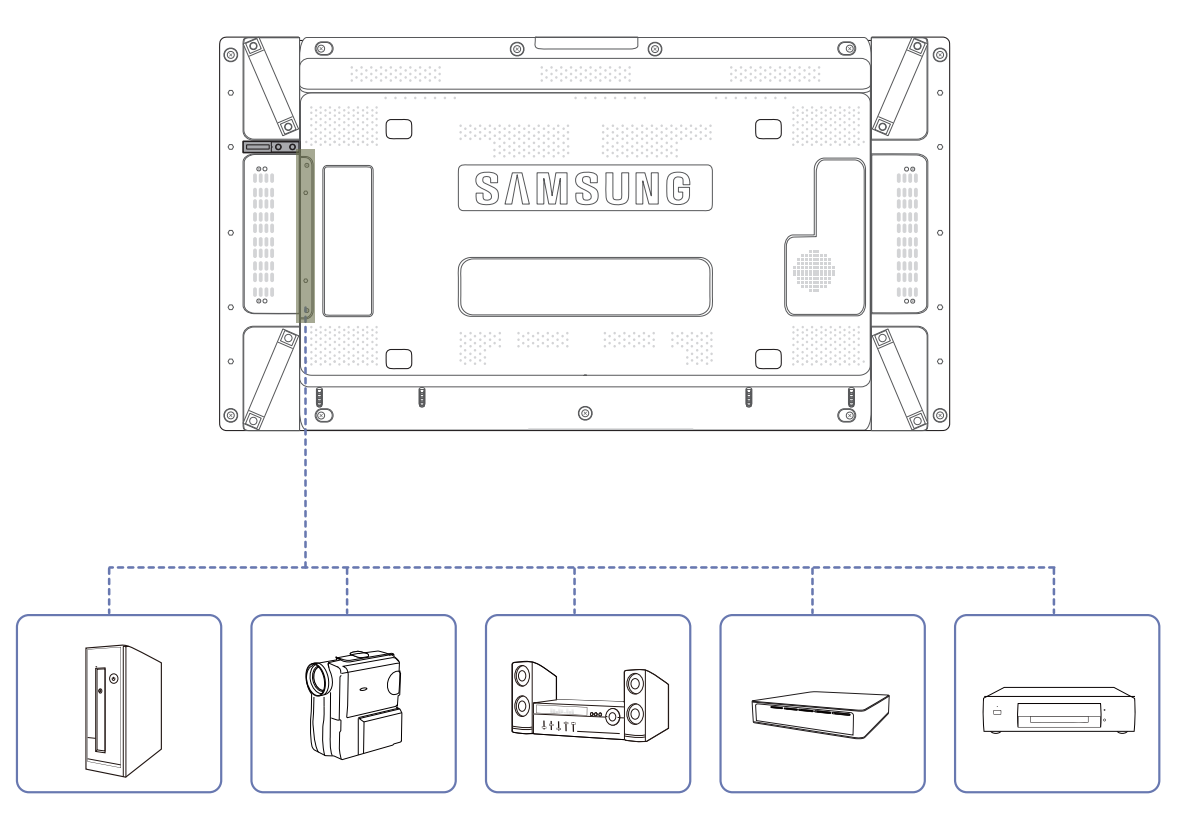

- ― Przed podłączeniem urządzenia źródłowego należy przeczytać dołączoną do niego instrukcję obsługi.
- Liczba i umiejscowienie gniazd w urządzeniach źródłowych może się różnić w zależności od produktu.
- ― Nie podłączaj kabla zasilania, dopóki nie podłączysz wszystkich innych urządzeń.
- Podłączenie kabla zasilania podczas podłączania innego urządzenia może spowodować uszkodzenie produktu.
- $-$  Podłącz kable do gniazd dźwiękowych w odpowiedni sposób: lewy = biały, prawy = czerwony.
- ― Sprawdź rodzaje gniazd znajdujących się z tyłu produktu, który chcesz podłączyć.

## **Łączenie z komputerem PC**

- Nie podłączać przewodu zasilającego przed podłączeniem wszystkich innych przewodów. Przed podłączeniem przewodu zasilającego należy sprawdzić, czy urządzenie źródłowe zostało podłączone.
- Komputer może zostać podłączony to produktu na kilka różnych sposobów. Wybierz sposób podłączenia odpowiedni dla Twojego komputera.

― Akcesoria używane do podłączenia mogą się różnić w zależności od produktu.

## **Podłączanie za pomocą kabla D-SUB (typ analogowy)**

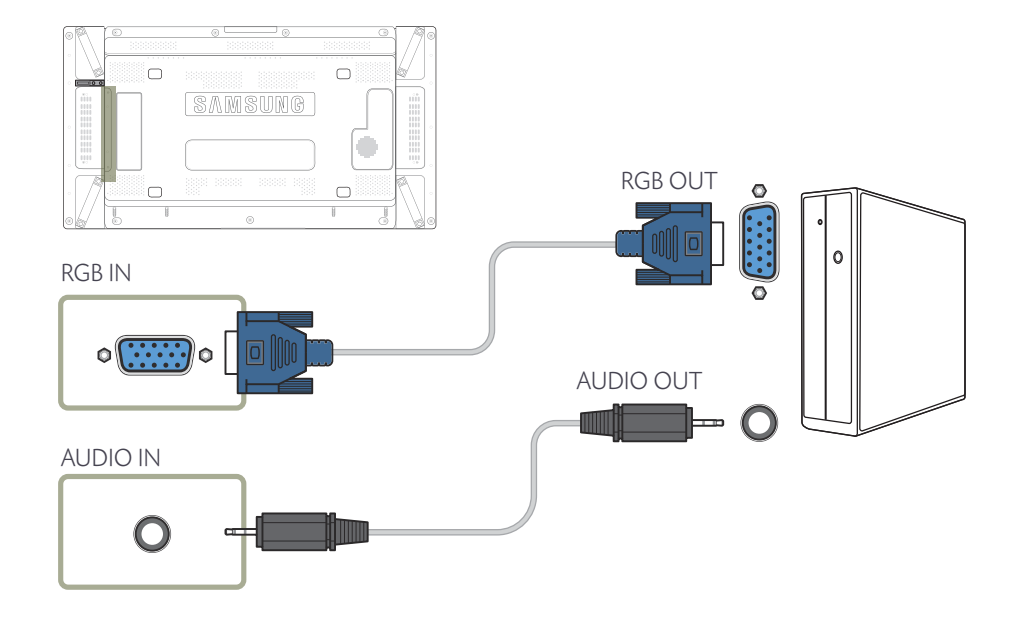

## **Połączenie za pomocą kabla DVI (typ cyfrowy)**

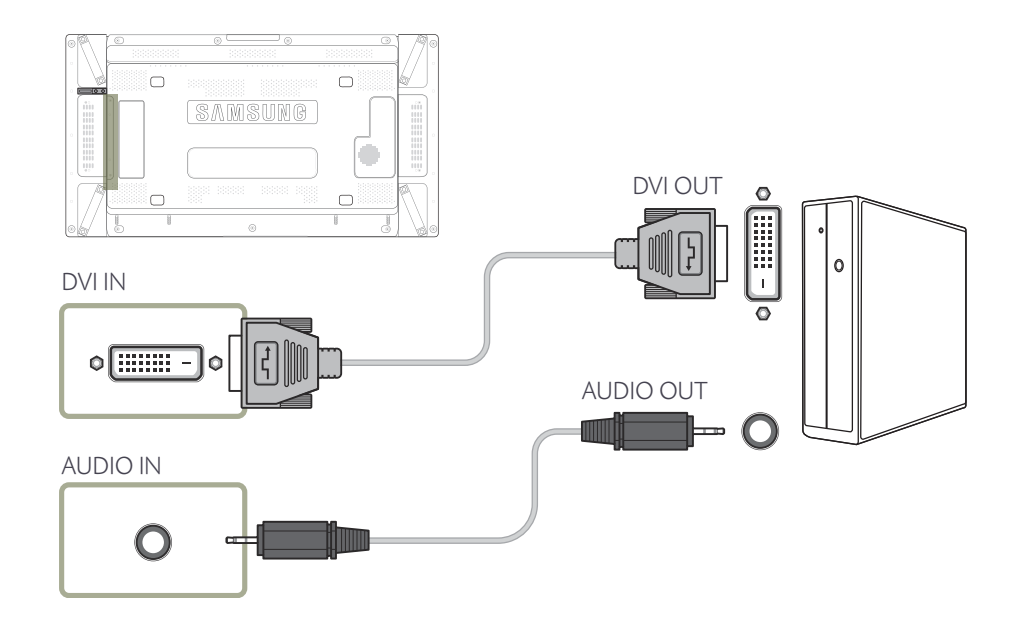

## **Połączenie za pomocą kabla HDMI-DVI**

― W przypadku podłączania komputera do produktu za pomocą kabla HDMI-DVI należy w polu **Edytuj nazwę** ustawić tryb **DVI PC**, aby uzyskać dostęp do treści audio i wideo przechowywanych na komputerze.

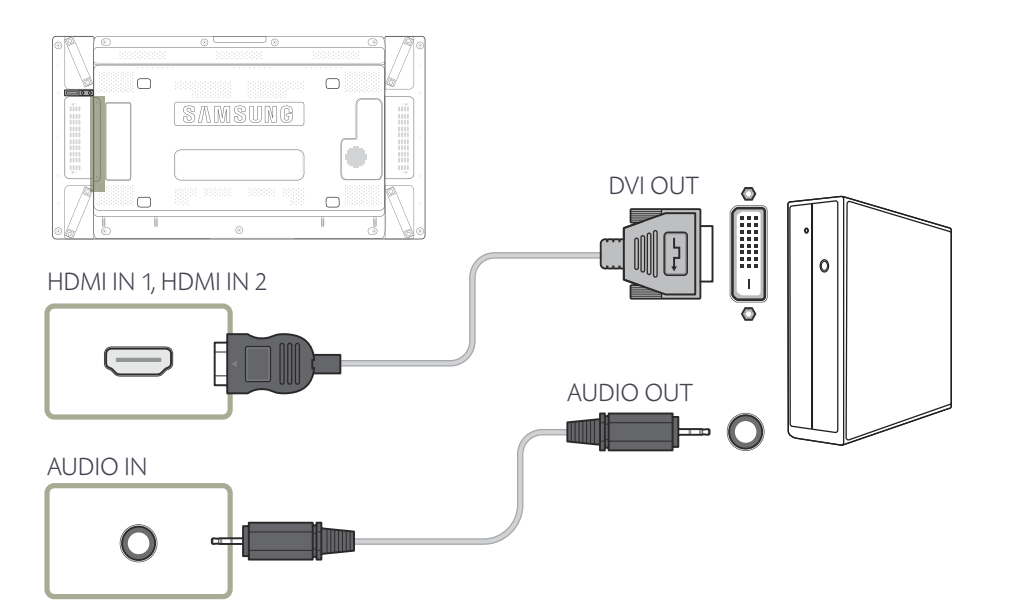

## **Podłączanie za pomocą kabla HDMI**

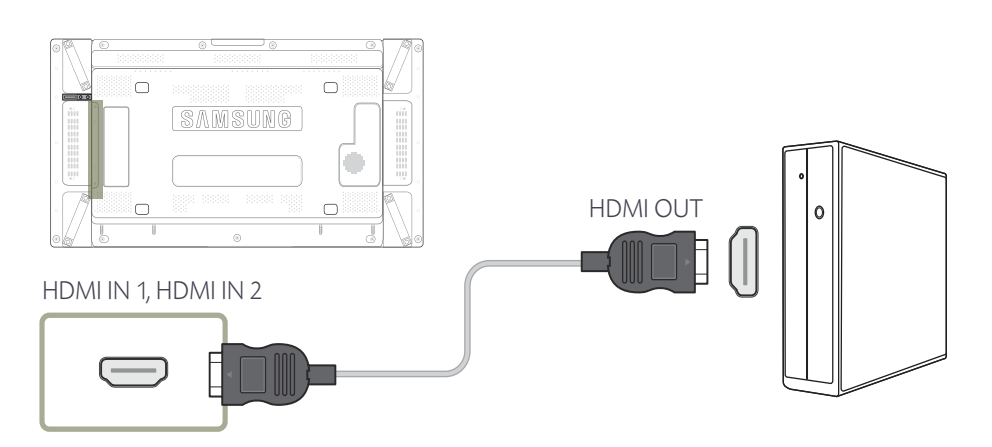

## **Podłączanie za pomocą kabla DP**

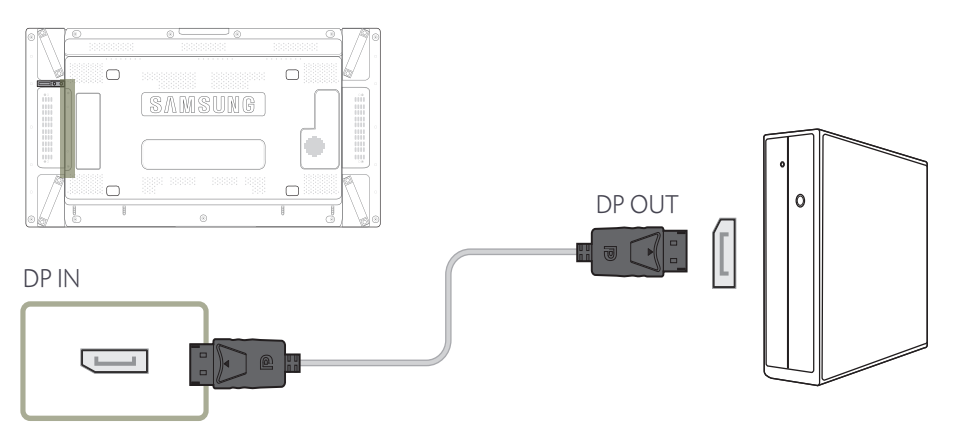

#### • Środki ostrożności dotyczące korzystania ze standardu DP

- ― Aby zwiększyć moc w trybie czuwania, produkt zatrzymuje komunikację DP w przypadku wyłączenia lub przejścia w tryb oszczędzania energii.
	- Jeżeli produkt w trybie dwóch monitorów wyłącza się lub przechodzi w tryb oszczędzania energii, może to oznaczać, że ustawienia monitora się nie zaktualizowały. W związku z tym obraz może nie być wyświetlany poprawnie.

Jeśli ten problem wystąpi, należy przed rozpoczęciem korzystania z produktu dla opcji **Maks. oszcz. en.** wybrać ustawienie **Wyłączone**.

― Karty graficzne niezgodne ze standardem DP mogą uniemożliwiać wyświetlanie ekranu rozruchu systemu BIOS, gdy urządzenie znajduje się w trybie oszczędzania energii. W takim przypadku należy pamiętać, aby przed włączeniem komputera najpierw włączyć produkt.

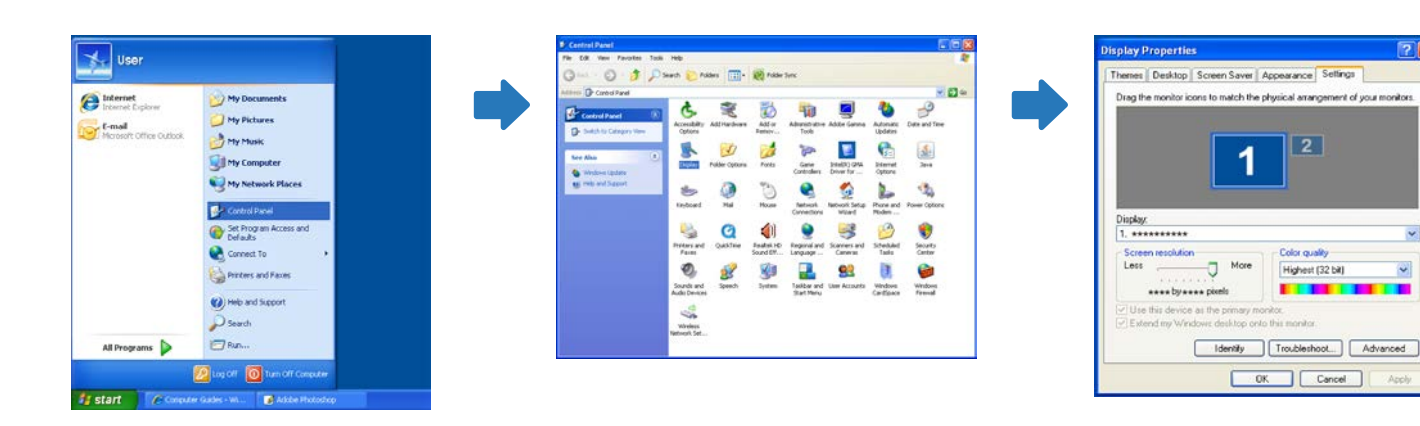

## **Zmiana rozdzielczości w systemie Windows Vista**

Przejść do opcji menu **Panel sterowania Personalizacja Ustawienia ekranu** i zmienić rozdzielczość.

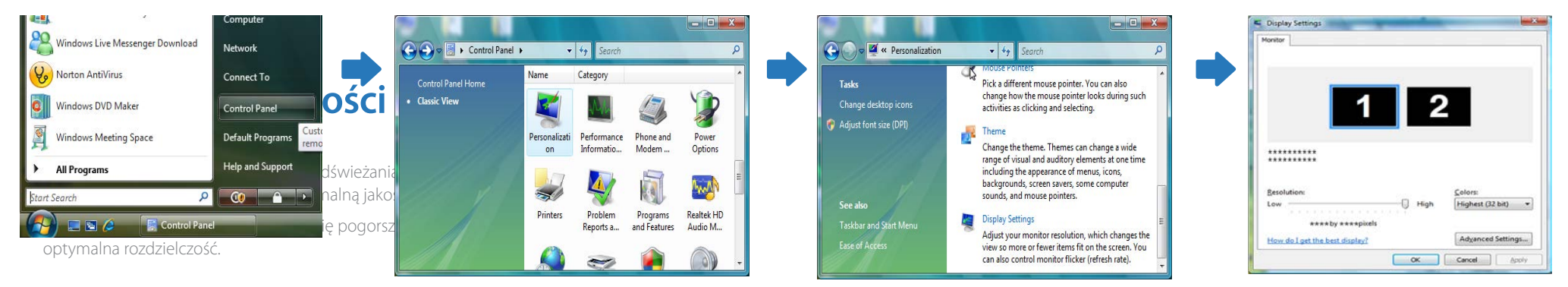

.

## **Zmiana rozdzielczości w systemie Windows XP**

Przejść do opcji menu **Panel sterowania Ekran Ustawienia** i zmienić rozdzielczość.

## **Zmiana rozdzielczości w systemie Windows 7**

Przejść do opcji menu **Panel sterowania Ekran Rozdzielczość ekranu** i zmienić rozdzielczość.

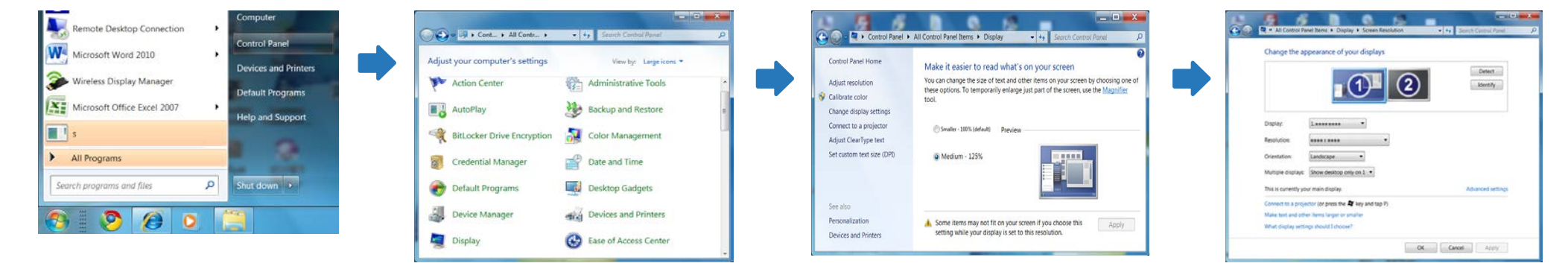

## **Zmiana rozdzielczości w systemie Windows 8**

Przejść do opcji menu **Ustawienia Panel sterowania Ekran Rozdzielczość ekranu** i zmienić rozdzielczość.

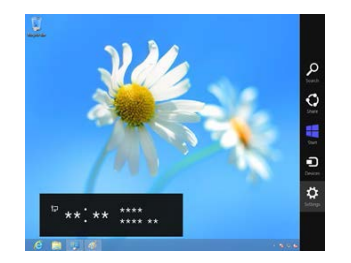

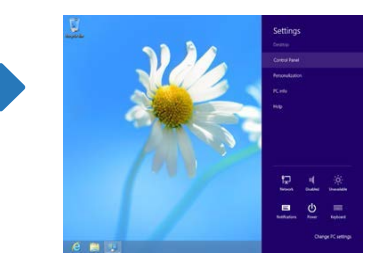

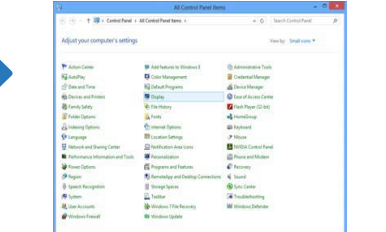

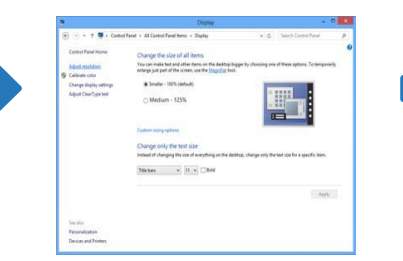

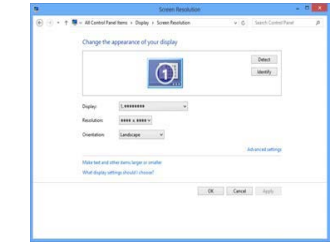

## **Łączenie z urządzeniem wideo**

- Nie podłączać przewodu zasilającego przed podłączeniem wszystkich innych przewodów. Przed podłączeniem przewodu zasilającego należy sprawdzić, czy urządzenie źródłowe zostało podłączone.
- Urządzenie wideo można podłączyć za pomocą kabla.
	- ― Akcesoria używane do podłączenia mogą się różnić w zależności od produktu.
	- ― Aby zmienić źródło, należy nacisnąć na pilocie przycisk **SOURCE**.

## **Podłączanie za pomocą kabla AV**

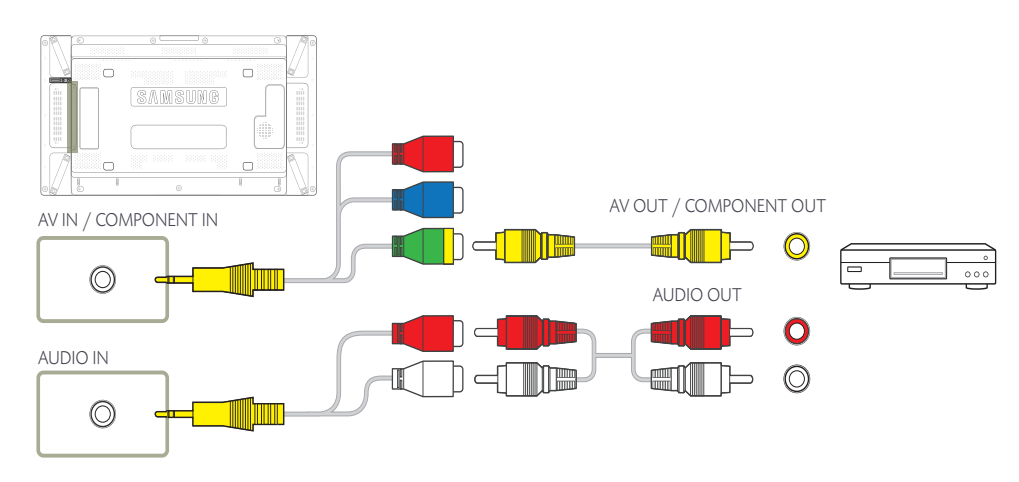

## **Podłączanie za pomocą kabla komponentowego**

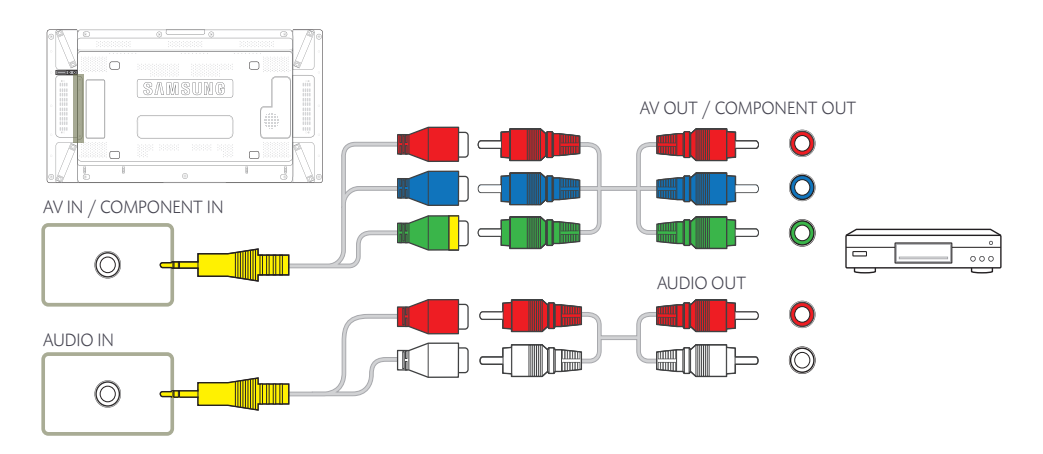

## **Połączenie za pomocą kabla HDMI-DVI**

 $^-$ Odtwarzanie dźwieku nie bedzie możliwe w przypadku podłaczenia urządzenia wideo za pomocą kabla HDMI-DVI. Aby rozwiązać ten problem, należy dodatkowo podłączyć kabel audio do gniazd audio produktu oraz urządzenia wideo. W przypadku podłączania urządzenia wideo do produktu za pomocą kabla HDMI-DVI należy w polu **Edytuj nazwę** ustawić tryb **Urządzenia DVI**, aby uzyskać dostęp do treści audio i wideo przechowywanych na urządzeniu wideo.

― Obsługiwane rozdzielczości obejmują 1080p (50/60Hz), 720p (50/60Hz), 480p i 576p.

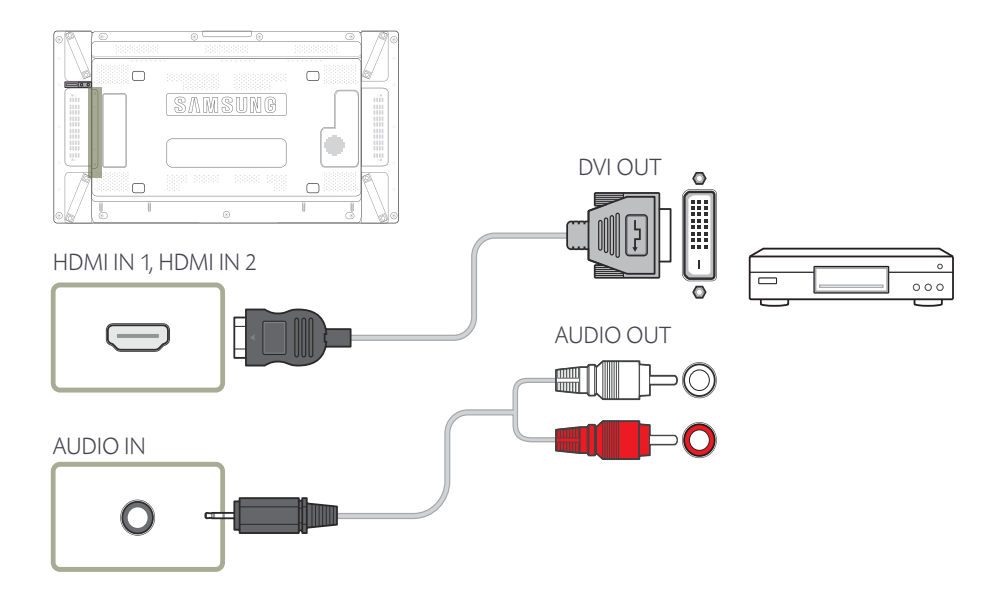

## **Podłączanie za pomocą kabla HDMI**

### **Korzystanie z kabla HDMI lub HDMI-DVI (do 1080p)**

- Aby uzyskać obraz i dźwięk o wyższej jakości, należy podłączyć produkt do urządzenia cyfrowego za pomocą kabla HDMI.
- Kabel HDMI obsługuje sygnały cyfrowe wideo i audio; nie wymaga zastosowania kabla audio.
	- Aby podłączyć produkt do urządzenia cyfrowego, które nie obsługuje sygnału wyjściowego HDMI, należy użyć kabli HDMI-DVI i audio.
- Jeżeli do produktu podłączono urządzenie zewnętrzne korzystające ze starszej wersji trybu HDMI, obraz może nie wyświetlać się poprawnie (albo wcale), może też nie działać dźwięk. Jeśli taki problem wystąpi, należy skierować do producenta urządzenia zewnętrznego zapytanie o wersję HDMI i — jeśli jest przestarzała — poprosić o aktualizację.
- Używać kabla HDMI o grubości 14 mm lub mniejszej.
- Zakupić certyfikowany kabel HDMI. W przeciwnym wypadku może wystąpić problem z wyświetlaniem obrazu lub błąd w połączeniu.
- Zaleca się stosowanie podstawowego kabla HDMI typu High Speed lub kabla z przewodem Ethernet.

To urządzenie nie obsługuje funkcji Ethernet przez HDMI.

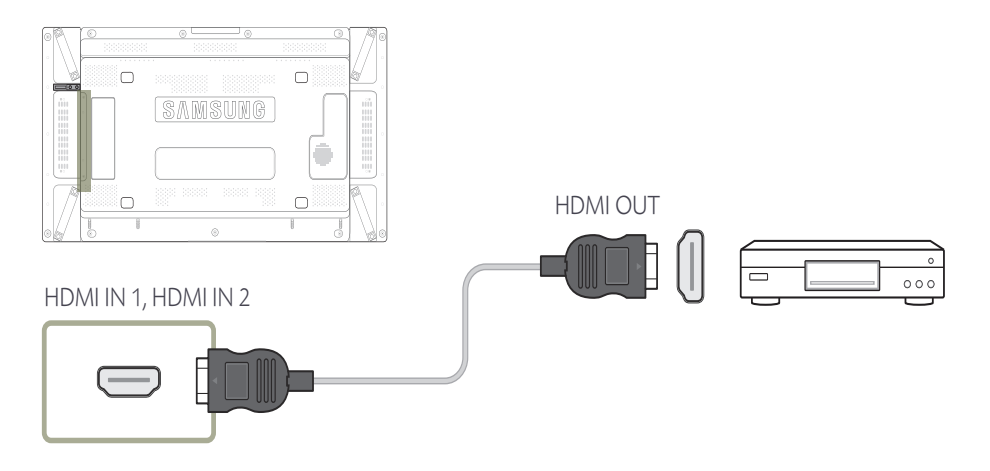

# **Podłączanie do systemu audio**

― Akcesoria używane do podłączenia mogą się różnić w zależności od produktu.

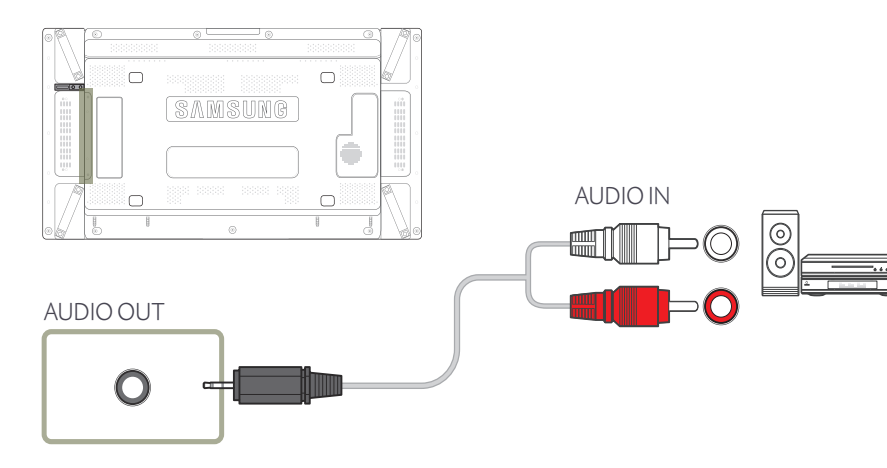

## **Podłączanie do monitora zewnętrznego**

― Akcesoria używane do podłączenia mogą się różnić w zależności od produktu.

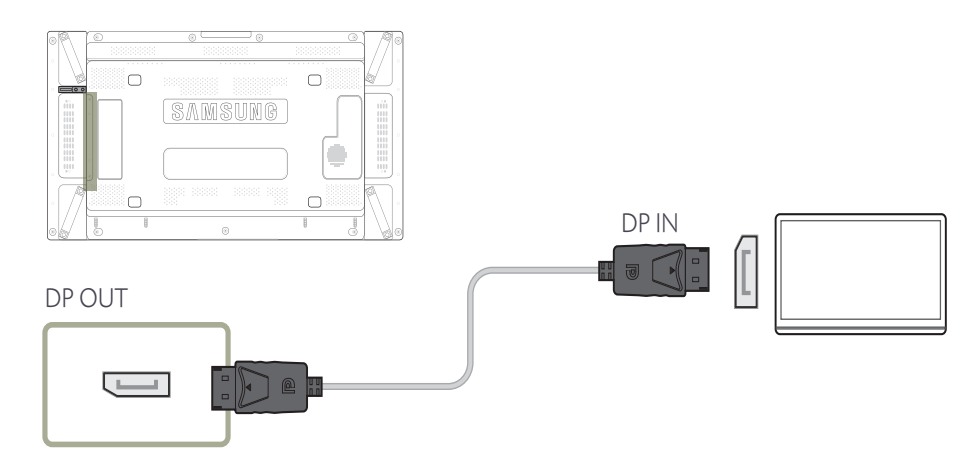

# **Podłączanie skrzynki sieciowej (sprzedawane oddzielnie)**

― Szczegóły dotyczące podłączania skrzynki sieciowej do urządzeń zawiera instrukcja obsługi dostarczana ze skrzynką sieciową.

## **MagicInfo**

Aby możliwe było używanie funkcji **MagicInfo**, należy najpierw podłączyć do produktu skrzynkę sieciową (sprzedawana oddzielnie).

― Aby zmienić ustawienia funkcji MagicInfo, należy uruchomić z poziomu pulpitu aplikację "MagicinfoSetupWizard".

- ― Szczegółowe informacje dotyczące korzystania z funkcji **MagicInfo** znajdują się na płycie DVD dostarczanej ze skrzynką sieciową.
- ― Informacje zawarte w niniejszej sekcji mogą ulec zmianie bez wcześniejszego powiadomienia celem poprawy jakości produktu.
- ― W przypadku pojawienia się problemu wynikającego z zainstalowania systemu operacyjnego innego niż dostarczony ze skrzynką sieciową, przywrócenia poprzedniej wersji systemu operacyjnego bądź zainstalowania oprogramowania niezgodnego z dostarczonym systemem operacyjnym, użytkownik nie będzie mógł skorzystać ze wsparcia technicznego, a wizyta technika serwisowego będzie odpłatna. Nie będzie również możliwa wymiana produktu ani otrzymanie zwrotu kosztów zakupu.

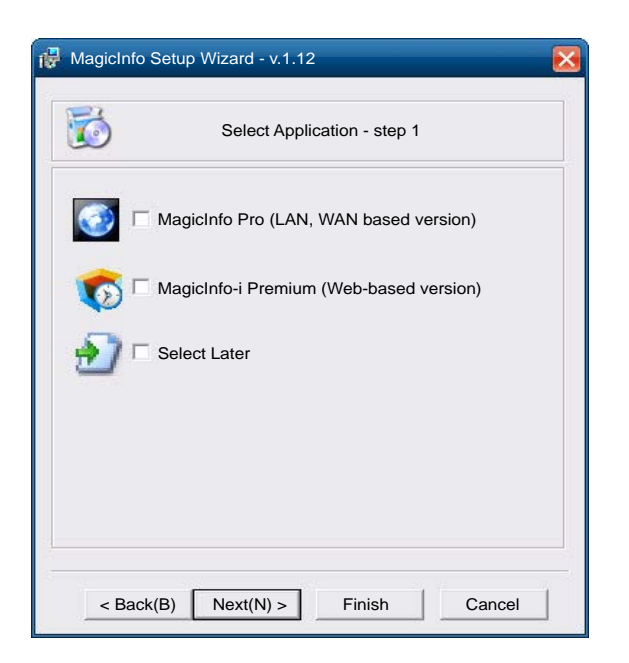

### **Wybieranie trybu MagicInfo**

- 1 Po zainstalowaniu i podłączeniu skrzynki sieciowej (sprzedawana osobno) do produktu, włącz produkt.
- 2 Nacisnąć przycisk **SOURCE** na pilocie, a następnie wybrać tryb **MagicInfo**.
- ― Podłączenie skrzynki sieciowej do portu **[DVI]** w produkcie zmieni ustawienie opcji **Źródło** z **DVI** na **MagicInfo**.
- 3 Wybierz domyślną aplikację, która będzie się uruchamiać wraz funkcją MagicInfo.

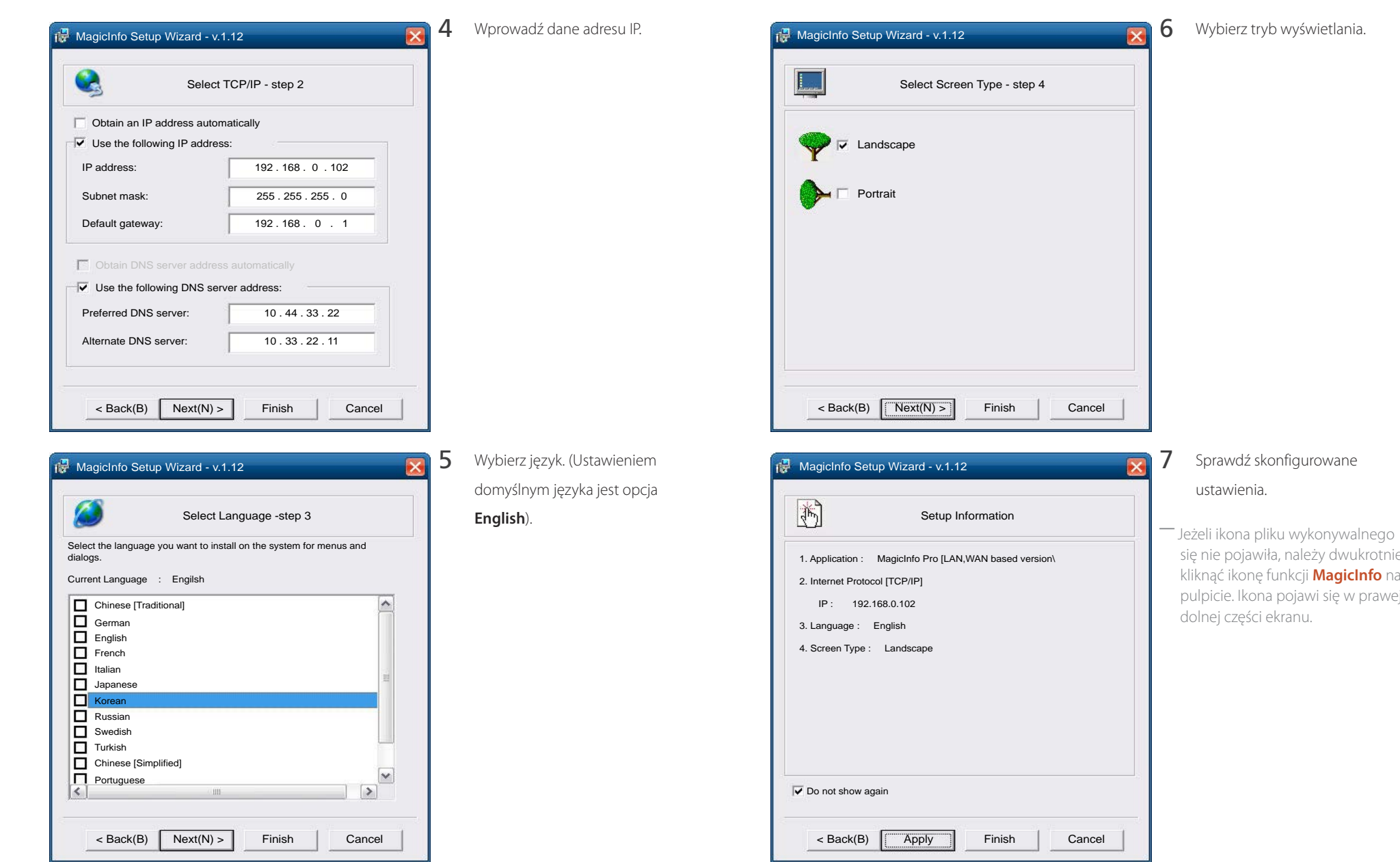

## 52

ustawienia.

dolnej części ekranu.

się nie pojawiła, należy dwukrotnie kliknąć ikonę funkcji **MagicInfo** na pulpicie. Ikona pojawi się w prawej

## Zmiana źródła sygnału

## **Źródło**

**MENU**  $\Box$  **→ Pomoc techn.** → Treść — str. główna → Źródło → ENTER  $\Box$ 

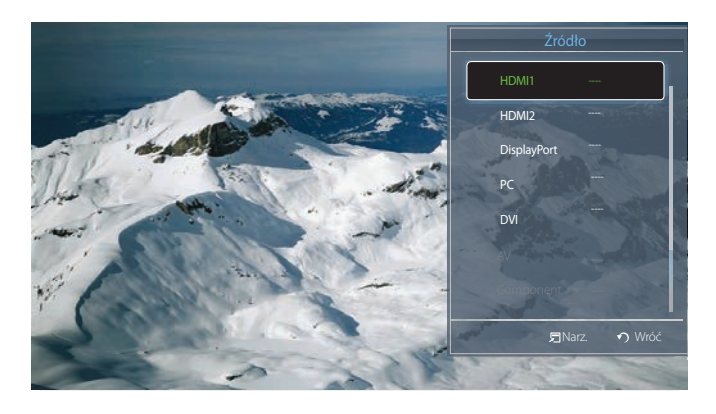

<sup>-</sup> W zależności od modelu mogą występować różnice w wyświetlanym obrazie.

Menu **Źródło** umożliwia wybór źródła oraz zmianę nazwy urządzenia źródłowego.

Można wyświetlić ekran urządzenia źródłowego podłączonego do produktu. Wybierz źródło z menu Source List, aby wyświetlić ekran wybranego urządzenia.

- ― Źródło wejściowe można również zmienić za pomocą przycisku **SOURCE** na pilocie.
- ― Jeśli zostanie wybrane nieodpowiednie urządzenie źródłowe, ekran może być wyświetlany nieprawidłowo.

# **Korzystanie z programu MDC Rozdział 04**

## **Konfigurowanie ustawień trybu Sterowanie wieloma**

#### **MENU**  $\boxed{m} \rightarrow$  System  $\rightarrow$  Sterowanie wieloma  $\rightarrow$  ENTER  $\boxed{A}$

Przypisywanie indywidualnego identyfikatora do produktu.

## **Konfigurowanie ustawień trybu Sterowanie wieloma**

• **Konfiguracja ID**

Przypisywanie identyfikatora. (Zakres: 0~99)

Nacisnąć przycisk  $\triangle$  / $\nabla$ , aby wybrać numer, a następnie przycisk  $\Box$ 

• **Wprowadzenie ID**

Wpisz numer identyfikatora produktu podłączonego kablem wejściowym, aby uzyskać odbiór sygnału wejściowego.

Wpisz wybrany numer za pomocą przycisków numerycznych na pilocie.

• **Połączenie MDC**

Ta opcja pozwala na wybór metody połączenia ze sterownikiem MDC w celu odbierania sygnału MDC.

- **RS232C MDC** Łączy się z programem MDC za pomocą kabla RS232C MDC.

- **RJ45 MDC**

Łączy się z programem MDC za pomocą kabla RJ45 MDC.

#### • **Połączenie łańcuchowe interfejsu DisplayPort**

Aby wyświetlić wejściowy sygnał wideo **DP IN** na urządzeniu podłączonym do portu wyjściowego **DP OUT**, należy wybrać jeden z dwóch sposobów łączenia: Single Stream Transport (SST) lub Multi Stream Transport (MST).

**Klonowanie**: w trybie Single Stream Transport (SST) na obydwu podłączonych wyświetlaczach wyświetlany jest ten sam obraz wyjściowy.

- ― W przypadku wybrania trybu **Klonowanie** komputer rozpoznaje obydwa wyświetlacze jako jeden monitor.
- ― Tryb **Klonowanie** jest aktywny, jeśli źródłem sygnału jest wejście cyfrowe inne niż **DisplayPort**, np. **DVI**, **HDMI1**, **HDMI2** lub **MagicInfo**.

**Rozszerzenie**: w tym Multi Stream Transport (MST) na obydwu podłączonych wyświetlaczach wyświetlane są różne obrazy wyjściowe.

- ― W przypadku wybrania trybu **Rozszerzenie** komputer rozpoznaje obydwa wyświetlacze jako odrębne monitory.
- ― Tryb ten działa tylko na komputerach obsługujących złącze DisplayPort 1.2 MST.
- $-w$  przypadku wyświetlaczy o rozdzielczości Full HD (1920  $\times$  1080) można podłączyć maksymalnie cztery takie wyświetlacze.

## **Instalacja/dezinstalacja programu MDC**

## **Instalacja**

Na instalację programu MDC może mieć wpływ karta graficzna, płyta główna, a także warunki sieciowe.

Jeśli na ekranie głównym nie wyświetli się ekran instalacji oprogramowania, należy skorzystać z pliku wykonywalnego **MDC Unified** w folderze **MDC** na płycie CD.

Jeśli ścieżka docelowa nie zostanie określona, program zostanie zainstalowany w lokalizacji domyślnej.

Wybrać opcję "**Launch MDC Unified**", a następnie kliknąć przycisk "**Finish**", aby od razu uruchomić program MDC.

- Ikona pliku wykonywalnego MDC może nie być widoczna w zależności od systemu komputerowego lub specyfikacji produktu.
- Naciśnij klawisz F5, jeśli ikona pliku wykonywalnego nie jest widoczna.
- 1 Włóż instalacyjny dysk CD do napędu CD-ROM.
- 2 Kliknij ikonę programu instalacyjnego **MDC Unified**.
- 3 Wybierz język instalacji. Następnie należy kliknąć przycisk "OK".
- 4 Gdy pojawi się ekran "**Welcome to the InstallShield Wizard for MDC\_Unified**", należy kliknąć przycisk "**Next**".
- 5 W wyświetlonym oknie "**License Agreement**" wybrać opcję "**I accept the terms in the license agreement**" oraz kliknąć przycisk "**Next**".
- 6 W wyświetlonym oknie "**Customer Information**" wypełnić wszystkie pola, a następnie kliknąć przycisk "**Next**".
- 7 W oknie "**Destination Folder**" należy wybrać miejsce docelowe instalacji programu, a następnie kliknąć przycisk "**Next**".
- 8 W oknie **"Ready to Install the Program**" sprawdzić miejsce docelowe instalacji programu, a następnie kliknąć przycisk "Install".
- 9 Pojawi się informacja o postępie instalacji.
- 10 Kliknąć przycisk "**Finish**" w wyświetlonym oknie "InstallShield Wizard Complete".
- 11 Po instalacji na pulpicie zostanie utworzona ikona skrótu **MDC Unified**.

## **Dezinstalacja**

- 1 Wybrać opcję **Ustawienia** > **Panel Sterowania** w menu **Start** i dwukrotnie kliknąć opcję **Dodaj/Usuń Programy**.
- 2 Wybierz program **MDC Unified** z listy i kliknij opcję **Zmień/Usuń**.

# **Czym jest MDC?**

Multiple Display Control (MDC) to aplikacja umożliwiająca łatwe sterowanie kilkoma wyświetlaczami równocześnie przy użyciu

## komputera. **Ustanawianie połączenia z aplikacją MDC**

## **Połączenie RS-232C (szeregowa transmisja danych)**

Kabel szeregowy RS-232C należy podłączyć do portów szeregowych komputera i wyświetlacza.

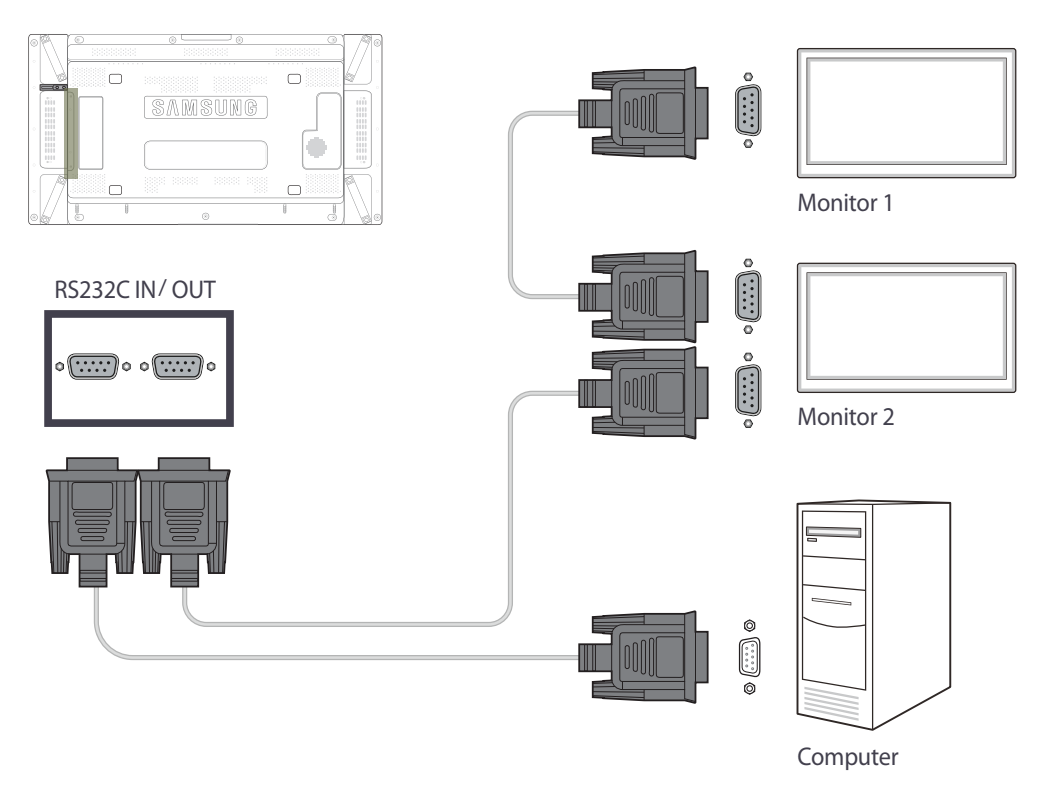

### **Połączenie Ethernet**

Wpisz adres IP głównego wyświetlacza i podłącz wyświetlacz do komputera. Pozostałe wyświetlacze można połączyć ze sobą za pomocą kabla szeregowego RS-232C.

#### **Połączenie z wykorzystaniem standardowego kabla LAN**

― Przez port **RJ45** na produkcie oraz porty LAN na koncentratorze można do produktu podłączyć wiele urządzeń.

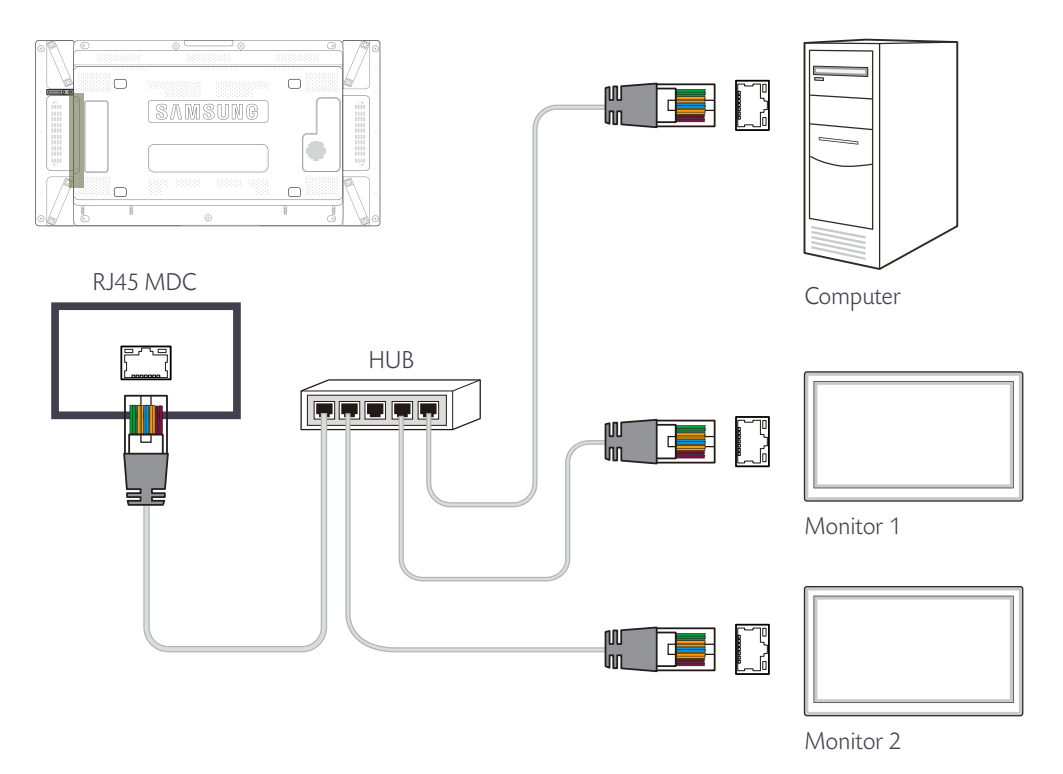

### **Połączenie z wykorzystaniem krosowanego kabla LAN**

― Przez port **RS232C IN/OUT** na produkcie można podłączyć wiele urządzeń.

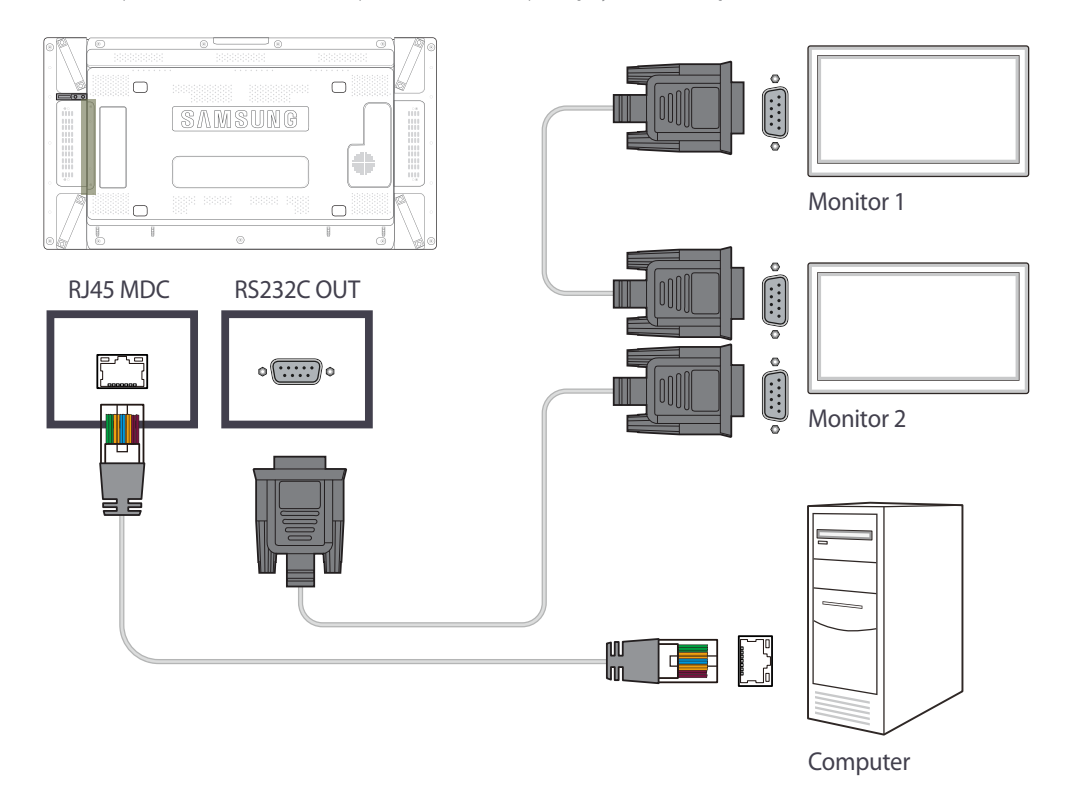

## **Zarządzanie połączeniami**

Do zarządzania połączeniami służy **Lista połączeń** oraz opcje modyfikacji **Listy połączeń**.

**Lista połączeń** — lista połączeń zawiera szczegółowe informacje na temat połączeń, np. ustawienia połączenia (IP/COM, numer portu, adres MAC i typ połączenia), jego stan, ustawienia opcji **Set ID Range** oraz informacje o wykrytych urządzeniach.

Każde połączenie może obejmować maksymalnie 100 urządzeń połączonych szeregowo w łańcuch. Wszystkie wyświetlacze LFD wykryte w połączeniu są wyświetlane na liście urządzeń. Użytkownik może łączyć je w grupy i wysyłać polecenia do wykrytych urządzeń.

**Connection list modification options** - dostępne są następujące opcje modyfikacji połączeń: **Add**, **Edit**, **Delete** i **Refresh**.

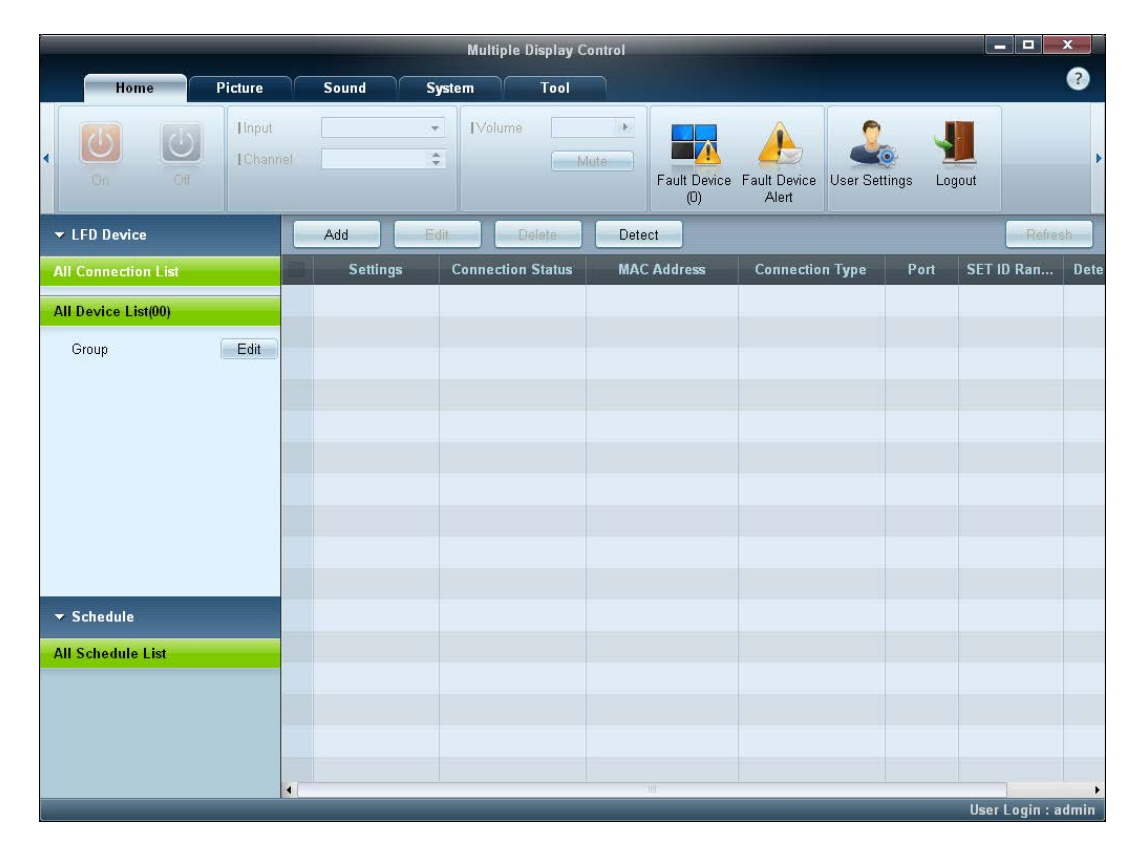

## **User Login**

Po uruchomieniu programu wyświetli się okno logowania użytkownika.

Początkowy identyfikator (**password**: **admin**) i hasło (**Auto Login**: **admin**) mają wartość **admin**.

― Po pierwszym logowaniu należy zmienić hasło, aby zachować odpowiedni poziom bezpieczeństwa.

― Aby zmienić hasło, przejść do menu **Home** > **User Settings**.

Po zalogowaniu powiadomienie [**User Login : admin**] wyświetla się w prawym dolnym rogu okna programu.

Aby logować się automatycznie po ponownym uruchomieniu programu, zaznaczyć pole wyboru **Auto Login** w oknie **User Login**.

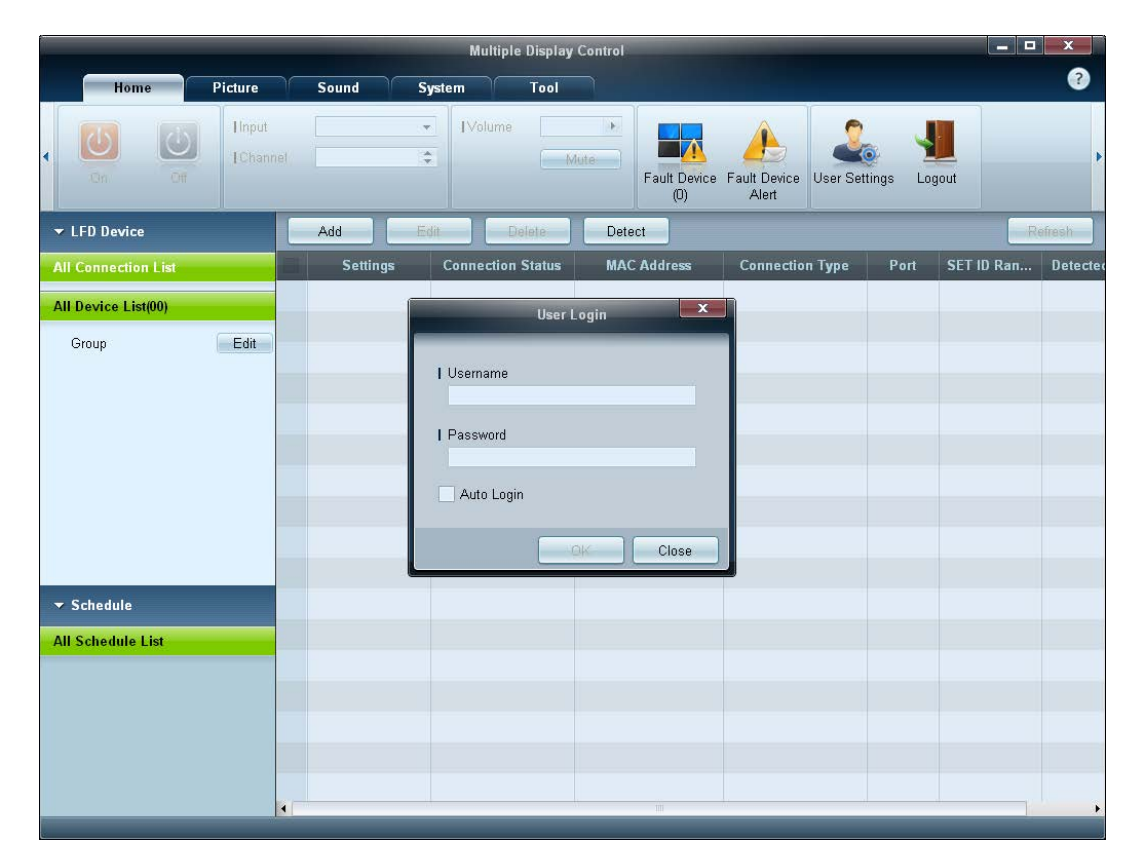

## **Auto Set ID**

Funkcja **Auto Set ID** przypisuje identyfikatory wszystkim wyświetlaczom LFD połączonym w łańcuch w ramach wybranego połączenia.

Połączenie może obejmować maksymalnie 100 wyświetlaczy LFD.

Identyfikatory urządzeń w łańcuchu są przypisywane sekwencyjnie od 1 do 99. Ostatni identyfikator ma wartość 0.

― Identyfikator ostatniego, 100., wyświetlacza LFD ma wartość 0.

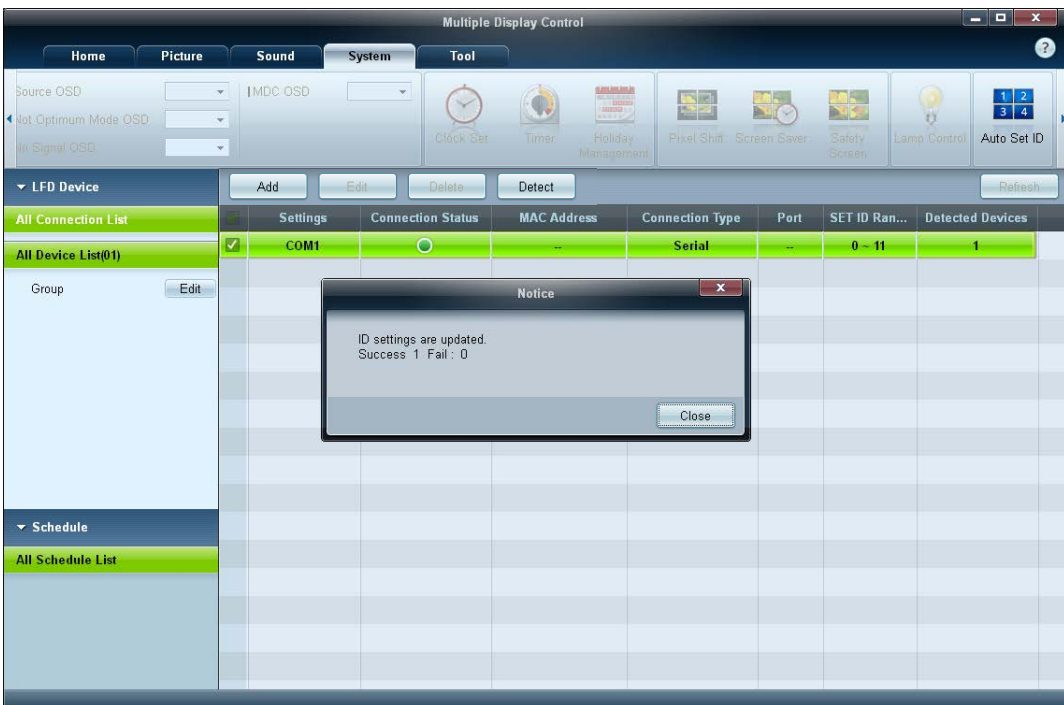

## **Klonowanie**

Za pomocą funkcji **Klonowanie** można skopiować ustawienia pojedynczego wyświetlacza LFD i przypisać je do wielu wyświetlaczy LFD. Użytkownik może wybrać, czy klonowaniu mają podlegać wybrane czy wszystkie zakładki — służy do tego okno ustawień kopiowania. ― Aby usunąć skonfigurowane ustawienia, kliknąć przycisk **Paste Settings**.

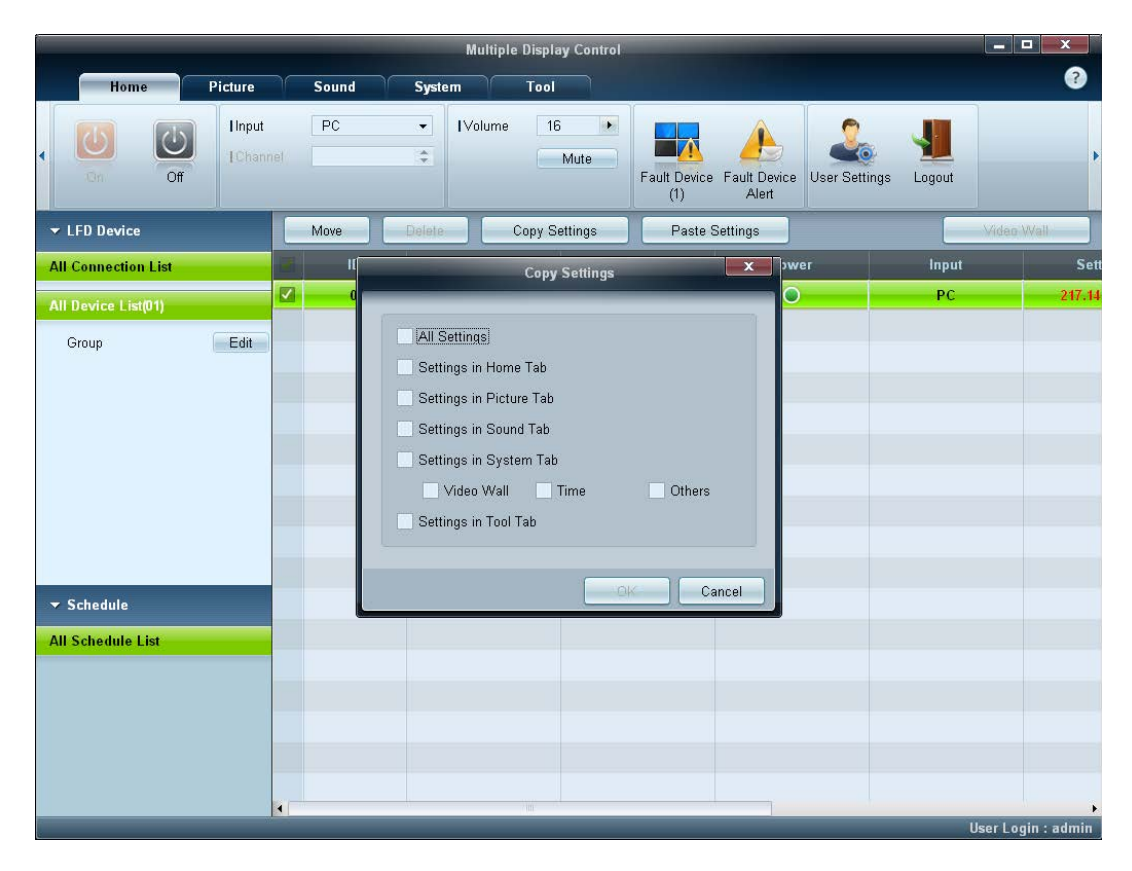

## **Powtarzanie polecenia**

Funkcja ta służy do ustalania maksymalnej liczby powtórzeń polecenia aplikacji MDC w przypadku braku odpowiedzi lub niepoprawnej odpowiedzi wyświetlacza LFD. Liczbę powtórzeń można ustawić za pomocą okna ustawień aplikacji MDC. Wartość ta musi mieścić się w zakresie 1-10. Wartość domyślna to 1.

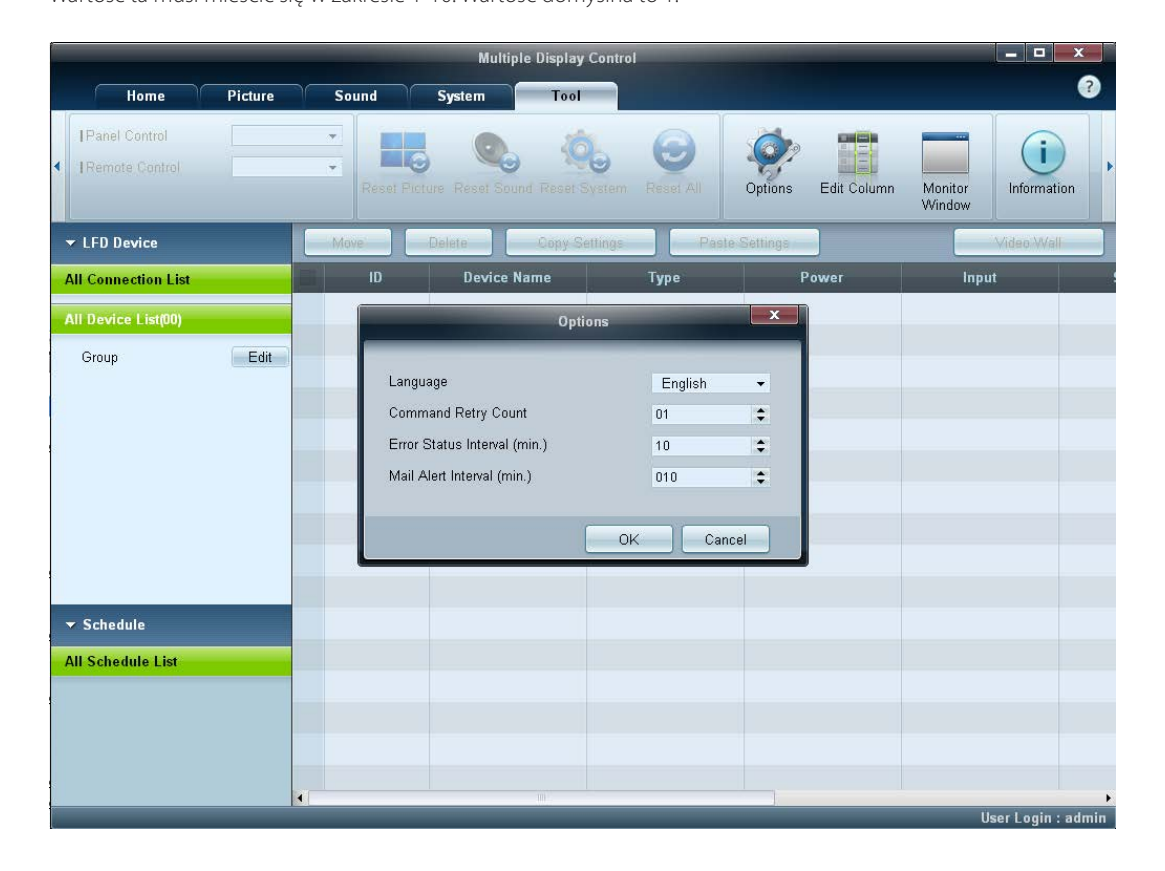

## **Rozpoczynanie pracy z aplikacją MDC**

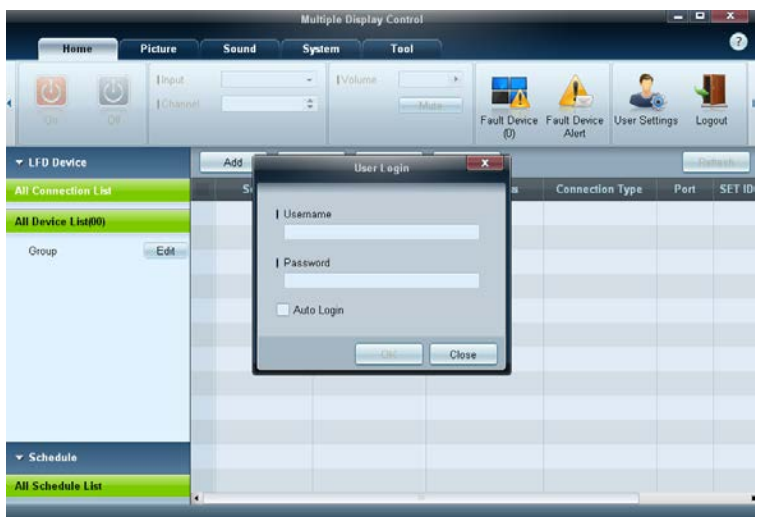

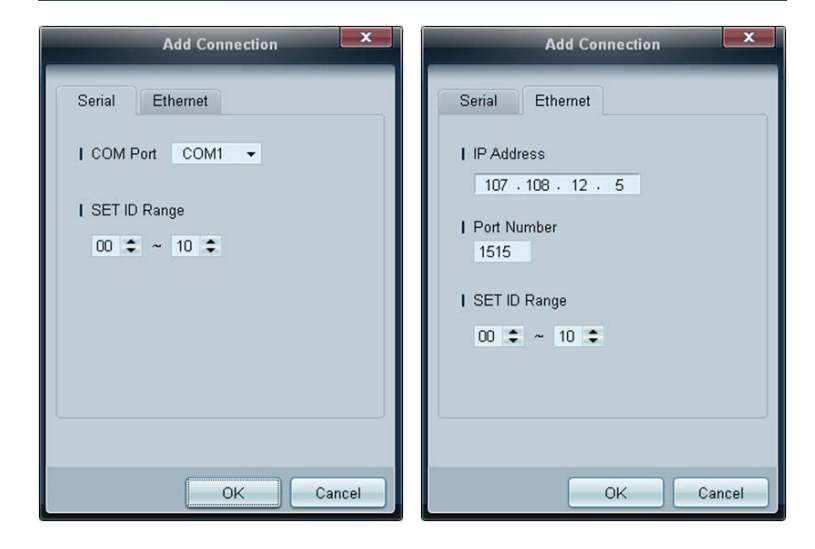

1 Aby uruchomić program, należy wybrać polecenie **Start Programy Samsung MDC Unified**.

Okno logowania wyświetli się po uruchomieniu programu MDC.

Wprowadzić identyfikator użytkownika i hasło.

- Domyślnie identyfikator użytkownika i hasło mają wartość **admin**.
- Po pierwszym zalogowaniu należy zmienić hasło.

#### 2 Kliknij opcję **Add**, aby dodać wyświetlacz.

**SET ID Range**: wybór zakresu unikalnych identyfikatorów przypisanych do monitora.

- Jeśli ustanowiono połączenie w standardzie RS232C, przejdź do opcji **Serial** i ustaw **COM Port**.
- Jeśli ustanowiono połączenie w standardzie **Ethernet**, wprowadź adres IP wyświetlacza.

## **Układ ekranu głównego**

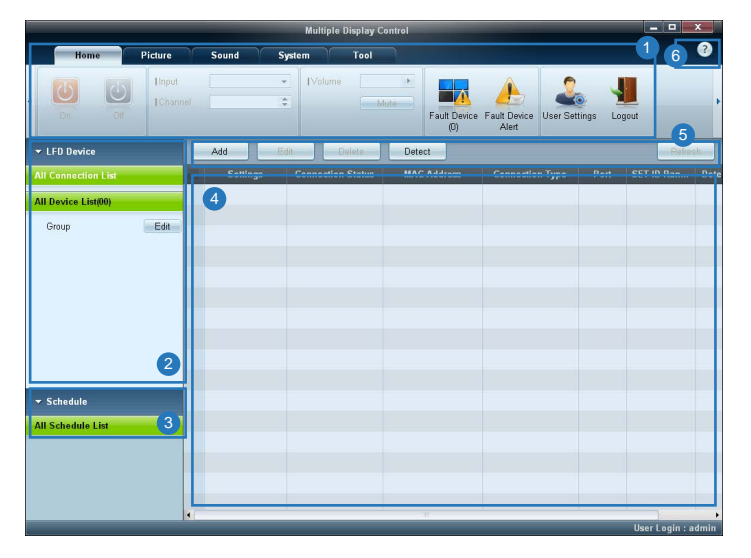

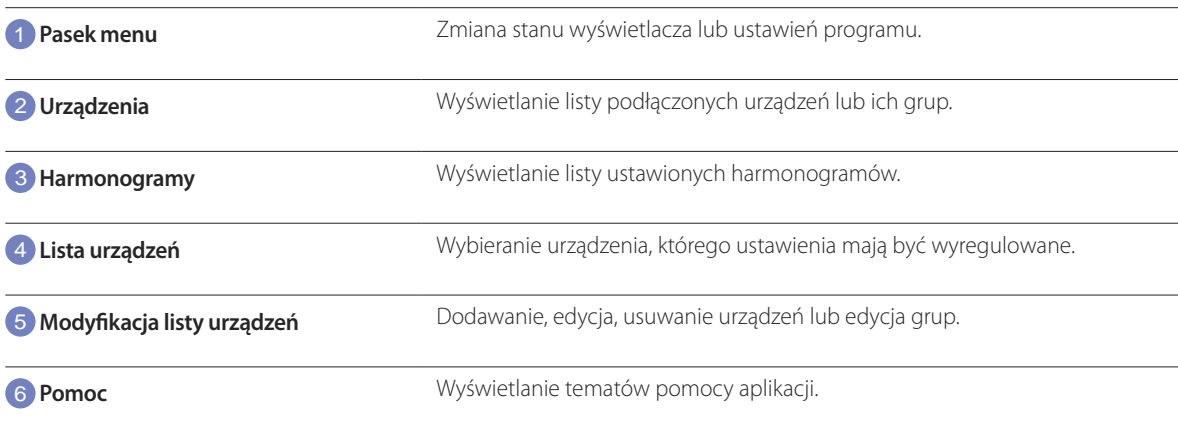

## **Menu**

### **Home**

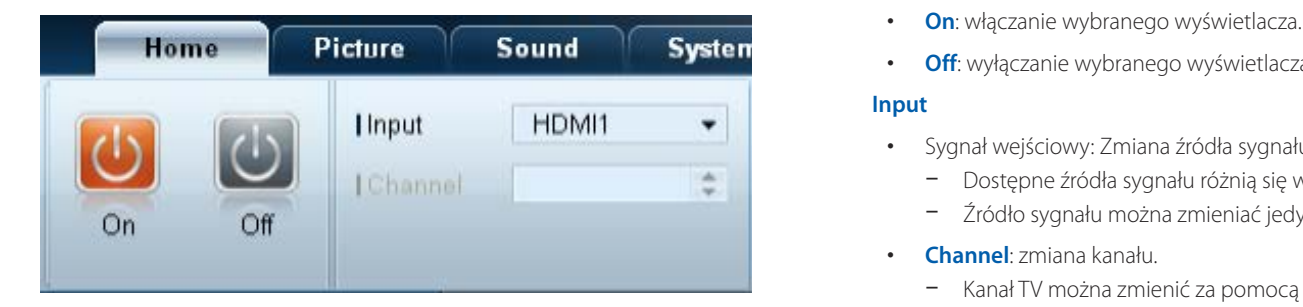

Wybrane urządzenia można włączać i wyłączać, regulować ich głośność lub zmieniać źródło sygnału wejściowego. Wybierz wyświetlacze z listy urządzeń, a następnie wybierz kartę **Home**.

Wybierz opcję i zmień odpowiadające jej ustawienie.

Zasilanie

- **On**: włączanie wybranego wyświetlacza.
- **Off**: wyłączanie wybranego wyświetlacza.

#### **Input**

- Sygnał wejściowy: Zmiana źródła sygnału.
	- Dostępne źródła sygnału różnią się w zależności od modelu podłączonego urządzenia.
	- Źródło sygnału można zmieniać jedynie w przypadku włączonych wyświetlaczy.
- **Channel**: zmiana kanału.
	- Kanał TV można zmienić za pomocą klawiszy strzałek w górę/w dół.
	- Kanał można zmieniać jedynie wtedy, gdy ustawiono źródło sygnału **TV**.
	- Wybrać można wyłącznie zarejestrowane programy.
	- Dotyczy wyłącznie modeli obsługujących telewizory.

### **Volume**

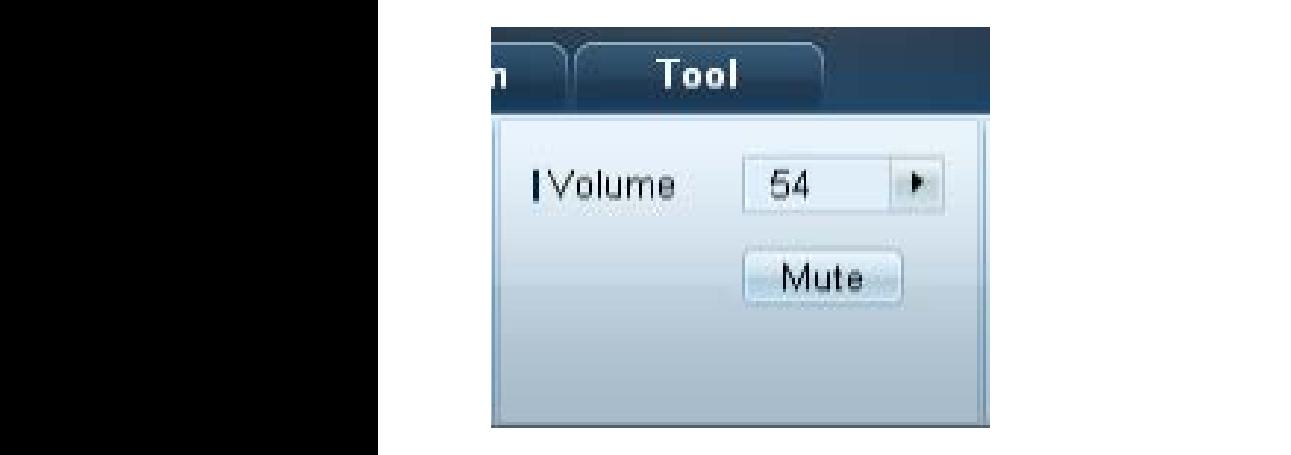

― Regulacja głośności i wyłączenie dźwięku są możliwe jedynie w przypadku włączonych wyświetlaczy.

#### **Volume**

- Regulacja głośności wybranego wyświetlacza.
- Głośność można regulować za pomocą suwaka w zakresie od 0 do 100.

#### **Mute**

• Włączanie i wyłączanie opcji **Mute** dla danego wyświetlacza.

Opcja **Mute** zostanie automatycznie wyłączona, jeśli ustawienie opcji **Volume** zostanie zmienione, gdy opcja **Mute** jest włączona.

#### **Alarm**

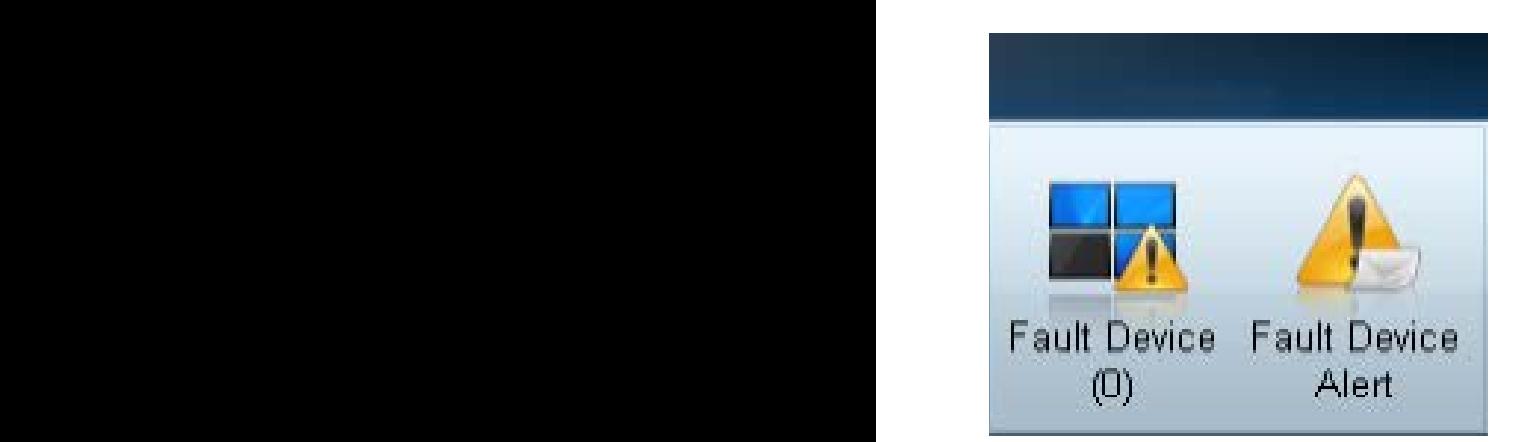

#### **Fault Device**

- To menu zawiera listę urządzeń, które wygenerowały następujące błędy: błąd wentylatora, temperatury, czujnika jasności lub lampy.
- Wybierz wyświetlacz z listy. Przycisk **Repair** stanie się aktywny.
- Kliknij przycisk **Refresh**, aby odświeżyć stan błędu wyświetlacza. Naprawiony wyświetlacz zniknie z listy **Fault Device List**.

#### **Fault Device Alert**

- Błąd wyświetlacza zostanie zgłoszony za pomocą wiadomości e-mail.
- Wypełnij wszystkie wymagane pola. Przyciski **Test** i **OK** staną się aktywne. Upewnij się, że wypełniono pole **Sender**, a w polu **Recipient** wprowadzono co najmniej jednego odbiorcę.

## **User Login User Settings**

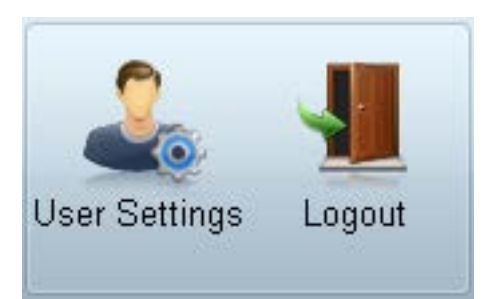

• Dodawanie, usuwanie lub edycja danych logowania.

#### **Logout**

- Wylogowanie bieżącego użytkownika zgodnie z poniższym opisem.
- Kliknij opcję **Logout**. Wyświetli się komunikat "**Do you want to log admin out?**".
- Kliknij opcję **Yes**. Wyświetli się okno logowania użytkownika.
- Jeśli logowanie nie jest konieczne, należy kliknąć opcję **Close**. Program zostanie zamknięty.
	- ― W przypadku zamykania programu z użyciem opcji **Logout** okno logowania zostanie wyświetlone, nawet jeśli zaznaczono pole wyboru **Auto Login**.

## **Regulacja ekranu**

### **Własne ustawienia**

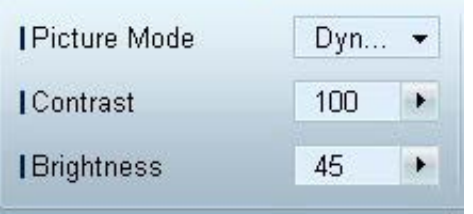

Ustawienia ekranu (kontrast, jasność itd.) można regulować.

Wybierz wyświetlacze z listy urządzeń, a następnie wybierz kartę **Picture**.

Wybierz opcję i zmień odpowiadające jej ustawienie.

#### **Picture Mode**

• Regulacja ustawień opcji Tryb obrazu dla wybranego urządzenia.

#### **Contrast**

• Regulacja kontrastu wybranego urządzenia.

#### **Brightness**

• Regulacja jasności wybranego urządzenia.

### **Kolor**

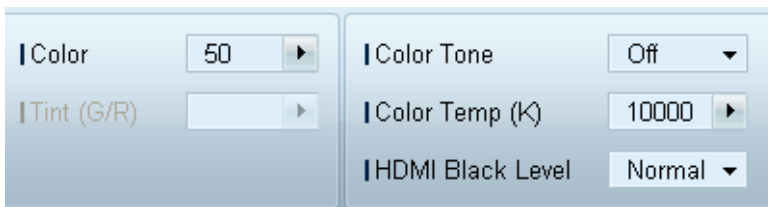

- Opcje **Color** i **Tint (G/R)** są niedostępne, jeśli jako źródło sygnału wybrano opcję **PC**.

- Opcje **Color**, **Tint (G/R)**, **Color Tone** i **Color Temp.** nie są dostępne, jeśli wybrano zarówno opcję **PC Source**, jak i opcję **Video Source**.

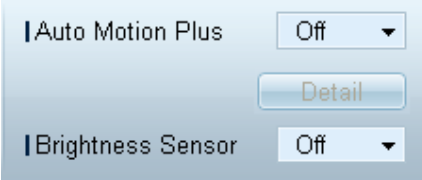

#### **Color**

• Regulacja kolorów wybranego urządzenia.

#### **Tint (G/R)**

• Regulacja odcienia wybranego urządzenia.

#### **Color Tone**

• Regulacja tonacji kolorystycznej tła wybranego urządzenia.

#### **Color Temp.**

- Regulacja temperatury barwowej wybranego urządzenia.
- ― Opcja ta jest włączona, jeśli dla opcji **Color Tone** wybrano ustawienie **Off**.

#### **HDMI Black Level**

• Regulacja ustawień opcji **HDMI Black Level** dla wybranego urządzenia.

### **Opcje Auto Motion Plus**

Opcja ta służy do wyświetlania dynamicznych obrazów.

- **Off**: wyłączanie funkcji **Auto Motion Plus**.
- **Clear**: ustawienie poziomu funkcji **Auto Motion Plus** na wyraźny. Tryb ten przystosowano do wyświetlania żywych obrazów.
- **Standard**: ustawienie poziomu funkcji **Auto Motion Plus** na standardowy.
- **Smooth**: ustawienie poziomu funkcji **Auto Motion Plus** na płynny. Tryb ten przystosowano do wyświetlania płynnych obrazów.
- **Custom**: regulacja poziomu wypalania lub migotania ekranu.
- **Demo**: funkcja ta demonstruje technologię **Auto Motion Plus**. Rezultat zmiany trybu można zobaczyć po lewej stronie okna.
	- ― **Auto Motion Plus** może nie być dostępny w zależności od urządzenia.
- **Detail**: wyświetlanie szczegółowych informacji na temat wybranego wyświetlacza.

#### **Brightness Sensor**

- Włączanie i wyłączanie opcji **Brightness Sensor** dla wybranego urządzenia.
- **Brightness Sensor** wykrywa natężenie światła otoczenia i automatycznie dostosowuje do niego jasność ekranu.
	- ― **Brightness Sensor** może nie być dostępny w zależności od urządzenia.

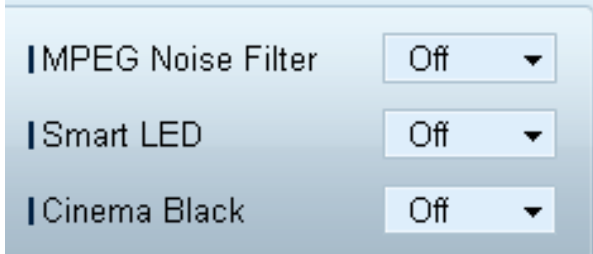

#### **MPEG Noise Filter**

Ta opcja pozwala na zredukowanie zakłóceń MPEG i zapewnienie lepszej jakości obrazu.

• **Off** / **Low** / **Medium** / **High** / **Auto**

#### **Smart LED**

Optymalizacja podświetlenia LED w celu uzyskania maksymalnie wyraźnego obrazu.

#### **Cinema Black**

W trybie Movie funkcja ta powoduje przyciemnienie górnego i dolnego obszaru obrazu, zapewniając lepsze wrażenia wizualne.

- **Off**: wyłączenie funkcji **Cinema Black**.
- **On**: regulacja przyciemnienia górnego i dolnego obszaru ekranu w zależności od wyświetlanego obrazu.

#### *Wymiary* **Picture Size**

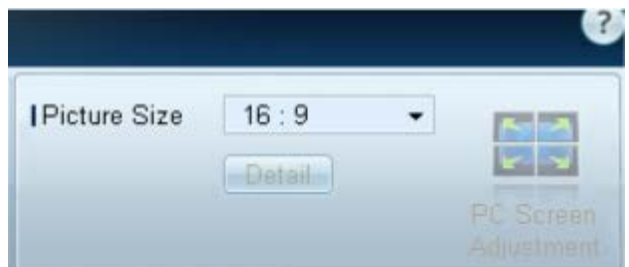

- Dostosowywanie wymiarów ekranu wybranego urządzenia.
- Opcja **Detail** zostanie wyłączona, jeśli dla opcji **Picture Size** wybrano ustawienie, które nie obsługuje szczegółowej konfiguracji.
- Przyciski -/+ służą do regulacji ustawienia opcji **Zoom**.
- Wyświetlany obszar można przesuwać, używając przycisków góra/dół/lewo/prawo.

#### **Detail**

• Umożliwia wyświetlenie szczegółowych ustawień wybranego rozmiaru ekranu.

#### **PC Screen Adjustment**

- Zgrubną lub dokładną regulację częstotliwości można przeprowadzić za pomocą przycisków -/+ opcji **Coarse** lub **Fine**.
- Aby przesunąć ekran, kliknij jeden z czterech obrazków poniżej opcji **Position**.
- Aby automatycznie ustawić lub dostroić częstotliwość lub przesunąć ekran, kliknij opcję **Auto Adjustment**.

## **Funkcje zaawansowane**

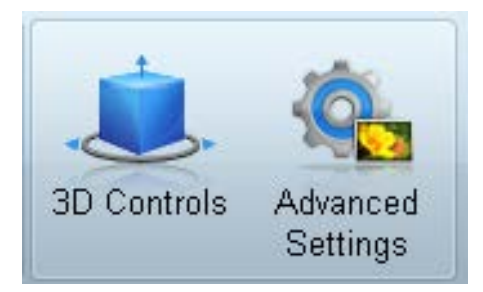

### **3D Control**

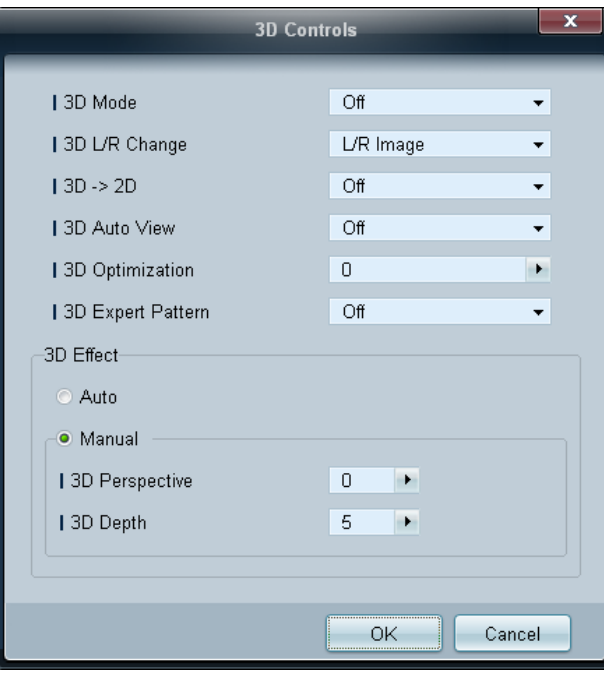

#### **3D Mode**

opcja ta pozwala na wybór formatu źródła obrazu 3D.

#### **3D L/R Change**

opcja pozwala na zamianę obrazu lewego z prawym.

#### $3D \rightarrow 2D$

opcja służy do włączania/wyłączania wyświetlania obrazu tylko dla lewego oka.

#### **3D Auto View**

Gdy dla opcji **3D Auto View** zostanie wybrane ustawienie **Message Notice**, po wykryciu przez produkt sygnału 3D wyświetli się okno z komunikatem.

#### **3D Optimization**

ta opcja pozwala na kompleksowe ustawienie efektu 3D.

#### **3D Expert Pattern**

Wyświetlanie wzoru 3D.

#### **3D Effect**

ta opcja pozwala na ustawienie efektów 3D takich jak perspektywa lub głębia obrazu według preferencji użytkownika.

- **Auto**: opcja służy do automatycznego ustawienia perspektywy i głębi obrazu zgodnie ze źródłem obrazu 3D.
- **Manual**: opcja pozwala na ręczne ustawienie perspektywy i głębi obrazu.

### **Advanced Settings Dynamic Contrast**

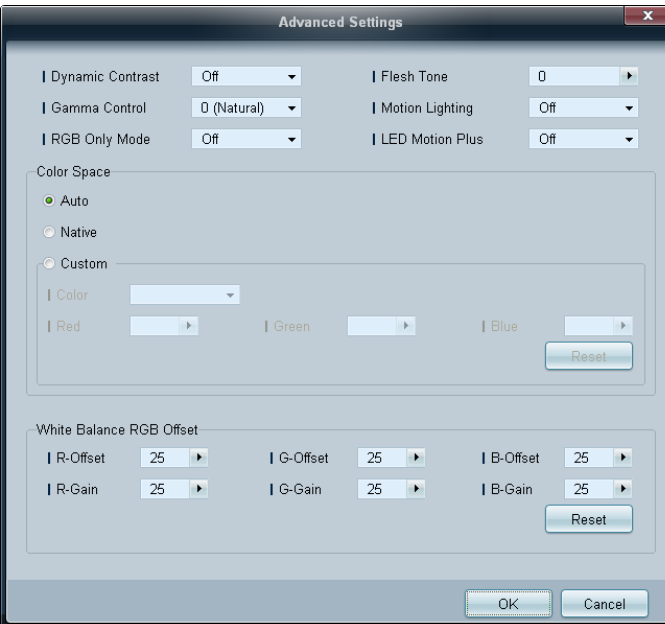

Ta opcja służy do ustawiania kontrastu ekranu.

#### **Gamma Control**

Ta opcja służy do ustawiania intensywności barw podstawowych.

#### **RGB Only Mode**

Wyświetlenie kolorów **Red**, **Green** oraz **Blue** w celu wykonania precyzyjnej regulacji odcienia i nasycenia.

#### **Flesh Tone**

Ta opcja pozwala na podkreślenie różowego "Odcienia skóry".

#### **Motion Lighting**

Ta opcja pozwala na zmniejszenie zużycia energii poprzez redukcję jasności ekranu, kiedy obraz na ekranie jest w ruchu.

#### **LED Motion Plus**

Ta opcja pozwala na usunięcie zamazań i zakłóceń obrazu w celu uzyskania większej wyrazistości w scenach z dużą liczbą gwałtownych ruchów.

#### **Color Space**

Ta opcja pozwala na dostosowanie zakresu i odmiany koloru (przestrzeni koloru) dostępnych podczas tworzenia obrazów.

- **Auto** / **Native** / **Custom**
	- Aby możliwa była regulacja parametrów **Color**, **Red**, **Green**, **Blue** oraz **Reset**, należy ustawić opcję **Color Space** na **Custom**.

#### **White Balance**

Ta opcja pozwala na dostosowanie temperatury kolorów w celu uzyskania bardziej naturalnego obrazu.

• **R-Offset** / **G-Offset** / **B-Offset**

ta opcja pozwala na dostosowanie ciemności każdego z kolorów (czerwonego, zielonego, niebieskiego).

• **R-Gain** / **G-Gain** / **B-Gain**

ta opcja pozwala na dostosowanie jasności każdego z kolorów (czerwonego, zielonego, niebieskiego).

• **Reset**

ta opcja służy do przywracania domyślnych ustawień opcji **White Balance**.

## **Ustawienia dźwięku**

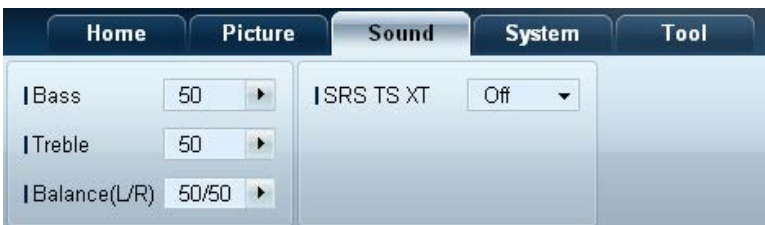

- Opcja **Bass** lub **Treble** będzie niedostępna, jeśli nie jest obsługiwana przez wybrane urządzenie.

Ustawienia dźwięku można wyregulować.

Wybierz wyświetlacze z listy urządzeń, a następnie wybierz kartę **Sound**.

#### **Bass**

• Dostosowywanie niskich tonów wybranego wyświetlacza.

#### **Treble**

• Dostosowywanie wysokich tonów wybranego wyświetlacza.

#### **Balance(L/R)**

• Regulacja głośności lewego i prawego głośnika wybranego wyświetlacza.

#### **SRS TS XT**

• Włączanie i wyłączanie opcji **SRS TS XT** dla wybranego urządzenia.

## **Ustawienia ogólne**

### **Video Wall**

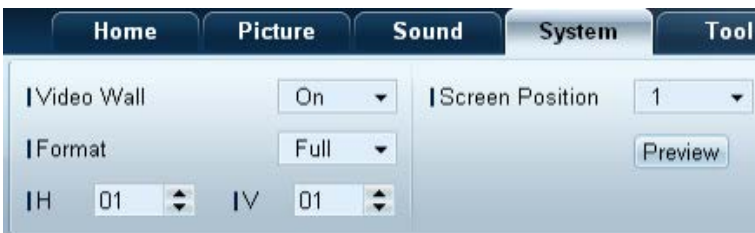

#### Wybierz wyświetlacze z listy urządzeń, a następnie wybierz kartę **System**.

Z funkcji **Video Wall** można korzystać w celu wyświetlania części obrazu lub powtórzenia tego samego obrazu na każdym z kilku podłączonych wyświetlaczy.

― Opcja **Video Wall** jest aktywna wyłącznie, gdy urządzenia połączono w grupę.

#### **Video Wall**

• Włączanie/wyłączanie funkcji **Video Wall**.
### **Format**

• Wybór formatu wyświetlania podzielonego ekranu.

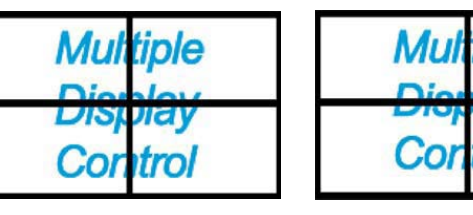

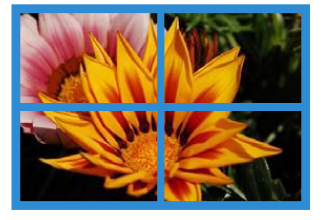

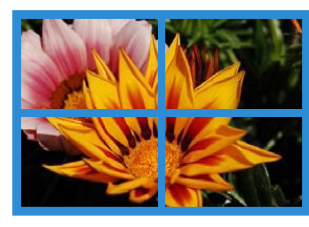

m

Full Natural

#### **H**

- Wprowadź liczbę urządzeń w poziomie.
- Można ustawić do 15 wyświetlaczy w rzędzie.

― Dla opcji **V** można ustawić maksymalnie wartość 6, jeśli dla opcji **H** ustawiono wartość 15.

#### **V**

- Wprowadź liczbę urządzeń w pionie.
- Można ustawić do 15 wyświetlaczy w rzędzie.

― Dla opcji **H** można ustawić maksymalnie wartość 6, jeśli dla opcji **V** ustawiono wartość 15.

#### **Screen Position**

- Podgląd rozmieszczenia wyświetlaczy (skonfigurowanych za pomocą funkcji dzielenia ekranu) lub zmiana tego rozmieszczenia w razie potrzeby.
- Opcje **Screen Position** i **Preview** zostaną aktywowane po włączeniu opcji **Video Wall**.
- Jeśli wybrano wiele urządzeń, opcja **Preview** będzie aktywna tylko wtedy, gdy ustawienia opcji **H** oraz **V** będą zgodne z rozmieszczeniem wybranych urządzeń.
- Aby zmienić ustawienie opcji **Position**, wybierz urządzenie i przesuń je do nowej pozycji.

― Zakres ustawień podziału ekranu może się różnić w zależności od modelu.

### **PIP**

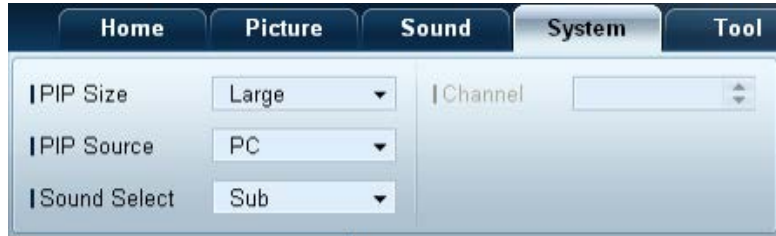

- Podstawowe informacje wymagane do regulacji ustawień funkcji PIP wyświetlane są na ekranie menu.

- Opcja **PIP** zostanie wyłączona, jeśli dla opcji**VideoWall** zostanie wybrane ustawienie **On**.
- Należy pamiętać, że opcja **Picture Size** zostanie wyłączona, jeśli dla funkcji PIP zostanie wybrane ustawienie **On**.

#### **PIP Size**

• Wyświetlanie ustawień funkcji **PIP Size** dla wybranego wyświetlacza.

#### **PIP Source**

• Wybieranie źródła obrazu PIP.

#### **Sound Select**

• Wybieranie i włączanie dźwięku z ekranu głównego lub pomocniczego.

#### **Channel**

• Kanał można zmienić, jeśli dla opcji **PIP Source** wybrano ustawienie **TV**.

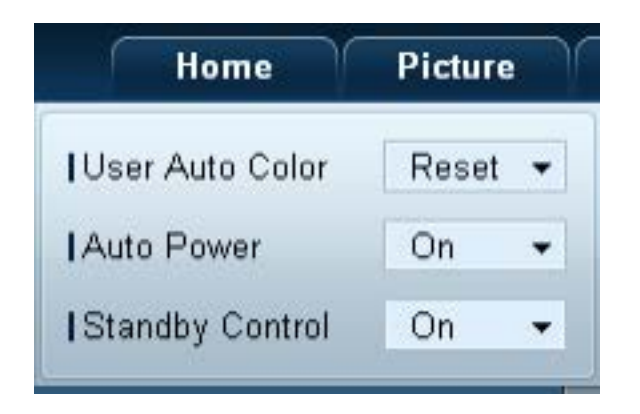

### **Ogólne User Auto Color**

- Automatyczna regulacja kolorów ekranu.
	- ― Opcja dostępna tylko w trybie **PC**.

#### **Auto Power**

• Ustawianie automatycznego włączenia urządzenia.

#### **Standby Control**

• Ustawianie włączania trybu oczekiwania w przypadku niewykrycia źródła sygnału.

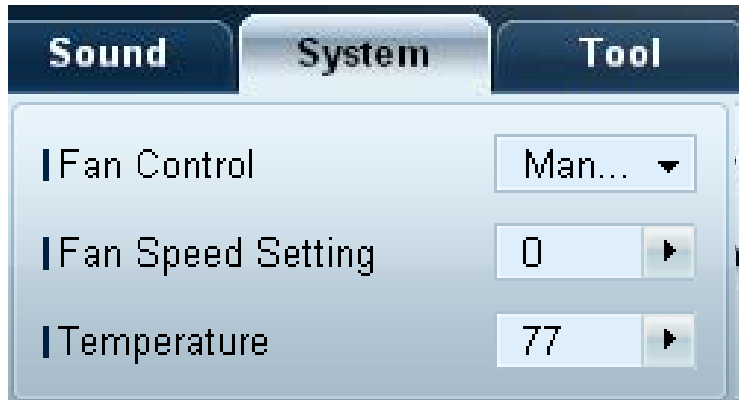

Wentylator & temperatura **Konfiguracja ustawień wymaganych od wykrywania prędkości wentylatora i temperatury wewnętrznej celem ochrony** urządzenia.

#### **Fan Control**

• Wybór metody konfiguracji prędkości wentylatora.

#### **Fan Speed Setting**

• Konfiguracja prędkości wentylatora.

#### **Temperature**

• Określanie zakresu temperatur do pomiaru temperatury wewnętrznej.

### **Bezpieczeństwo Safety Lock**

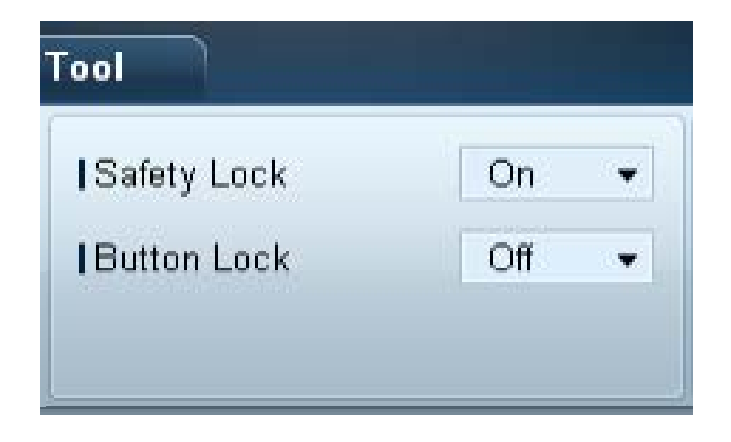

- Blokowanie menu ekranowych.
	- ― Aby odblokować menu, wybierz dla opcji **Safety Lock** ustawienie **Off**.

#### **Button Lock**

- Blokowanie przycisków na urządzeniu.
	- ― Aby odblokować przyciski, wybierz dla opcji **Button Lock** ustawienie **Off**.

### **Menu ekranowe Source OSD**

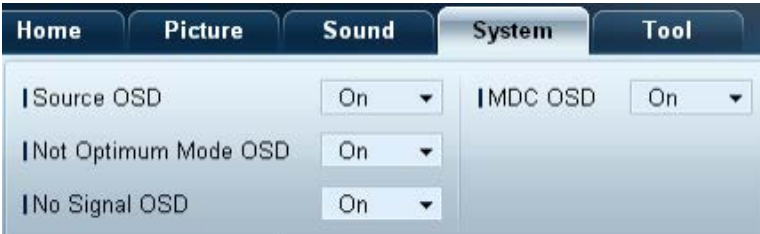

• Wskazywanie, czy po zmianie ustawienia opcji **Source** ma być wyświetlany komunikat.

### **Not Optimum Mode OSD**

• Wskazywanie, czy po wybraniu niekompatybilnego trybu ma być wyświetlany komunikat.

#### **No Signal OSD**

• Wskazywanie, czy w przypadku braku sygnału wejściowego ma być wyświetlany komunikat.

#### **MDC OSD**

• Wskazywanie, czy po zmianie ustawień z poziomu aplikacji MDC ma być wyświetlany komunikat.

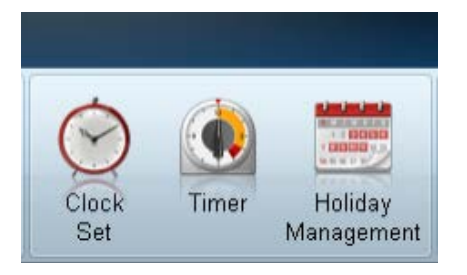

### **Czas Clock Set**

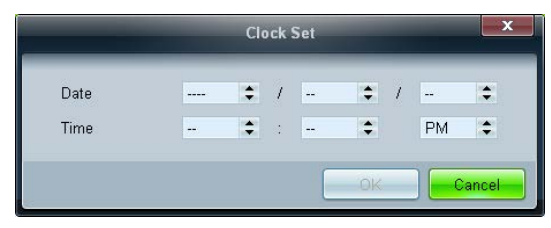

Zmiana bieżącej godziny urządzenia zgodnie z godziną ustawioną na komputerze. Jeśli dla urządzenia nie ustawiono godziny, wyświetlone zostaną wartości puste.

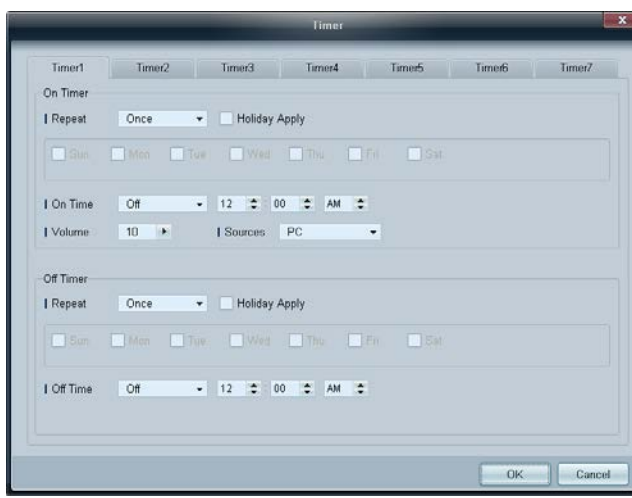

### **Timer On Timer**

- **Repeat**: określanie okresu, w którym mają być stosowane wybrane ustawienia opcji **Timer**. **Once**, **EveryDay**, **Mon~Fri**, **Mon~Sat**, **Sat~Sun**, **Manual**
- **Holiday Apply**: ustawienia funkcji **Holiday Management** można powiązać z opcją **Timer**.
- **On Time**: ustawianie godziny włączenia wybranego urządzenia.
- **Volume**: ustawianie głośności urządzenia po włączeniu zgodnie z ustawieniem opcji **On Time**.
- **Source**: ustawianie źródła sygnału ustawianego po włączeniu urządzenia zgodnie z ustawieniem opcji **On Time**.

### **Off Timer**

- **Repeat**: określanie okresu, w którym mają być stosowane wybrane ustawienia opcji **Timer**. **Once**, **EveryDay**, **Mon~Fri**, **Mon~Sat**, **Sat~Sun**, **Manual**
- **Holiday Apply**: ustawienia funkcji **Holiday Management** można powiązać z opcją **Timer**.
- **Off Time**: ustawianie godziny wyłączenia wybranego urządzenia.
	- ― Pola wyboru służące do wskazywania dni tygodnia, umieszczone poniżej opcji **Repeat**, będą aktywne wyłącznie po wybraniu ustawienia **Manual**.

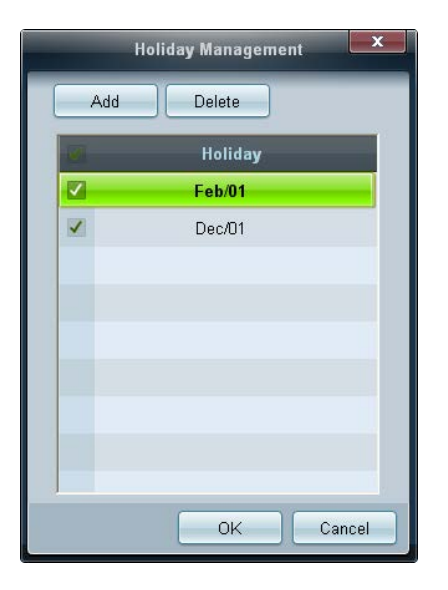

### **Ochrona przed wypalaniem powidoków Przesunięcie pikselowe**

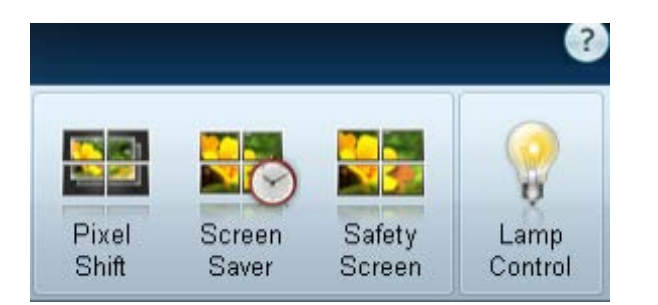

**Holiday Management** Funkcja **Holiday Management** zapobiega uruchamianiu urządzeń zgodnie z ustawieniami funkcji **Timer** w określonych dniach.

― Funkcję **Holiday Management** można włączyć lub wyłączyć w ustawieniach funkcji **Timer**.

• **Add**: umożliwia określanie urlopów.

Kliknij przycisk **Add** w oknie **Holiday Management**.

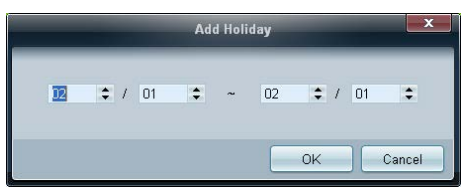

- **Delete** : usuwanie urlopów. zaznacz odpowiednie pola wyboru, a następnie kliknij ten przycisk.
- Lista urlopów: wyświetlanie listy ustawionych urlopów.

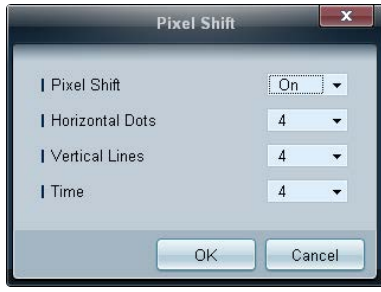

Nieznaczne przesuwanie ekranu w określonych odstępach czasu w celu zapobiegnięcia wypalaniu powidoków.

### **Screen Saver**

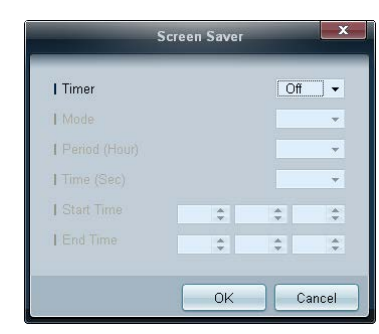

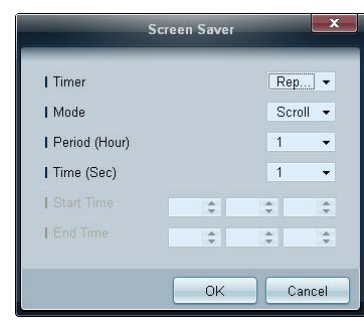

― Opcje **Period (Hour)** i **Time (Sec)** można skonfigurować po wybraniu opcji **Repeat**.

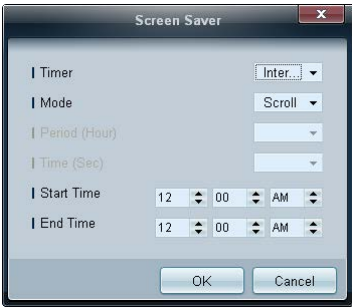

― Opcje **Start Time** i **End Time** można skonfigurować po wybraniu opcji **Interval**.

Funkcja ta zapobiega wypalaniu powidoków, gdy na ekranie wybranego urządzenia przez dłuższy czas wyświetlany jest nieruchomy obraz.

**Timer**: Możliwe jest ustawienie programatora czasowego dla funkcji **Screen Saver**.

- **Off**
- **Repeat**: Wyświetla wzór zapobiegający zjawisku utrwalania obrazu, wybrany w **Mode**, w określonych odstępach czasu (**Period**).
- **Interval**: wyświetlanie wzoru zapobiegającego zjawisku retencji obrazu wybranego w opcji **Mode** w określonym okresie (od czasu **Start Time** do czasu **End Time**).
- **Mode**: wybór wyświetlanego wzoru zapobiegającego wypalaniu.
- **Period (Hour)**: określanie przedziału czasowego potrzebnego do aktywacji funkcji **Screen Saver**.
	- ― Opcja jest aktywna, jeśli wybrano ustawienie **Repeat** dla funkcji **Timer**.
- **Time (Sec)**: określenie czasu aktywności funkcji **Screen Saver**.
	- ― Opcja jest aktywna, jeśli wybrano ustawienie **Repeat** dla funkcji **Timer**.
- **Start Time**: służy do ustawiania czasu rozpoczęcia wyświetlania wygaszacza ekranu.
	- ― Opcja jest aktywna, jeśli wybrano ustawienie **Interval** dla funkcji **Timer**.
- **End Time**: służy do ustawiania czasu zakończenia wyświetlania wygaszacza ekranu.
	- ― Opcja jest aktywna, jeśli wybrano ustawienie **Interval** dla funkcji **Timer**.

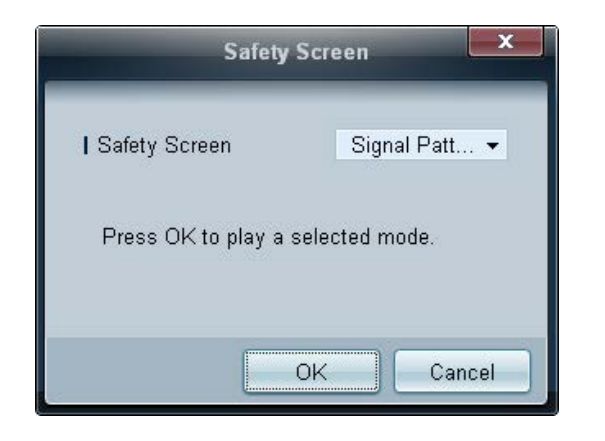

**Safety Screen Safety Screen** chroni przed wypalaniem powidoków na ekranie wybranego urządzenia w przypadku wyświetlania nieruchomego obrazu przez długi czas.

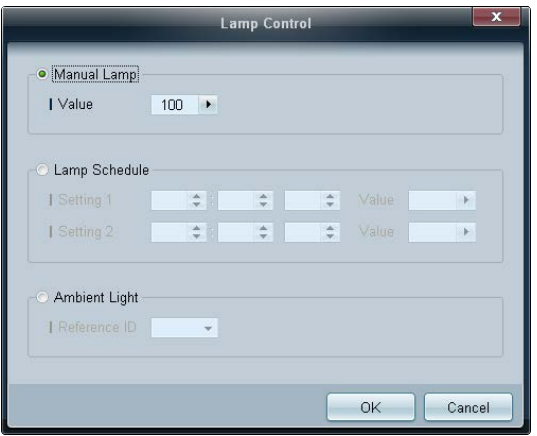

**Lamp Control** Funkcja **Lamp Control** służy do dostosowywania podświetlenia w celu ograniczenia zużycia energii.

Automatyczna regulacja podświetlenia wybranego urządzenia o określonej porze.

Po zmianie ustawień opcji **Manual Lamp Control**, dla opcji **Auto Lamp Control** automatycznie wybrane zostanie ustawienie **Off**.

Ręczne dostosowywanie podświetlenia dla wybranego wyświetlacza.

Po zmianie ustawień opcji **Auto Lamp Control**, dla opcji **Manual Lamp Control** automatycznie wybrane zostanie ustawienie **Off**.

• **Ambient Light**: funkcja **Ambient Light** wykrywa natężenie światła otoczenia i automatycznie dostosowuje do niego jasność ekranu wszystkich wyświetlaczy LFD połączonych szeregowo w łańcuch.

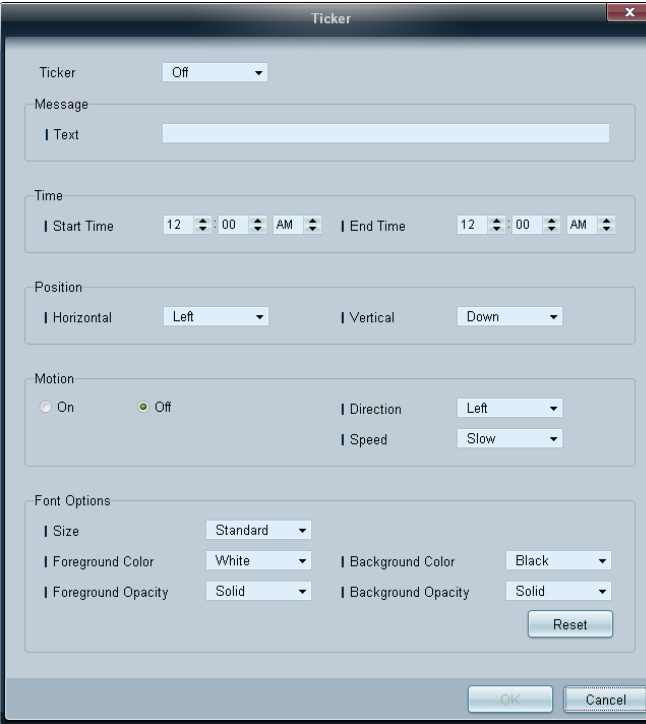

**Ticker Ticker Ticker Podczas wyświetlania filmu lub obrazu można wprowadzić i wyświetlić na ekranie tekst komunikatu.** 

#### **Ticker**

Włączanie/wyłączanie funkcji **Ticker**.

• **Off** / **On**

#### **Message**

Wprowadź komunikat, który będzie wyświetlany na ekranie.

#### **Timer**

wybór czasu rozpoczęcia (**Start Time**) i zakończenia (**End Time**) wyświetlania komunikatu (**Message**).

#### **Position**

wybór orientacji wyświetlanego komunikatu (**Message**): pozioma (**Horizontal**) lub pionowa (**Vertical**).

#### **Motion**

wskazanie kierunku (**Direction**) i szybkości (**Speed**) wyświetlania komunikatu (**Message**).

#### **Font Options**

wskazanie rozmiaru (**Size**), koloru pierwszego planu (**Foreground Color**), przezroczystości pierwszego planu (**Foreground Opacity**), koloru tła (**Background Color**) i przezroczystości tła (**Background Opacity**) komunikatu.

### **Ustawienia narzędzi**

### **Bezpieczeństwo**

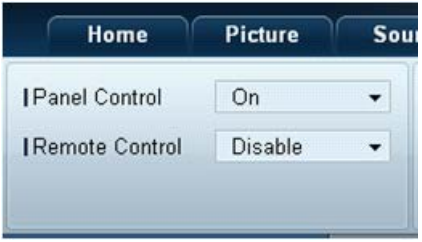

- **Panel Control**: włączanie lub wyłączanie ekranu wyświetlacza.
- **Remote Control**: włączanie lub wyłączanie zdalnego sterowania.

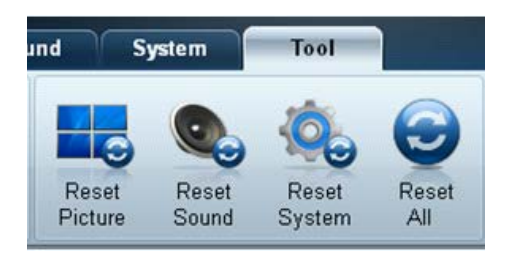

- **Resetowanie Reset Picture**: resetowanie ustawień ekranu.
	- **Reset Sound**: resetowanie ustawień dźwięku.
	- **Reset System**: resetowanie ustawień systemowych.
	- **Reset All**: równoczesne resetowanie ustawień ekranu, dźwięku i ustawień systemowych.

### **Edycja kolumny**

**Options**

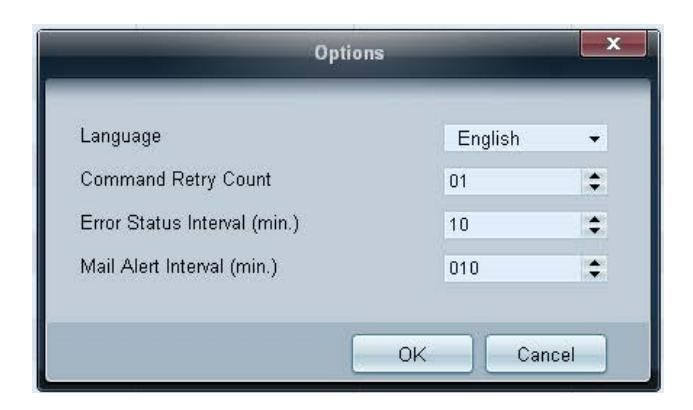

Konfigurowanie ustawień dla pozycji, które będą wyświetlane na liście wyświetlaczy.

- **Language**: wybór języka interfejsu programu MDC. Po wybraniu języka należy ponownie uruchomić program MDC, aby wprowadzić zmianę.
- **Command Retry Count**: określenie liczby ponownych prób w przypadku niepowodzenia wykonywania polecenia.
- **Error Status Interval**: określenie odstępu czasowego dla wysłania zapytania do wyświetlacza w celu sprawdzenia wystąpienia komunikatu "Fault Device".
- **Mail Alert Interval**: określenie odstępu czasowego dla powiadomień e-mail w przypadku wystąpienia komunikatu "**Fault Device**".

**Edit Column Editicista Editionale Edition** Wybieranie pozycji, które mają być wyświetlane na liście urządzeń.

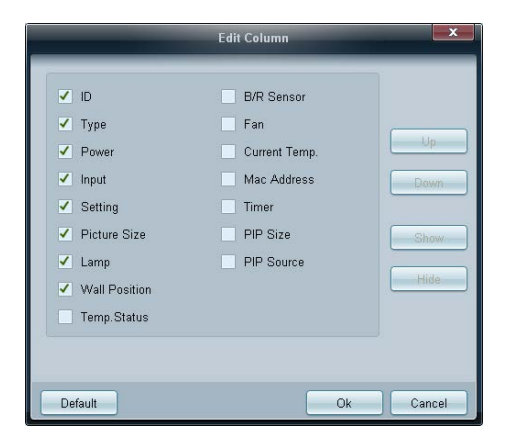

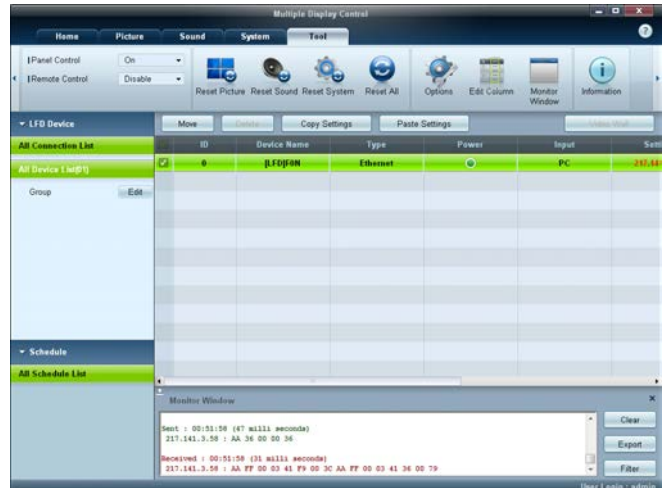

Wyświetli się okno zawierające szczegółowe informacje na temat transferu danych między komputerem a wyświetlaczami.

• **Filter**

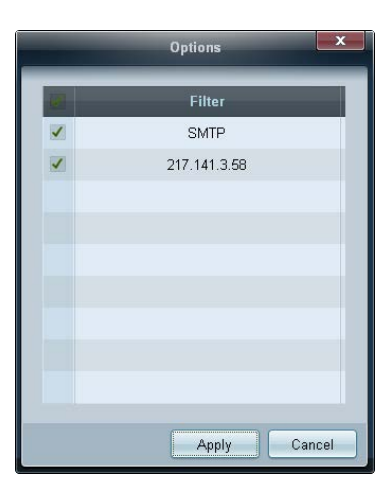

Wyświetlanie informacji o aplikacji. **Information**

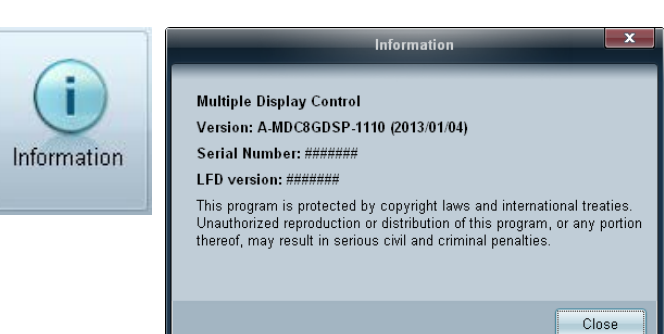

## **Inne funkcje**

### **Zmiana wielkości okna**

Umieść wskaźnik myszy w rogu okna programu. Wyświetli się strzałka. Przesuń strzałkę, aby dostosować wielkość okna aplikacji.

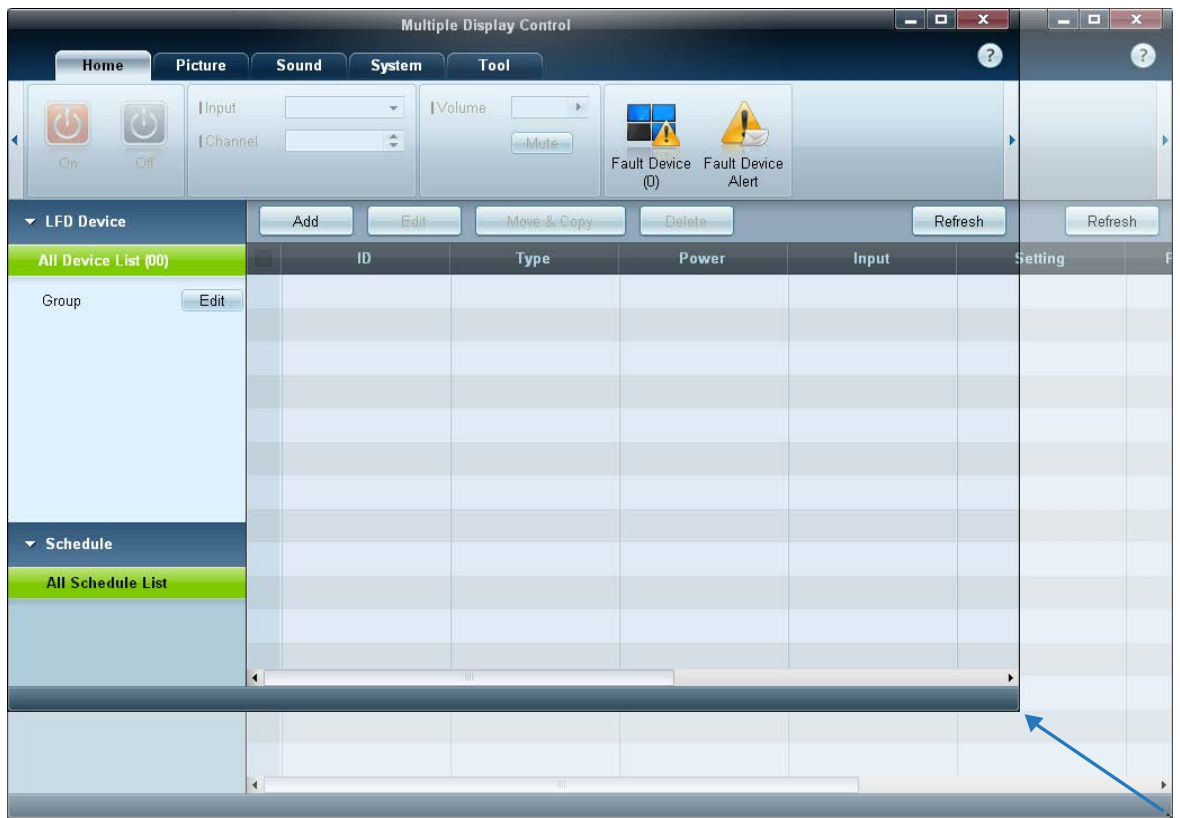

### **Zarządzanie grupami**

### **Tworzenie grup**

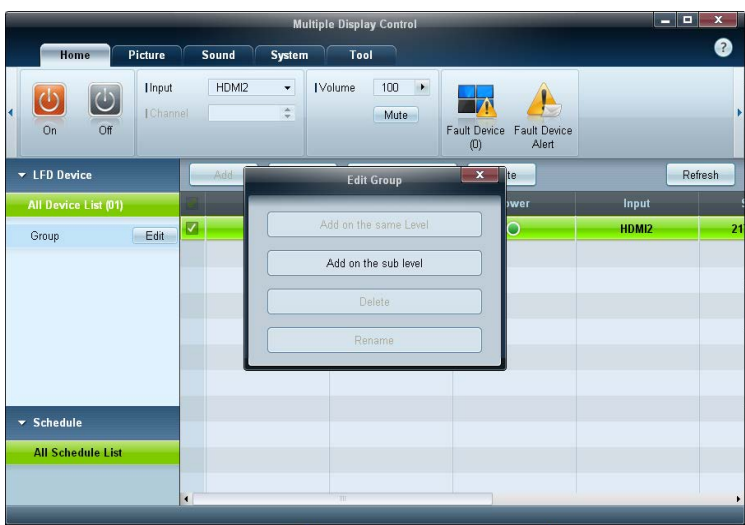

 $\overline{\mathbf{x}}$ **Edit Group** Add on the same level Add on the sub level Delete Rename

Tworzenie grup i zarządzanie listami urządzeń w oparciu o grupy.

― Nie można używać powtarzających się nazw grup.

1 Kliknąć prawym przyciskiem myszy i wybrać opcję **Group Edit** w obszarze listy urządzeń po lewej stronie okna aplikacji.

- 2 W wyświetlonym oknie **Edit Group** kliknij opcję **Add on the same level** lub **Add on the sub level**.
- **Add on the same level**: tworzenie grupy na tym samym poziomie co wybrana grupa.

<sup>-</sup> Przycisk **Add on the same level** jest aktywny, gdy utworzono co najmniej jedną grupę.

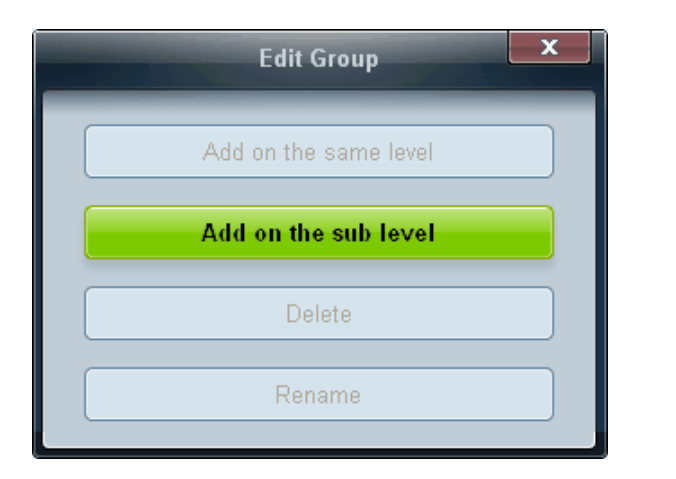

- **Add on the sub level**: tworzenie podgrupy w wybranej grupie.
- 3 Wprowadź nazwę grupy.

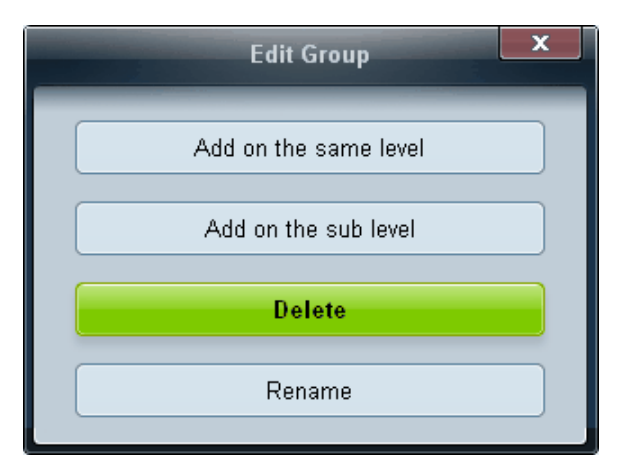

- **Usuwanie grup 1 Wybierz nazwę grupy i kliknij przycisk Edit.** 
	- 2 W wyświetlonym oknie **Edit Group** kliknij opcję **Delete**.
	- 3 Kliknij opcję **Yes**. Grupa zostanie usunięta.

### **Zmiana nazw grup**

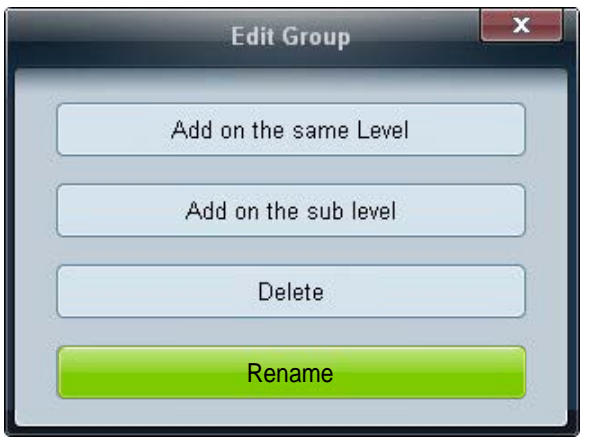

- 1 Wybierz nazwę grupy i kliknij przycisk **Edit**.
- 2 W wyświetlonym oknie **Edit Group** kliknij opcję **Rename**.
- 3 Gdy kursor wyświetli się na starej nazwie grupy, wprowadź nową nazwę.

### **Zarządzanie harmonogramami Tworzenie harmonogramów**

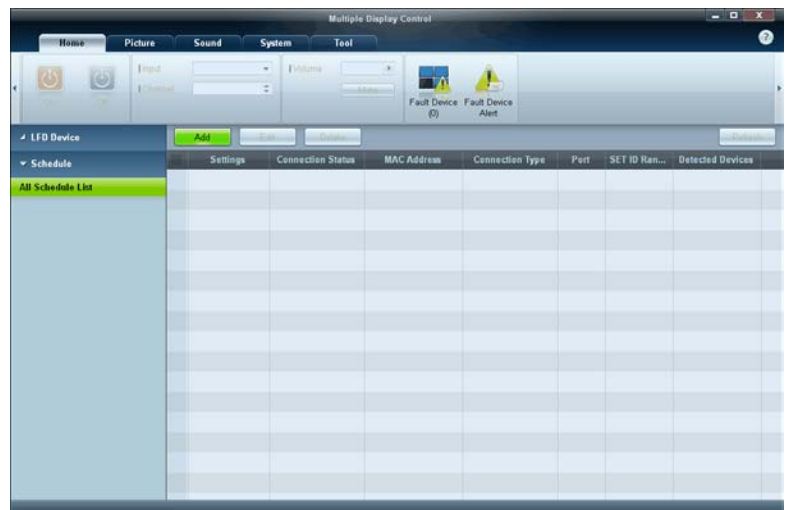

Harmonogramy tworzy i rejestruje się w oparciu o grupy.

1 Kliknij opcję **All Schedule List** w obszarze harmonogramów po lewej stronie okna aplikacji. Przycisk **Add** w środkowej części okna stanie się aktywny.

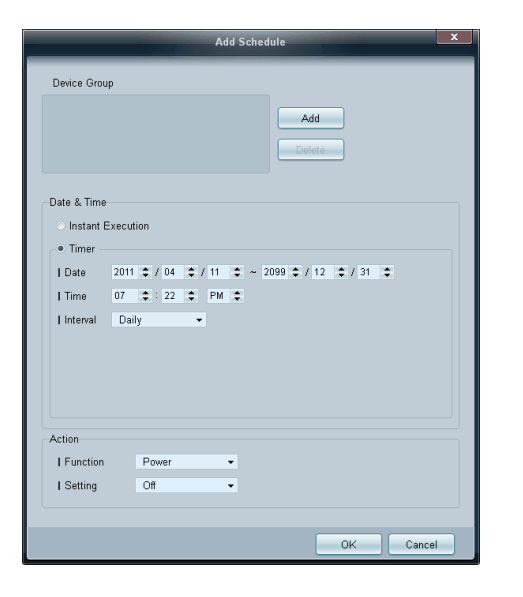

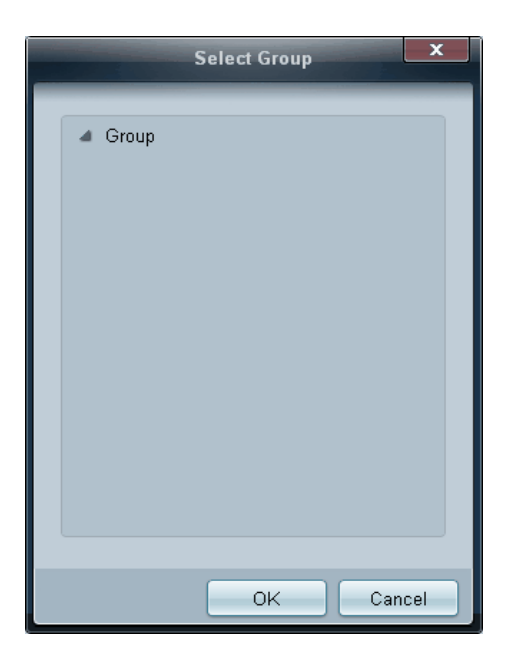

- 2 Kliknij przycisk **Add**. Wyświetli się okno **Add Schedule**.
- 3 Kliknij przycisk **Add** poniżej opcji **Device Group**, a następnie wybierz grupę, dla której ma być dodany harmonogram.

- 4 Określić ustawienia w obszarach **Date&Time**/**Action** i kliknąć przycisk **OK**. Harmonogram zostanie dodany, a w oknie listy urządzeń pojawi się lista harmonogramów.
	- **Device Group**: wybór grupy.
	- **Date&Time**
		- **Instant Execution**: natychmiastowe wykonanie harmonogramu.
		- **Timer**: wskazanie daty, godziny i przedziału czasowego wykonania harmonogramu.
	- **Action**: wybór funkcji, która uruchomi się w wybranym czasie i w wybranym odstępie czasowym.

### **Modyfikacja harmonogramu**

Aby zmodyfikować harmonogram, wybierz harmonogram, a następnie kliknij opcję **Edit**.

### **Usuwanie harmonogramu**

Aby usunąć harmonogram, wybierz harmonogram, a następnie kliknij opcję **Delete**.

### **Instrukcja rozwiązywania problemów**

- Program może czasami działać nieprawidłowo w wyniku problemów z komunikacją między komputerem a wyświetlaczem lub z powodu fal elektromagnetycznych emitowanych przez pobliskie urządzenia elektroniczne.

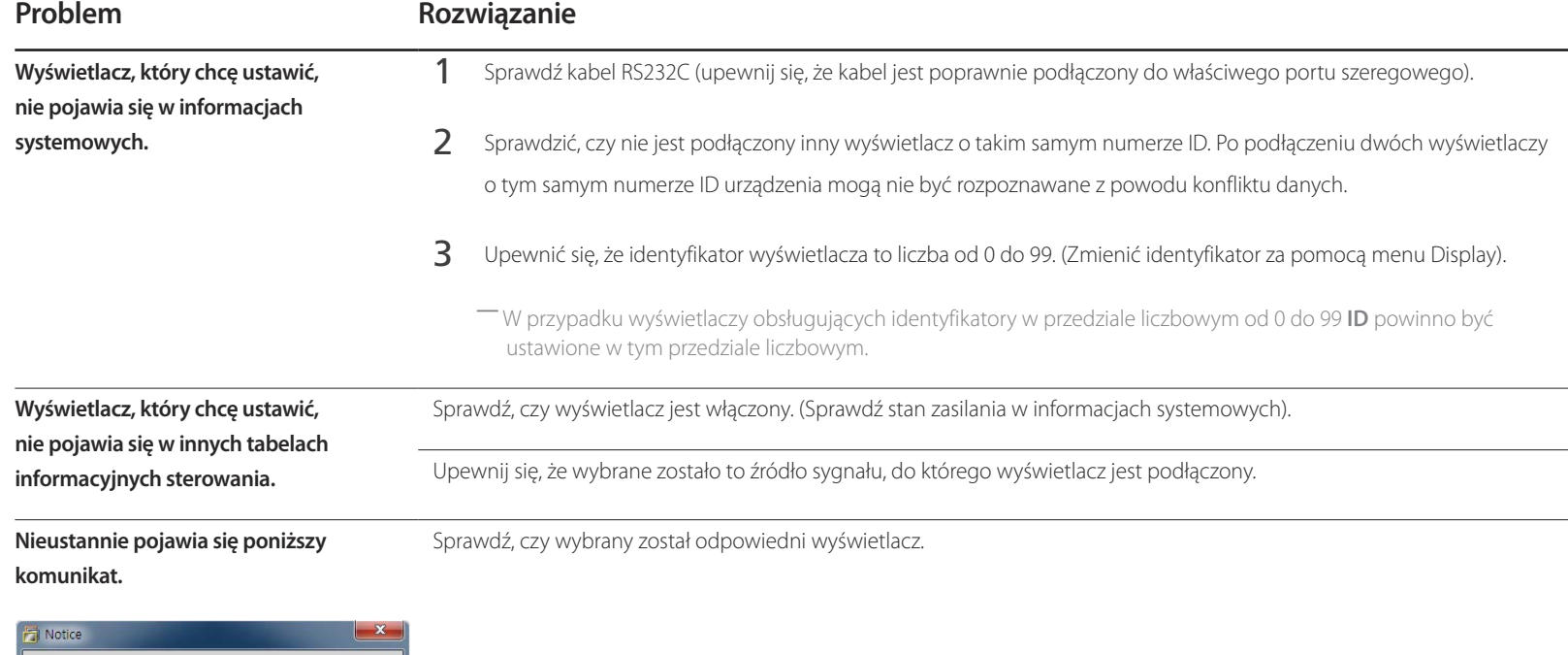

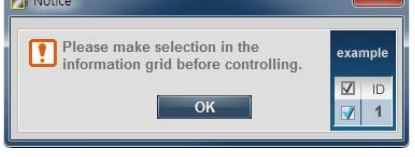

Dostosuj ustawienie godziny w komputerze, aby zsynchronizować godziny na podłączonych wyświetlaczach.

**Wyświetlacze włączają się lub wyłączają o różnych porach mimo zdefiniowania opcji OnTime lub OffTime.**

Pilot nie działa. **Pilot może nie działać, jeśli zostanie odłączony kabel RS-232C lub program zostanie nieprawidłowo zamknięty w sytuacji,** gdy dla opcji **Remote Control** wybrano ustawienie **Disable**. Aby rozwiązać ten problem, należy ponownie uruchomić program i wybrać dla opcji **Remote Control** ustawienie **Enable**.

### **Sposób wyświetlania właściwości wyświetlacza podczas używania kilku wyświetlaczy równocześnie**

- Jeżeli nie zostanie wybrany żaden wyświetlacz: zostaną wyświetlone dane domyślne.
- Jeżeli zostanie wybrany jeden wyświetlacz: pojawią się ustawienia tego wyświetlacza.
- Jeżeli wybrane zostaną dwa wyświetlacze (np. **ID** 1 i **ID** 3): ustawienia dla pozycji **ID** 1 pojawią się przed ustawieniami dla pozycji **ID** 3.
- Jeżeli zostanie zaznaczona opcja **All**+**Select** i wybrane zostaną wszystkie wyświetlacze: zostaną wyświetlone ustawienia domyślne.

# **Regulacja ekranu Rozdział 05**

Konfiguracja ustawień **Obraz** (**Podświetlenie**, **Tonacja kolorów** itp.).

## **Tryb obrazu**

#### $MENU$   $\Pi \rightarrow$  Obraz  $\rightarrow$  Tryb obrazu  $\rightarrow$  ENTER

Wybrać tryb obrazu (**Tryb obrazu**) odpowiedni dla środowiska, w którym produkt będzie używany.

W zależności od wybranego źródła sygnału w menu **Tryb obrazu** wyświetlane będą różne opcje.

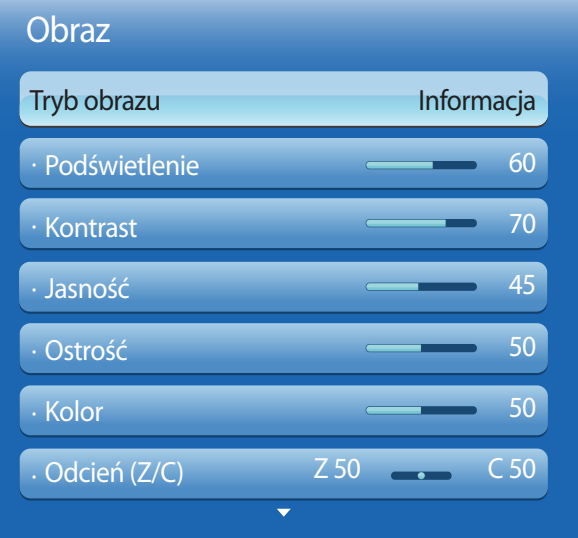

### **Jeśli źródłem sygnału jest PC, DVI lub DisplayPort**

- **Informacja**: ten tryb zmniejsza zmęczenie oczu i jest odpowiedni do wyświetlania informacji publicznie.
- **Reklama**: ten tryb jest odpowiedni do wyświetlania treści wideo oraz reklam zewnętrznych i wewnętrznych.
- **Skalibrowano**: w tym trybie obowiązują ustawienia jasności, koloru, korekcji gamma i zrównoważenia dostosowane indywidualnie za pomocą programu **Advanced Color Management** do kalibracji kolorów.
- ― Aby wykorzystać w pełni tryb **Skalibrowano**, ustawienia jakości obrazu takie jak jasność, kolor korekcja gamma i zrównoważenie powinny być konfigurowane za pomocą programu **Advanced Color Management** do kalibracji kolorów.
- ― Program **Advanced Color Management** można pobrać ze strony www.samsunglfd.com.

### **Jeśli źródłem sygnału jest AV, Component, HDMI1, HDMI2**

- **Dynamiczny**: ten tryb jest odpowiedni do stosowania w jasnym świetle otoczenia.
- **Standardowy**: ten tryb jest odpowiedni dla każdego środowiska.
- **Naturalny**: pozwala na zmniejszenie zmęczenia oczu.
- **Film**: ten tryb zmniejsza zmęczenie oczu.

<sup>-</sup> W zależności od modelu mogą występować różnice w wyświetlanym obrazie.

## **Podświetlenie / Kontrast / Jasność / Ostrość / Kolor / Odcień (Z/C)**

 $MENU$   $\Box$   $\Box$   $\rightarrow$  Obraz  $\rightarrow$  ENTER  $\Box$ 

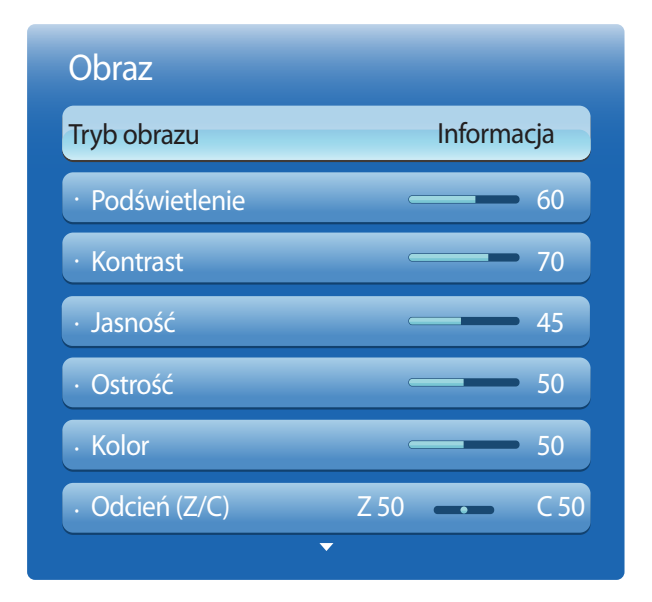

Urządzenie wyposażono w kilka opcji regulacji jakości obrazu.

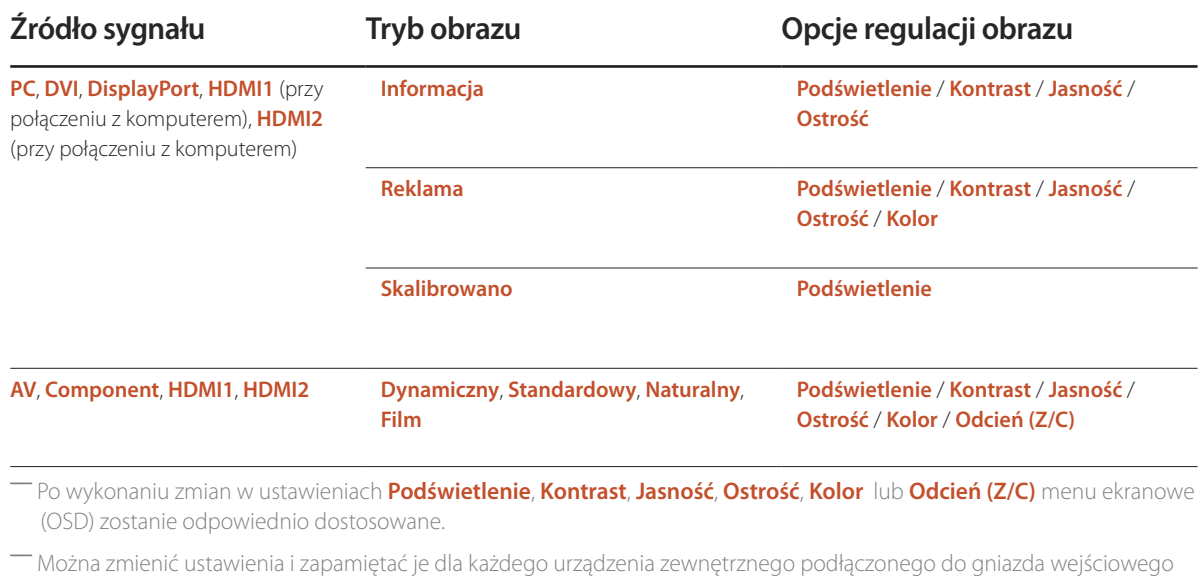

produktu.

― Zmniejszenie jasności obrazu redukuje zużycie energii.

<sup>-</sup> W zależności od modelu mogą występować różnice w wyświetlanym obrazie.

## **Regulacja ekranu**

 $MENU$   $\Pi \rightarrow$  Obraz  $\rightarrow$  Regulacia ekranu  $\rightarrow$  ENTER  $\Box \nabla$ 

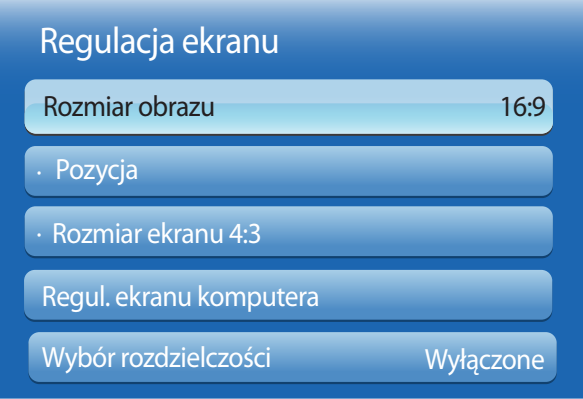

- W zależności od modelu mogą występować różnice w wyświetlanym obrazie.

### **Rozmiar obrazu**

Wybrać rozmiar oraz proporcje obrazu wyświetlanego na ekranie.

― W zależności od wybranego źródła sygnału w menu **Regulacja ekranu** wyświetlane będą różne opcje.

- **16:9**: ustawienie trybu **16:9** dla proporcji obrazu.
- **Powiększenie1**: służy do umiarkowanego powiększenia obrazu. opcja powoduje odcięcie górnej i bocznych części obrazu.
- **Powiększenie2**: służy do większego powiększenia obrazu.
- **Smart View 1**: zmniejszenie obrazu w trybie **16:9** o 50%.

― Opcja **Smart View 1** jest aktywna jedynie w trybie **HDMI1**, **HDMI2**.

• **Smart View 2**: zmniejszenie obrazu w trybie **16:9** o 25%.

― Opcja **Smart View 2** jest aktywna jedynie w trybie **HDMI1**, **HDMI2**.

- **Dost szer**: służy do powiększenia proporcji obrazu i dopasowania ich do wielkości ekranu.
- **4:3**: ustawienie trybu podstawowego (**4:3**) proporcji obrazu.

― Nie należy na długi czas ustawiać formatu obrazu **4:3**.

Obramowanie wyświetlane po prawej i lewej stronie obrazu lub u góry i u dołu obrazu może spowodować retencję obrazu (wypalanie ekranu), uszkodzenie, którego nie obejmuje gwarancja.

- **Dopas. do ekranu**: jeśli doprowadzane są sygnały **HDMI1**, **HDMI2** (720p/1080i/1080p) lub **Component** (1080i/1080p), opcja ta pozwala na wyświetlenie pełnego obrazu bez obcinania żadnej jego części.
- **Użytkownika**: zmienia rozdzielczość zgodnie z preferencjami użytkownika.
- **Oryginalna proporcja**: jeśli źródło sygnału jest ustawione na **PC**, **DVI**, **HDMI1** (połączenie z komputerem), **HDMI2** (połączenie z komputerem) lub **DisplayPort**, obraz wideo będzie wyświetlany z zachowaniem oryginalnych proporcji.

― Dostępność portów zależy od modelu.

## **Dostępne rozmiary obrazu według źródła sygnału.**

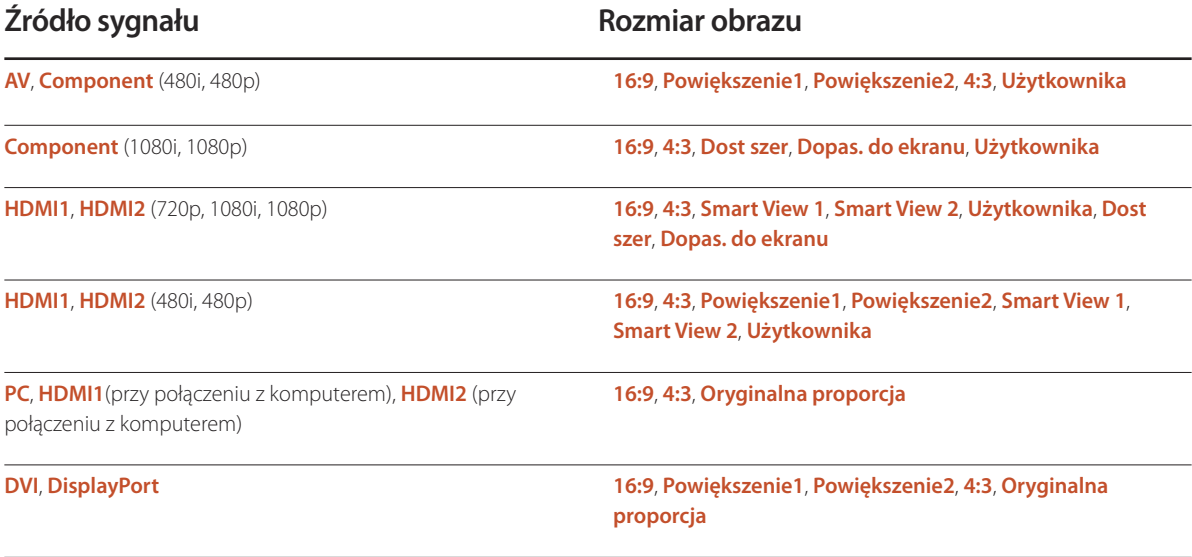

### **Pozycja**

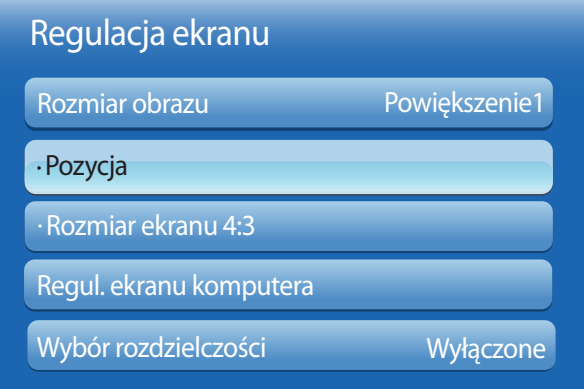

Regulacja pozycji obrazu. Funkcja **Pozycja** jest dostępna tylko, jeśli opcja **Rozmiar obrazu** jest ustawiona na **Powiększenie1**, **Powiększenie2**, **Dost szer**, **Dopas. do ekranu** lub **Użytkownika**.

- ― W celu użycia funkcji **Pozycja** po wybraniu ustawienia **Powiększenie1**, **Powiększenie2**, **Dost szer** lub **Dopas. do ekranu** należy wykonać następujące czynności.
- 1 Nacisnąć przycisk **V**, aby wybrać funkcję **Pozycja**. Nacisnąć przycisk  $\overrightarrow{H}$ .
- 2 Nacisnąć przycisk lub przycisk  $\nabla$ , aby przesunąć obraz w górę lub w dół.
- $3$  Nacisnąć przycisk $\overline{4}$ .

- W zależności od modelu mogą występować różnice w wyświetlanym obrazie.

## · Powiększenie/Pozycja · Rozmiar ekranu 4:3 Regulacja ekranu Rozmiar obrazu Użytkownika Regul. ekranu komputera Wybór rozdzielczości Wyłączone

**Powiększenie/Pozycja**

- ― Aby skorzystać z funkcji **Powiększenie/Pozycja** po wybraniu opcji **Dopas. do ekranu** w trybie **HDMI1**, **HDMI2** (1080i/1080p) lub **Component** (1080i/1080p) lub **Użytkownika** należy wykonać następujące czynności.
- 1 Nacisnąć przycisk **▼**, aby wybrać funkcję **Powiększenie/Pozycja**. Nacisnąć przycisk <sup>2</sup>.
- 2 Wybrać funkcję **Powiększenie** lub **Pozycja**. Nacisnąć przycisk ...
- 3 Za pomocą przycisków  $\blacktriangle$ / $\blacktriangledown$ / $\blacktriangle$  przesunąć obraz.
- $4$  Nacisnąć przycisk $\overrightarrow{+}$ 
	- ― Aby ustawić obraz w położeniu pierwotnym, należy wybrać opcję **Resetuj** na ekranie **Powiększenie/Pozycja**. Obraz ustawiony zostanie w położeniu domyślnym.

<sup>-</sup> W zależności od modelu mogą występować różnice w wyświetlanym obrazie.

### **Rozmiar ekranu 4:3**

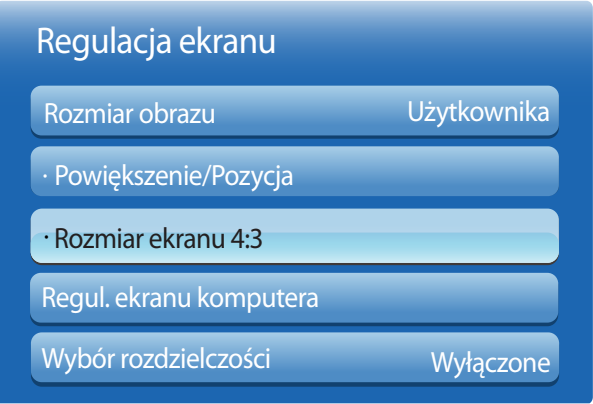

- Niedostępne w trybie **PC**, Component i **HDMI**.

### **Regul. ekranu komputera**

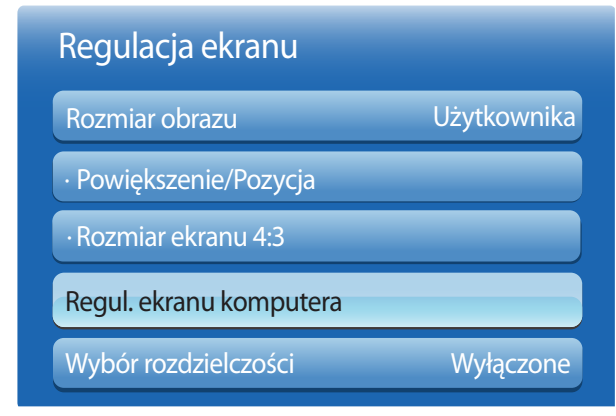

Dostępne tylko wtedy, gdy dla rozmiaru obrazu wybrano ustawienie **Auto Wide**. Można określić żądany rozmiar obrazu: rozmiar 4:3 WSS (Wide Screen Service) lub rozmiar oryginalny. Każdy kraj europejski ma osobne wymagania w odniesieniu do rozmiaru obrazu.

#### • **Ziarnisty** / **Przecyzyjne**

pozwala na usunięcie bądź redukcję zakłóceń obrazu.

Jeśli zakłócenia nie zostaną usunięte za pomocą funkcji precyzyjnego dostrajania, wówczas aby możliwie jak najlepiej ustawić częstotliwość, należy skorzystać z funkcji **Ziarnisty** (**Ziarnisty**) i ponownie przeprowadzić operację precyzyjnego dostrajania. Po zredukowaniu zakłóceń należy ponownie wyregulować położenie obrazu tak, aby znajdował się na środku ekranu.

#### • **Pozycja**

Ta opcja służy do ustawiania położenia ekranu komputera, jeśli nie jest wyśrodkowany lub jeśli nie jest dopasowany do ekranu produktu.

Aby wyregulować położenie obrazu w pionie, należy nacisnąć przycisk ▲ lub ▼. Aby wyregulować położenie obrazu w poziomie, należy nacisnąć przycisk (lub ...

#### • **Reset obrazu**

ta opcja służy do przywrócenia domyślnych ustawień obrazu.

<sup>-</sup> Opcja dostępna tylko w trybie **PC**.

<sup>-</sup> W zależności od modelu mogą występować różnice w wyświetlanym obrazie.

### **Wybór rozdzielczości**

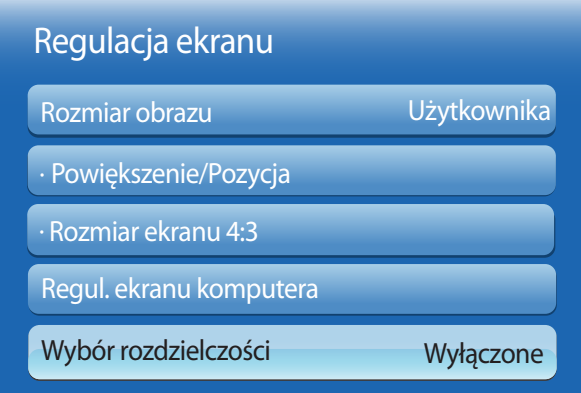

Jeśli obraz nie jest wyświetlany prawidłowo nawet wtedy, gdy rozdzielczość karty graficznej jest jedną z przedstawionych rozdzielczości, przy użyciu tego menu wybierz w produkcie taką samą rozdzielczość, co w komputerze. Pozwoli to uzyskać optymalną jakość obrazu.

Dostępne rozdzielczości: **Wyłączone** / **1024x768** / **1280x768** / **1360x768** / **1366x768**

- Opcja dostępna tylko w trybie **PC**.

- W zależności od modelu mogą występować różnice w wyświetlanym obrazie.

## **Autodopasowanie**

**MENU III** → Obraz → Autodopasowanie → ENTER

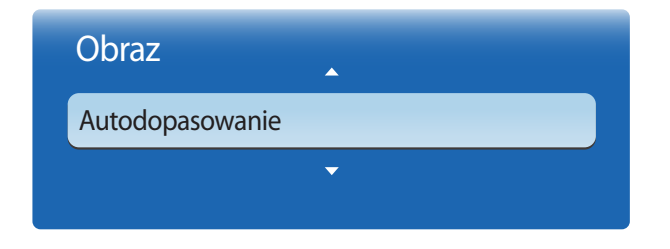

- Opcja dostępna tylko w trybie **PC**.

- W zależności od modelu mogą występować różnice w wyświetlanym obrazie.

Ta opcja służy do regulacji częstotliwości/położenia oraz automatycznego dostrajania ustawień.

## **Obrót**

 $MENU$   $\Box$   $\Box$   $\rightarrow$  Obraz  $\rightarrow$  Obrót  $\rightarrow$  ENTER  $\Box$ 

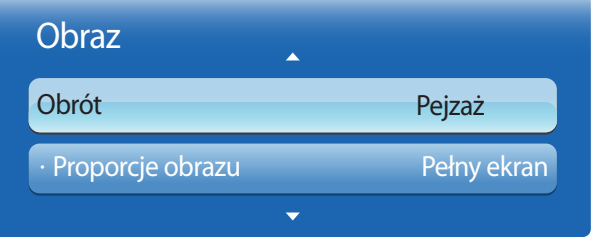

Zmiana orientacji ekranu produktu.

- **Pejzaż**: wyświetlenie ekranu w orientacji poziomej (ustawienie domyślne).
- **Portret**: wyświetlenie ekranu w orientacji pionowej.

- W zależności od modelu mogą występować różnice w wyświetlanym obrazie.

## **Proporcje obrazu**

**MENU III** → Obraz → Proporcje obrazu → ENTER

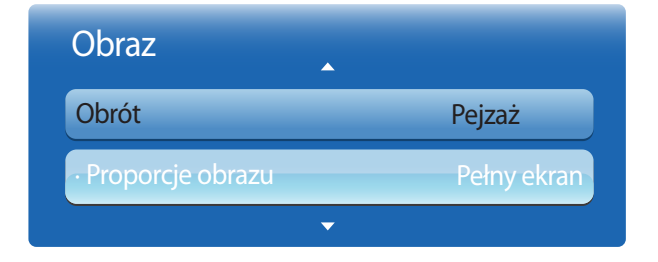

Wskazać, czy obrócony ekran ma być wyświetlany w trybie pełnoekranowym czy z zachowaniem oryginalnych proporcji obrazu.

- **Pełny ekran**: wyświetlanie obróconego ekranu w trybie pełnoekranowym.
- **Oryginał**: wyświetlanie obróconego ekranu z zachowaniem oryginalnych proporcji obrazu.
	- ― Dostępne tylko, jeśli dla funkcji **Obrót** wybrano ustawienie **Portret**.

<sup>-</sup> W zależności od modelu mogą występować różnice w wyświetlanym obrazie.

## **Ustawienia zaawansowane**

**MENU III** → Obraz → Ustawienia zaawansowane → ENTER

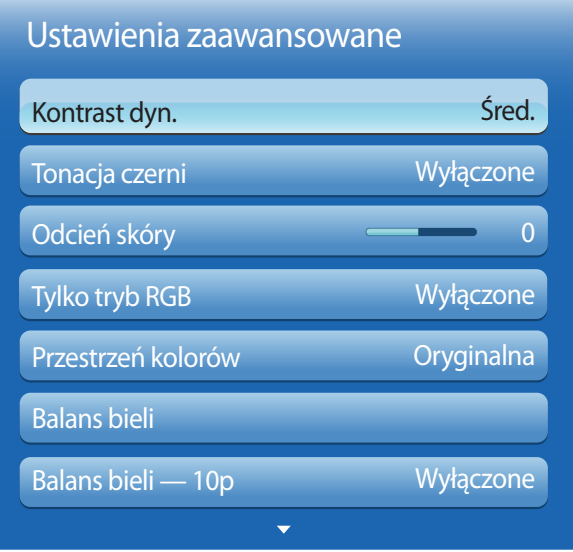

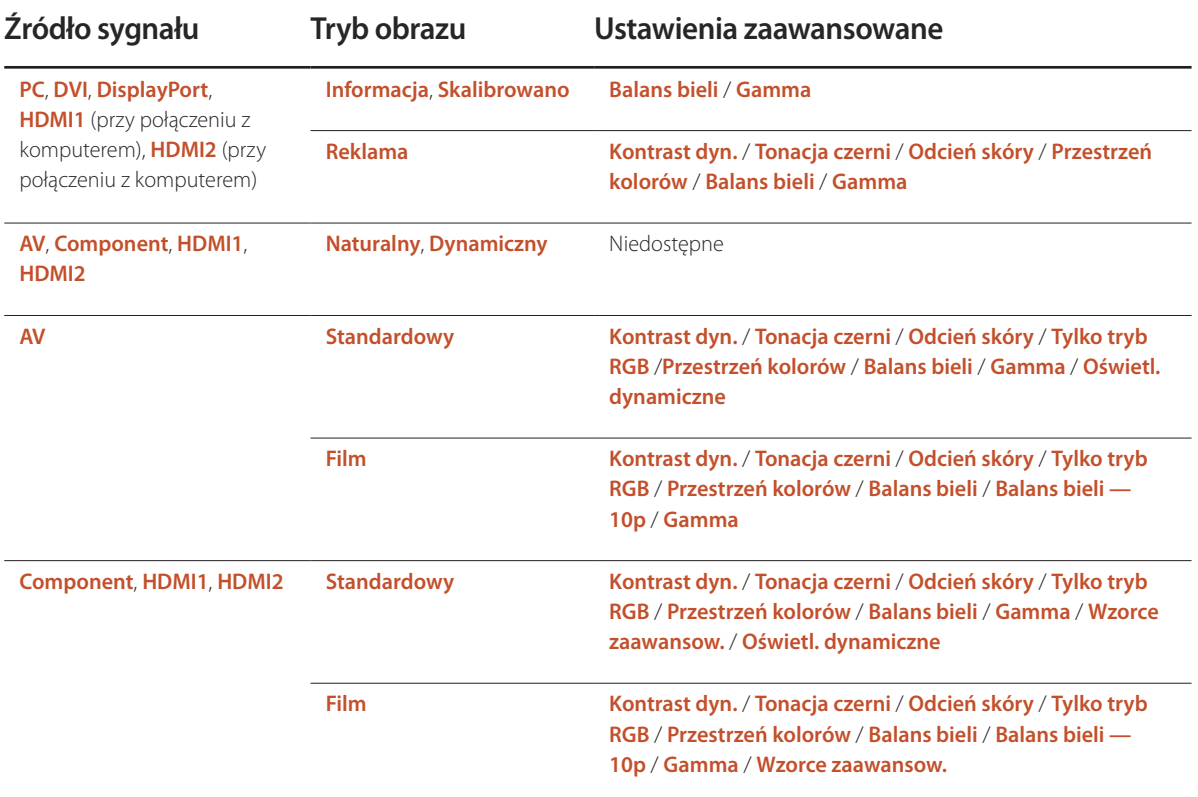

- W zależności od modelu mogą występować różnice w wyświetlanym obrazie.

### Ustawienia zaawansowane Śred. Kontrast dyn. Wyłączone Tonacja czerni Odcień skóry  $\overline{0}$ Tylko tryb RGB Wyłączone Oryginalna Przestrzeń kolorów Balans bieli Wyłączone Balans bieli — 10p  $\overline{\mathbf{v}}$

- W zależności od modelu mogą występować różnice w wyświetlanym obrazie.

### **Kontrast dyn.**

Ta opcja służy do ustawiania kontrastu ekranu.

• **Wyłączone** / **Nisk.** / **Śred.** / **Wys.**

### **Tonacja czerni**

Aby ustawić głębię ekranu, należy wybrać poziom czerni.

• **Wyłączone** / **Ciemna** / **Ciemniejsza** / **Najciemniejsza**

## **Odcień skóry**

Podkreślenie koloru różowego w trybie **Odcień skóry**.

## **Tylko tryb RGB**

Wyświetlenie kolorów **Czerwony**, **Zielony** oraz **Niebieski** w celu wykonania precyzyjnej regulacji odcienia i nasycenia.

• **Wyłączone** / **Czerwony** / **Zielony** / **Niebieski**

## **Kolor**

Ta opcja pozwala na dostosowanie zakresu i odmiany koloru (przestrzeni koloru) dostępnych podczas tworzenia obrazów.

- **Auto** / **Oryginalna** / **Użytkownika**
	- ― Aby możliwa była regulacja parametrów **Kolor**, **Czerwony**, **Zielony**, **Niebieski** oraz **Resetuj**, należy ustawić opcję **Przestrzeń kolorów** na **Użytkownika**.

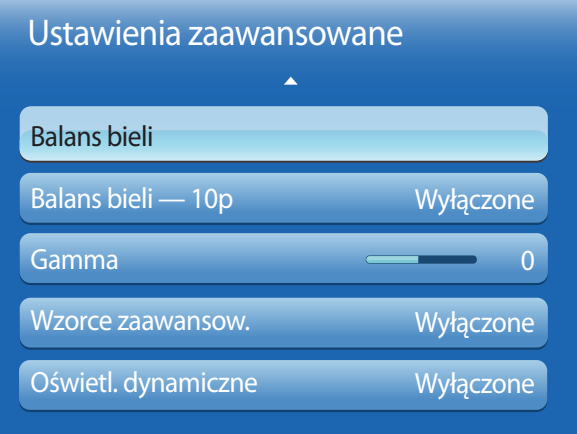

- W zależności od modelu mogą występować różnice w wyświetlanym obrazie.

### **Balans bieli**

Ta opcja pozwala na dostosowanie temperatury kolorów w celu uzyskania bardziej naturalnego obrazu.

- **Przes. C**/**Przes. Z**/**Przes. N**: ta opcja pozwala na dostosowanie ciemności każdego z kolorów (czerwonego, zielonego, niebieskiego).
- **Wzm. C**/**Wzm. Z**/**Wzm. N**: ta opcja pozwala na dostosowanie jasności każdego z kolorów (czerwonego, zielonego, niebieskiego).
- **Resetuj**: służy do przywrócenia domyślnych ustawień parametru **Balans bieli**.

### **Balans bieli — 10p**

Ta opcja służy do sterowania balansem bieli w 10-punktowych odstępach, poprzez dostosowanie jasności kolorów czerwonego, zielonego i niebieskiego.

• **Wyłączone** / **Włączone**

**Czas wygaszania**: wybór odstępu, który ma zostać ustawiony.

**Czerwony**: opcja pozwala na ustawienie poziomu czerwieni.

**Zielony**: opcja pozwala na ustawienie poziomu zieleni.

**Niebieski**: opcja pozwala na ustawienie poziomu koloru niebieskiego.

**Resetuj**: służy do przywrócenia domyślnych ustawień parametru **Balans bieli — 10p**.

- ― Funkcja dostępna, gdy opcja **Tryb obrazu** jest ustawiona na **Film**, a wejście zewnętrzna jest skonfigurowane do obsługi wszystkich sygnałów wejściowych.
- ― Niektóre urządzenia zewnętrzne mogą nie obsługiwać tej funkcji.

## **Gamma**

Ta opcja służy do ustawiania intensywności barw podstawowych.

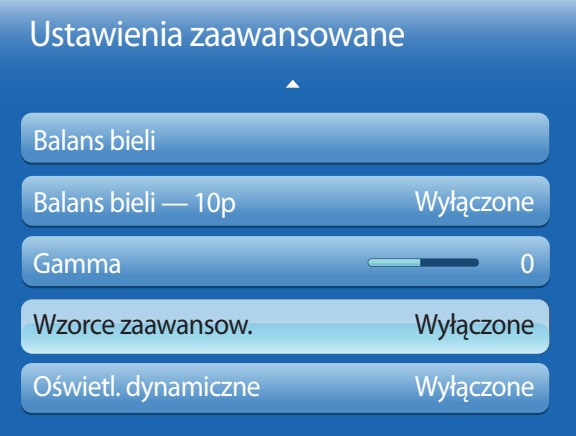

- W zależności od modelu mogą występować różnice w wyświetlanym obrazie.

### **Wzorce zaawansow.**

Funkcja **Wzorce zaawansow.** służy do kalibracji obrazu.

Jeżeli zniknie menu ekranowe (OSD) lub zostanie otwarte menu inne niż **Obraz**, produkt zapisze kalibrację, a ekran **Wzorce zaawansow.** zniknie.

- **Wyłączone**: wyłączenie funkcji **Wzorce zaawansow.**.
- **Wzorzec1**: ten ekran kontrolny pokazuje efekty ustawień wyświetlania odcieni szarości i czerni.
- **Wzorzec2**: ten ekran kontrolny pokazuje efekty ustawień wyświetlania kolorów.
- ― Aby osiągnąć zamierzony efekt, po wyborze opcji **Wzorzec1** lub **Wzorzec2** można dostosować każde z ustawień zaawansowanych.
- ― Podczas wykonywania funkcji **Wzorce zaawansow.** sygnał audio nie jest wysyłany.
- ― Dostępne tylko w trybach **Component**, **HDMI1**, **HDMI2**.

### **Oświetl. dynamiczne**

Ta opcja pozwala na zmniejszenie zużycia energii poprzez redukcję jasności ekranu, kiedy obraz na ekranie jest w ruchu.

• **Wyłączone** / **Włączone**

## **Opcje obrazu**

 $MENU$   $\boxed{11}$   $\rightarrow$  Obraz  $\rightarrow$  Opcje obrazu  $\rightarrow$  ENTER  $\boxed{4}$ 

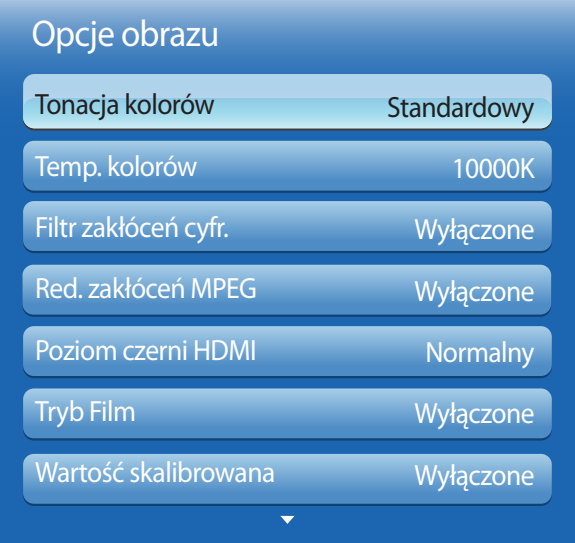

- W zależności od modelu mogą występować różnice w wyświetlanym obrazie.

Wybrać opcję za pomocą przycisków ze strzałkami  $\blacktriangle$  i  $\blacktriangledown$ , a następnie nacisnąć przycisk  $\Box$ . Aby zmienić ustawienie, użyć przycisków ze strzałkami, a następnie nacisnąć przycisk  $\Box$ 

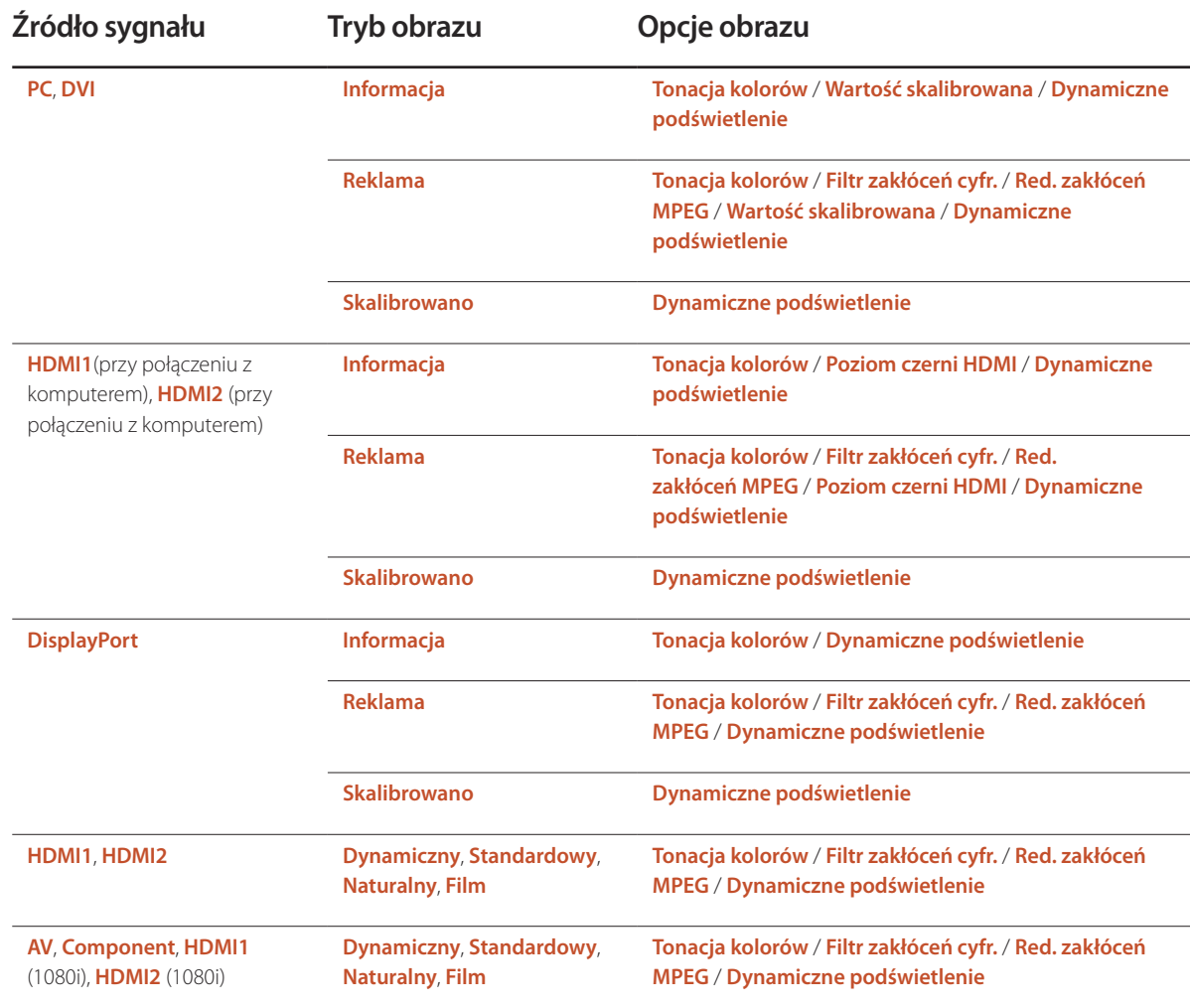

### Opcje obrazu

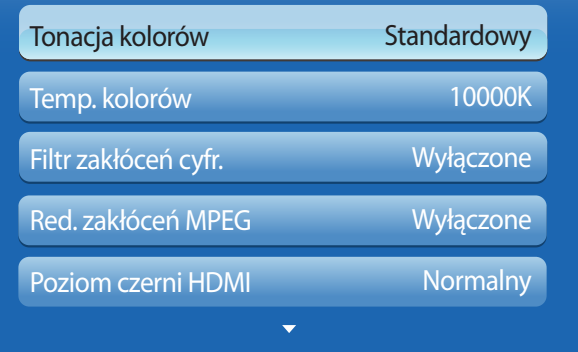

#### - W zależności od modelu mogą występować różnice w wyświetlanym obrazie.

### **Tonacja kolorów**

Jeśli źródłem sygnału jest **PC**, **DisplayPort** lub **HDMI1** (połączenie z komputerem), **HDMI2** (połączenie z komputerem).

• **Wyłączone** / **Chłodno** / **Standardowy** / **Ciep.**

Jeśli źródłem sygnału jest **AV**, **Component**, **HDMI1**, **HDMI2** lub **DVI**.

- **Wyłączone** / **Chłodno** / **Standardowy** / **Ciepły 1** / **Ciepły 2**
	- ― Opcja **Ciepły 1** lub **Ciepły 2** zostanie wyłączona, gdy dla trybu **Tryb obrazu** zostanie wybrana opcja **Dynamiczny**.

― Ustawienia można zmienić i zapamiętać dla każdego urządzenia zewnętrznego podłączonego do gniazda wejściowego produktu.

### **Temp. kolorów**

Regulacja temperatury kolorów (**Czerwony**/**Zielony**/**Niebieski**). (Zakres: 3000K–15000K)

― Opcja ta jest dostępna, jeśli dla opcji **Tonacja kolorów** wybrano ustawienie **Wyłączone**.

### **Filtr zakłóceń cyfr.**

Jeśli sygnał docierający do produktu jest słabej jakości, można aktywować funkcję **Filtr zakłóceń cyfr.** pozwalającą na zredukowanie zakłóceń i efektu podwójnego obrazu, które mogą pojawiać się na ekranie.

• **Wyłączone** / **Nisk.** / **Śred.** / **Wys.** / **Auto**

― Jeżeli sygnał jest słaby, to aby uzyskać możliwie najlepszy obraz, należy spróbować zmienić ustawienia wszystkich opcji.

### **Red. zakłóceń MPEG**

Ta opcja pozwala na zredukowanie zakłóceń MPEG i zapewnienie lepszej jakości obrazu.

• **Wyłączone** / **Nisk.** / **Śred.** / **Wys.** / **Auto**

### **Poziom czerni HDMI**

Umożliwia wybór poziomu czerni na ekranie w celu dopasowania głębi obrazu.

• **Normalny** / **Nisk.**

― Dostępne tylko w trybach **HDMI1** i **HDMI2** (synchronizacja AV: 480p, 576p, 720p, 1080i, 1080p).

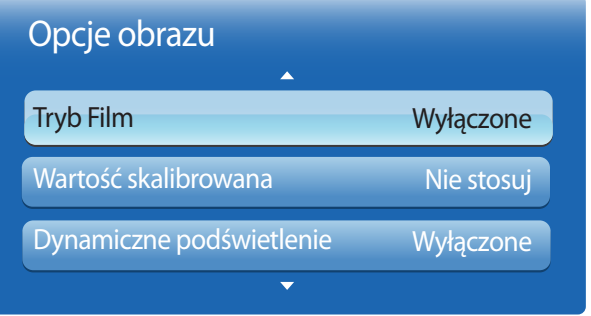

- W zależności od modelu mogą występować różnice w wyświetlanym obrazie.

## **Resetowanie obrazu**

**MENU III** → Obraz → Resetowanie obrazu → ENTER

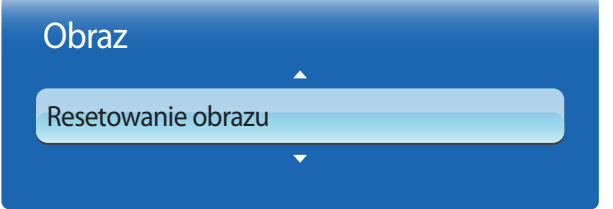

### **Tryb Film**

Tryb ten jest odpowiedni do wyświetlania filmów.

Ta opcja pozwala na takie ustawienie produktu, aby automatycznie wykrywał i przetwarzał sygnały ze wszystkich źródeł oraz ustawiał optymalną jakość obrazu.

• **Wyłączone** / **Auto1** / **Auto2**

― Dostępne w trybach **AV**, **HDMI1**(1080i) lub **HDMI2**(1080i).

### **Wartość skalibrowana**

Należy zdecydować, czy ustawienia jasności, koloru, korekcji gamma i zrównoważenia dostosowane indywidualnie za pomocą programu **Advanced Color Management** do kalibracji koloru mają obowiązywać także w trybach **Informacja** i **Reklama**.

• **Nie stosuj** / **Zastosuj**

― Program **Advanced Color Management** można pobrać ze strony www.samsunglfd.com.

### **Dynamiczne podświetlenie**

Dopasowuje automatycznie podświetlenie, zapewniając najlepszy możliwy kontrast w bieżących warunkach.

• **Wyłączone** / **Włączone**

― Ustawienie **Dynamiczne podświetlenie** nie jest dostępne, gdy źródło sygnału jest ustawione jako **PC**, **AV** lub **Component** przy funkcji **Ściana wideo** ustawionej jako **Włączone**.

Ta opcja służy do przywrócenia ustawień domyślnych bieżącego trybu ekranu.

<sup>-</sup> W zależności od modelu mogą występować różnice w wyświetlanym obrazie.

# **Network Rozdział 06**

## **Ustawienia sieci**

## Ustawienia sieci Nie podłączono kabla sieciowego ani karty Samsung Wireless LAN Adapter. Uruchom Podłącz kabel sieciowy lub kartę Samsung Wireless LAN Adapter. Anuluj **I**

**MENU**  $\boxed{11}$  → Sieć → Ustawienia sieci → ENTER  $\boxed{4}$ 

- W zależności od modelu mogą występować różnice w wyświetlanym obrazie.

### **Podłączanie do sieci przewodowej**

Urządzenie można podłączyć do sieci LAN przy użyciu kabla na trzy sposoby.

• Urządzenie można podłączyć do sieci LAN, podłączając kabel LAN połączony z zewnętrznym modemem do portu LAN, znajdującego się z tyłu urządzenia. Przedstawia to poniższy schemat.

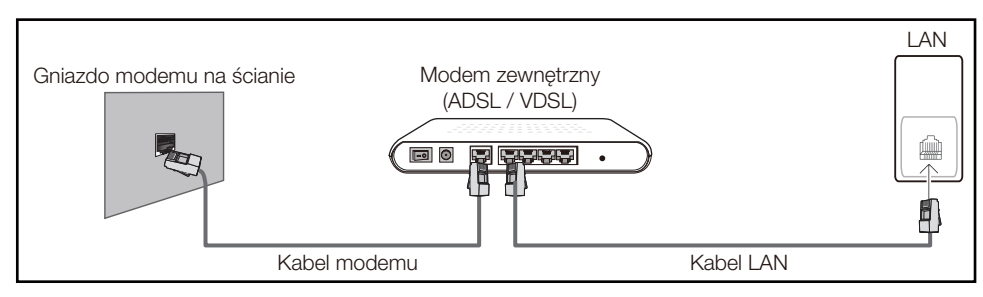

• Urządzenie można podłączyć do sieci LAN poprzez podłączenie kabla do portu LAN, połączonego z urządzeniem typu IP Sharer, połączonego z zewnętrznym modemem. Połączenie wymaga zastosowania kabla LAN. Przedstawia to poniższy schemat.

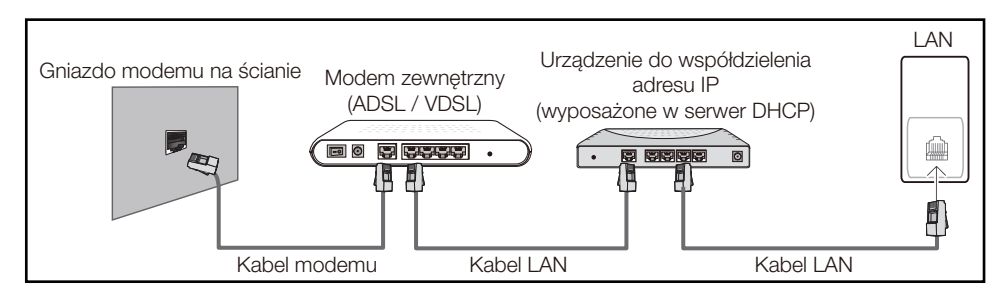

• W zależności od konfiguracji sieci urządzenie można podłączyć do sieci LAN poprzez połączenie portu LAN, znajdującego się z tyłu urządzenia bezpośrednio do ściennego gniazda sieciowego przy użyciu kabla LAN.

Przedstawia to poniższy schemat. Należy pamiętać, że sieciowe gniazdo ścienne może być połączone z modemem lub routerem, znajdującym się w innymi pomieszczeniu w budynku.

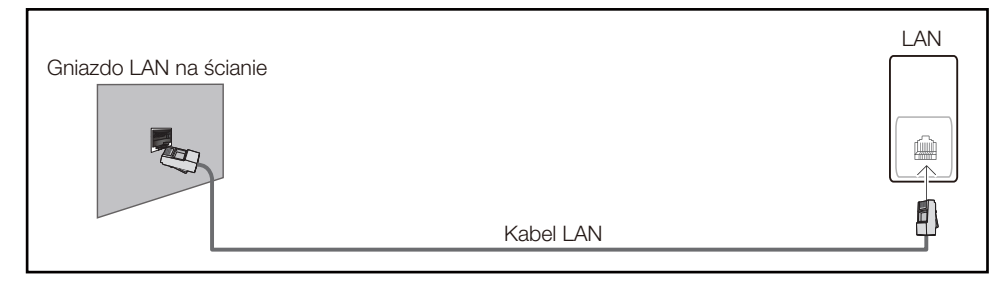

W przypadku sieci dynamicznej należy wykorzystać modem lub router ADSL, obsługujący protokół dynamicznej konfiguracji hosta (Dynamic Host Configuration Protocol, DHCP). Modemy i routery obsługujące protokół DHCP automatycznie udostępniają dane niezbędne do połączenia urządzenia z Internetem, takie jak adres IP, maska podsieci, adresy bramy i serwera nazw domen (DNS), co eliminuje konieczność ręcznego wprowadzania tych danych. Sieci domowe są przeważnie sieciami dynamicznymi.

Niektóre sieci wymagają statycznego adresu IP. Jeśli sieć wymaga statycznego adresu IP, dane takie jak adres IP, maska podsieci, adresy bramy i serwera DNS należy ręcznie wprowadzić na ekranie Cable Setup podczas konfiguracji połączenia sieciowego. Aby uzyskać adres IP, maskę podsieci, adres bramy i serwera DNS, należy się skontaktować z dostawcą usług internetowych.

W przypadku korzystania z komputera, na którym zainstalowano system operacyjny Windows, dane te można również odczytać z komputera.

- ― Jeśli sieć wymaga statycznego adresu IP, można korzystać z modemów ADSL, obsługujących protokół DHCP.
- ― Modemy ADSL, obsługujące protokół DHCP umożliwiają stosowanie statycznych adresów IP.

### **Ustawienia sieci przewodowej**

Skonfiguruj połączenie internetowe, aby móc korzystać z usług internetowych, takich jak możliwość aktualizacji oprogramowania.

### **Automatyczne ustawienia sieci Ustawienia sieci**

Pozwala na uzyskanie połączenia z siecią za pomocą kabla LAN. Najpierw należy się upewnić się, że kabel LAN jest podłączony.

### **Jak automatycznie skonfigurować połączenie**

- Przejść do ekranu **Ustawienia sieci**. Wybrać polecenie **Uruchom**, nacisnąć przycisk  $\overrightarrow{H}$ , a następnie ponownie przycisk $\Box$
- 2 Wyświetli się ekran kontrolny w celu zweryfikowania połączenia sieciowego.

Po weryfikacji połączenia wyświetli się komunikat "Połączenie z siecią przewodową i **Internetem nawiązane.**".

- ― Jeżeli się nie uda połączyć z Internetem, należy sprawdzić podłączenie portu LAN.
- ― Jeżeli urządzenie nie będzie mogło ustalić parametrów połączenia sieciowego automatycznie lub jeżeli użytkownik chce ręcznie skonfigurować połączenie, należy skorzystać z informacji zamieszczonych w kolejnym punkcie poświęconym ręcznemu konfigurowaniu

### **sieci (Ustawienia sieci).**

W biurach wykorzystywany może być statyczny adres IP.

W takim przypadku należy poprosić administratora sieci o udostępnienie adresu IP, maski podsieci oraz adresów bramy sieciowej i serwera DNS. Otrzymane wartości należy wprowadzić ręcznie.

### **Uzyskiwanie informacji o parametrach połączenia sieciowego**

Aby wyświetlić parametry połączenia sieciowego na większości komputerów z systemem Windows, należy postępować w następujący sposób.

- Kliknąć prawym przyciskiem myszy na ikonie Sieć w prawym dolnym narożniku ekranu.
- 2 W wyświetlonym menu podręcznym kliknąć opcję Status.
- 3 W wyświetlonym oknie dialogowym kliknąć zakładkę **Support**.
- 4 W zakładce **Support** kliknąć przycisk **Details**. Wyświetlone zostaną parametry połączenia sieciowego.

### **Jak ręcznie skonfigurować połączenie**

- 1 Przejść do ekranu **Ustawienia sieci**. Wybrać polecenie **Uruchom**, nacisnąć przycisk , a następnie ponownie przycisk $\Box$
- 2 Wyświetli się ekran kontrolny w celu zweryfikowania połączenia sieciowego. Nacisnąć przycisk **Stop**. Proces weryfikacji zostanie zatrzymany.
- 3 Wybrać opcję **Ustaw. IP** na ekranie połączenia sieciowego. Wyświetli się ekran **Ustaw. IP**.
- 4 Wybrać górne pole, nacisnąć przycisk + a następnie dla opcji **Ustaw. IP** wybrać ustawienie **Wprowadź ręcznie**. Powtórzyć tę czynność dla każdego pola w części **1 Min.**.

― Po wybraniu dla opcji **Ustaw. IP** ustawienia **Wprowadź ręcznie** spowoduje automatyczną zmianę opcji **Ustaw. DNS** na **Wprowadź ręcznie**.

- 5 Po zakończeniu nacisnąć przycisk **OK** u dołu strony, a następnie nacisnąć przycisk  $\overrightarrow{P}$ . Wyświetli się ekran kontrolny w celu zweryfikowania połączenia sieciowego.
- 6 Po weryfikacji połączenia wyświetli się komunikat "Połączenie z siecią przewodową i **Internetem nawiązane.**".

### **Podłączanie do sieci bezprzewodowej**

Podłączenie produktu do sieci bezprzewodowej wymaga routera lub modemu bezprzewodowego i bezprzewodowej karty sieciowej Samsung (WIS10ABGN, WIS12ABGNX), którą należy podłączyć do portu USB, znajdującego się na bocznym lub tylnym panelu produktu. Przedstawia to poniższa ilustracja.

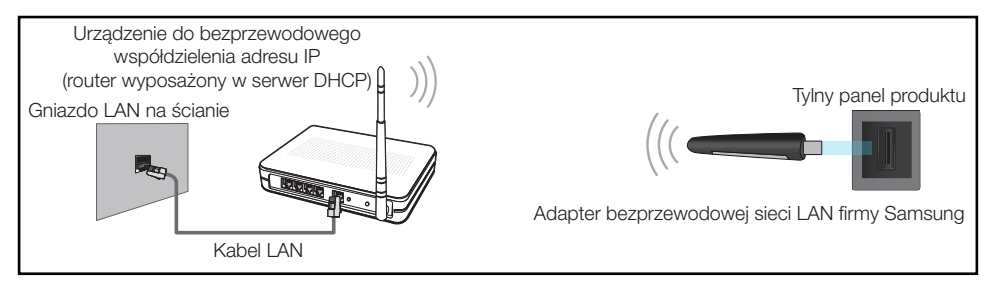

Bezprzewodowa karta sieciowa Samsung jest sprzedawana oddzielnie i dostępna w wybranych punktach sprzedaży detalicznej, serwisach handlu elektronicznego i w serwisie Samsungparts.com. Bezprzewodowa karta sieciowa Samsung obsługuje protokół komunikacyjny IEEE 802.11a/b/g/n. Firma Samsung zaleca korzystanie z protokołu IEEE 802.11n. Mogą występować problemy z płynnym odtwarzaniem plików wideo za pośrednictwem połączenia sieciowego.

― Należy użyć bezprzewodowej karty sieciowej Samsung (WIS10ABGN, WIS12ABGNX) w celu połączenia z siecią bezprzewodową.

Bezprzewodowa karta sieciowa Samsung i przedłużacz USB są sprzedawane oddzielnie i dostepne w wybranych punktach sprzedaży detalicznej, serwisach handlu elektronicznego i w serwisie Samsungparts.com.

- ― Wybrać nieużywany kanał dla urządzenia typu IP Sharer. Jeśli w pobliżu znajduje się inne urządzenie, korzystające z kanału wybranego dla bezprzewodowego urządzenia typu IP Sharer, może to spowodować zakłócenia i uniemożliwić nawiązanie połączenia.
- ― Urządzenie obsługuje wyłącznie następujące protokoły zabezpieczenia sieci bezprzewodowej. Jeśli w ustawieniach punktu dostępu lub routera bezprzewodowego wybrano połączenie w trybie 802.11n o wysokiej przepustowości (Greenfield), a w ustawieniach typu szyfrowania wybrano opcję WEP, TKIP lub TKIP AES (WPS2Mixed), uniemożliwi to połączenie produktów firmy Samsung zgodnie z nowymi wymaganiami certyfikacji Wi-Fi.
- ― Jeśli router bezprzewodowy obsługuje protokół WPS (Wi-Fi Protected Setup), połączenie z siecią jest możliwe przez konfigurowanie za pomocą naciśnięcia przycisku (Push Button Configuration, PBC) or lub numeru PIN (Personal Identification Number). W każdym z tych trybów protokół WPS automatycznie określa identyfikator SSID i klucz WPA.
- ― Korzystanie z niezatwierdzonego routera, modemu lub sprzętu może uniemożliwić połączenie
urządzenia za pośrednictwem bezprzewodowej karty sieciowej Samsung.

- ― Przed podłączeniem bezprzewodowej karty sieciowej Samsung należy się upewnić, że urządzenie jest włączone.
- ― Sposoby połączenia: sieć bezprzewodową można skonfigurować na trzy sposoby. Konfiguracja automatyczna (przy użyciu funkcji automatycznego wyszukiwania sieci), konfiguracja ręczna, **WPS(PBC)**
- ― Bezprzewodowa karta sieciowa Samsung podłączona do urządzenia za pośrednictwem koncentratora USB lub przedłużacza USB innego niż dostarczony z urządzeniem, może nie zostać rozpoznana przez urządzenie.

### **Ustawienia sieci bezprzewodowej**

### **Opcja Konfiguracja sieci — automatyczna**

Większość sieci bezprzewodowych wyposażona jest w opcjonalny system zabezpieczający, który wymaga, aby urządzenia chcące uzyskać dostęp do sieci wysłały zaszyfrowany kod zabezpieczający nazywany kluczem dostępu lub kluczem zabezpieczeń (**Klucz bezpieczeństwa**). Klucz zabezpieczeń **Klucz bezpieczeństwa** to hasło — zwykle słowo lub sekwencja liter i cyfr o określonej długości które podano podczas konfiguracji zabezpieczeń sieci bezprzewodowej. Jeżeli użytkownik korzysta się z tej metody konfiguracji połączenia sieciowego i posiada klucz zabezpieczeń **Klucz bezpieczeństwa** do sieci bezprzewodowej, będzie musiał podać to hasło podczas procesu automatycznej lub ręcznej konfiguracji sieci.

#### **Jak automatycznie skonfigurować połączenie**

- 1 Przejść do ekranu **Ustawienia sieci**. Wybrać polecenie **Uruchom** i nacisnąć przycisk .
- 2 Za pomocą funkcji **Sieć** produkt wyszuka dostępne sieci bezprzewodowe. Po zakończeniu wyszukiwania, dostępne sięci zostaną wyświetlone.
- 3 Wybrać sieć z listy, naciskając przyciski  $\blacktriangle$  lub  $\nabla$ , a następnie dwukrotnie nacisnąć przycisk  $\Box$ 
	- ― Jeśli router bezprzewodowy ma być ukryty (niewidoczny), należy wybrać opcję **Dodawanie sieci** i wprowadzić prawidłowe dane w postaci nazwy sieci (**Nazwa sieci**) oraz klucza zabezpieczeń (**Klucz bezpieczeństwa**), aby nawiązać połączenie.
- 4 Jeżeli wyświetli się ekran **Wpisz klucz zabezp.**, należy przejść do punktu 5. Jeżeli wybrano router

bezprzewodowy, który nie wymaga podania klucza, należy przejść do punktu 7.

- 5 Jeśli router wymaga podania klucza zabezpieczeń **Klucz bezpieczeństwa**, należy go wprowadzić (**Klucz bezpieczeństwa** lub **PIN**).
- 6 Po zakończeniu przesunąć kursor za pomocą przycisku ze strzałką w prawo do pozycji **Dalej**, a następnie nacisnąć przycisk $\Box$ Wyświetli się ekran kontrolny połączenia sieciowego i rozpocznie się proces weryfikacji połączenia.

― Połączenie z routerem zostało nawiązane, nie uzyskano jednak dostępu do Internetu.

7 Po weryfikacji połączenia wyświetli się komunikat "**Sieć bezprzewod. i połączenie internetowe są skonfigurowane i gotowe do użytku.**".

### **Opcja Konfiguracja sieci — ręczna**

W biurach wykorzystywany może być statyczny adres IP.

W takim przypadku należy poprosić administratora sieci o udostępnienie adresu IP, maski podsieci oraz adresów bramy sieciowej i serwera DNS. Otrzymane wartości należy wprowadzić ręcznie.

#### **Uzyskiwanie informacji o parametrach połączenia sieciowego**

Aby wyświetlić parametry połączenia sieciowego na większości komputerów z systemem Windows, należy postępować w następujący sposób.

- 1 Kliknąć prawym przyciskiem myszy na ikonie Sieć w prawym dolnym narożniku ekranu.
- 2 W wyświetlonym menu podręcznym kliknąć opcję Status.
- 3 W wyświetlonym oknie dialogowym kliknąć zakładkę **Support**.
- 4 W zakładce **Support** kliknąć przycisk **Details**. Wyświetlone zostaną parametry połączenia sieciowego.

### **Jak ręcznie skonfigurować połączenie**

- 1 Przejść do ekranu **Ustawienia sieci**. Wybrać polecenie **Uruchom** i nacisnąć przycisk .
- 2 Za pomocą funkcji **Sieć** produkt wyszuka dostępne sieci bezprzewodowe. Po zakończeniu wyszukiwania, dostępne sieci zostaną wyświetlone.
- 3 Wybrać sieć z listy, naciskając przyciski  $\blacktriangle$  lub  $\blacktriangledown$ , a następnie dwukrotnie nacisnąć przycisk  $\Box$ 
	- ― Jeśli router bezprzewodowy ma być ukryty (niewidoczny), należy wybrać opcję **Dodawanie sieci** i wprowadzić prawidłowe dane w postaci nazwy sieci (**Nazwa sieci**) oraz klucza zabezpieczeń (**Klucz bezpieczeństwa**), aby nawiązać połączenie.
- 4 Jeżeli wyświetli się ekran **Wpisz klucz zabezp.**, należy przejść do punktu 5. Jeżeli wybrano router bezprzewodowy, który nie wymaga podania klucza, należy przejść do punktu 7.
- 5 Jeśli router wymaga podania klucza zabezpieczeń **Klucz bezpieczeństwa**, należy go wprowadzić (**Klucz bezpieczeństwa** lub **PIN**).
- 6 Po zakończeniu przesunąć kursor za pomocą przycisku ze strzałką w prawo do pozycji **Dalej**, a następnie nacisnąć przycisk $\Box$  Wyświetli się ekran kontrolny połączenia sieciowego i rozpocznie się proces weryfikacji połączenia.
- 7 Wybrać polecenie **Stop** podczas wykonywania prób nawiązania połączenia sieciowego. Spowoduje to zatrzymanie komunikacji.
- 8 Wybrać opcję **Ustaw. IP** na ekranie połączenia sieciowego. Wyświetli się ekran **Ustaw. IP**.
- 9 Wybrać górne pole, nacisnąć przycisk  $\overrightarrow{H}$ , a następnie dla opcji **Ustaw. IP** wybrać ustawienie **Wprowadź ręcznie**. Powtórzyć tę czynność dla każdego pola w części **1 Min.**.
- 10 Po zakończeniu nacisnąć przycisk **OK** u dołu strony, a następnie nacisnąć przycisk <sup>2</sup>. Wyświetli się ekran kontrolny w celu zweryfikowania połączenia sieciowego.
- 11 Po weryfikacji połączenia wyświetli się komunikat "**Sieć bezprzewod. i połączenie internetowe są skonfigurowane i gotowe do użytku.**".

# **WPS(PBC)**

### **Konfiguracja za pomocą opcji WPS(PBC)**

Jeżeli router jest wyposażony w przycisk **WPS(PBC)**, należy postępować w następujący sposób.

- 1 Przejść do ekranu **Ustawienia sieci**.
- Wybrać polecenie **WPS(PBC)**, nacisnąć przycisk <del>→</del>, a następnie ponownie przycisk →
- 3 W ciągu 2 minut nacisnąć przycisk **WPS(PBC)** na routerze. Produkt automatycznie pozyska wszystkie wartości konfiguracyjne sieci, których potrzebuje i ustanowi połączenie.
- 4 Pojawi się ekran połączenia sieciowego. Konfiguracja sieci jest zakończona.

<sup>―</sup> Po wybraniu dla opcji **Ustaw. IP** ustawienia **Wprowadź ręcznie** spowoduje automatyczną zmianę opcji **Ustaw. DNS** na **Wprowadź ręcznie**.

# **Stan sieci**

#### $MENU$   $\boxed{1}$   $\rightarrow$  Sieć  $\rightarrow$  Stan sieci  $\rightarrow$  ENTER  $\boxed{4}$

Ta opcja pozwala na sprawdzenie stanu bieżącego sieci i Internetu.

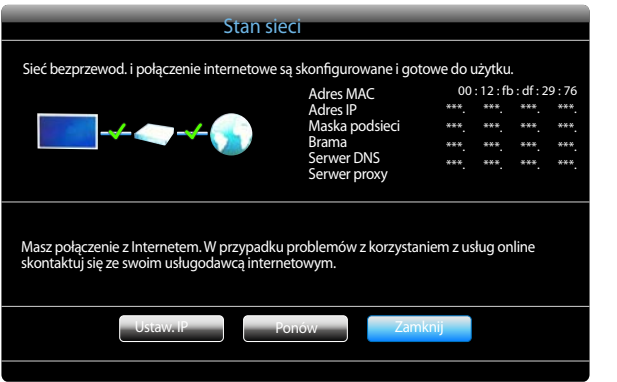

― W zależności od modelu mogą występować różnice w wyświetlanym obrazie.

# **Sieć Wi-Fi Direct**

#### $MENU$   $\Pi \rightarrow$  Sieć  $\rightarrow$  Sieć Wi-Fi Direct  $\rightarrow$  ENTER  $\Box \nabla \cdot$

Umożliwia połączenie produktu z przenośnymi urządzeniami bezprzewodowymi. Dzięki tej funkcji można podłączać przenośne urządzenia bezprzewodowe bezpośrednio do produktu z pominięciem routera.

### **Aby podłączyć do produktu urządzenie przenośne przy użyciu funkcji Sieć Wi-Fi Direct, należy postępować w następujący sposób:**

- 1 Przejść do ekranu **Sieć Wi-Fi Direct**. Produkt rozpocznie wyszukiwanie urządzeń.
- 2 Włączyć funkcję **Sieć Wi-Fi Direct** w urządzeniu. Wybierz właściwe urządzenie Wi-Fi.
- PBC (konfiguracja przez naciśnięcie przycisku): W ciągu 2 minut nacisnąć na urządzeniu Wi-Fi przycisk **WPS(PBC)**. Produkt automatycznie pozyska wszystkie wartości konfiguracyjne sieci, których potrzebuje i ustanowi połączenie.
- **PIN**: wprowadzić wyświetlony kod **PIN** na urządzeniu.
- ― W celu odłączenia urządzenia podłączonego urządzenia Wi-Fi należy je wybrać, a następnie wybrać opcję **Rozłączono**.

# **Soft AP**

#### $MENU$   $\Pi \rightarrow$  Sieć  $\rightarrow$  Soft AP $\rightarrow$  ENTER  $\Box \rightarrow$

Przy użyciu tej funkcji można połączyć produkt z urządzeniami przenośnymi, które nie obsługują funkcji **Sieć Wi-Fi Direct**. Ustaw opcje podłączania urządzeń Wi-Fi.

• **Soft AP**

Włączanie i wyłączanie funkcji **Soft AP**. Gdy funkcja**Soft AP** jest ustawiona na **Włączone**, urządzenia mobilne mogą odnaleźć nazwę produktu na liście połączeń Wi-Fi.

#### • **Klucz bezpieczeństwa**

Wprowadzić ręcznie klucz zabezpieczeń **Klucz bezpieczeństwa**, używając pilota.

- B **Pokaż klucz zabezp.**: pokazuje klucz zabezpieczeń. To, czy klucz zabezpieczeń zostanie pokazany, wskazywane jest przez pole wyboru znajdujące się u góry.
- A **Usuń**: usuwa wprowadzony klucz zabezpieczeń, po jednej cyfrze za każdym naciśnięciem.
- C **Przestrz.**: wstawia spację między znakami podczas wprowadzania klucza zabezpieczeń.
- **Wróć**: powoduje powrót do poprzedniego ekranu bez wprowadzenia klucza zabezpieczeń.
- Klucz zabezpieczeń **Klucz bezpieczeństwa** powinien składać się z więcej niż 8 cyfr.
- Wprowadź wygenerowany klucz zabezpieczeń w urządzeniu, z którym chcesz nawiązać połączenie.
- Jeśli sieć nie działa prawidłowo, sprawdź jeszcze raz klucz zabezpieczeń. Niepoprawny klucz zabezpieczeń może spowodować nieprawidłowe działanie.

# **Ustawienia fun. AllShare**

#### **MENU**  $\Pi$  → Sieć → Ustawienia fun. AllShare → ENTER  $\overrightarrow{ }$

Ta opcja służy do wyświetlenia listy telefonów komórkowych lub podłączonych urządzeń, które ustawiono tak, aby mogły korzystać z funkcji **AllShare Play** produktu.

- **Zezwól**/**Odmów**: służy do umożliwiania lub blokowania korzystania z urządzeń.
- **Usuń z listy**: opcja pozwala na usunięcie urządzeń z listy.
	- ― Ta opcja powoduje tylko usunięcie nazwy urządzenia z listy. Jeżeli usunięte urządzenie zostanie włączone i będzie próbowało połączyć się z produktem, może ponownie pojawić się na liście.

### **Korzystanie z funkcji AllShare Play**

Na ekranie pojawia się okno ostrzeżenia, że produkt odtworzy pliki multimedialne (wideo, zdjęcia, muzyka) wysłane z telefonu komórkowego. Zawartość zostanie odtworzona automatycznie 3 sekundy po pojawieniu się okna ostrzeżenia. Jeżeli w momencie pojawienia się okna ostrzeżenia zostanie naciśnięty przycisk **RETURN** lub **EXIT** materiał nie zostanie odtworzony.

- ― Kiedy urządzenie po raz pierwszy próbuje uzyskać dostęp do produktu, na ekranie pojawia się okno podręczne z ostrzeżeniem. Nacisnąć przycisk , aby wybrać funkcję **Zezwól**. Telefon uzyska swobodny dostęp do produktu i możliwość korzystania z funkcji **AllShare Play** do odtwarzania zawartości.
- ― Aby wyłączyć transmisję plików multimedialnych z telefonu komórkowego, należy wybrać opcję **Odmów** dla funkcji **Ustawienia fun. AllShare**.
- ― Produkt może nie odtwarzać zawartości plików, w zależności od ich rozdzielczości i formatu.
- $P$ rzyciski $\Box$  oraz  $\Diamond$  mogą nie działać, w zależności od zawartości plików multimedialnych.
- ― Funkcją **AllShare Play** można sterować, korzystając z urządzenia mobilnego. Szczegółowe informacje znaleźć można w podręczniku użytkownika określonego urządzenia mobilnego.

# **Nazwa urz.**

#### **MENU** $\prod$   $\rightarrow$  Sieć  $\rightarrow$  Nazwa urz.  $\rightarrow$  ENTER  $\rightarrow$

Wybierz lub wprowadź nazwę urządzenia.

Nazwa ta może być wyświetlana w sieci na sieciowych pilotach zdalnego sterowania.

# **System Rozdział 07**

# **Sterowanie wieloma**

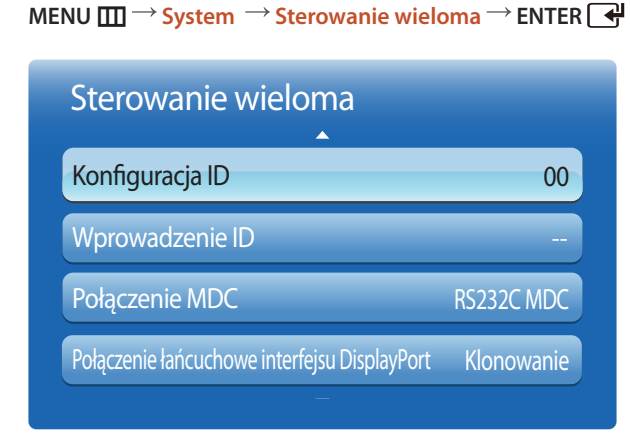

- W zależności od modelu mogą występować różnice w wyświetlanym obrazie.

### **Konfigurowanie ustawień trybu Sterowanie wieloma**

#### • **Konfiguracja ID**

Przypisywanie identyfikatora. (Zakres: 0~99)

Nacisnąć przycisk  $\blacktriangle$  lub  $\nabla$ , aby wybrać numer, a następnie przycisk  $\lceil \frac{1}{2} \rceil$ 

#### • **Wprowadzenie ID**

Wpisz numer identyfikatora produktu podłączonego kablem wejściowym, aby uzyskać odbiór sygnału wejściowego. Wpisz wybrany numer za pomocą przycisków numerycznych na pilocie.

#### • **Połączenie MDC**

Ta opcja pozwala na wybór metody połączenia ze sterownikiem MDC w celu odbierania sygnału MDC.

- **RS232C MDC**: komunikacja z programem MDC za pomocą kabla stereo RS232C.
- **RJ45 MDC**: komunikacja z programem MDC za pomocą kabla RJ45.
- **Połączenie łańcuchowe interfejsu DisplayPort**

Aby wyświetlić wejściowy sygnał wideo **DP IN** na urządzeniu podłączonym do portu wyjściowego **DP OUT**, należy wybrać jeden z dwóch sposobów łączenia: Single Stream Transport (SST) lub Multi Stream Transport (MST).

**Klonowanie**: w trybie Single Stream Transport (SST) na obydwu podłączonych wyświetlaczach wyświetlany jest ten sam obraz wyjściowy.

- ― W przypadku wybrania trybu **Klonowanie** komputer **PC** rozpoznaje obydwa wyświetlacze jako jeden monitor.
- ― Tryb **Klonowanie** jest aktywny, jeśli źródłem sygnału jest wejście cyfrowe inne niż **DisplayPort**, np. **DVI**, **Proporcje obrazu**, **MagicInfo**.

**Rozszerzenie**: w tym Multi Stream Transport (MST) na obydwu podłączonych wyświetlaczach wyświetlane są różne obrazy wyjściowe.

- ― W przypadku wybrania trybu **Rozszerzenie** komputer **PC** rozpoznaje obydwa wyświetlacze jako odrębne monitory.
- ― Tryb ten działa tylko na komputerach obsługujących złącze DisplayPort 1.2 MST.
- ― W przypadku wyświetlaczy o rozdzielczości Full HD (1920 × 1080) można podłączyć maksymalnie cztery takie wyświetlacze.

# **Czas**

 $MENU$   $\Box$   $\Box$   $\rightarrow$  System  $\rightarrow$  Czas  $\rightarrow$  ENTER  $\Box$ 

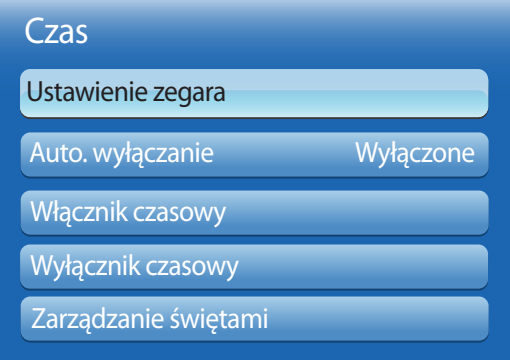

- W zależności od modelu mogą występować różnice w wyświetlanym obrazie.

Istnieje możliwość skonfigurowania funkcji **Ustawienie zegara** i **Auto. wyłączanie**. Można również zaprogramować automatyczne włączanie i wyłączanie urządzenia o określonej porze za pomocą funkcji **Wył. czasowy**.

### **Ustawienie zegara**

Aby korzystać z różnorodnych funkcji zegara, należy ustawić godzinę.

• **Ustawienie zegara**

Ustawianie daty **Data** i godziny **Czas**.

Wybrać funkcję **Ustawienie zegara**. Wybrać parametr **Data** lub **Czas**, a następnie nacisnąć przycisk .

Aby wprowadzić cyfry, użyć przycisków numerycznych lub z przycisków ze strzałkami w górę i w dół. Aby przechodzić z jednego pola wpisywania do drugiego, należy użyć przycisków ze strzałkami w prawo i w lewo. Po zakończeniu nacisnąć przycisk $\Box$ 

― Parametry **Data** i **Czas** można ustawić, korzystając z przycisków numerycznych na pilocie.

# **Auto. wyłączanie**

Ta opcja służy do automatycznego wyłączenia produktu po ustalonym wcześniej czasie.

#### (**Wyłączone** / **30 min** / **60 min** / **90 min** / **120 min** / **150 min** / **180 min**)

― Należy wybrać okres, korzystając z przycisków ze strzałkami, a następnie nacisnąć przycisk . Aby anulować **Auto. wyłączanie**, wybrać ustawienie **Wyłączone**.

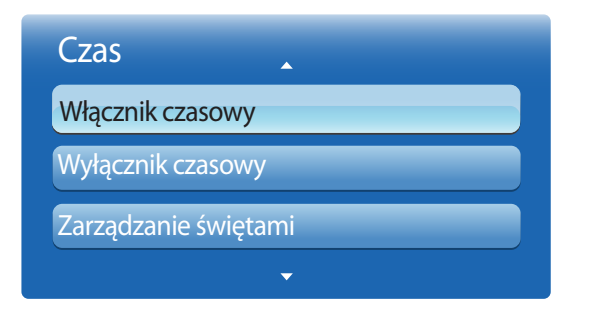

### **Włącznik czasowy**

Aby produkt włączył się automatycznie o czasie i w dniu wybranym przez użytkownika, należy ustawić funkcję **Włącznik czasowy**.

Nastąpi włączenie urządzenia z ustawioną głośnością i wybranym źródłem sygnału.

**Włącznik czasowy**: ustawianie włącznika czasowego zgodnie z jednym z siedmiu ustawień. Najpierw należy ustawić bieżący czas.

#### (**Włącznik czasowy1** ~ **Włącznik czasowy7**)

― Przed skorzystaniem z funkcji **Włącznik czasowy** należy ustawić zegar.

• **Ustawienia**: Wybrać ustawienie **Wyłączone**, **1 raz**, **Co dzień**, **Pon~Pią**, **Pon~Sob**, **Sob~Nie** lub **Ręcznie**. Po wybraniu ustawienia **Ręcznie** można wybrać dni, w które funkcja **Włącznik czasowy** ma włączać produkt.

― Wybrane dni oznaczone są znacznikiem.

- **Czas**: ustawienie godziny i minuty. Aby wprowadzić cyfry, należy użyć przycisków numerycznych lub z przycisków ze strzałkami w górę i w dół. Aby przejść z jednego pola wpisywania do drugiego, należy użyć przycisków ze strzałkami w prawo i w lewo.
- **Głośność**: ustawienie określonego poziomu głośności. Aby zmienić poziom głośności, należy użyć przycisków ze strzałkami w prawo i w lewo.
- **Źródło**: ta opcja pozwala na wybór źródła sygnału.
- **Muzyka**/**Zdjęcia** (przy wybraniu dla opcji **Źródło** ustawienia **USB**): Wybierz folder w urządzeniu USB zawierający muzykę lub zdjęcia do odtworzenia po automatycznym włączeniu produktu.
	- ― Ta funkcja jest dostępna tylko wtedy, gdy podłączone jest urządzenie USB.
- ― Jeżeli urządzenie USB nie zawiera żadnego pliku muzycznego lub nie zostanie wybrany folder zawierający plik muzyczny, funkcja Włącznika może nie działać poprawnie.
- ― Jeżeli w pamięci USB jest tylko jedno zdjęcie, pokaz slajdów nie zostanie uruchomiony.
- ― Jeśli nazwa folderu jest zbyt długa, nie można go wybrać.
- ― Każdemu urządzeniu USB przypisywany jest oddzielny folder. Jeżeli korzysta się z więcej niż jednego urządzenia USB tego samego typu, należy każdemu urządzeniu nadać inną nazwę.
- ― Zaleca się, aby przy korzystaniu z funkcji **Włącznik czasowy**, używać pamięci USB i czytnika kart pamięci. Funkcja **Włącznik czasowy** może nie działać z urządzeniami USB z wbudowaną baterią, odtwarzaczami MP3 lub przenośnymi odtwarzaczami multimedialnymi niektórych producentów, co wynika z faktu, że rozpoznanie tych urządzeń może produktowi zajmować zbyt wiele czasu.

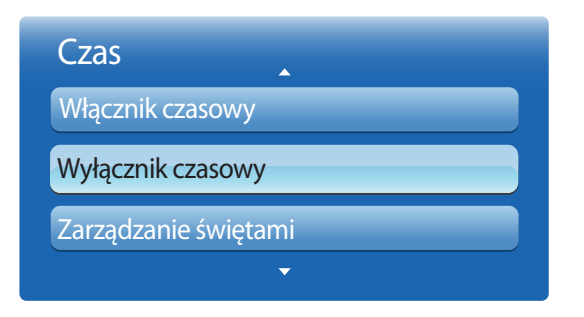

### **Wyłącznik czasowy**

Ustawianie wyłącznika czasowego (**Wyłącznik czasowy**) zgodnie z jednym z siedmiu ustawień. (**Wyłącznik czasowy1** ~ **Wyłącznik czasowy7**)

― Przed skorzystaniem z funkcji **Wyłącznik czasowy** należy ustawić zegar.

• **Ustawienia**: Wybrać ustawienie **Wyłączone**, **1 raz**, **Co dzień**, **Pon~Pią**, **Pon~Sob**, **Sob~Nie** lub **Ręcznie**. Po wybraniu ustawienia **Ręcznie** można wybrać dni, w które funkcja **Wyłącznik czasowy** ma wyłączać produkt.

― Wybrane dni oznaczone są znacznikiem.

• **Czas**: ustawienie godziny i minuty. Aby wprowadzić cyfry, należy użyć przycisków numerycznych lub z przycisków ze strzałkami w górę i w dół. Aby przejść z jednego pola wpisywania do drugiego, należy użyć przycisków ze strzałkami w prawo i w lewo.

### **Zarządzanie świętami**

W okresie oznaczonym jako urlop funkcja **Wył. czasowy** będzie nieaktywna.

• **Dodaj**: dodawanie okresu, który ma zostać oznaczony jako urlop.

Określić date początkową i końcową okresu, który ma zostać oznaczony jako urlop przy użyciu przycisków  $\triangle$  , a następnie nacisnąć przycisk **Zapisz**.

Wskazane dni zostaną dodane do listy urlopów.

- **Uruchom**: pozwala określić datę początku urlopu.
- **Koniec**: pozwala określić datę końca urlopu.
- **Usuń**: usuwanie wszystkich okresów z listy urlopów.

Wybrać funkcje **Usuń**. Pojawi się komunikat "Usunąć wszystkie święta?".

Wybrać funkcję **Adres IP**. Wszystkie okresy znajdujące się na liście zostaną usunięte.

- **Zastosuj**: opcja pozwalająca wybrać, że funkcje **Włącznik czasowy** i **Wyłącznik czasowy** nie będą aktywne w dni wolne od pracy.
	- Nacisnąć przycisk , aby wybrać ustawienia funkcji **Włącznik czasowy** i **Wyłącznik czasowy**, które mają zostać aktywowane.
	- Wybrane ustawienia funkcji **Włącznik czasowy** i **Wyłącznik czasowy** nie zostaną aktywowane.

# **Język menu**

### **MENU**  $\text{III}$  → System → Język menu → ENTER  $\text{C}$

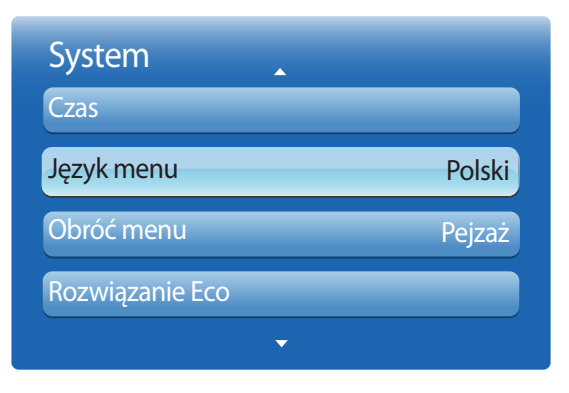

― W zależności od modelu mogą występować różnice w wyświetlanym obrazie.

# **Obróć menu**

 $MENU$   $\Box$   $\Box$   $\rightarrow$  System  $\rightarrow$  Obróć menu  $\rightarrow$  ENTER  $\Box$ 

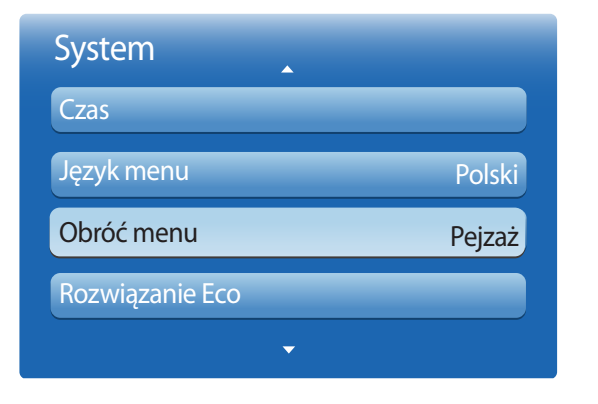

#### Ustawianie języka menu.

― Zmiany ustawień języka zostaną zastosowane jedynie do menu ekranowego. Nie będą dotyczyły pozostałych funkcji komputera.

#### Konfiguracja ekranu menu.

- **Pejzaż**: wyświetlanie menu w trybie poziomym (tryb domyślny).
- **Portret**: wyświetlanie menu w orientacji pionowej z prawej strony ekranu produktu.
	- ― Opcja dostępna w trybach **PC**/**DVI**/**HDMI1**/**HDMI2**/**DisplayPort**/**MagicInfo**.

― W zależności od modelu mogą występować różnice w wyświetlanym obrazie.

# **Rozwiązanie Eco**

#### **MENU**  $\overline{III}$  **→ System → Rozwiązanie Eco → ENTER**  $\overline{$  **+**

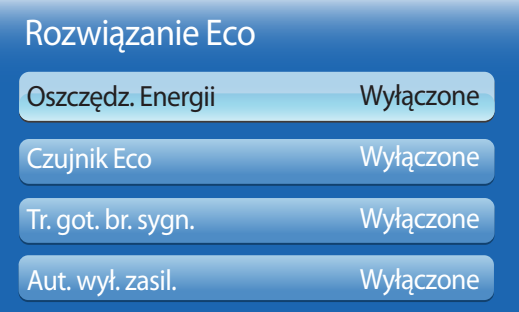

- W zależności od modelu mogą występować różnice w wyświetlanym obrazie.

# **Oszczędz. Energii**

Redukcja zużycia energii przez regulację jasności ekranu.

Wybór opcji **Wyłącz obraz** powoduje wyłączenie ekranu. Dźwięk nie jest wyłączany.

Aby ponownie włączyć ekran, należy nacisnąć dowolny przycisk inny niż służący do regulacji głośności.

• **Wyłączone** / **Nisk.** / **Śred.** / **Wys.** / **Wyłącz obraz**

# **Czujnik Eco**

Aby zwiększyć oszczędność energii, obraz będzie automatycznie dostosowywał się do oświetlenia w pokoju.

- **Wyłączone** / **Włączone**
- ― Regulacja ustawienia **Podświetlenie** w ramach opcji **Obraz** przy włączonej funkcji **Czujnik Eco** spowoduje dezaktywację ustawienia **Wyłączone**.

### **Min. podświetlenie**

Jeśli dla funkcji **Czujnik Eco** wybrano ustawienie **Włączone**, możliwa jest ręczna regulacja minimalnej jasności ekranu. Ustawienie **Min. podświetlenie** oznacza najciemniejszy tryb podświetlenia. Upewnić się, że ustawienie **Min. podświetlenie** ma mniejszą wartość niż ustawienie **Podświetlenie**.

― Jeżeli dla funkcji **Czujnik Eco** wybrano ustawienie **Włączone**, jasność ekranu może się zmieniać (ekran może stawać się trochę jaśniejszy lub trochę ciemniejszy), w zależności od intensywności światła w otoczeniu.

# **Tr. got. br. sygn.**

Tryb oszczędzanie energii przez wyłączanie urządzenia, gdy nie odbiera ono sygnału z żadnego źródła.

- **Wyłączone** / **15 min** / **30 min** / **90 min**
- ― Ta funkcja jest nieaktywna, kiedy podłączony do produktu komputer pracuje w trybie oszczędzania energii.
- ― Urządzenie wyłączy się automatycznie o określonej godzinie. Godzinę tę można zmienić stosownie do wymagań.

# **Aut. wył. zasil.**

Aby uniknąć przegrzania produktu, zostanie on automatycznie wyłączony, jeżeli przez 4 godziny nie naciśnie się przycisku na pilocie i nie dotknie przycisku na przednim panelu produktu.

• **Wyłączone** / **Włączone**

# **Zabezpieczenia**

**MENU IIII** → **System** → **Zabezpieczenia** → **ENTER** 

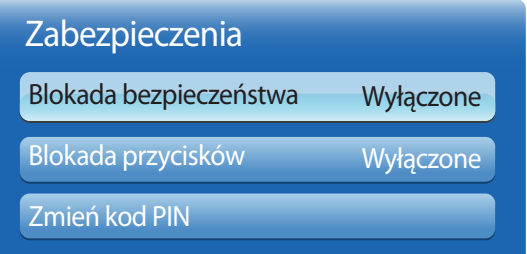

- W zależności od modelu mogą występować różnice w wyświetlanym obrazie.

Po każdym włączeniu funkcji **Zabezpieczenia** wyświetlony zostanie ekran wprowadzania kodu PIN. Domyślne kod PIN ma wartość "0-0-0-0" (hasło domyślne: 0 - 0 - 0 - 0).

# **Blokada bezpieczeństwa**

Włącza bądź wyłącza funkcję blokady bezpieczeństwa.

• **Wyłączone** / **Włączone**

Wszystkie menu oraz przyciski na produkcie i na pilocie, z wyjątkiem przycisku **LOCK** na pilocie, zostaną zablokowane przez funkcję **Blokada bezpieczeństwa**.

Aby odblokować menu i przyciski, należy nacisnąć przycisk **LOCK**, a następnie wprowadzić hasło.

# **Blokada przycisków**

To menu pozwala na zablokowanie przycisków na produkcie.

Jeśli dla funkcji **Blokada przycisków** wybrano ustawienie **Włączone**, produkt może być sterowany jedynie za pomocą pilota.

• **Wyłączone** / **Włączone**

# **Zmień kod PIN**

Wyświetli się ekran **Zmień kod PIN**.

Wybrać 4 cyfry składające się na kod PIN i wprowadzić je w polu **Wprowadź nowy PIN**. Ponownie wprowadzić te same 4 cyfry w polu **4 Min.**.

Kiedy zniknie okno potwierdzenia, należy nacisnąć przycisk **Zamknij**. Produkt zapamiętał nowy kod PIN.

# **PIP**

### $MENU$   $\Box$   $\Box$   $\rightarrow$  System  $\rightarrow$  PIP  $\rightarrow$  ENTER  $\Box$

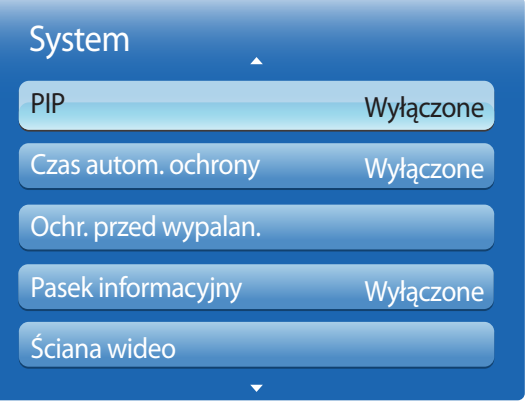

- W zależności od modelu mogą występować różnice w wyświetlanym obrazie.
- Informacje na temat dźwięku w trybie **PIP** znajdują się w instrukcjach dotyczących ustawienia **Wybór dźwięku**.
- Funkcja PIP zostanie wyłączona, jeżeli podczas oglądania w trybie **PIP** produkt zostanie wyłączony. Aby po ponownym włączeniu produktu znowu oglądać obraz w trybie **PIP**, należy ponownie uruchomić tę funkcję.
- Obraz na ekranie PIP może wyświetlać się w sposób nieco nienaturalny, jeżeli na głównym ekranie wyświetlana jest gra lub karaoke.

### **Ustawienia trybu PIP**

Obraz z zewnętrznego źródła wideo będzie wyświetlał się na ekranie głównym, a obraz z produktu w oknie wewnętrznym PIP.

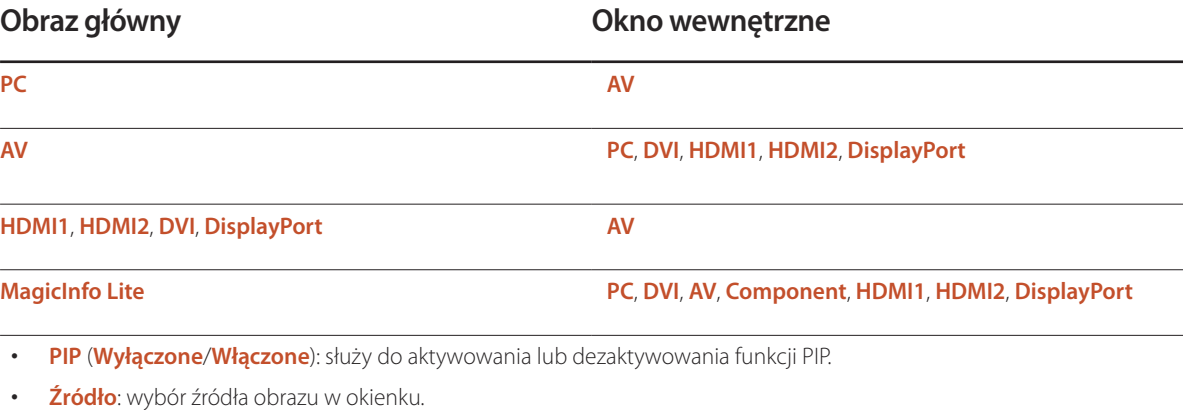

- **Rozmiar** ( , , , , , ): służy do wyboru rozmiaru okna wewnętrznego.
- **Pozycja** ( , , , ): służy do wyboru położenia okna wewnętrznego.
	- **W trybie (■■, ■■, ■-)** nie można wybrać opcji **Pozycja**.
- **Wybór dźwięku** (**Dźwięk główny**/**Dźwięk PIP**): możliwość wyboru, czy odtwarzany ma być dźwięk właściwy dla obrazu **Dźwięk główny** lub obrazu **Dźwięk PIP**.

# **Czas autom. ochrony**

 $MENU$ **III** $\rightarrow$  System  $\rightarrow$  Czas autom. ochrony  $\rightarrow$  ENTER  $\rightarrow$ 

| <b>System</b>                   |           |
|---------------------------------|-----------|
| Czas autom. ochrony             | łączone   |
| Ochr. przed wypalan.            |           |
| Pasek informacyjny              | Wyłączone |
| Ściana wideo                    |           |
| Ustawienia autoprzełącz. źródła |           |
|                                 |           |

<sup>-</sup> W zależności od modelu mogą występować różnice w wyświetlanym obrazie.

Jeżeli na ekranie przez zdefiniowany przez użytkownika czas wyświetlany jest nieruchomy obraz, produkt aktywuje wygaszacz ekranu. Zapobiega to wypalaniu powidoków na ekranie.

• **Wyłączone** / **2 godziny** / **4 godziny** / **8 godz** / **10 godz**

# **Ochr. przed wypalan.**

**MENU**  $\text{III} \rightarrow$  System  $\rightarrow$  Ochr. przed wypalan.  $\rightarrow$  ENTER  $\rightarrow$ 

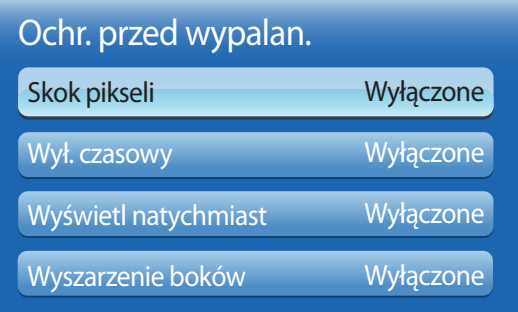

- W zależności od modelu mogą występować różnice w wyświetlanym obrazie.

Aby zredukować możliwość wypalania ekranu, produkt wyposażono w technologię zapobiegania wypalaniu **Skok pikseli**. Funkcja **Skok pikseli** nieznacznie przesuwa obraz na ekranie.

Ustawienie **Skok pikseli Czas** pozwala na zaprogramowanie w minutach odstępu czasu pomiędzy przesunięciami obrazu.

### **Skok pikseli**

Funkcja zapobiegająca retencji obrazu przez nieznaczne przesuwanie pikseli w górę lub w dół.

- **Skok pikseli** (**Wyłączone** / **Włączone**)
	- ― Opcje **Poziomy**, **Pionowy** oraz **Czas** będą aktywne tylko, jeśli dla funkcji **Skok pikseli** wybrane zostanie ustawienie **Włączone**.
- **Poziomy**: służy do ustawienia liczby pikseli, o którą obraz ma się przemieszczać w kierunku poziomym.
- **Pionowy**: służy do ustawienia liczby pikseli, o którą obraz ma się przemieszczać w kierunku pionowym.
- **Czas**: służy do ustawienia odstępu czasu odpowiednio pomiędzy przesunięciami poziomymi i pionowymi.

### **Dostępne i optymalne ustawienia funkcji Skok pikseli.**

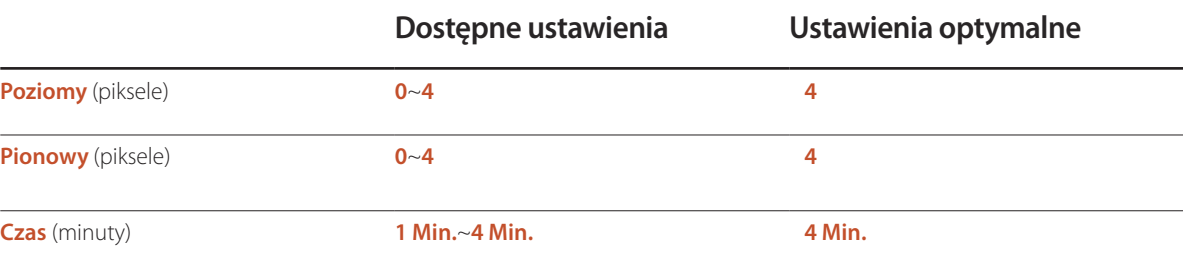

― Wartość opcji **Skok pikseli** może się różnić w zależności od wielkości produktu (w calach) i trybu.

― Wyświetlanie nieruchomego obrazu lub obrazu w trybie **4:3** przez dłuższy okres może spowodować retencję obrazu. Nie oznacza to defektu produktu.

― Funkcja ta nie jest dostępna w trybie **Dopas. do ekranu**.

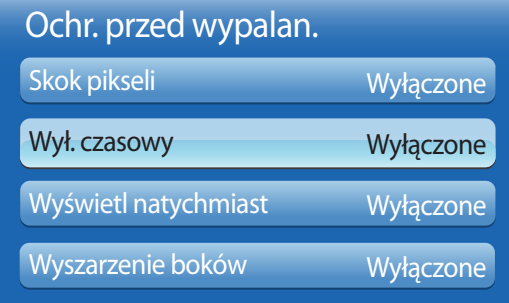

### **Wył. czasowy**

Możliwe jest ustawienie programatora czasowego dla funkcji **Ochr. przed wypalan.**.

Funkcja **Skok pikseli** zatrzyma się automatycznie po określonym okresie.

### **Wył. czasowy**

- **Wyłączone**
- **Powtórz**: wyświetlanie wzoru zapobiegającego zjawisku retencji obrazu wybranego w opcji **Tryb** w określonych odstępach czasu.
- **Czas wygaszania**: wyświetlanie wzoru zapobiegającego zjawisku retencji obrazu wybranego w opcji **Tryb** w określonym okresie (od czasu **Czas rozpoczęcia.** do czasu **Godz. zakończ.**).

― Ta opcja jest dostępna jedynie po skonfigurowaniu funkcji **Ustawienie zegara**.

- ― Opcje **Tryb**, **Okres**, **Czas**, **Czas rozpoczęcia.** i **Godz. zakończ.** są dostępne jedynie, jeśli dla funkcji **Wył. czasowy** wybrano ustawienie **Powtórz** lub **Czas wygaszania**.
- **Tryb**: wybór wyświetlanego wzoru zapobiegającego wypalaniu.
	- **Piksel**: piksele na ekranie są wyświetlane na przemian z kolorem czarnym.
	- **Przesuwany pasek**: pionowy pasek przesuwa się z lewej strony na prawą.
	- **Zmiana odcienia**: cały ekran staje się jaśniejszy, po czym ciemnieje.
	- ― Wzory **Przesuwany pasek** oraz **Zmiana odcienia** pojawiają się tylko raz niezależnie od ustawione czasu lub okresu powtórzeń.
- **Okres**: określanie przedziału czasowego potrzebnego do aktywacji funkcji **Ochr. przed wypalan.**.

― Opcja jest aktywna, jeśli wybrano ustawienie **Powtórz** dla funkcji **Wył. czasowy**.

• **Czas**: określenie czasu aktywności funkcji **Ochr. przed wypalan.**.

― Opcja jest aktywna, jeśli wybrano ustawienie **Piksel** dla funkcji **Tryb**.

• **Czas rozpoczęcia.**: określenie czasu włączenia funkcji ochrony ekranu.

― Opcja jest aktywna, jeśli wybrano ustawienie **Czas wygaszania** dla funkcji **Wył. czasowy**.

• **Godz. zakończ.**: określenie czasu wyłączenia funkcji ochrony ekranu.

― Opcja jest aktywna, jeśli wybrano ustawienie **Czas wygaszania** dla funkcji **Wył. czasowy**.

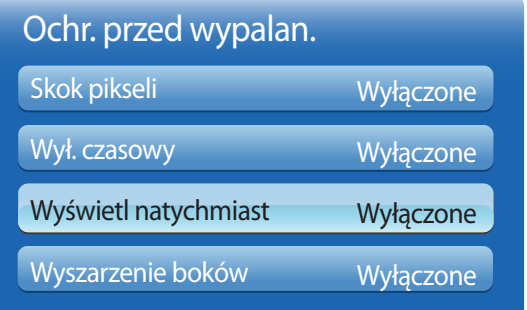

### **Wyświetl natychmiast**

Wybór wygaszacza ekranu, który zostanie natychmiast wyświetlony.

• **Wyłączone** / **Piksel** / **Przesuwany pasek** / **Zmiana odcienia**

### **Wyszarzenie boków**

Jeżeli proporcje obrazu ustawiono na 4:3, należy wyregulować jasność białych krawędzi, aby uchronić ekran przed uszkodzeniem.

• **Wyłączone** / **Jasne** / **Ciemna**

- W zależności od modelu mogą występować różnice w wyświetlanym obrazie.

# **Pasek informacyjny**

 $MENU$   $\overline{III}$   $\rightarrow$  System  $\rightarrow$  Pasek informacyjny  $\rightarrow$  ENTER  $\overline{A}$ 

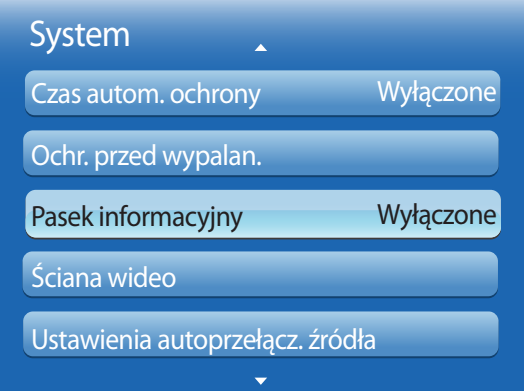

Podczas wyświetlania filmu lub obrazu można wprowadzić i wyświetlić na ekranie tekst komunikatu.

- **Wyłączone** / **Włączone**
	- ― Opcje **Wiad.**, **Czas**, **Pozycja**, **Ruch** oraz **Opcje czcionek** tylko, jeśli dla funkcji **Pasek informacyjny** wybrano ustawienie **Włączone**.
- **Wiad.**: wprowadzanie komunikatu, który będzie wyświetlany na ekranie.
- **Czas**: ustawienie czasów **Czas rozpoczęcia.** oraz **Godz. zakończ.**, w których wyświetlany będzie komunikat (**Wiad.**).
- **Pozycja**: wybór orientacji wyświetlania komunikatu (**Wiad.**). Dostępne są opcje **Poziomy** i **Pionowy**.
	- **Poziomy** (**Lewy** / **Środkowv** / **Z prawej**)
	- **Pionowy** (**Góra** / **Średnia** / **Do dołu**)
- **Ruch**: ustawienie kierunku (**Kierunek**) oraz prędkości (**Szybkość**) wyświetlanie komunikatu (**Wiad.**).
	- **Ruch** (**Wyłączone** / **Włączone**)
	- **Kierunek** (**Lewy** / **Z prawej** / **Góra** / **Do dołu**)
	- **Szybkość** (**Wolna** / **Normalny** / **Szybka**)

― Opcje **Kierunek** i **Szybkość** są aktywne tylko, jeśli dla funkcji **Ruch** wybrano ustawienie **Włączone**.

• **Opcje czcionek**: określenie rozmiaru (**Rozmiar**) i koloru tekstu (**Sek. 10**) dla komunikatu.

<sup>-</sup> W zależności od modelu mogą występować różnice w wyświetlanym obrazie.

# **Ściana wideo**

#### $MENU$ **III** $\rightarrow$  System  $\rightarrow$  Ściana wideo $\rightarrow$  ENTER  $\rightarrow$

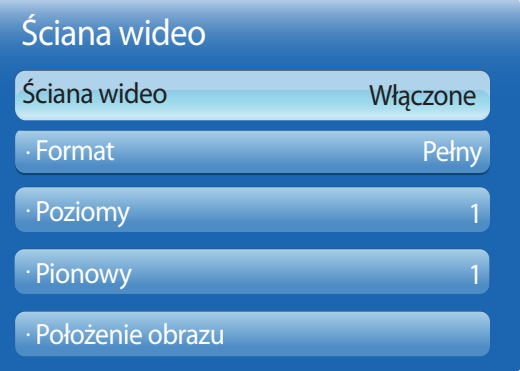

- W zależności od modelu mogą występować różnice w wyświetlanym obrazie.

- Opcja **Ściana wideo** jest aktywna tylko, jeśli dla funkcji **PIP** wybrano ustawienie **Wyłączone**.
- Jeżeli podłączono więcej niż cztery wyświetlacze (poziomo i pionowo), zaleca się ustawienie rozdzielczości XGA (1024 × 768) lub wyższej, aby uniknąć wyświetlania ciemnego obrazu z powodu obniżenia kontrastu lub intensywności kolorów.

Można indywidualnie dostosować układ kilku wyświetlaczy podłączonych tak, aby utworzyć ścianę wideo.

Dodatkowo można wyświetlać tylko część obrazu lub powtarzać dany obraz na każdym z podłączonych wyświetlaczy.

Informacje o wyświetlaniu wielu obrazów równocześnie można znaleźć w pomocy programu MDC oraz w instrukcji korzystania z funkcji **MagicInfo**. Niektóre modele mogą nie obsługiwać funkcji MagicInfo.

### **Ściana wideo**

Możliwe jest włączanie i wyłączanie funkcji **Ściana wideo**. Aby utworzyć ścianę wideo, należy wybrać opcję **Włączone**.

### **Format**

Wybierz format wyświetlania obrazów na wielu wyświetlaczach równocześnie.

- **Pełny**: wyświetlanie obrazów na pełnym ekranie.
- **Naturalny**: wyświetlanie obrazów w oryginalnej rozdzielczości bez powiększania ani zmniejszania.

― Opcja **Format** jest aktywna tylko, jeśli dla funkcji **Ściana wideo** wybrano ustawienie **Włączone**.

# **Poziomy**

Funkcja automatycznie dzieli ekran zgodnie z ustawioną ilością poziomych wyświetlaczy.

Wprowadź liczbę wyświetlaczy ustawionych poziomo.

Ekran poziomy zostanie podzielony automatycznie zgodnie z wprowadzoną liczbą.

W ustawieniu poziomym można przypisać do 15 wyświetlaczy.

― Ekran można podzielić na maks. 100 ekranów wewnętrznych (łącznie w linii poziomej i pionowej). Jeśli na przykład ustawienie poziome zostanie ograniczone do 15 wyświetlaczy, pionowo można będzie ustawić maksymalnie 6 wyświetlaczy. Z kolei jeśli ustawienie pionowe zostanie ograniczone do 15 wyświetlaczy, poziomo można będzie ustawić maksymalnie 6 wyświetlaczy.

― Opcja **Poziomy** jest aktywna tylko, jeśli dla funkcji **Ściana wideo** wybrano ustawienie **Włączone**.

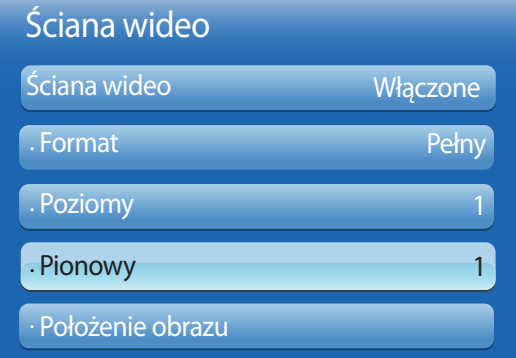

### **Pionowy**

Funkcja ta automatycznie dzieli ekran zgodnie z podaną liczbą pionowo ustawionych wyświetlaczy.

Wprowadź liczbę ustawionych pionowo wyświetlaczy.

Ekran zostanie automatycznie podzielony w pionie w zależności od podanej liczby wyświetlaczy.

#### Pionowo można ustawić maksymalnie 15 wyświetlaczy.

- ― Ekran można podzielić na maks. 100 ekranów wewnętrznych (łącznie w linii poziomej i pionowej). Jeśli na przykład ustawienie poziome zostanie ograniczone do 15 wyświetlaczy, pionowo można będzie ustawić maksymalnie 6 wyświetlaczy. Z kolei jeśli ustawienie pionowe zostanie ograniczone do 15 wyświetlaczy, poziomo można będzie ustawić maksymalnie 6 wyświetlaczy.
- ― Opcja **Pionowy** jest aktywna tylko, jeśli dla funkcji **Ściana wideo** wybrano ustawienie **Włączone**.

### **Położenie obrazu**

Można indywidualnie dostosować układ podzielonych ekranów, przesuwając za pomocą funkcji **Położenie obrazu** wyświetlacze oznaczone numerem.

Wybrać funkcję **Położenie obrazu**, aby zapoznać się z układem wyświetlaczy (oznaczonych numerem) zgodnym z ustawieniem **Poziomy** lub **Pionowy**. Aby dostosować układ wyświetlaczy, należy przesunąć numer wybranego wyświetlacza za pomocą przycisków strzałek na pilocie, a następnie nacisnąć przycisk  $\rightarrow$ .

― Funkcja **Położenie obrazu** pozwala rozmieścić maksymalnie 100 wyświetlaczy.

― Opcja **Położenie obrazu** jest aktywna tylko, jeśli dla funkcji **Ściana wideo** wybrano ustawienie **Włączone**.

― Okno **Położenie obrazu** jest wyświetlane, jedynie jeśli skonfigurowano ustawienia **Poziomy** i **Pionowy**.

# **Ustawienia autoprzełącz. źródła**

#### **MENU**  $\text{III}$  **→ System** → Ustawienia autoprzełącz. źródła → ENTER  $\text{R}$

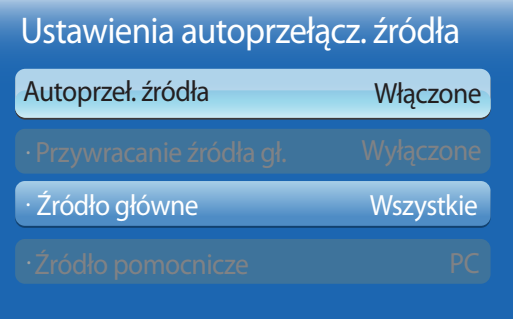

- W zależności od modelu mogą występować różnice w wyświetlanym obrazie.

W przypadku, gdy podczas włączania wyświetlacza opcja **Autoprzeł. źródła** jest ustawiona jako **Włączone**, a poprzednie źródło obrazu jest nieaktywne, urządzenie automatycznie wyszuka inne źródło obrazu wideo.

### **Autoprzeł. źródła**

Jeśli dla funkcji **Autoprzeł. źródła** wybrano ustawienie **Włączone**, urządzenie będzie automatycznie wyszukiwać aktywne źródło obrazu wideo.

Jeśli bieżące źródło obrazu nie zostanie rozpoznane, wyświetlacz automatycznie przełączy się na opcję **Źródło główne**.

W sytuacji, gdy główne źródło nie jest dostępne, aktywowana zostanie opcja **Źródło pomocnicze**.

Jeśli zarówno główne jak i dodatkowe źródło nie zostanie rozpoznane, wyświetlacz ponownie uruchomi wyszukiwanie aktywnego źródła, za każdym razem sprawdzając zarówno główne źródło, jak i dodatkowe. Jeśli oba wyszukiwania nie powiodą się, wyświetlacz powróci do pierwszego źródła wideo i wyświetli komunikat o braku sygnału.

Jeśli opcja **Źródło główne** jest ustawiona na **Wszystkie**, wyświetlacz wykona dwukrotne wyszukiwanie aktywnego źródła obrazu wideo dwukrotnie, jedno po drugim, powracając do pierwszego źródła w sekwencji w przypadku braku sygnału.

# **Przywracanie źródła gł.**

Określenie, czy wybrane urządzenie podstawowe ma zostać przywrócone po jego podłączeniu.

― Funkcja **Przywracanie źródła gł.** jest wyłączona, jeśli dla funkcji **Źródło główne** wybrano ustawienie **Wszystkie**.

# **Źródło główne**

Określanie źródła głównego (**Źródło główne**) dla automatycznego źródła sygnału.

# **Źródło pomocnicze**

Określanie źródła głównego (**Źródło pomocnicze**) dla automatycznego źródła sygnału.

# **Ogólne**

 $MENU$   $\Box$   $\Box$   $\rightarrow$  System  $\rightarrow$  Ogólne  $\rightarrow$  ENTER  $\Box$ 

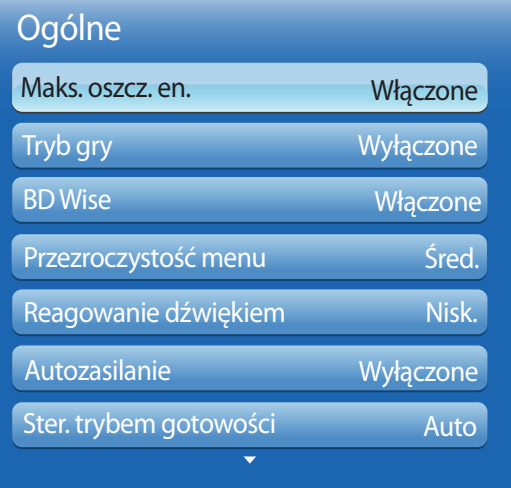

- W zależności od modelu mogą występować różnice w wyświetlanym obrazie.

### **Maks. oszcz. en.**

Ta funkcja powoduje wyłączenie produktu w celu zredukowania zużycia energii, jeżeli komputer przez określony czas pozostaje w stanie bezczynności.

• **Wyłączone** / **Włączone**

― Funkcja dostępna tylko w trybach **PC**, **DVI**, **HDMI1**, **HDMI2**, **DisplayPort**.

# **Tryb gry**

Jeżeli do produktu podłączy się konsolę gier, na przykład PlayStation™ lub Xbox™, bardziej realistyczne efekty uzyskuje się po wyborze trybu gry.

- **Wyłączone** / **Włączone**
- ― Środki ostrożności i ograniczenia dotyczące trybu **Tryb gry**

Aby odłączyć konsolę gier i podłączyć inne urządzenie zewnętrzne należy w menu konfiguracji wybrać dla trybu **Tryb gry** ustawienie **Wyłączone**.

- ― Tryb **Tryb gry** nie jest dostępny, jeśli źródło sygnału jest ustawione jako **PC**, **DVI** lub **DisplayPort**.
- ― Gdy dla trybu **Tryb gry** wybrano ustawienie **Włączone** Dla trybu **Tryb obrazu** wybrane jest ustawienie **Standardowy** a dla trybu **Tryb dźwięku** ustawienie **Film**.

# **BD Wise**

Funkcja **BD Wise** pozwala na osiągnięcie optymalnej jakości obrazu dla produktów marki Samsung, takich jak DVD, Blu-ray i kino domowe, które ją obsługują. Po wybraniu dla funkcji **BD Wise** ustawienia **Włączone** tryb obrazy jest automatycznie przełączany w celu uzyskania optymalnej rozdzielczości.

• **Wyłączone** / **Włączone**

― Funkcja ta dostępna jest po podłączeniu do produktu kablem HDMI produktów marki Samsung obsługujących funkcję **BD Wise**.

― Funkcja **BD Wise** jest aktywna tylko, jeśli podłączono urządzenie źródłowe obsługujące funkcję **BD Wise**.

### **Przezroczystość menu**

Dostosowanie przeźroczystości okna menu.

• **Wys.** / **Śred.** / **Nisk.**

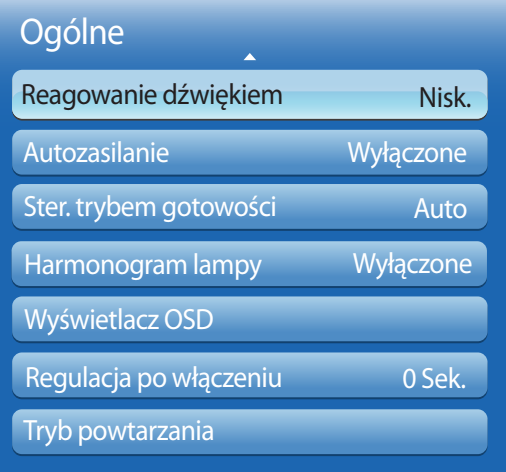

### **Reagowanie dźwiękiem**

Podczas obsługi produkt emituje zwrotne sygnały dźwiękowe.

Funkcja **Reagowanie dźwiękiem** jest aktywna domyślnie. Należy wyłączyć funkcję **Reagowanie dźwiękiem** lub wyregulować głośność.

Funkcja ta jest aktywna domyślnie. Można wyregulować głośność lub włączyć wyciszenie.

― **Wyłączone** / **Nisk.** / **Śred.** / **Wys.**

### **Autozasilanie**

W przypadku uaktywnienia tej opcji urządzenie będzie się włączać automatycznie w momencie podłączenia kabla zasilającego.

• **Wyłączone** / **Włączone**

### **Ster. trybem gotowości**

Ta opcja służy do konfigurowania trybu gotowości monitora zależnie od dostępności sygnału wejściowego.

#### • **Auto**

W przypadku braku sygnału mimo podłączenia urządzenia źródłowego zostanie uaktywniony tryb oszczędzania energii. Jeśli nie zostanie podłączone żadne urządzenie źródłowe, na ekranie pojawi się komunikat **Brak sygnału**.

• **Włączone**

W przypadku niewykrycia sygnału wejściowego zostanie uaktywniony tryb oszczędzania energii.

• **Wyłączone**

Jeśli nie zostanie wykryty sygnał wejściowy, na ekranie pojawi się komunikat **Brak sygnału**.

- ― Opcja **Ster. trybem gotowości** jest aktywna tylko, jeśli dla funkcji **Źródło** wybrano ustawienie **PC**, **DVI**, **HDMI1**, **HDMI2** lub **DisplayPort**.
- ― Jeśli pomimo podłączenia urządzenia źródłowego jest wyświetlany komunikat **Brak sygnału**, należy sprawdzić połączenie kablowe.

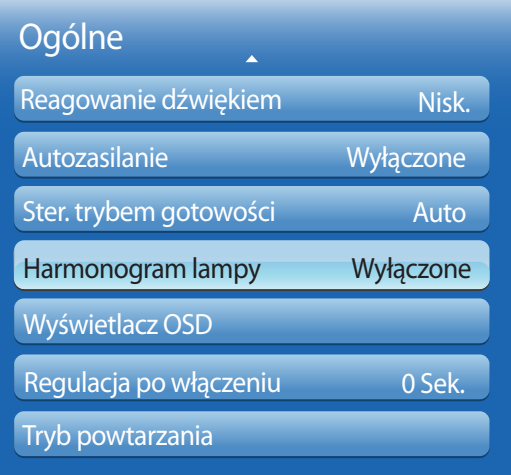

### **Harmonogram lampy**

W trybie MDC ta opcja służy do dostosowania w zdefiniowanym czasie parametrów lampy do wartości określonych przez użytkownika.

• **Wyłączone** / **Włączone**

### **Wyświetlacz OSD**

Ta opcja służy do wyświetlania pozycji menu na ekranie lub ukrywania ich.

― **OSD źródła** / **Brak sygnału OSD** / **MDC OSD**

# **Regulacja po włączeniu**

Istnieje możliwość określenia czasu rozgrzewania ekranu po włączeniu przycisku zasilania. (Zakres: 0 – 50 sekund)

― Zbyt krótki okres rozgrzewania ekranu grozi uszkodzeniem urządzenia wskutek przepięcia.

# **Tryb powtarzania**

Chroni produkt poprzez wykrywanie prędkości wiatraka i temperatury wewnętrznej.

• **Sterowanie wentylatorem**

Wybierz automatyczne lub ręczne sterowanie prędkością wentylatora.

- **Auto**
- **Ręcznie**
- **Ustawienie prędk. Wentylatora**

Umożliwia ustawienie prędkości wentylatora w zakresie od 0 do 100.

― Dostępna, jeżeli funkcja **Sterowanie wentylatorem** jest ustawiona na **Ręcznie**.

• **Sterowanie temperaturą**

Wykrywa wewnętrzną temperaturę produktu i określa żądaną temperaturę. Produkt jest domyślnie ustawiony na 77°C.

- ― Obraz zostanie wyciemniony jeśli temperatura przekroczy określoną wartość. Produkt automatycznie wyłączy się, aby zapobiec przegrzaniu, jeśli temperatura będzie wzrastać.
- ― Najlepiej korzystać z produktu przy temperaturze 75 80 C (w oparciu o temperaturę otoczenia 40 C).

# **Anynet+ (HDMI-CEC)**

#### $MENU$   $\Box$   $\Box$   $\rightarrow$  System  $\rightarrow$  Anynet+ (HDMI-CEC)  $\rightarrow$  ENTER  $\Box$

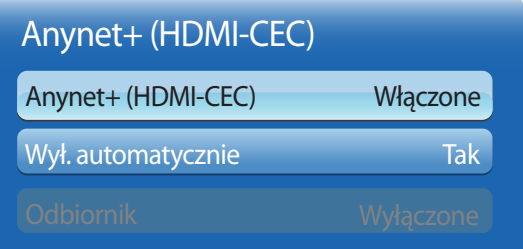

- W zależności od modelu mogą występować różnice w wyświetlanym obrazie.
- Funkcje **Anynet+** nie działają z urządzeniami innych producentów.
- Instrukcje dotyczące sposobu podłączania urządzeń zewnętrznych obsługujących funkcje Anynet+ znajdują się w podręcznikach obsługi poszczególnych urządzeń.
- Można podłączyć tylko jeden odbiornik (kino domowe).

# **Anynet+ (HDMI-CEC)**

Anynet+ to funkcja umożliwiająca sterowanie za pomocą pilota produktu marki Samsung wszystkimi obsługującymi tę funkcję urządzeniami marki Samsung podłączonymi do produktu. Z systemu Anynet+ można korzystać jedynie przy podłączeniu do urządzeń marki Samsung, które wyposażono w tę funkcję. Aby się upewnić, czy określony produkt marki Samsung wyposażono w tę funkcję, należy sprawdzić, czy znajduje się na nim logo Anynet+.

- ― Urządzeniami **Anynet+** można sterować tylko za pomocą pilota produktu, a nie przyciskami na produkcie.
- ― W niektórych warunkach pilot produktu może nie działać. Jeżeli tak się zdarzy, należy ponownie wybrać urządzenie **Anynet+**.
- ― Funkcja **Anynet+** działa wtedy, gdy urządzenie AV obsługujące funkcję **Anynet+** jest włączone lub w trybie gotowości.
- ― W trybie **PIP** funkcje **Anynet+** są dostępne wyłącznie po podłączeniu urządzenia AV jako głównego wyświetlacza. Funkcja ta jest niedostępna, jeśli urządzenie AV podłączono jako dodatkowe urządzenie wyświetlające.
- ― Funkcja **Anynet+** może obsługiwać do 12 urządzeń AV. Należy pamiętać, że można podłączyć najwyżej 3 urządzenia takiego samego typu.

### **Menu Anynet+**

Menu **Anynet+** się zmienia w zależności od typu i stanu podłączonych do produktu urządzeń Anynet+.

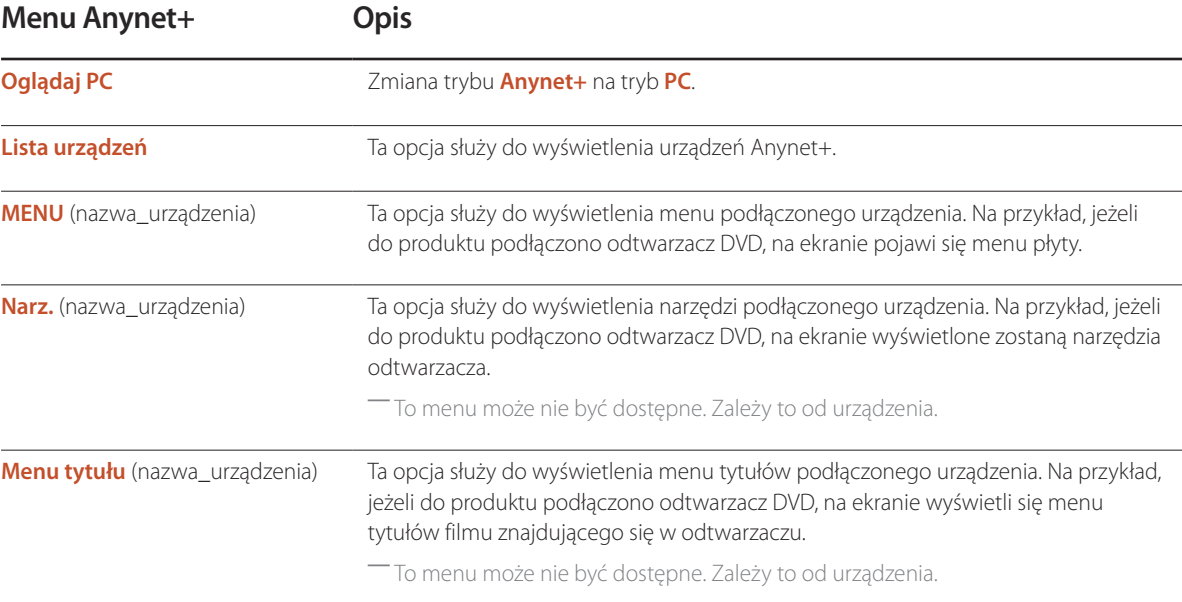

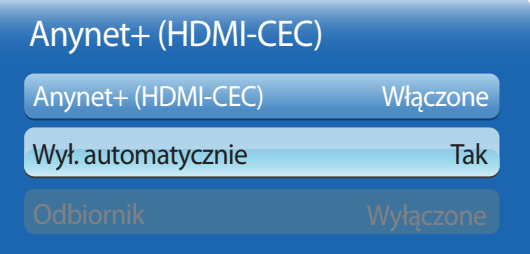

### **Wył. automatycznie**

Ta opcja służy do automatycznego ustawienia urządzenia **Anynet+** jako **Wyłączone** w momencie wyłączenia produktu.

• **Tak** / **Nie**

― Jeśli dla funkcji **Wył. automatycznie** wybrano ustawienie **Tak**, działające urządzenia zewnętrzne będą się wyłączały razem z produktem.

― Ta opcja może być niedostępna w niektórych urządzeniach.

### **Przełączanie pomiędzy urządzeniami Anynet+**

- 1 Nacisnąć przycisk **TOOLS**, wybrać opcję **Anynet+ (HDMI-CEC)**, a następnie nacisnąć przycisk .
- 2 Wybrać opcję Lista urządzeń, a następnie nacisnąć przycisk ·

Jeżeli nie można znaleźć wyszukiwanego urządzenia, to aby odświeżyć listę, należy wybrać opcję **Odśwież**.

- 3 Wybrać urządzenie, a następnie nacisnąć przycisk 4. Można się przełączyć na wybrane urządzenie.
- ― Menu **Lista urządzeń** pojawi się tylko, jeśli dla funkcji **Anynet+ (HDMI-CEC)** wybrane zostanie ustawienie **Włączone** w menu **System**.
- ― Przełączanie na wybrane urządzenie może potrwać do 2 minut. Kiedy trwa operacja przełączania, nie ma możliwości jej anulowania.
- ― Jeżeli urządzenie Anynet+ wybrano, naciskając przycisk **SOURCE**, a następnie wybierając źródło wejściowe, nie ma możliwości skorzystania z funkcji Anynet+.
- ― Upewnić się, że wybrano urządzenie **Anynet+** za pomocą opcji **Lista urządzeń**.

# **Rozwiązywanie problemów z funkcją Anynet+**

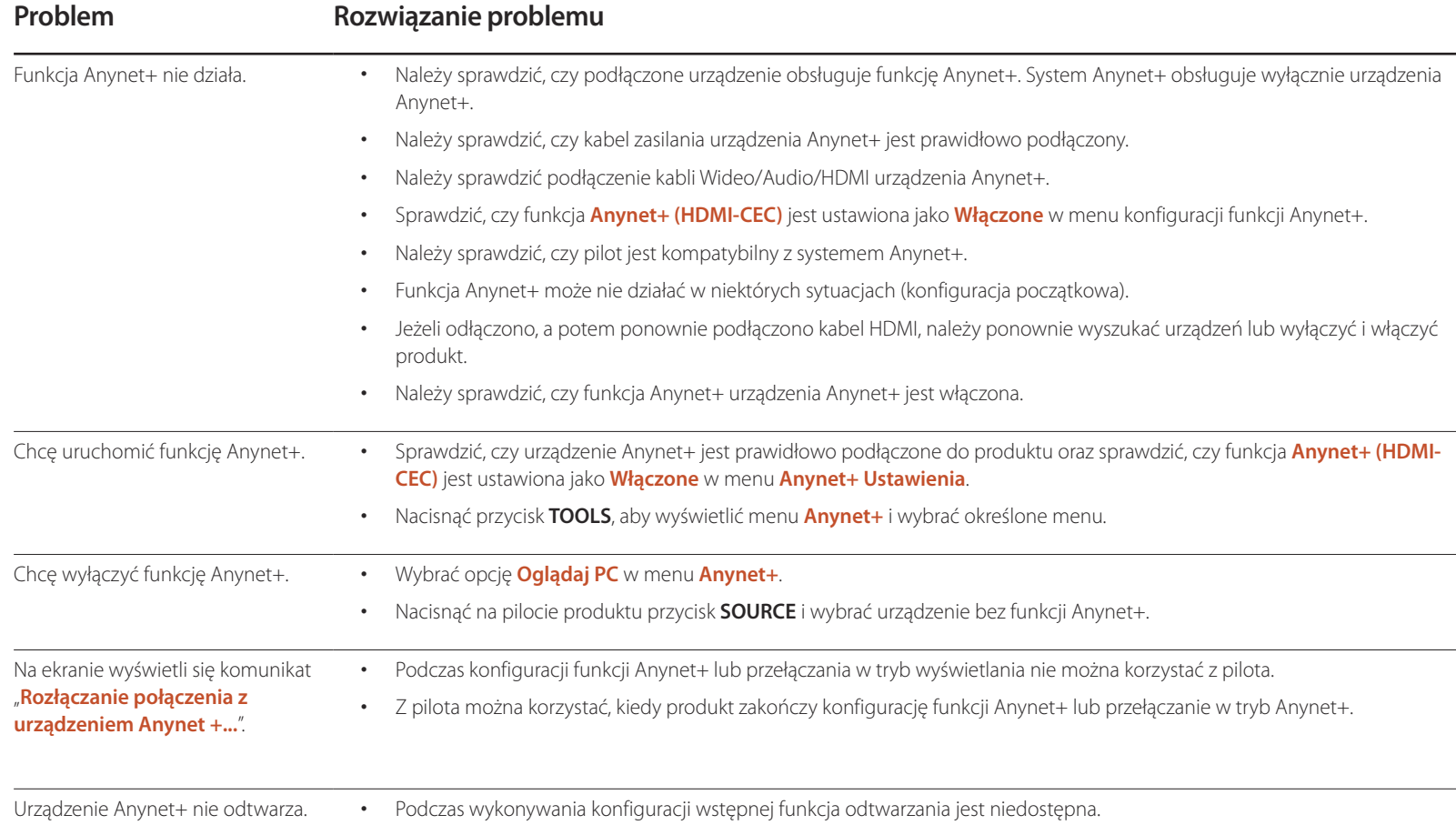

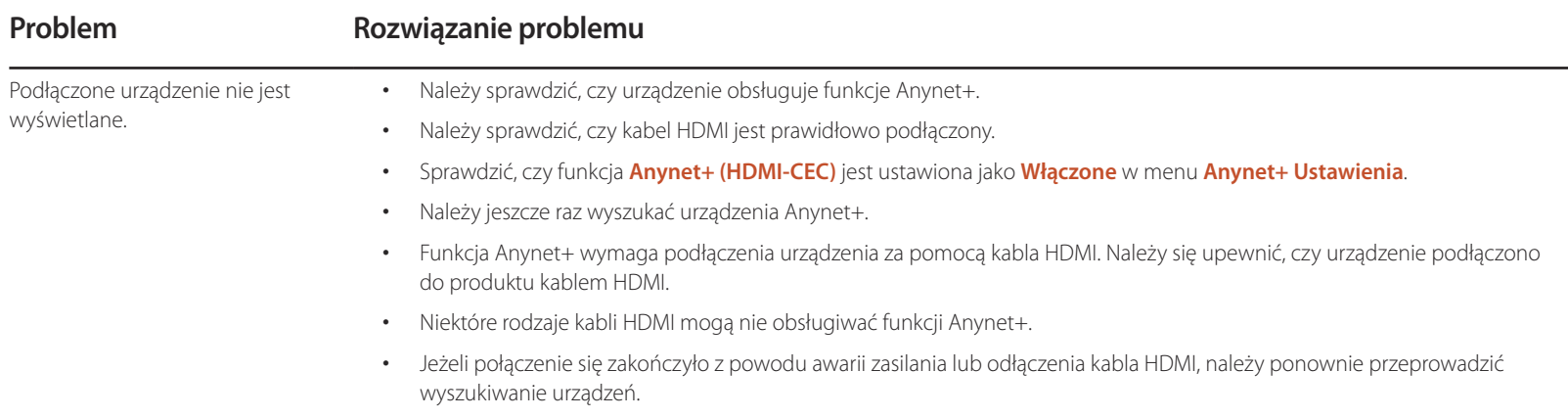

# **Wideo DivX® na żąd.**

**MENU**  $\overline{III}$  **→ System** → Wideo DivX® na żąd. → ENTER  $\overline{C}$ 

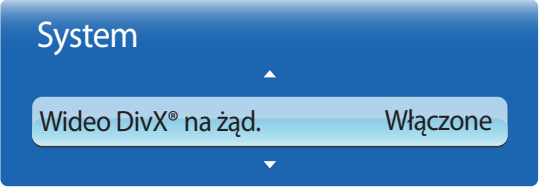

- W zależności od modelu mogą występować różnice w wyświetlanym obrazie.

Ta opcja pozwala na wyświetlenie autoryzowanego kodu rejestracji produktu.

Po połączeniu ze stroną internetową DivXⓇ i rejestracji z użyciem tego kodu można pobrać ze strony plik rejestracyjny VOD (wideo na żądanie).

Więcej informacji na temat DivXⓇ VOD można znaleźć na stronie internetowej pod adresem http://vod.divx.com.

# **Tryb odtwarzania**

 $MENU$   $\overline{III}$   $\rightarrow$  System  $\rightarrow$  Tryb odtwarzania  $\rightarrow$  ENTER  $\overline{H}$ 

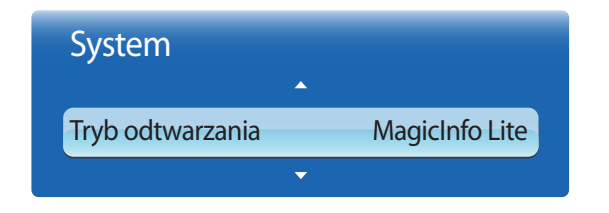

<sup>-</sup> W zależności od modelu mogą występować różnice w wyświetlanym obrazie.

#### Wybrać funkcję **Tryb odtwarzania**.

Zmiana **Tryb odtwarzania** spowoduje zmianę funkcji w systemie **Treść — str. główna**.

- **MagicInfo Lite** / **MagicInfo Premium S** / **MagicInfo Videowall S**
- ― Zmiana trybu **Tryb odtwarzania** spowoduje automatyczne zrestartowanie produktu i wprowadzenie zmian.
- ― Zmiana trybu **Tryb odtwarzania** spowoduje zresetowanie poprzednich ustawień skonfigurowanych w trybie **Tryb odtwarzania.**

# **Magic Clone**

 $MENU$   $\Box$   $\Box$   $\rightarrow$  System  $\rightarrow$  Magic Clone  $\rightarrow$  ENTER  $\Box$ 

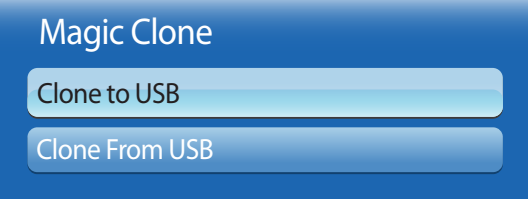

- W zależności od modelu mogą występować różnice w wyświetlanym obrazie.

Eksportowanie ustawień produktu na urządzenie USB lub wczytywanie ustawień z urządzenia USB. Funkcja ta jest szczególnie przydatna przy przypisywaniu jednakowych ustawień do kilku produktów.

• **Clone to USB**: kopiowanie ustawień produktu na urządzenie USB.

Ta opcja służy do przywracania ustawień fabrycznych w menu System.

- **Clone From USB**: przypisywanie ustawień zapisanych na urządzeniu USB do produktu.
	- Po zakończeniu konfiguracji produkt zostanie automatycznie zrestartowany.
	- ― Funkcja może nie działać prawidłowo, jeśli urządzenie USB zawiera pliki inne niż konfiguracyjne.
	- ― Przed uruchomieniem funkcji należy upewnić się, że urządzenie USB działa prawidłowo.
	- ― Funkcja jest dostępna w przypadku produktów o tych samych kodzie modelu (**Kod modelu**) oraz wersji oprogramowania (**Wersja oprogramowania**).

Przejść do polecenia **Pomoc techn. Aktualizacja oprogramowania** i znaleźć parametry **Kod modelu** i **Wersja oprogramowania** właściwe dla produktu.

# **Resetuj system**

 $MENU$   $\overline{III}$   $\rightarrow$  System  $\rightarrow$  Resetui system  $\rightarrow$  ENTER  $\overline{R}$ 

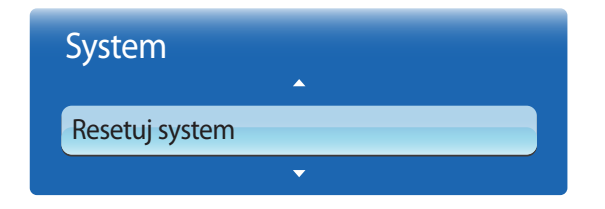

<sup>-</sup> W zależności od modelu mogą występować różnice w wyświetlanym obrazie.

# **Zeruj wszystko**

Ta opcja służy do zmiany wszystkich ustawień na domyślne.

**MENU**  $\text{III}$  → System → Zeruj wszystko → ENTER  $\text{C}$ 

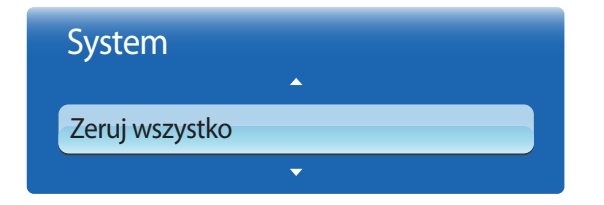

- W zależności od modelu mogą występować różnice w wyświetlanym obrazie.

# **Zasilanie modułu PC**

**MENU**  $\overline{III}$   $\rightarrow$  System  $\rightarrow$  Zasilanie modułu PC  $\rightarrow$  ENTER  $\overline{C}$ 

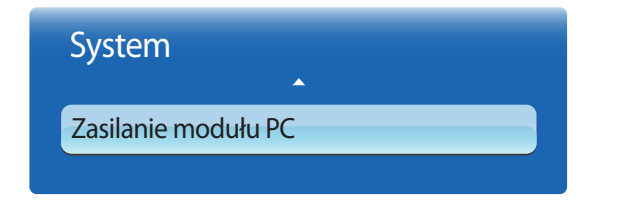

- W zależności od modelu mogą występować różnice w wyświetlanym obrazie.

- Moduł **PC**: skrzynki usług sieciowych.

Moduł PC można włączyć/wyłączyć niezależnie od wyświetlacza LFD.

### **Zsynchr. wł. zasil.**

Aby włączyć moduł PC bez włączania monitora LFD, należy wybrać opcję **Wyłączone**.

• **Wyłączone** / **Włączone**

### **Zsynchr. wył. zasil.**

Aby wyłączyć monitor LFD bez wyłączania modułu PC,należy wybrać opcję **Wyłączone**.

• **Wyłączone** / **Włączone**

# **Pomoc techniczna Rozdział 08**

# **Aktualizacja oprogramowania**

**MENU**  $\text{I}$   $\text{I}$   $\rightarrow$  Pomoc techn.  $\rightarrow$  Aktualizacia oprogramowania  $\rightarrow$  ENTER  $\text{I}$   $\neq$ 

- **Obecna wersja**: wersja oprogramowania obecnie zainstalowania w produkcie.

- Menu **Aktualizacja oprogramowania** pozwala na pobranie najnowszej wersji oprogramowania produktu.
- ― Należy uważać, aby nie odłączyć zasilania, zanim aktualizacja nie zostanie zakończona. Po zakończeniu aktualizacji oprogramowania produkt się wyłączy i włączy automatycznie.
- ― Podczas aktualizacji oprogramowania zostaną przywrócone wartości domyślne wszystkich ustawień wideo i audio zmienionych przez użytkownika. Radzimy zapisać swoje ustawienia, aby łatwo było je ponownie wprowadzić po aktualizacji oprogramowania.

### **Przez USB**

- 1 Odwiedzić stronę http://www.samsung.com.
- 2 Pobrać najnowszy plik exe archiwum USB z aktualizacją oprogramowania.
- $3$  Rozpakować plik archiwum na komputerze. Powinien się utworzyć pojedynczy folder o nazwie takiej samej jak pobrany plik exe.
- 4 Skopiować folder do urządzenia USB.
- 5 Włączyć produkt, a następnie umieścić urządzenie USB w porcie USB produktu.
- 6 W menu produktu wybrać polecenie **Pomoc techn. Aktualizacja oprogramowania**.
- 7 Wybrać funkcję **Przez USB**.

- Należy uważać, aby nie odłączyć urządzenia USB, zanim aktualizacja nie zostanie zakończona.

# **Alternat. oprogramowanie**

Opcja **Alternat. oprogramowanie** pozwala na wykonanie aktualizacji za pomocą wcześniej pobranego pliku.

- 1 Jeżeli aktualizacja oprogramowania została pobrana, po prawej stronie opcji **Alternat. oprogramowanie** będzie widoczny numer wersji oprogramowania.
- 2 Wybrać opcję **Alternat. oprogramowanie**, a następnie nacisnąć przycisk  $\rightarrow$
- 3 Produkt wyświetli komunikat z prośbą o potwierdzenie gotowości do aktualizacji oprogramowania. Wybrać funkcję **Adres IP**. Produkt rozpoczyna aktualizację.
- 4 Kiedy aktualizacja zostanie zakończona, produkt się włączy i wyłączy automatycznie.

# **Kontakt z firmą Samsung**

#### **MENU**  $\text{III}$  → Pomoc techn. → Kontakt z firma Samsung → ENTER  $\text{R}$

Informacje te należy wyświetlić, kiedy produkt nie działa prawidłowo lub przed aktualizacją oprogramowania.

Znajdują się tu dane centrów obsługi klienta oraz informacje dotyczące pobierania produktów i oprogramowania.

― Należy skontaktować się z firmą Samsung (**Kontakt z firmą Samsung**) oraz odszukać kod modelu (**Kod modelu**) oraz wersję oprogramowania (**Wersja oprogramowania**).

# **Treść — str. główna**

**MENU**  $\overline{III}$  **→ Pomoc techn.** → Treść — str. główna → ENTER  $\overline{C}$ 

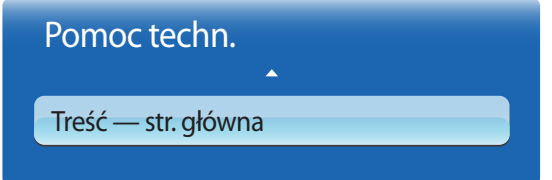

- W zależności od modelu mogą występować różnice w wyświetlanym obrazie.

### **MagicInfo Lite**

#### **MENU**  $\text{III}$  → Pomoc techn. → Treść — str. główna → MagicInfo Lite → ENTER  $\text{R}$

- ― Funkcja **MagicInfo Lite** jest także dostępna po naciśnięciu przycisku **MagicInfo Lite/S** na pilocie.
- ― Aby uruchomić program **MagicInfo Lite**, należy wybrać opcję **MagicInfo Lite** dla trybu **Tryb odtwarzania** w menu **System**.

Program **Odtwarzacz MagicInfo Lite** umożliwia odtwarzanie zawartości (obraz, wideo, pliki dokumentów) w wybranym czasie.

Można odtwarzać materiały zapisane w pamięci wewnętrznej lub w pamięci USB. Po podłączeniu się do sieci można również odtwarzać materiały za pomocą programu **MagicInfo Lite Server**.

― Szczegółowe informacje na temat menu **MagicInfo Lite** znajdują się na str[.158](#page-157-0).

# **MagicInfo Premium S**

#### **MENU III → Pomoc techn. → Treść — str. główna → MagicInfo Premium S → ENTER**  $\vec{P}$

- ― Funkcja **MagicInfo Premium S** jest także dostępna po naciśnięciu przycisku **MagicInfo Lite/S** na pilocie.
- ― Aby uruchomić program **MagicInfo Premium S**, należy wybrać opcję **MagicInfo Premium S** dla trybu **Tryb odtwarzania** w menu **System**.
- ― Aby korzystać z programu **MagicInfo Premium S**, konieczne jest wykupienie licencji.

Program **Odtwarzacz MagicInfo Premium S** służy do edycji i odtwarzania plików i szablonów takich jak obrazy, pliki wideo oraz dokumenty.

Możliwe jest odtwarzanie plików i szablonów z pamięci USB oraz pamięci wewnętrznej. Istnieje także możliwość odtwarzania plików i szablonów z serwera **MagicInfo Premium Server** po podłączaniu urządzenia do sieci.

― Szczegółowe informacje na temat menu **MagicInfo Premium S** znajdują się na str[.181](#page-180-0).

# **MagicInfo Videowall S**

#### **MENU**  $\Box$  **→ Pomoc techn.** → Treść — str. główna → MagicInfo Videowall S → ENTER  $\Box$

- ― Funkcja **MagicInfo Videowall S** jest także dostępna po naciśnięciu przycisku **MagicInfo Lite/S** na pilocie.
- ― Aby uruchomić program **MagicInfo Videowall S**, należy wybrać opcję **MagicInfo Videowall S** dla trybu **Tryb odtwarzania** w menu **System**.

― Aby korzystać z programu **MagicInfo Videowall S**, konieczne jest wykupienie licencji.

Program **Odtwarz. MagicInfo Videowall S** służy do odtwarzania plików multimedialnych. Treści te obejmują pliki przeznaczone dla ściany wideo utworzone za pomocą aplikacji **MagicInfo VideoWall Author** lub **VideoWall Console**, a także zdjęcia i pliki wideo.

Za pomocą aplikacji **VideoWall Console** można odtwarzać pliki multimedialne za pośrednictwem sieci.

<sup>―</sup> Szczegółowe informacje na temat menu **MagicInfo Videowall S** znajdują się na str.[208.](#page-207-0)

### **AllShare Play**

**MENU**  $\overline{L}$  **→ Pomoc techn.** → Treść — str. główna → AllShare Play → ENTER  $\rightarrow$ 

Możliwość odtwarzania filmów, zdjęć i plików muzycznych zapisanych na pamięci USB klasy MSC.

― Szczegółowe informacje na temat menu **AllShare Play** znajdują się na str.[142.](#page-141-0)

# **Źródło**

#### **MENU**  $\text{III}$  **→ Pomoc techn.** → Treść — str. główna → Źródło → ENTER  $\text{R}$

Można wyświetlić ekran urządzenia źródłowego podłączonego do produktu. Wybrać źródło z menu **Źródło**, aby wyświetlić ekran wybranego urządzenia.

### **Edytuj nazwę**

#### **MENU IIII → Pomoc techn. → Treść — str. główna → Źródło → TOOLS → Edytuj nazwę → ENTER**  $\rightarrow$

Czasami ekran może być wyświetlany nieprawidłowo, chyba że nazwa urządzenia źródłowego zostanie określona w menu **Edytuj nazwę**.

Ponadto, aby uzyskać optymalną jakość obrazu, najlepiej jest zmienić nazwę urządzenia źródłowego w menu **Edytuj nazwę**.

― Lista może obejmować następujące urządzenia źródłowe. Urządzenia **Źródło** wyświetlane po lewej stronie listy są zależne od wybranego źródła. Magnetowid / DVD / Dekoder kabl. / Dekoder sat. / Przys. PVR / Odbiornik AV / Gra / Kamera / PC / DVI PC / Urządzenia DVI / TV / IPTV / Blu-ray / HD DVD / **DMA**

― Dostępność ustawień w menu **Obraz** zależy od aktualnie podłączonego źródła oraz ustawień wykonanych w menu **Edytuj nazwę**.

- Przy podłączeniu komputera do portu **HDMI IN 1** lub **HDMI IN 2** za pomocą kabla HDMI, należy wybrać dla produktu tryb **PC** w menu **Edytuj nazwę**.
- Przy podłączeniu komputera do portu **HDMI IN 1** lub **HDMI IN 2** za pomocą kabla HDMI-DVI, należy wybrać dla produktu tryb **DVI PC** w menu **Edytuj nazwę**.
- Przy podłączeniu urządzeń AV do portu **HDMI IN 1** lub **HDMI IN 2** za pomocą kabla HDMI-DVI, należy wybrać dla produktu tryb **Urządzenia DVI** w menu **Edytuj nazwę**.

### **Informacja**

#### **MENU IIII → Pomoc techn. → Treść — str. główna → Źródło → TOOLS → Informacja → ENTER**  $\rightarrow$

Ta opcja służy do wyświetlenia szczegółowych informacji na temat wybranego urządzenia zewnętrznego.

- Źródło wejściowe można również zmienić za pomocą przycisku **SOURCE** na pilocie.

# <span id="page-141-0"></span>**AllShare Play Rozdział 09**

Możliwość odtwarzania filmów, zdjęć i plików muzycznych zapisanych na pamięci USB klasy MSC.

 Funkcja **AllShare Play** jest także dostępna po naciśnięciu przycisku **CONTENET(HOME)** na pilocie.

# **Czym jest funkcja AllShare Play?**

Oglądaj lub odtwarzaj zdjęcia, wideo lub pliki muzyczne zapisane w urządzeniu pamięciowym. Połącz smartfon z komputerem, korzystając z sieci bezprzewodowej. Możliwość odtwarzania różnorodnej zawartości za pomocą następujących usług udostępnionych przez funkcję **AllShare Play**:

- Korzystając z pamięci wewnętrznej i urządzenia USB: Wyświetlaj filmy i zdjęcia lub odtwarzaj pliki muzyczne z urządzenia USB. Kopiuj pliki do pamięci wewnętrznej.
- Łącząc się z komputerem poprzez sieć: Wyświetlaj filmy i zdjęcia lub odtwarzaj pliki muzyczne zapisane w komputerze podłączonym do sieci.

### **Przed użyciem funkcji AllShare Play w odniesieniu do urządzenia USB należy przeczytać poniższe informacje**

#### **Uwaga**

- Przed podłączeniem urządzenia do produktu należy wykonać kopię zapasową wszystkich danych na wypadek ich uszkodzenia lub utraty. Firma SAMSUNG nie ponosi odpowiedzialności za żadne uszkodzone lub utracone dane.
- Nie należy odłączać urządzenia USB od produktu w trakcie trwania odczytu danych.
- Urządzenie USB podłączone poprzez przedłużacz USB może nie zostać rozpoznane, a zapisane na nim pliki mogą nie nadawać się do odczytu.
- Jeżeli produkt nie rozpoznaje podłączonego urządzenia USB, pliki zapisane na tym urządzeniu mogły zostać uszkodzone lub mogą nie nadawać się do odtwarzania. W takiej sytuacji należy podłączyć urządzenie USB do komputera, sformatować je i sprawdzić poprawność połączenia przy ponownym wykorzystaniu.
- Dyski twarde USB o pojemności większej niż 2TB nie są obsługiwane.

### **Urządzenia kompatybilne z funkcją AllShare Play**

- Niektóre rodzaje urządzeń USB, aparatów cyfrowych i urządzeń dźwiękowych mogą być niezgodne z tym produktem.
- Funkcja **AllShare Play** jest kompatybilna jedynie z urządzeniami USB MSC.
- Skrót MSC oznacza urządzenia typu Mass Storage Class Bulk-Only Transport. Przykładami urządzeń klasy MSC są pamięci USB, czytniki kart pamięci i dyski twarde USB. (nie są obsługiwane koncentratory USB). Urządzenia MSC należy podłączać bezpośrednio do portu USB w produkcie.
- Jeśli podłączone są dwa urządzenia typu PTP (Picture Transfer Protocol ), w danej chwili można używać tylko jednego z nich.
- Przy większej liczbie podłączonych urządzeń MSC niektóre z nich mogą nie zostać rozpoznane. Urządzenia USB wymagające wysokiego poziomu zasilania (ponad 500 mA lub 5 V) mogą nie być obsługiwane.
- Jeśli po podłączeniu urządzenia USB lub w trakcie korzystania z niego pojawia się komunikat ostrzegający o przegrzaniu, urządzenie to może zostać nierozpoznane lub może działać nieprawidłowo.
- Jeśli do produktu nie został przesłany żaden sygnał w czasie określonym przez parametr **Czas autom. ochrony**, zostanie uruchomiony wygaszacz ekranu.
- Tryb oszczędzania energii w niektórych dyskach twardych może zostać automatycznie dezaktywowany po ich podłączeniu do produktu.

### **System i formaty plików**

- Funkcja **AllShare Play** może nie działać prawidłowo w przypadku nielicencjonowanych plików multimedialnych.
- Protokół MTP (Media Transfer Protocol) nie jest obsługiwany.
- Obsługiwane systemy plików to FAT16, FAT32 i NTFS (tylko do odczytu).
- Funkcja **AllShare Play** obsługuje pliki w formacie JPEG (tryb sekwencyjny). Funkcja ta nie obsługuje progresywnego formatu JPEG.
- Im wyższa rozdzielczość obrazu, tym dłużej będzie trwało jego wyświetlenie.
- Maksymalna obsługiwana rozdzielczość obrazu JPEG wynosi 15360 × 8640 pikseli.
- Jeśli plik jest niekompatybilny lub uszkodzony, wyświetli się komunikat **Nieobsł. form. pliku.**.
- W przypadku sortowania plików w trybie podglądu folderów, w każdym folderze można wyświetlić co najwyżej 1000 plików.
- Jeżeli urządzenie USB zawiera 8000 lub więcej plików i folderów, niektóre z nich mogą się nie otwierać.
- Nie można odtwarzać plików MP3 z zabezpieczeniem DRM pobranych z płatnych witryn internetowych. Cyfrowe zarządzanie prawami (DRM) to system ochrony praw autorskich do treści rozpowszechnianych poprzez Internet i inne media cyfrowe, umożliwiający bezpieczną dystrybucję danych i/lub przeciwdziałający nielegalnemu wprowadzaniu ich do obiegu.

### **Korzystanie z urządzenia USB**

### **Podłączanie urządzenia USB**

Zaleca się korzystanie z dysku twardego USB posiadającego własny zasilacz.

#### 1 Włączyć produkt.

- $2$  Należy podłączyć urządzenie USB zawierające pliki ze zdjęciami, muzyką i/lub filmami do portu USB znajdującego się na tylnym lub bocznym panelu produktu.
- 3 Po prawidłowym podłączeniu urządzenia USB pojawi się komunikat **Brak podł. urz.**. Wybrać rodzaj odtwarzanej treści. Dostępne są opcje **Wideo**, **Zdjęcia** oraz **Muzyka**.

― Gdy podłączono tylko jedno urządzenie USB, zapisane w nim pliki wyświetlą się automatycznie.

― Aby wyświetlić listę zawartości zapisanej na urządzeniu USB, podłącz to urządzenie do portu USB w produkcie.

### **Usuwanie urządzenia USB**

#### **Usuwanie urządzenia USB z listy Źródło**

1 Naciśnij przycisk **SOURCE** na pilocie. Można również przejść do opcji **Źródło**, korzystając z menu ekranowego (OSD).

**MENU**m **Pomoc techn. Treść — str. główna Źródło ENTER** E

- 2 Wybierz urządzenie USB i naciśnij przycisk **TOOLS** na pilocie. Wyświetli się opcja **Narz.**.
- 3 Wybrać polecenie **Bezpiecznie odłącz USB** i zaczekać na odłączenie urządzenia USB. Urządzenie USB jest teraz rozłączone.

#### **Usuwanie funkcji AllShare Play z ekranu**

1 Przejść do strony **AllShare Play**.

**MENUIII** → Pomoc techn. → Treść — str. główna → AllShare Play → ENTER <sup>2</sup>

- 2 Wybrać wszystkie opcje z wyjątkiem **Moja I.** i nacisnąć przycisk  $\rightarrow$  na pilocie.
- 3 Wybierz urządzenie USB i naciśnij przycisk **TOOLS** na pilocie. Wyświetli się opcja **Narz.**.
- 4 Wybrać polecenie **Bezpiecznie odłącz USB** i zaczekać na odłączenie urządzenia USB. Urządzenie USB jest teraz rozłączone.

### Zaleca się usuwanie urządzenia USB za pomocą funkcji **Bezpiecznie odłącz USB**.
# **Połączenie z komputerem PC poprzez sieć**

Tryb **AllShare Play** oferuje możliwość wyświetlania filmów i zdjęć lub odtwarzania plików muzycznych zapisanych w komputerze podłączonym do sieci.

- Więcej informacji na temat sposobu konfigurowania sieci zawiera sekcja **Ustawienia sieci**.
- Aby wyświetlić zawartość zapisaną w komputerze, należy podłączyć produkt oraz komputer do tego samego routera bezprzewodowego i odwiedzić stronę http:// www.samsung.com/sec, aby pobrać program AllShare PC.
- Upewnij się, że produkt i komputer są podłączone do tej samej podsieci. Wszystkie adresy IP składają się z czterech części rozdzielonych kropkami. (Przykładowy adres. IP: 111.222.333.444) Gdy produkt i komputer są podłączone do tej samej podsieci, ich adresy IP powinny być takie same, z wyjątkiem czwartej części adresu. (np. 111.222.333.\*\*\*)

Przy połączeniu z komputerem za pośrednictwem sieci nie są obsługiwane następujące funkcje **AllShare Play**:

- Funkcje **Podkład muzyczny wł.** i **Ustawienie podkładu muzycznego**.
- Funkcja sortująca pliki w folderze **Wideo**, **Zdjęcia** lub **Muzyka** zgodnie z ustawieniem domyślnym. Przycisk < lub ► w trakcie odtwarzania filmu
- Pliki DivXⓇ z ochroną DRM nie są obsługiwane.
- Ustaw zaporę firewall Windows w komputerze w taki sposób, aby zezwolić na uruchamianie programu AllShare.
- W trybie **AllShare Play** realizowanym przez połączenie sieciowe dostępne funkcje mogą ulec ograniczeniu, zależnie od serwera:
	- Możliwe są różne metody sortowania.
	- Funkcja **Szukanie scen** może nie być obsługiwana.
	- W przypadku wielu użytkowników może nie być obsługiwana funkcja wznowienia odtwarzania filmu. (Funkcja zapamięta tylko ten punkt, w którym ostatni użytkownik przerwał oglądanie filmu).
	- Funkcja szukania może nie działać, zależnie od zawartości.
- Podczas oglądania filmu przez połączenie sieciowe może wystąpić zacinanie się odtwarzanego pliku.

# **Korzystanie z funkcji programu AllShare Play**

Po podłączeniu tego produktu i urządzenia źródłowego, takiego jak telefon komórkowy lub komputer, do tej samej sieci, można odtwarzać zawartość multimedialną zapisaną w tym urządzeniu – filmy, zdjęcia i utwory muzyczne.

Aby dowiedzieć się więcej, należy odwiedzić stronę http://www.samsung.com lub skontaktować się z biurem obsługi klienta firmy Samsung Electronics.

Użycie urządzenia przenośnego może wymagać zainstalowania dodatkowego oprogramowania.

Szczegółowe informacje znajdują się w instrukcji użytkownika urządzenia przenośnego.

- ― Połączenie produktu firmy Samsung z siecią za pomocą funkcji **AllShare Play** umożliwia dostęp do następujących specjalnych funkcji udostępnianych przez technologię firmy Samsung:
- odtwarzanie różnych formatów wideo (DivX, MP4, 3GPP, AVI, ASF, MKV itd.)
- funkcja miniatur wideo,
- Funkcja zakładek (służy do wznowienia odtwarzania pliku wideo od miejsca, w którym zakończyło się oglądanie poprzednim razem)
- Automatyczne dzielenie na rozdziały (wyszukiwanie scen)
- zarządzanie materiałem cyfrowym,
- kompatybilność z różnymi formatami napisów (SRT, SMI, SUB, TXT, TTXT),
- wyszukiwanie za pomocą nazw plików,
- i wielu innych.
- ― Jeśli plik wideo jest odtwarzany za pomocą połączenia z serwerem innym niż udostępniony przez firmę Samsung Electronics, mogą wystąpić problemy z kompatybilnością.
- ― Aby móc korzystać z funkcji programu **AllShare Play**, należy odwiedzić witrynę http://www.samsung.com i pobrać program AllShare.

# **Korzystanie z podstawowych funkcji AllShare Play**

**MENU**m → **Pomoc techn.** → **Treść — str. główna** → **AllShare Play** → ENTER<sup>e</sup>

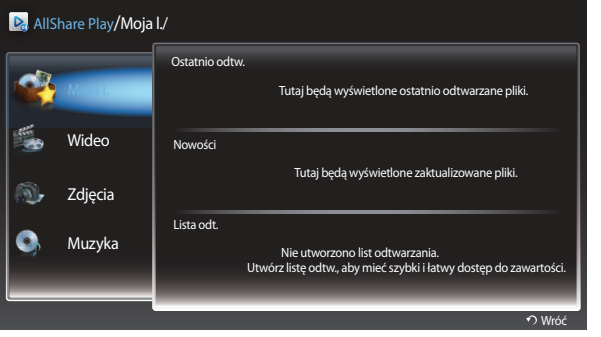

W zależności od modelu mogą występować różnice w wyświetlanym obrazie.

# **Sortowanie list plików**

Aby posortować pliki, należy nacisnąć przycisk D na pilocie i określić kryteria sortowania.

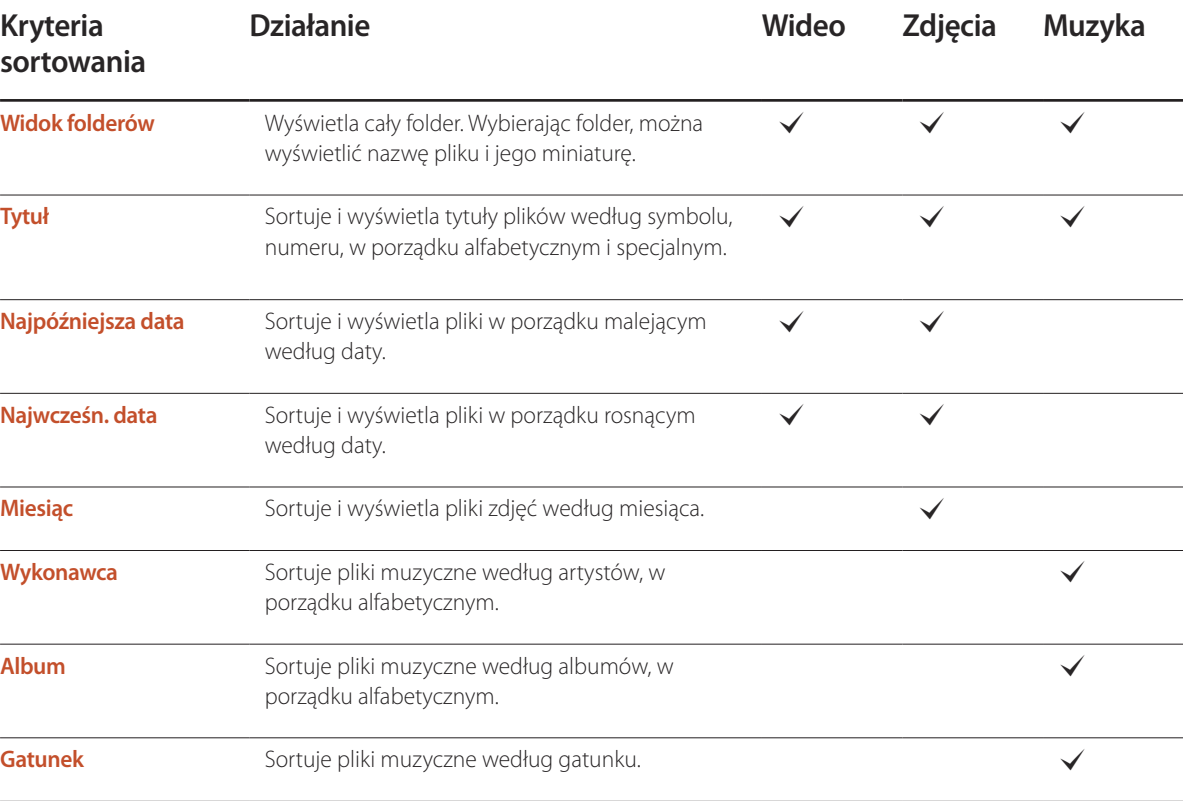

# **Odtwarzanie wybranych plików**

- 1 Wybrać pliki z listy **Wideo**, **Zdjęcia** lub **Muzyka**.
- 2 Nacisnąć przycisk **TOOLS** na pilocie i wybrać opcję **Odtwórz wybrane**.

― Opcja ta nie pojawi się, jeśli któryś z folderów będzie podświetlony przez kursor.

- 3 Wybrać pliki i nacisnąć przycisk **Odtwórz**.
	- $\sim$  Obok wybranych plików pojawi się symbol  $\checkmark$ .
	- ― Aby wybrać wszystkie pliki w bieżącym folderze, nacisnąć przycisk **Zaznacz wszystkie**.
	- ― Aby usunąć zaznaczenie z wszystkich plików, nacisnąć przycisk **Odznacz wsz.**.

# **Kopiowanie plików**

- 1 Wybrać pliki z listy **Wideo**, **Zdjęcia** lub **Muzyka**.
- 2 Wybierz urządzenie pamięci.
- **Pamięć wewnętrzna**: kopiowanie plików z lokalizacji **Pamięć wewnętrzna** na urządzenie pamięci **USB Device**.
- **USB Device**: kopiowanie plików z urządzenia pamięci **USB Device** do lokalizacji **Pamięć wewnętrzna**.
- 3 Nacisnąć przycisk **TOOLS** na pilocie i wybrać opcję **Wyślij**.

Opcja ta nie pojawi się, jeśli któryś z folderów będzie podświetlony przez kursor.

- 4 Wybrać pliki i nacisnąć przycisk **Wyślij**.
	- $\sim$  Obok wybranych plików pojawi się symbol  $\checkmark$ .
	- ― Aby wybrać wszystkie pliki w bieżącym folderze, nacisnąć przycisk **Zaznacz wszystkie**.
	- ― Aby usunąć zaznaczenie z wszystkich plików, nacisnąć przycisk **Odznacz wsz.**.

# **Tworzenie listy odtwarzania Lista odt.**

- 1 Wybrać pliki z listy **Wideo**, **Zdjęcia** lub **Muzyka**.
- 2 Nacisnąć przycisk **TOOLS** na pilocie i wybrać opcję **Dod. do listy**.

― Opcja ta nie pojawi się, jeśli któryś z folderów będzie podświetlony przez kursor.

3 Wybrać pliki i nacisnąć przycisk **Dodaj**.

#### Wyświetli się strona **Dod. do listy**.

- $\sim$  Obok wybranych plików pojawi się symbol  $\checkmark$ .
- ― Aby wybrać wszystkie pliki w bieżącym folderze, nacisnąć przycisk **Zaznacz wszystkie**.
- ― Aby usunąć zaznaczenie z wszystkich plików, nacisnąć przycisk **Odznacz wsz.**.
- 4 Wybrać funkcję **Utw. nową**. Wyświetli się strona **Utwórz nową listę odtwarz.**.
- 5 Wprowadzić nazwę listy odtwarzania, używając pilota i wybrać polecenie **Gotowe**.
- 6 Lista odtwarzania została utworzona.

Aby rozpocząć odtwarzanie utworzonej listy, wybrać polecenie **Odtwórz**. Aby wrócić do listy plików, wybrać polecenie **OK**.

7 Utworzona lista odtwarzania **Lista odt.** będzie wyświetlana w lokalizacji **Moja l.**.

# **Moja l.**

#### **MENU**m → **Pomoc techn.** → **Treść — str. główna** → **AllShare Play** → **Moja l.** → **ENTER**E

Wygodniejszy i szybszy dostęp do wybranej zawartości.

Aby odtwarzać pliki, należy je wskazać lub wybrać listę **Lista odt.** i nacisnąć przycisk E.

- **Ostatnio odtw.**: wyświetlanie ostatnio odtwarzanych filmów, zdjęć i plików muzycznych. Ten tryb jest odpowiedni do ponownego odtworzenia plików odtworzonych już wcześniej.
- **Nowości**: wyświetlenie nowych filmów, zdjęć lub plików muzycznych dodanych do komputera lub urządzenia USB. Ten tryb jest odpowiedni do odtworzenia nowych, ostatnio dodanych plików.
- **Lista odt.**: wyświetlenie plików z listy **Lista odt.** zapisanych w komputerze lub na urządzeniu pamięci USB. Aby odtworzyć listę **Lista odt.**, należy wybrać odpowiednią listę **Lista odt.**.

### **Opcje Moja l.**

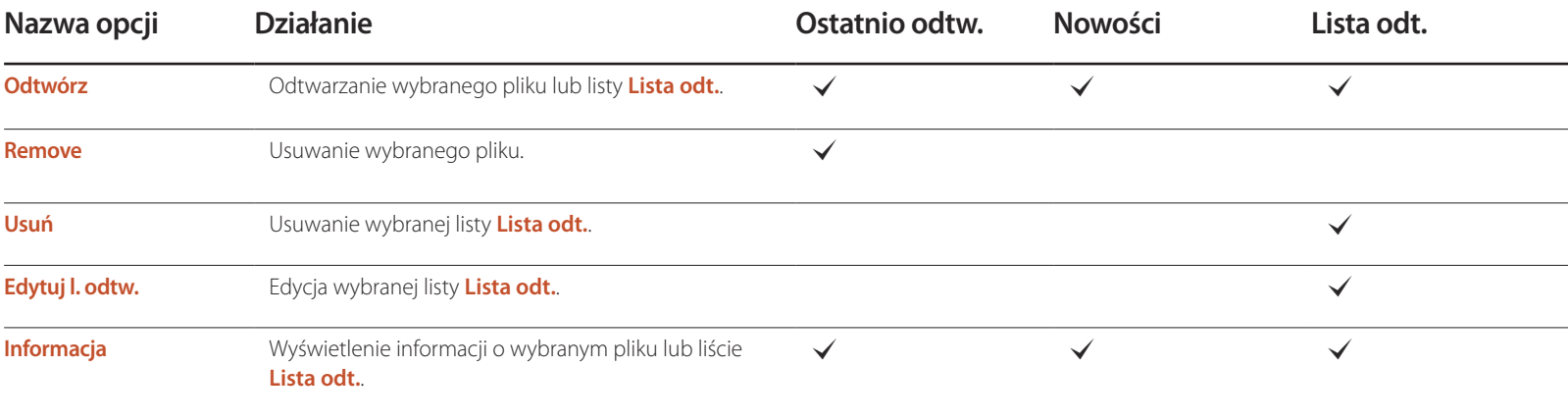

# **Wideo**

**MENU**m → **Pomoc techn.** → **Treść — str. główna** → **AllShare Play** → **Wideo** → **ENTER**E

### **Odtwarzanie wideo**

- 1 Wybierz pamięć wewnętrzną lub urządzenie USB. Wybierz pliki z listy plików.
- 2 Nacisnąć przycisk <sup>e</sup> lub przycisk (► (Odtwórz).
- U góry ekranu pojawi się nazwa pliku i czas odtwarzania.
- Jeżeli nie jest dostępna informacja o czasie odtwarzania, czas odtwarzania oraz pasek postępu nie zostaną wyświetlone.
- Podczas odtwarzania wideo można przeprowadzać wyszukiwanie za pomocą przycisków ◄ i ►.
- Podczas odtwarzania można korzystać z przycisków **[**<a] (REW przewijanie do tyłu), D (FF przewijanie do przodu), **III** (Pauza), D (Stop) oraz D (Odtwórz) znajdujących się w dolnej części pilota.  $(\sqrt{44} \cdot 3 / \sqrt{44} \cdot 2 / \sqrt{44} \cdot 1 / \sqrt{44} \cdot 1 / \sqrt{44} \cdot 2 / \sqrt{44} \cdot 3)$
- Aby zakończyć odtwarzanie filmu, należy nacisnąć przycisk **RETURN**

#### **Korzystanie z funkcji ciągłego odtwarzania (Wznów odtwarzanie)**

Jeżeli odtwarzanie filmu zostanie przerwane, można je wznowić później od punktu, gdzie zakończyło się oglądanie.

- 1 Wybierz plik z listy plików.
- 2 Nacisnąć przycisk D (Odtwórz) lub przycisk <sup>3</sup>.
- 3 Rozpocznie się odtwarzanie filmu od punktu, w którym oglądanie zostało przerwane.

― Opcja Wznów jest dostępna tylko wtedy, gdy odtwarza się ponownie film, którego oglądanie wcześniej przerwano.

― Nacisnąć przycisk ∑, aby wstrzymać odtwarzanie.

- Funkcja Wznów nie obsługuje wielu użytkowników. (Funkcja zapamięta tylko punkt, w którym ostatni użytkownik przerwał oglądanie filmu).

# **Zdjęcia**

**MENU**m → **Pomoc techn.** → **Treść — str. główna** → **AllShare Play** → **Zdjęcia** → **ENTER**E

# **Wyświetlanie zdjęć lub pokazu slajdów**

- 1 Wybierz pamięć wewnętrzną lub urządzenie USB. Wybierz plik z listy plików.
- 2 Nacisnąć przycisk  $\mathbb{F}$ .
- Aby wyświetlać zdjęcia ręcznie, po jednym, należy naciskać przyciski ze strzałkami.
- Aby rozpocząć pokaz slajdów, po wyborze pliku nacisnąć przycisk D (Odtwórz).
- Podczas pokazu slajdów, produkt wyświetli po kolei wszystkie pliki z listy, zaczynając od wybranego przez użytkownika.
	- ― Jeśli wybierzesz niewłaściwy podkład muzycznych, muzyki nie można zmienić dopóki nie zostaną załadowane dane BGM (Podkład muzyczny).
	- ― Podczas pokazu slajdów nacisnąć przycisk **TOOLS**, aby uzyskać dostęp do dodatkowych funkcji takich jak: **Idź do listy zdjęć**, **Zatrzymaj pokaz slajdów**, **Pręd. pokazu slaj.**, **Ef. pok. slajdów**, **Podkład muzyczny wł.**/**Podkład muzyczny wył.**, **Ustawienie podkładu muzycznego**, **Tryb obrazu**, **Tryb dźwięku**, **Powiększenie**, **Obróć** oraz **Informacja**.
	- ― Podczas pokazu slajdów można korzystać z przycisków ∑(Pauza), ∫(Stop) oraz ∂(Odtwórz) znajdujących się w dolnej części pilota.
	- ― Po naciśnięciu przycisku ∫ (Stop) lub **RETURN** pokaz slajdów zatrzyma się i wyświetli się ponownie ekran główny odtwarzania plików zdjęciowych.

# **Muzyka**

**MENU**m → **Pomoc techn.** → **Treść — str. główna** → **AllShare Play** → **Muzyka** → **ENTER**E

# **Odtwarzanie muzyki Muzyka**

- 1 Wybierz pamięć wewnętrzną lub urządzenie USB. Wybierz pliki z listy plików.
- 2 Nacisnąć przycisk <sup>2</sup> lub przycisk D (Odtwórz).
- Podczas odtwarzania muzyki, można przeprowadzić wyszukiwanie za pomocą przycisków < (REW przewijanie do tyłu) and > (FF przewijanie do przodu). ― Jeżeli podczas odtwarzania plików MP3 dźwięk nie jest prawidłowy, należy zmienić ustawienia **Korektor** w menu **Dźwięk**. (Problemy z dźwiękiem może spowodować przemodulowany plik MP3).

# **Opcje menu odtwarzania Wideo/Zdjęcia/Muzyka**

- Naciśnięcie przycisku **INFO** podczas wyboru nazwy urządzenia, spowoduje wyświetlenie informacji o wybranym urządzeniu.
- Naciśnięcie przycisku **INFO** podczas wyboru nazwy pliku, spowoduje wyświetlenie informacji o wybranym pliku.

Podczas odtwarzania plików wideo lub wyświetlania zdjęć, można nacisnąć przycisk **TOOLS**, aby wyświetlić opcje menu.

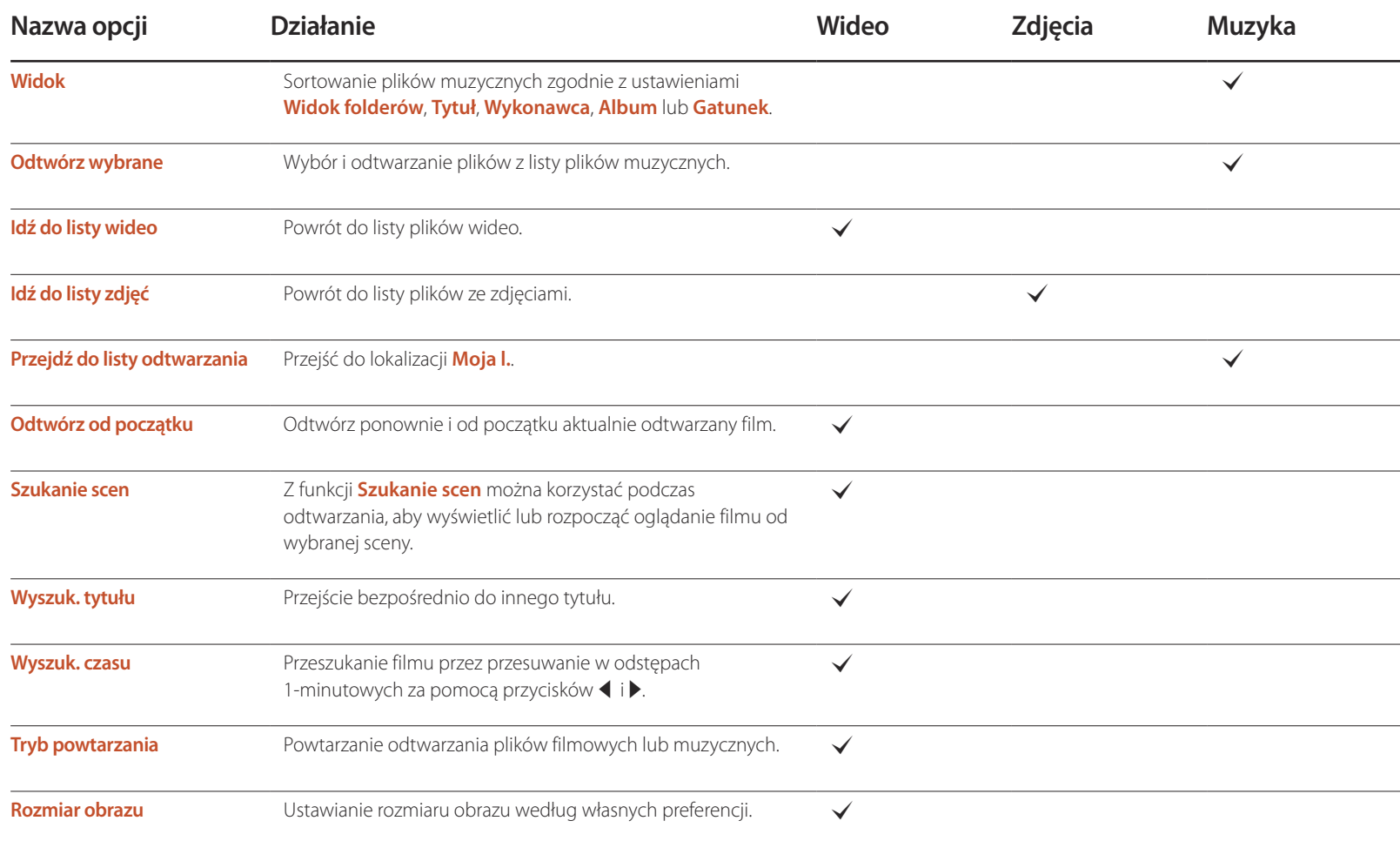

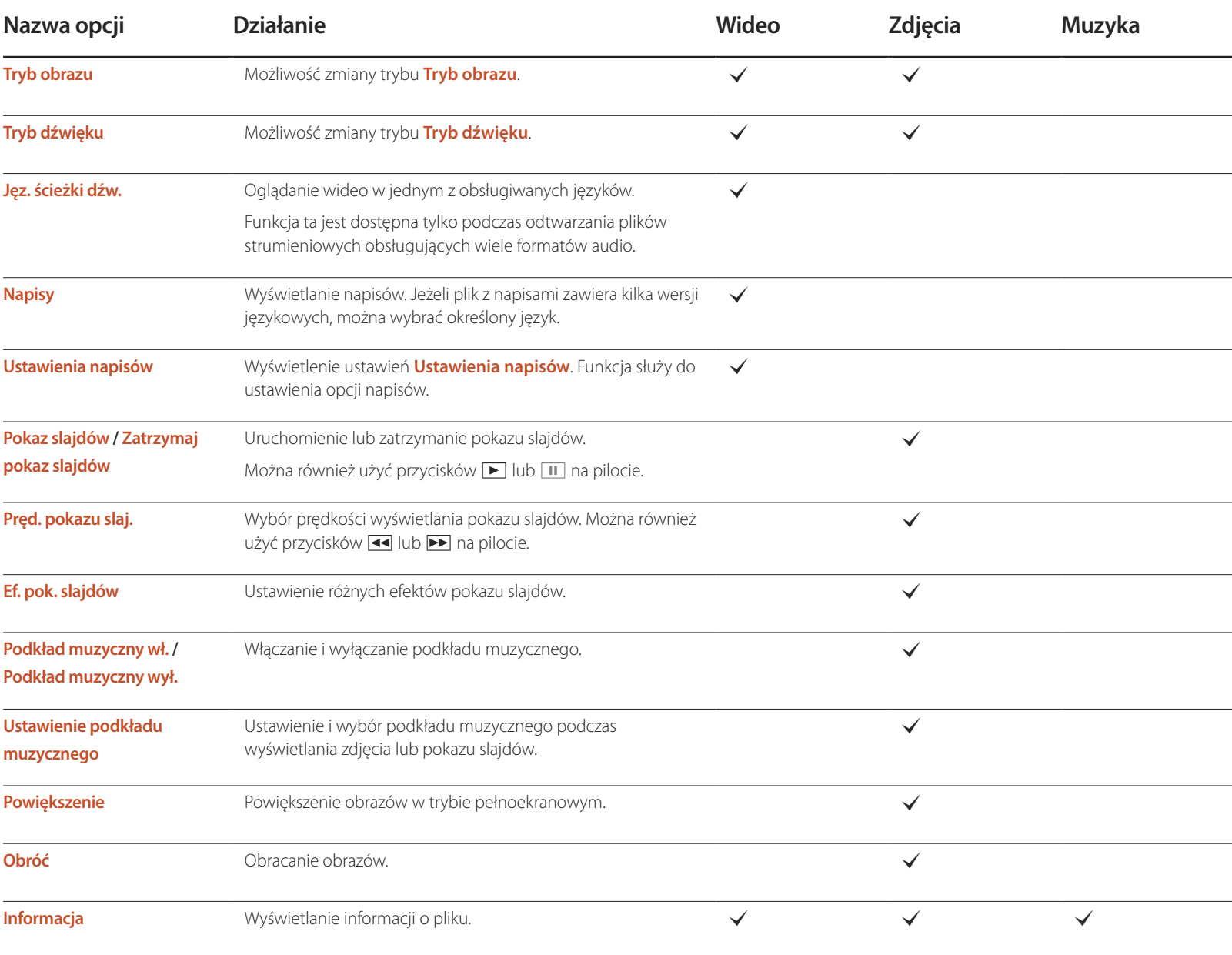

# **Obsługiwane formaty napisów i plików odtwarzanych w trybie AllShare**

# **Napisy**

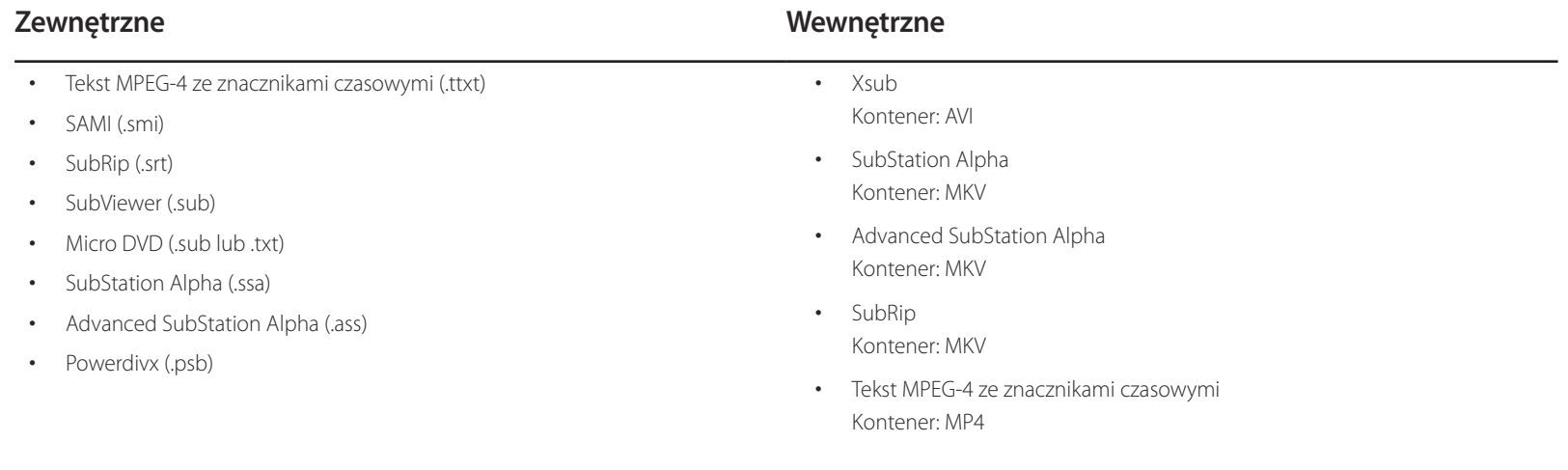

# **Obsługiwane rozdzielczości obrazu**

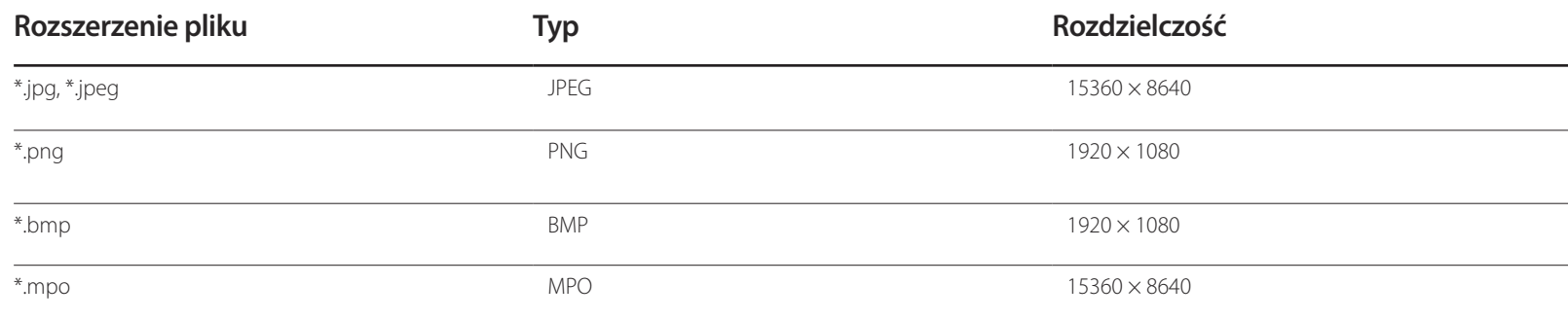

## **Obsługiwane formaty plików muzycznych**

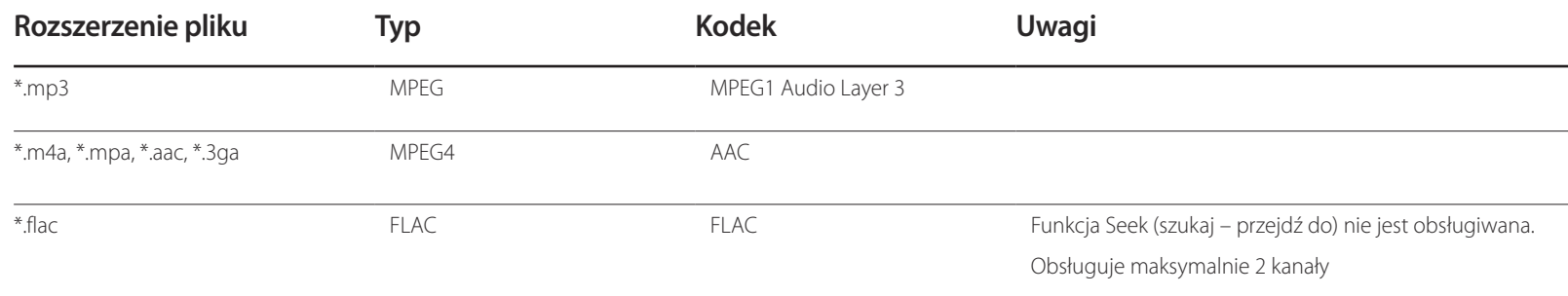

## **Obsługiwane formaty wideo**

Obsługuje tylko Spec. BD MVC.

- Produkt nie odtworzy materiału wideo poprawnie lub wcale, jeżeli wystąpi błąd w zawartości lub w kontenerze.
- Dźwięk lub wideo mogą nie działać, jeżeli standardowa szybkość przesyłania danych/wyświetlania zawartości jest wyższa niż kompatybilne prędkości podane w tabeli powyżej.
- Jeżeli wystąpi błąd w tablicy indeksowej, funkcja wyszukiwania (przeskakiwania) nie będzie obsługiwana.
- Podczas oglądania filmu przez połączenie sieciowe odtwarzany film może się czasowo zatrzymywać.
- Jeżeli szybkość przesyłania danych wideo jest większa niż 10 Mb/s, menu może się pojawiać z pewnym opóźnieniem.
- Niektóre urządzenia USB i kamery cyfrowe mogą nie być kompatybilne z odtwarzaczem.

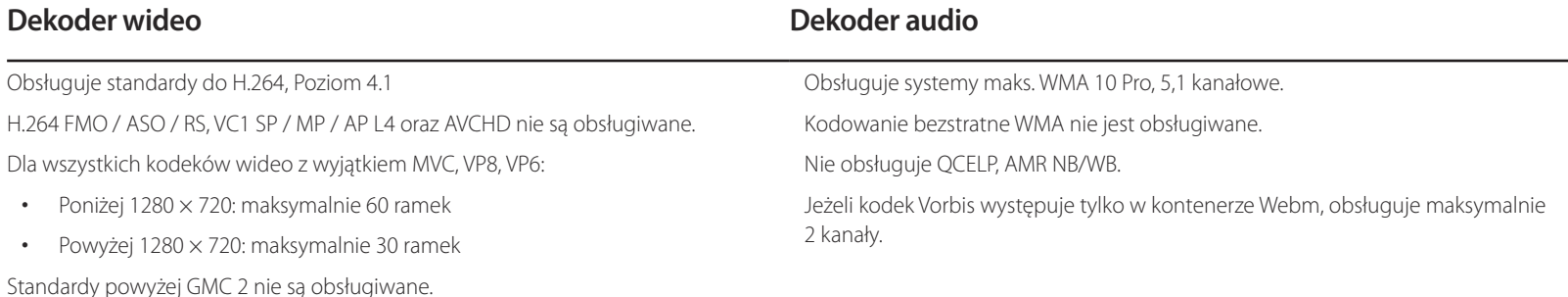

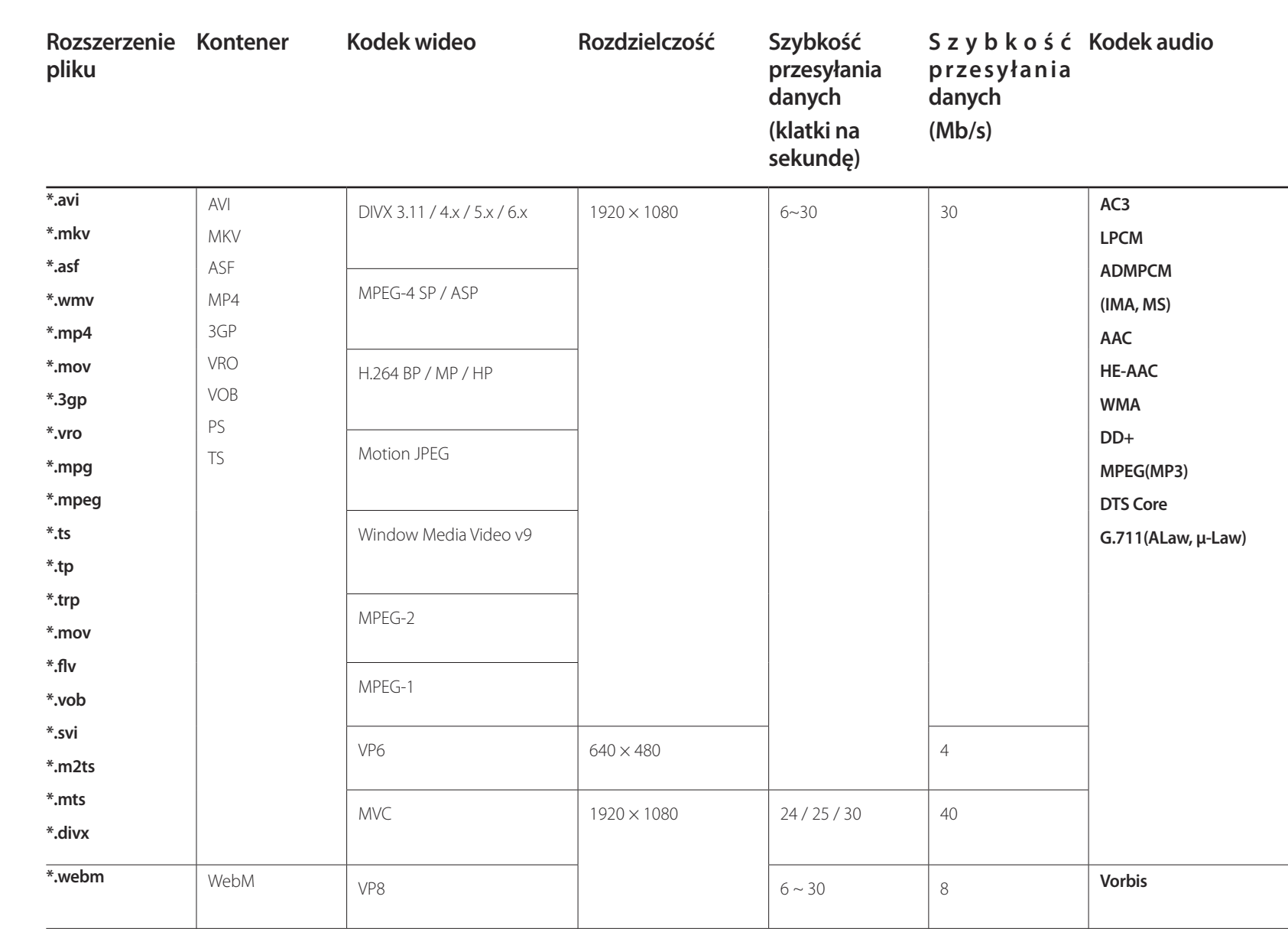

# **MagicInfo Lite Rozdział 10**

- Aby uruchomić program **MagicInfo Lite**, należy wybrać opcję **MagicInfo Lite** dla trybu **Tryb odtwarzania** w menu **System**.

# **Formaty plików obsługiwane przez program Odtwarzacz MagicInfo Lite**

### **Przed użyciem programu Odtwarzacz MagicInfo Lite należy zapoznać się z treścią poniższych informacji**

- System plików obsługuje tryby FAT16, FAT32 i NTFS.
- Pliki z rozdzielczością pionową i poziomą większą niż maksymalna dozwolona nie będą wyświetlane. Sprawdź rozdzielczość pionową i poziomą pliku.
- Sprawdź obsługiwane rodzaje i wersje kodeków wideo i audio.
- Sprawdź obsługiwane wersje plików.
	- Obsługiwane są pliki programu Flash w wersji 10.1 i wcześniejszych
	- Obsługiwane są pliki programu PowerPoint w wersji 97–2007 i wcześniejszych
- Rozpoznane zostanie wyłącznie ostatnio podłączane urządzenie USB.

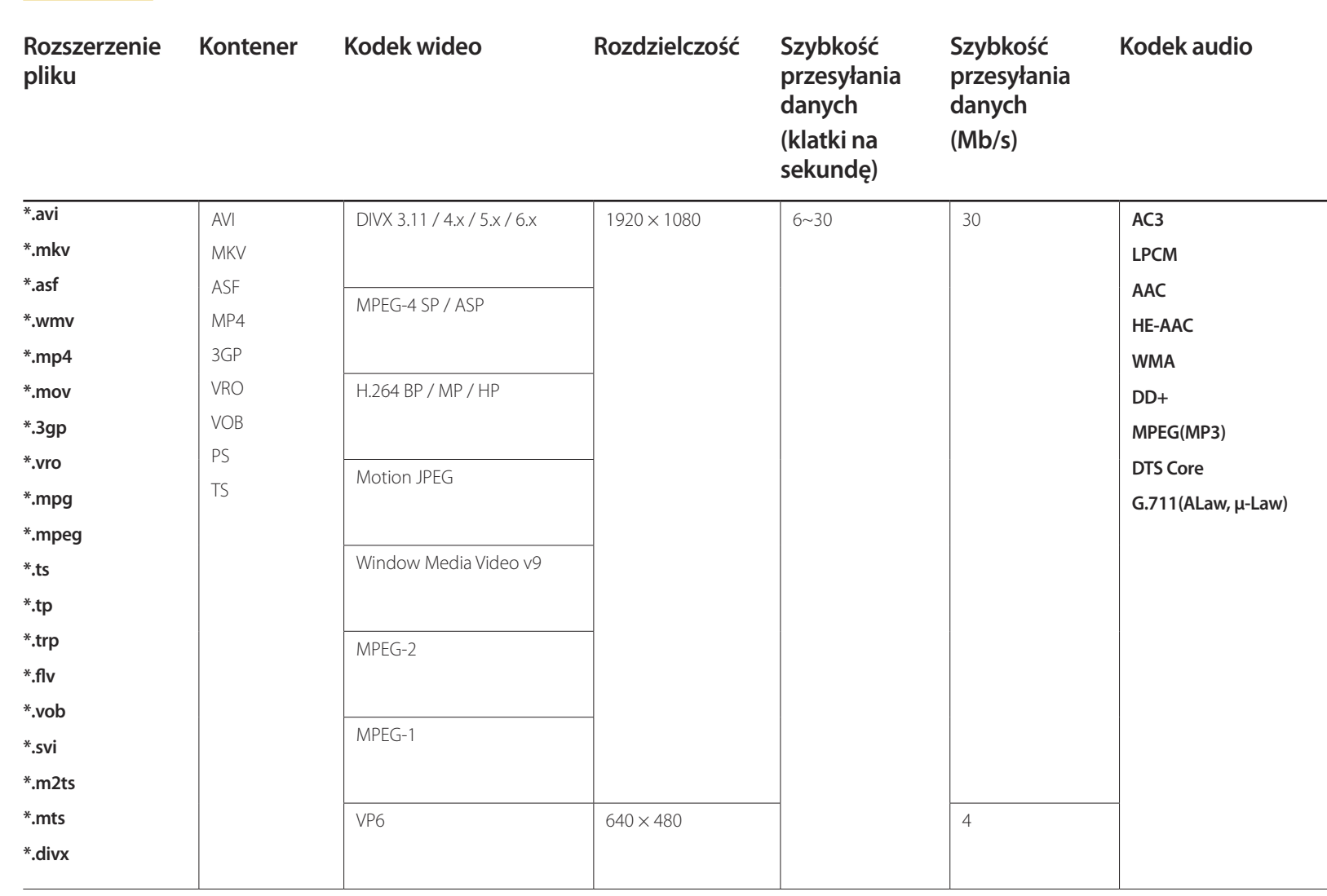

# **Zawartość**

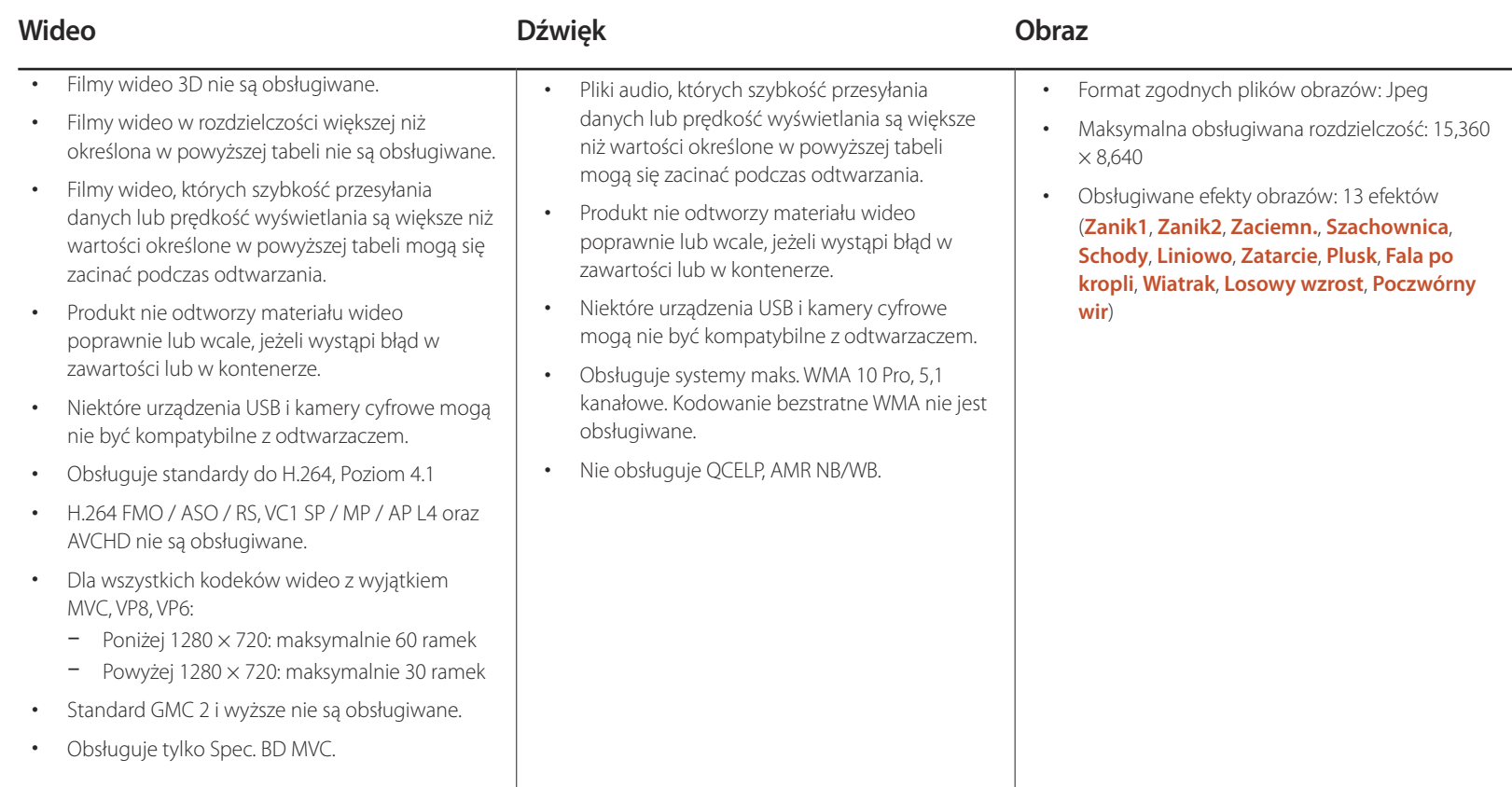

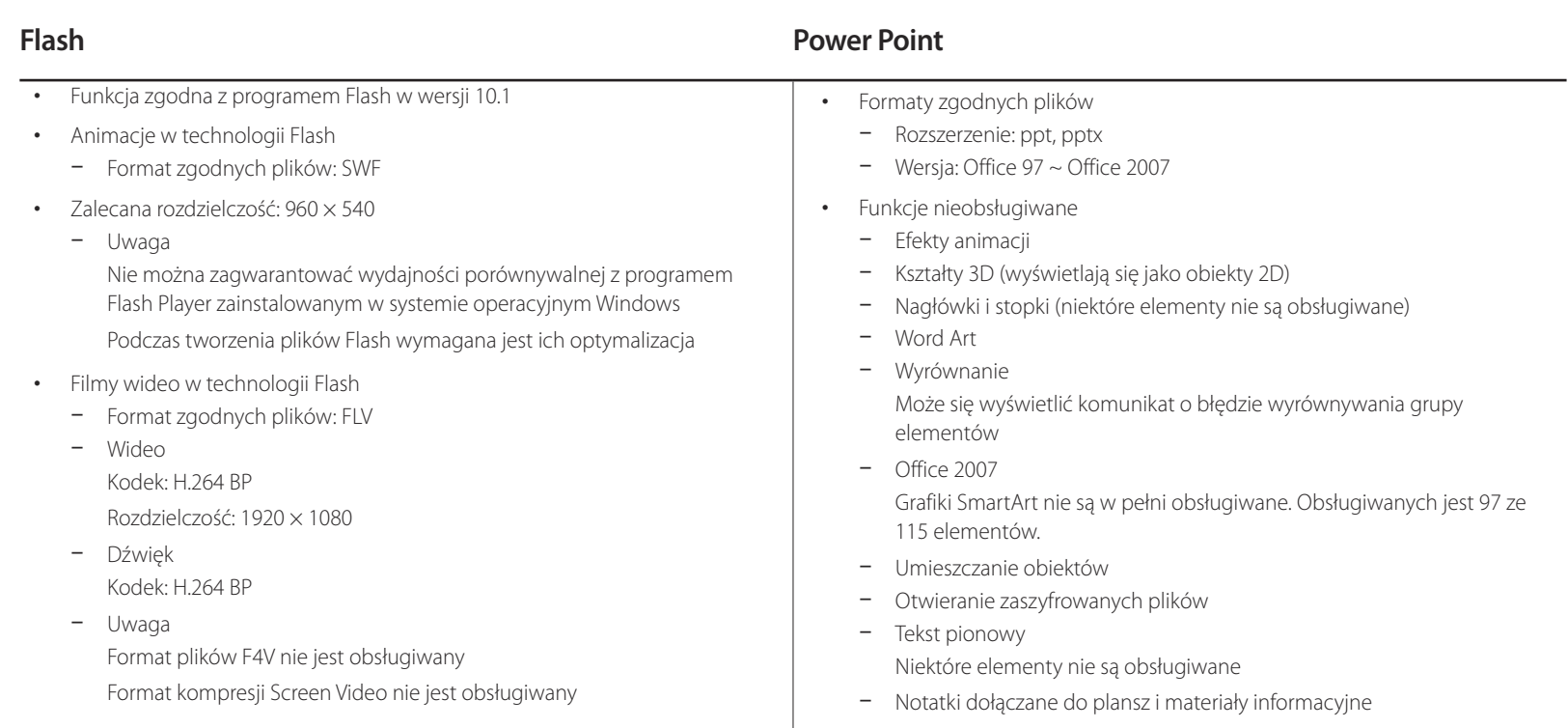

#### • Formaty zgodnych plików - Rozszerzenie: pdf • Funkcje nieobsługiwane - Zawartość poniżej jednego piksela nie jest obsługiwana z powodu pogarszania wydajności mechanizmu. - Obrazy z maską i obrazy sąsiadujące nie są obsługiwane. - Zawartość z obróconym tekstem nie jest obsługiwana. - Efekty cienia 3D nie są obsługiwane. • Formaty zgodnych plików - Rozszerzenie: .doc, .docx  $-$  Wersja: Office 97  $\sim$  Office 2007 • Funkcje nieobsługiwane - Efekt tła strony - Niektóre style akapitów - Word Art - Wyrównanie Może się wyświetlić komunikat o błędzie wyrównywania grupy elementów - Kształty 3D (wyświetlają się jako obiekty 2D) - Office 2007 Grafiki SmartArt nie są w pełni obsługiwane. Obsługiwanych jest 97 ze 115 elementów. - Wykresy - Znaki o szerokości połówkowej - Odstępy między literami - Tekst pionowy Niektóre elementy nie są obsługiwane - Notatki dołączane do plansz i materiały informacyjne

**PDF WORD**

# **Zatwierdzanie podłączanego urządzenia przez serwer**

Przejdź do serwera przypisanego urządzeniu.

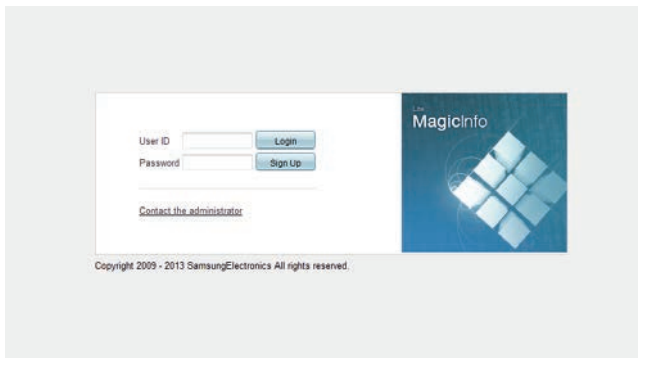

- Wprowadź identyfikator i hasło, aby się zalogować.
- Z górnego paska menu wybrać opcję **Device**.

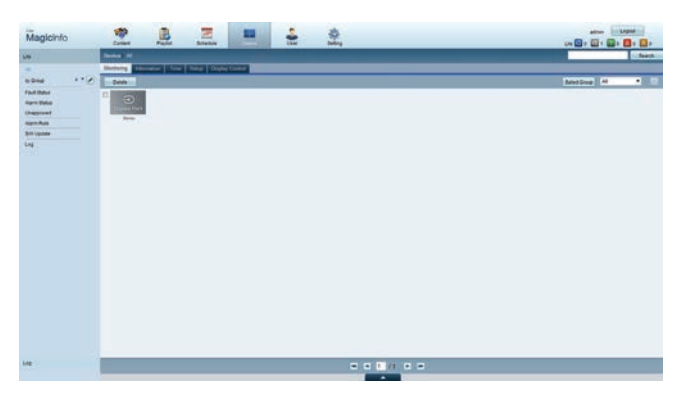

- Wybrać opcję **Lite** z menu po lewej stronie.
- Z podmenu opcji **Unapproved** wybrać opcję **Lite**.

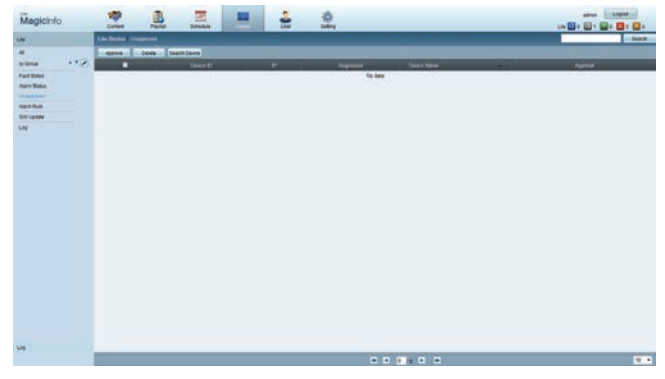

Nacisnąć przycisk **Approve** dla urządzenia wyświetlanego na liście niezatwierdzonych urządzeń Lite.

7 Wprowadź wymagane informacje, aby zatwierdzić urządzenie.

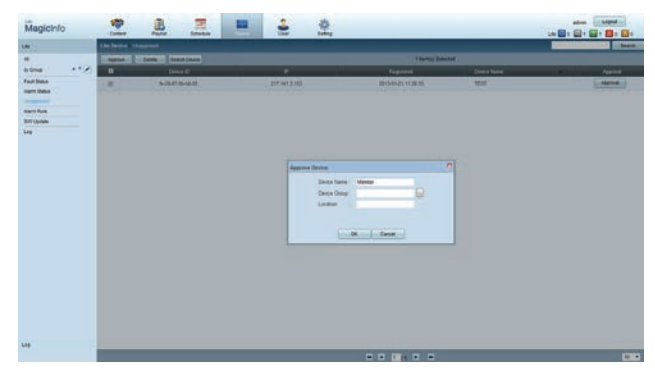

- **Device Name**: wprowadzić nazwę urządzenia.
- **Device Group**: wybrać  $\left[\dots\right]$ , aby określić grupę.
- **Location**: wprowadzić bieżącą lokalizację urządzenia.
- ― Naciśnięcie przycisku **INFO** na pilocie po uruchomieniu harmonogramu sieciowego wyświetla szczegóły harmonogramu. Sprawdź, czy wybrano odpowiednie urządzenie, wyświetlając informację o identyfikatorze urządzenia.
- 8 Wybrać menu **All**, aby sprawdzić, czy urządzenie zostało zarejestrowane.

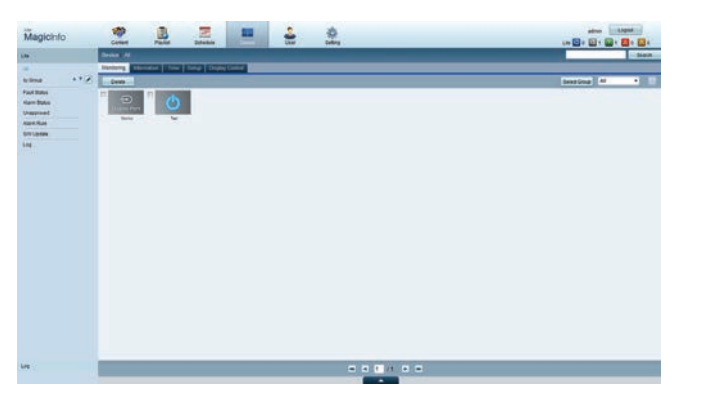

- 9 Po zatwierdzeniu urządzenia przez serwer harmonogram zarejestrowany w wybranej grupie zostanie pobrany do urządzenia. Po zakończeniu pobierania harmonogram się uruchomi.
- ― Szczegółowe informacje dotyczące konfiguracji harmonogramu zawiera <Instrukcja obsługi serwera MagicInfo Lite Server>.
- ― W przypadku usunięcia urządzenia z listy urządzeń zatwierdzonych przez serwer urządzenie uruchomi się ponownie w celu zresetowania ustawień.

#### **Ustawianie bieżącej godziny**

Harmonogram może się nie uruchomić, jeżeli czas urządzenia nie zgadza się z bieżącym czasem serwera.

1 Przejść do zakładek **Device** <sup>→</sup> **Time**.

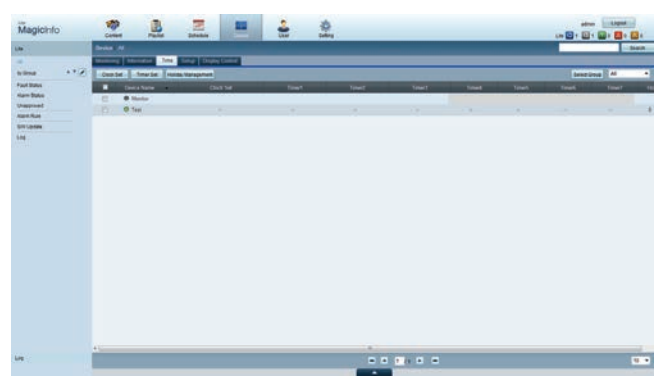

- 2 Wybierz urządzenie.
- 3 Wybrać opcję **Clock Set** i zsynchronizować czas z czasem serwera.
- Przy pierwszym podłączeniu do serwera w produkcie ustawiany jest czas GMT właściwy dla regionu, w którym zainstalowany jest serwer.
- Czas wyświetlany w produkcie można zmienić z poziomu serwera, wykonując czynności opisane w punkcie 3.
- Wyłączenie i ponowne włączenie produktu spowoduje przywrócenie ustawienia czasu ostatnio pobranego z serwera.
- ― Szczegółowe informacje dotyczące zarządzania czasem (harmonogramy, zarządzanie świętami itd.) zawiera <Instrukcja obsługi serwera MagicInfo Lite>.

# **MagicInfo Lite**

- **MENU**m → **Pomoc techn.** → **Treść str. główna** → **MagicInfo Lite** → **ENTER**E
- ― Aby uruchomić program **MagicInfo Lite**, należy wybrać opcję **MagicInfo Lite** dla trybu **Tryb odtwarzania** w menu **System**.
- ― Nacisnąć przycisk **MagicInfo Lite/S** na pilocie.

# **Odtwarzacz MagicInfo Lite**

#### **Harmon. sieciowy**

Na ekranie menu funkcji **MagicInfo Lite** można sprawdzić, czy nawiązano połączenie z serwerem (zatwierdzenie). Aby sprawdzić połączenie z serwerem po uruchomieniu funkcji **Harmon. sieciowy**, należy na pilocie nacisnąć przycisk **INFO**.

1 Wybrać opcję **Odtwarzacz MagicInfo Lite** w menu **MagicInfo Lite**.

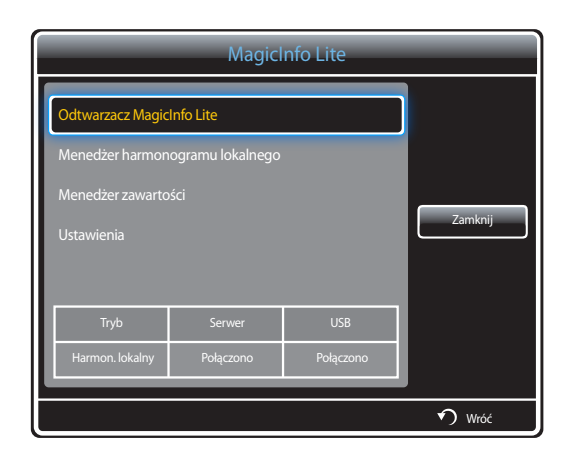

2 Wybrać opcję **Harmon. sieciowy** w menu **Odtwarzacz MagicInfo Lite**.

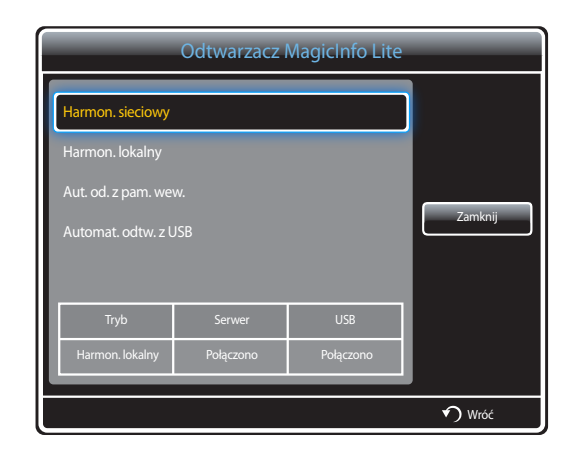

### **Harmon. lokalny**

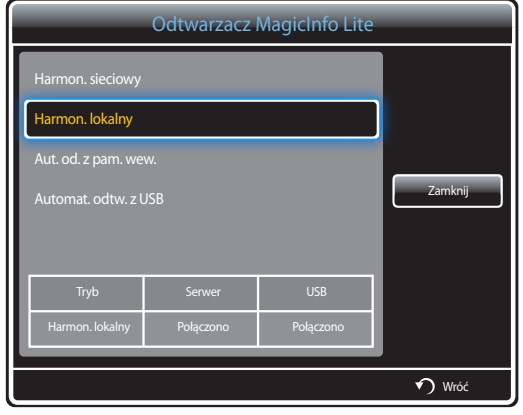

Wybrać opcję **Menedżer harmonogramu lokalnego** → kliknąć przycisk **Utwórz**, aby utworzyć harmonogram → wybrać harmonogram do uruchomienia

- 1 Wybrać opcję **Harmon. lokalny** na ekranie menu **Odtwarzacz MagicInfo Lite**.
	- Uruchomić harmonogramy utworzone w trybie **Menedżer harmonogramu lokalnego**.
	- ― To menu jest nieaktywne, jeśli w trybie **Menedżer harmonogramu lokalnego** nie uruchomiono wcześniej żadnego harmonogramu.

- ― To menu będzie dostępne wyłącznie wtedy, gdy w lokalizacji **Pamięć wewnętrzna** znajduje się przynajmniej jeden odtwarzalny plik (za wyjątkiem plików muzycznych).
- 1 Wybrać opcję **Aut. od. z pam. wew.** na ekranie menu **Odtwarzacz MagicInfo Lite**.
- Ta opcja pozwala na odtworzenie w porządku alfabetycznym zawartości skopiowanej do lokalizacji **Pamięć wewnętrzna**.

#### **Aut. od. z pam. wew.**

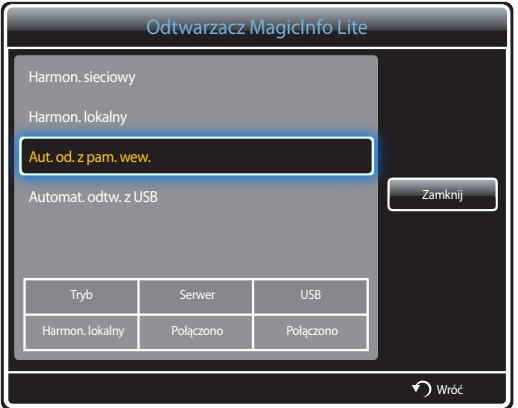

### **Automat. odtw. z USB**

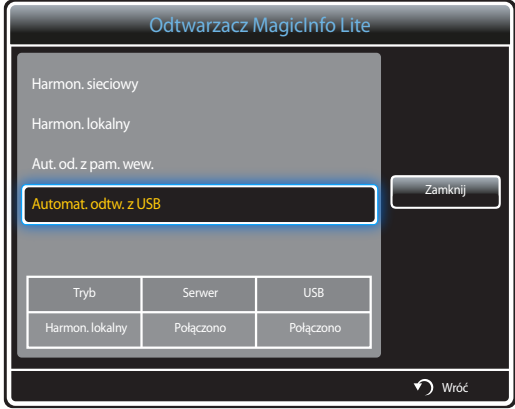

- ― Ta opcja jest dostępna tylko wtedy, gdy w folderze **MagicInfoSlide** w pamięci USB znajduje się przynajmniej jeden odtwarzalny plik, nie licząc plików muzycznych.
- ― Upewnij się, że urządzenie USB jest podłączone. Należy najpierw utworzyć w urządzeniu USB folder "**MagicInfoSlide**" i zapisać w nim materiał.
- 1 Wybrać opcję **Automat. odtw. z USB** na ekranie menu **Odtwarzacz MagicInfo Lite**.
- Produkt odtworzy zawartość folderu "**MagicInfoSlide**" automatycznie w porządku alfabetycznym.
- Funkcja **Automat. odtw. z USB** włączy się automatycznie po podłączeniu pamięci USB, jeśli aktywna jest funkcja **Harmon. sieciowy**, **Harmon. lokalny** lub **Aut. od. z pam. wew.**.

# **Menedżer harmonogramu lokalnego**

Konfigurowanie ustawień odtwarzania z poziomu funkcji **Harmon. lokalny**.

Można również wybrać i odtworzyć materiał z pamięci wewnętrznej lub USB zgodnie z ustawioną sekwencją odtwarzania.

#### **Rejestrowanie funkcji Harmon. lokalny**

1 Wybrać opcję **Menedżer harmonogramu lokalnego** na ekranie menu **MagicInfo Lite**.

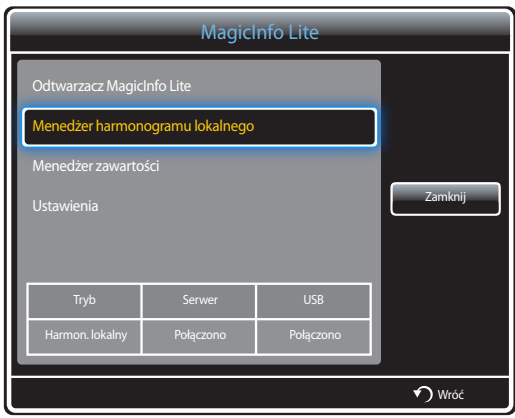

2 Wybrać opcję **Utwórz** na ekranie **Menedżer harmonogramu lokalnego**.

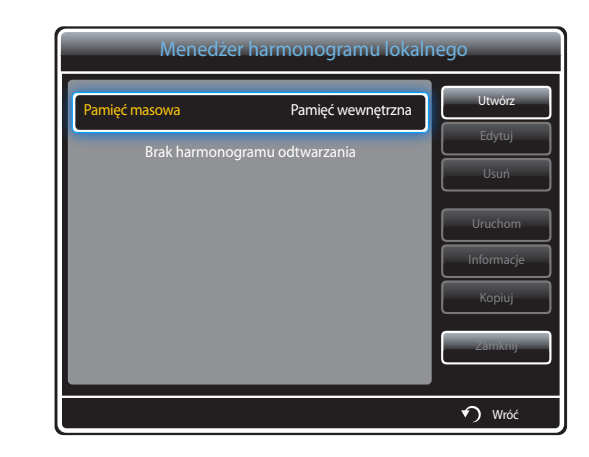

3 Wybrać opcję **Czas**, aby ustawić godzinę, o której ma się rozpocząć odtwarzanie materiału.

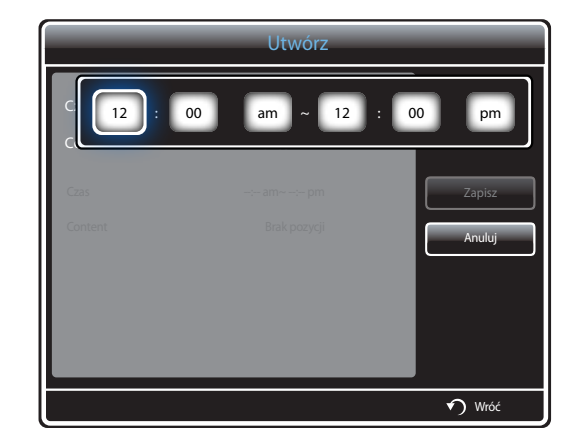

- Można utworzyć maksymalnie 24 harmonogramy.
- W przypadku utworzenia większej liczby harmonogramów czas rozpoczęcia poszczególnych harmonogramów musi być różny.

(Przykład nieprawidłowego ustawienia: 12:00 am – 12:00 am / 12:00 am – 11:00 pm)

- Jeśli do jednego przedziału czasowego zostanie przypisany więcej niż jeden harmonogram **Harmon. lokalny**, harmonogram **B** zostanie wykonany przed harmonogramem **A** (patrz przykład poniżej). Na przykład **A**: 12:00 am – 12:00 am / **B**: 01:00 pm – 02:00 pm)

4 Wybrać opcję **Content**, aby ustawić materiał, który ma być odtwarzany.

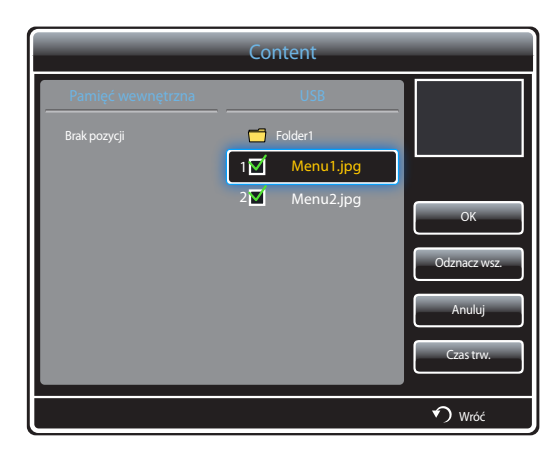

- Można wybrać maksymalnie 99 plików zawartości.

#### 5 Wybrać opcję **Czas trw.**.

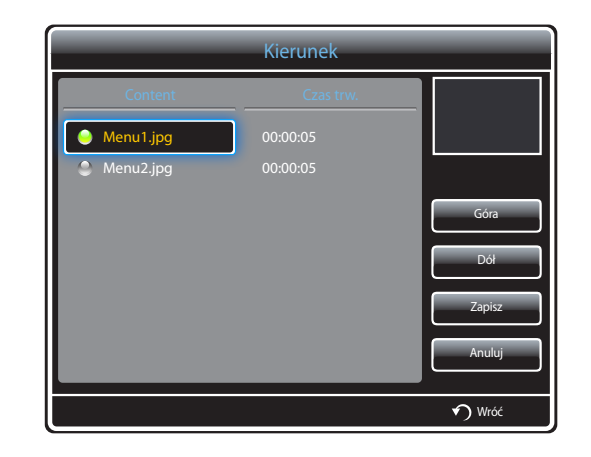

Określ kolejność i czas trwania odtwarzania plików z zawartością.

• Zmiana kolejności odtwarzania

Wybrać plik multimedialny i zmienić kolejność za pomocą przycisków **Góra** oraz **Dół**.

• **Czas trw.**

Ustaw czas trwania odtwarzania zawartości.

- Opcji **Czas trw.** nie można wykorzystywać w przypadku plików wideo.
- Czas określony parametrem **Czas trw.** musi wynosić co najmniej 5 sekund.

Nacisnąć przycisk **Zapisz**, aby zapisać ustawienia.

6 Wybrać funkcję **Zapisz**. Wybierz miejsce zapisu materiałów.

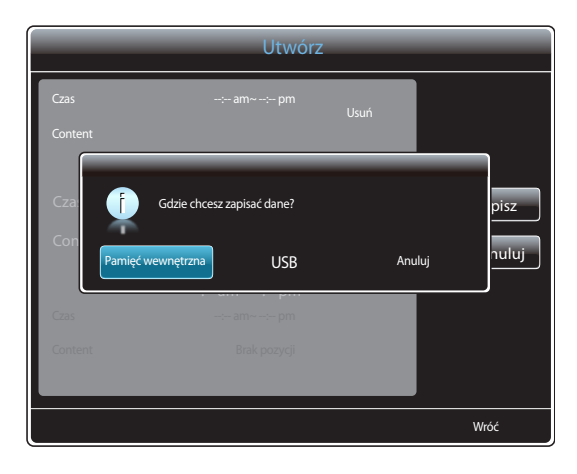

7 Upewnić się, że harmonogram dodano do narzędzia **Menedżer harmonogramu lokalnego**.

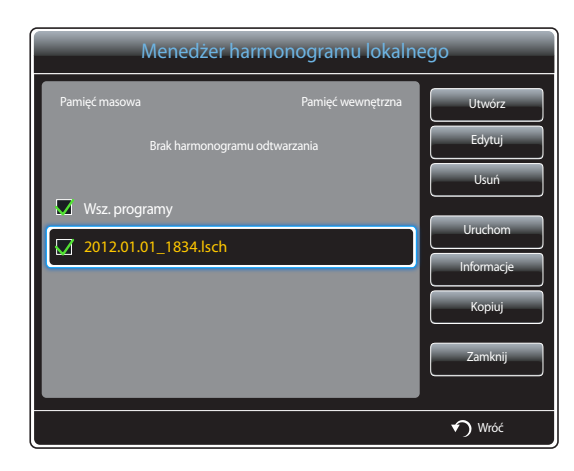

#### **Modyfikowanie harmonogramu Harmon. lokalny**

― Upewnić się, że zarejestrowano co najmniej jeden harmonogram **Harmon. lokalny**.

1 Wybrać opcję **Menedżer harmonogramu lokalnego** na ekranie menu **MagicInfo Lite**.

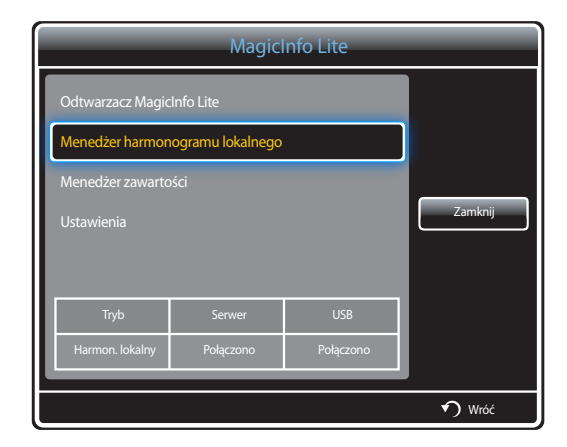

#### 2 Zaznacz harmonogram lokalny do edycji.

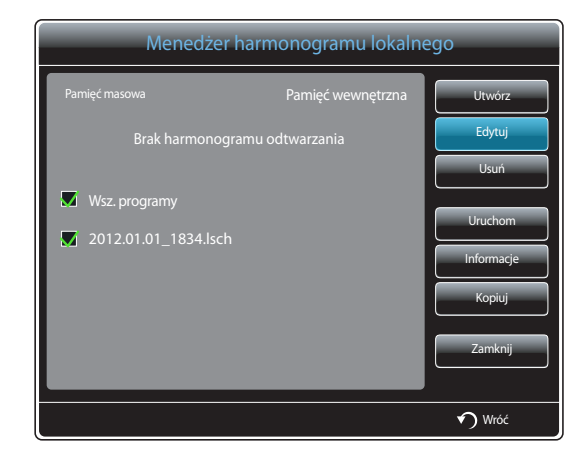

#### 3 Wybrać funkcję **Edytuj**.

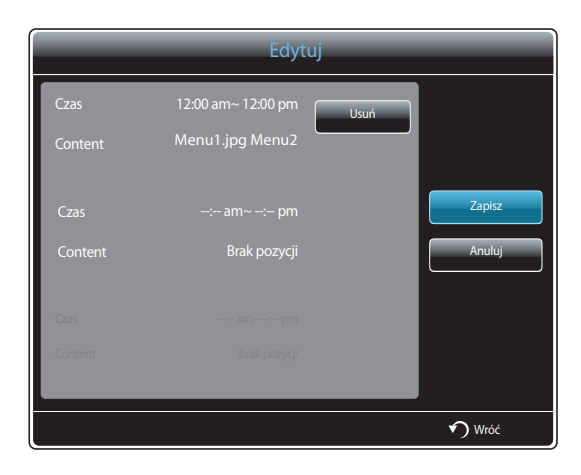

4 Zmień szczegóły harmonogramu lokalnego. Następnie wybierz opcję **Zapisz**.

#### **Usuwanie harmonogramu Harmon. lokalny**

― Upewnić się, że zarejestrowano co najmniej jeden harmonogram **Harmon. lokalny**.

1 Wybrać opcję **Menedżer harmonogramu lokalnego** na ekranie menu **MagicInfo Lite**.

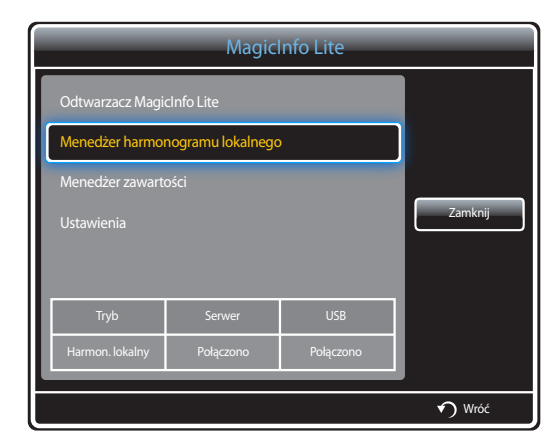

2 Zaznacz harmonogram lokalny do usunięcia.

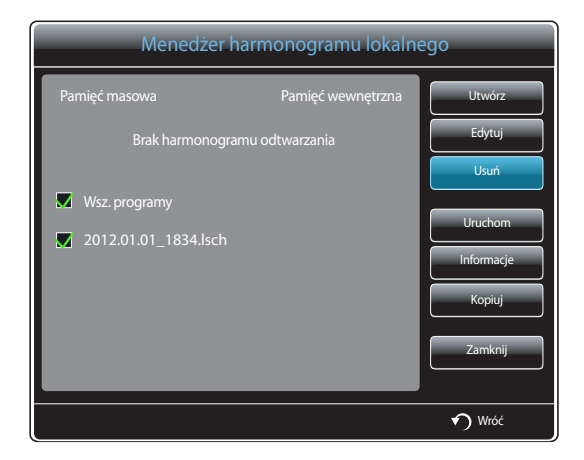

3 Następnie wybierz opcję **Usuń**.

### **Uruchamianie harmonogramu Harmon. lokalny**

― Upewnić się, że zarejestrowano co najmniej jeden harmonogram **Harmon. lokalny**.

1 Wybrać opcję **Menedżer harmonogramu lokalnego** na ekranie menu **MagicInfo Lite**.

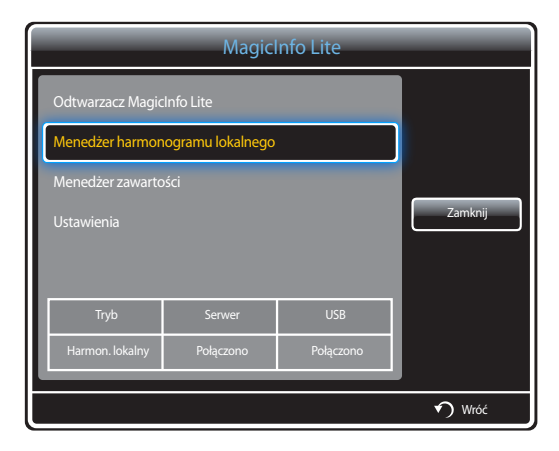

2 Zaznacz harmonogram lokalny do uruchomienia. Następnie wybierz opcję **Uruchom**.

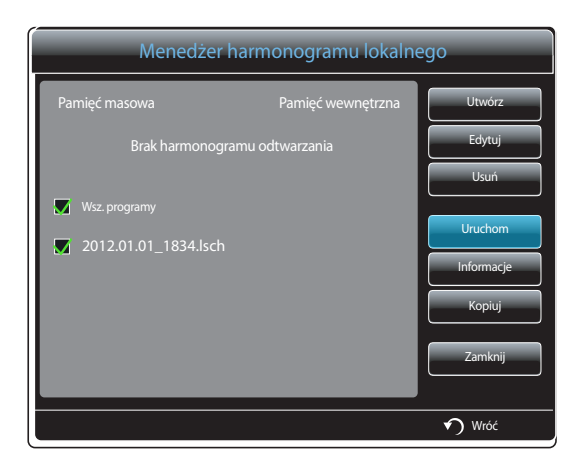

#### **Zatrzymywanie Harmon. lokalny**

― Ta funkcja jest dostępna wyłącznie po uprzednim uruchomieniu harmonogramu. Wybranie opcji **Stop** zmieni tryb uruchamiania z **Harmon. lokalny** na **Harmon. sieciowy**.

1 Wybrać opcję **Menedżer harmonogramu lokalnego** na ekranie menu **MagicInfo Lite**.

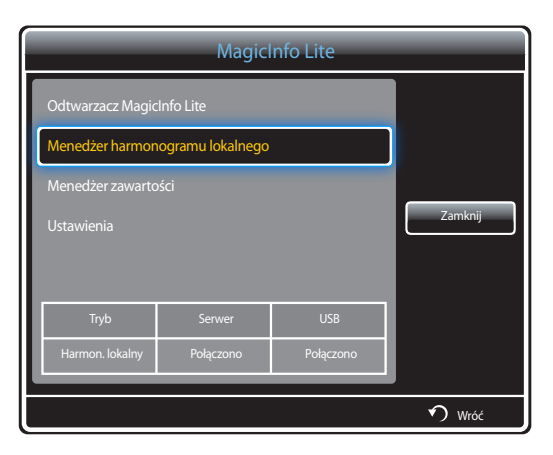

#### 2 Wybrać funkcję **Stop**.

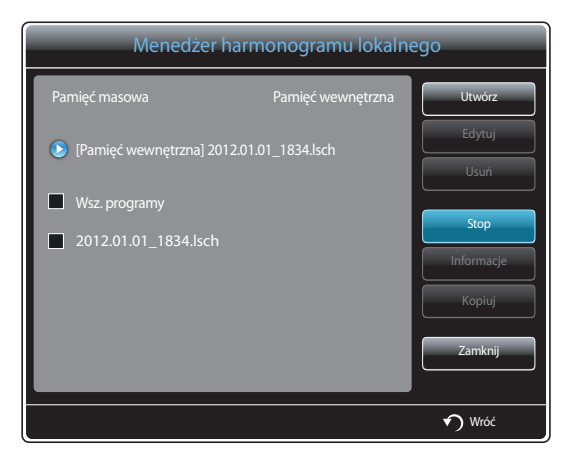

## **Przeglądanie informacji o harmonogramie Harmon. lokalny**

1 Wybrać opcję **Menedżer harmonogramu lokalnego** na ekranie menu **MagicInfo Lite**.

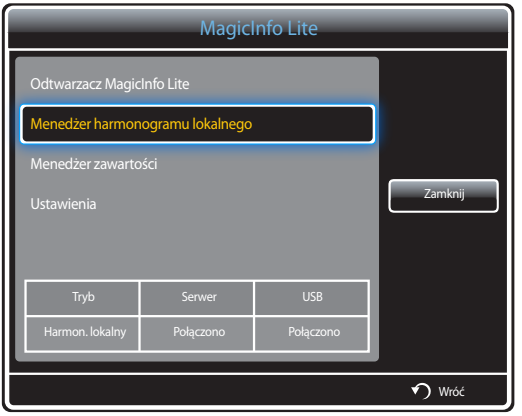

2 Zaznacz harmonogram lokalny do sprawdzenia.

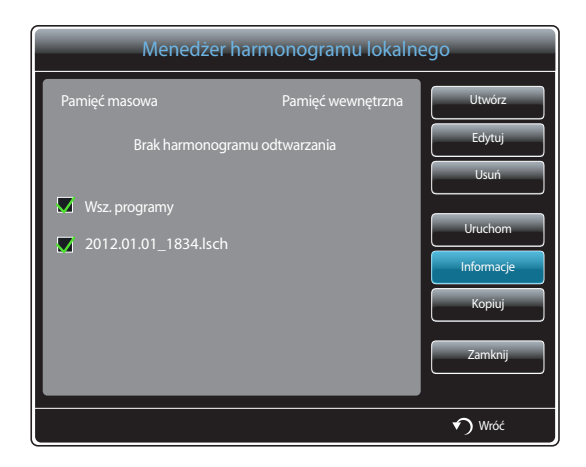

3 Wyświetlą się jego szczegóły.

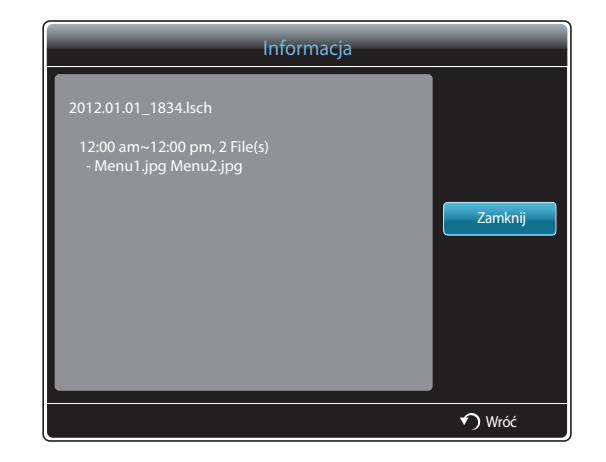

### **Kopiowanie harmonogramu Harmon. lokalny**

1 Wybrać opcję **Menedżer harmonogramu lokalnego** na ekranie menu **MagicInfo Lite**.

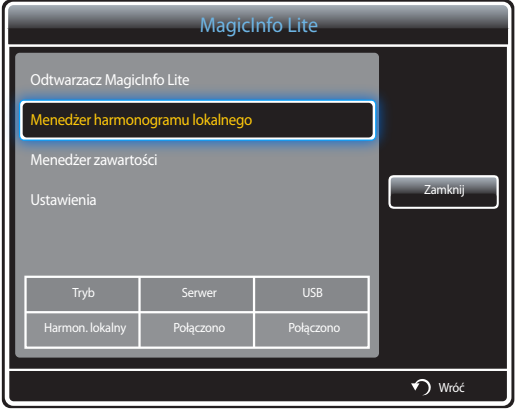

2 Wybierz pamięć, w której zostaną zapisane kopiowane pliki lokalnego harmonogramu.

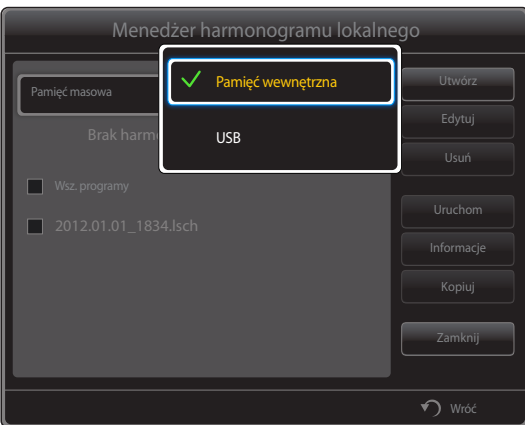

- **Pamięć wewnętrzna**: kopiowanie harmonogramów lokalnych z lokalizacji **Pamięć wewnętrzna** na urządzenie pamięci **USB**.
- **USB**: kopiowanie harmonogramów lokalnych z urządzenia pamięci USB do lokalizacji **Pamięć wewnętrzna**.

3 Wybrać harmonogram lokalny i nacisnąć przycisk **Kopiuj**.

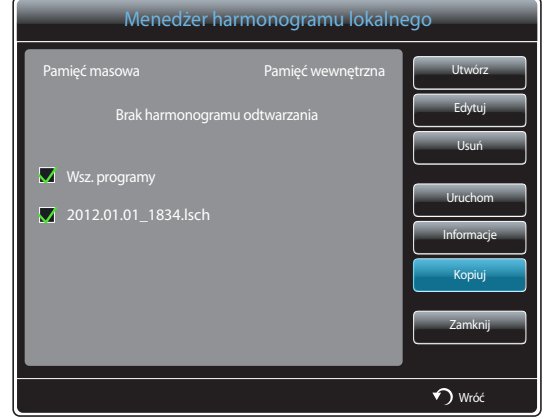

4 Pojawi się okno z zapytaniem, czy skopiować pliki do lokalizacji **Pamięć wewnętrzna** lub na urządzenie pamięci **USB**. Wybrać opcję **Tak**, aby skopiować pliki.

### **Menedżer zawartości**

#### **Kopiowanie zawartości**

1 Wybrać opcję **Menedżer zawartości** na ekranie menu **MagicInfo Lite**.

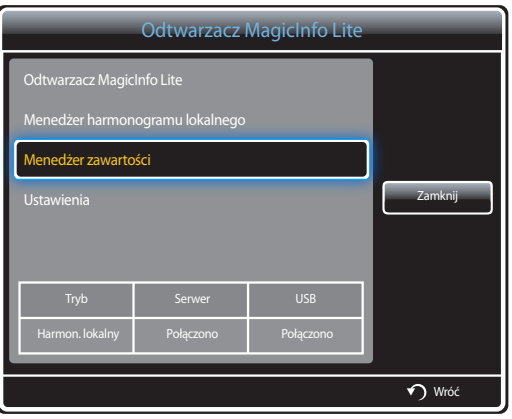

#### 2 Zaznacz materiały do skopiowania.

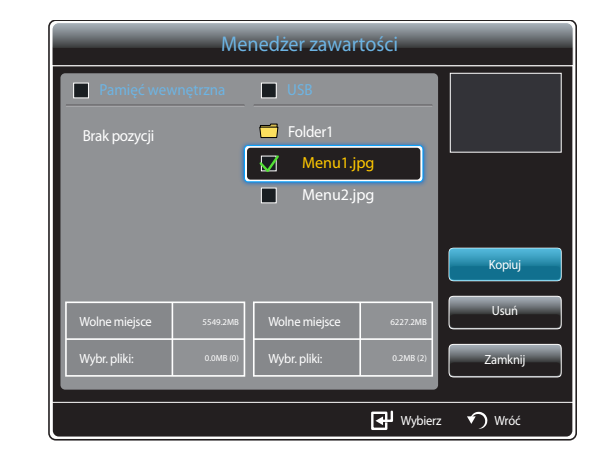

- Jeśli wybrano materiał w lokalizacji **Pamięć wewnętrzna**: Materiał z lokalizacji **Pamięć wewnętrzna** można skopiować do pamięci **USB**.
- Jeśli wybrano materiał w lokalizacji **USB**: Materiał z pamięci **USB** można skopiować do lokalizacji **Pamięć wewnętrzna**.
	- ― Wybranie materiału w lokalizacji **Pamięć wewnętrzna** oraz pamięci **USB** jednocześnie uniemożliwi wykonanie kopiowania.
- 3 Następnie wybierz opcję **Kopiuj**.

### **Usuwanie zawartości**

1 Wybrać opcję **Menedżer zawartości** na ekranie menu **MagicInfo Lite**.

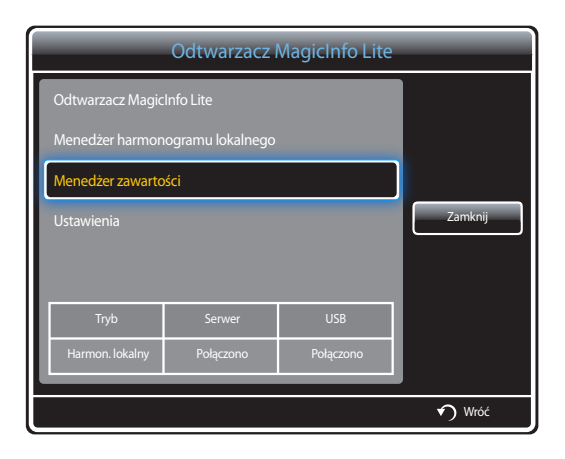

- 2 Zaznacz materiały do usunięcia. Następnie wybierz opcję **Usuń**.
- Materiały znajdujące się w lokalizacji **Pamięć wewnętrzna** oraz pamięci **USB** można usuwać jednocześnie.

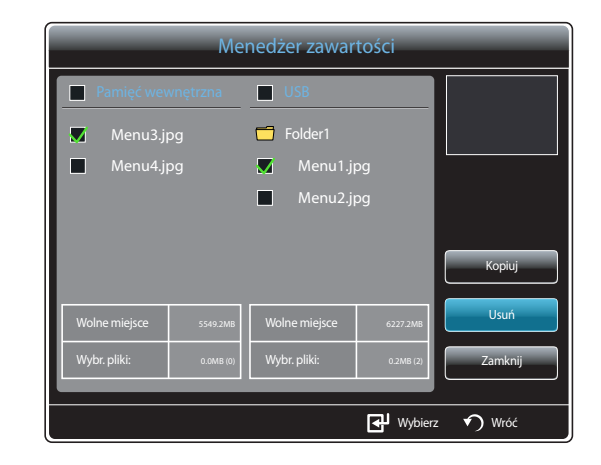

### **Ustawienia**

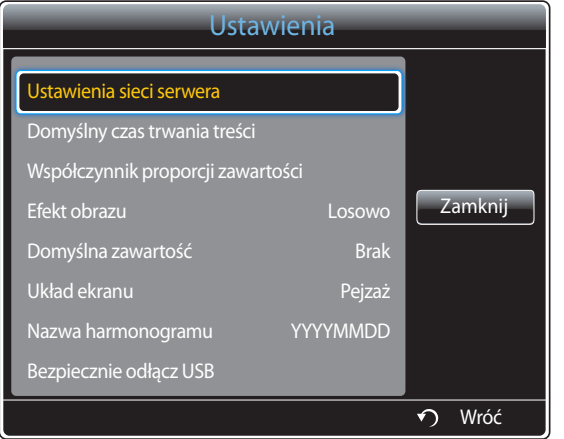

- W zależności od modelu mogą występować różnice w wyświetlanym obrazie.

#### **Ustawienia sieci serwera**

Aby uruchomić program **MagicInfo Lite**, należy uzyskać połączenie z siecią.

#### **Serwer**

Wprowadzić ustawienia serwera **MagicInfo Lite**.

(Np.: http://192.168.0.10:7001/MagicInfo/)

- Jeśli opcja **SSL** jest włączona, serwer będzie korzystał z protokołu **https**, a transfer danych będzie zaszyfrowany.
- ― Wprowadzić adres IP serwera i numer portu. Jako numer portu wpisać 7001. Jeżeli nie można połączyć się z serwerem przez port numer 7001, należy się dowiedzieć od administratora serwera, jaki jest właściwy numer portu i zmienić numer w ustawieniach.

#### **Tryb FTP**

Określanie trybu działania FTP.

• **Aktywny** / **Pasywny**

#### **Domyślna pamięć**

Określ lokalizację, w której materiały będą zapisywane (pobierane z serwera).

- **Pamięć wewnętrzna**: zapis materiałów w pamięci wewnętrznej produktu.
- **USB**: zapis materiałów w pamięci USB.

― W przypadku uruchomienia harmonogramu **Ustawienia sieci**, gdy urządzenie USB nie jest podłączone, uruchomiona zostanie zawartość domyślna.

#### **Domyślny czas trwania treści**

Określ czas trwania odtwarzania zawartości.

- **Czas przeglądarki obrazów**, **Czas przeglądarki plików PPT**, **Czas w PDF Viewer**, **Czas we Flash Viewer**
- ― Czas ten musi wynosić co najmniej 5 sekund.

#### **Współczynnik proporcji zawartości**

Ustawianie proporcji obrazu według typu odtwarzanej zawartości.

- **Współczynnik proporcji plików PPT**, **Współczynnik proporcji plików PDF**, **Współczynnik proporcji wideo**
	- **Oryginał**: wyświetlanie zawartości w rozmiarze oryginalnym.
	- **Pełny ekran**: wyświetlanie zawartości w trybie pełnoekranowym.

#### **Efekt obrazu**

opcja pozwala na konfigurację efektów zmiany obrazów.

• **Zanik1**, **Zanik2**, **Zaciemn.**, **Szachownica**, **Liniowo**, **Schody**, **Zatarcie**, **Plusk**, **Fala po kropli**, **Wiatrak**, **Losowy wzrost**, **Poczwórny wir**, **Losowo**, **Brak**

#### **Domyślna zawartość**

Określanie zawartości odtwarzanej domyślnie z chwilą uruchomienia programu **MagicInfo Lite**.

• W ramach opcji **Domyślna zawartość** obsługiwanych jest 20 MB treści.

### **Układ ekranu**

Zmiana orientacji ekranu na poziomą lub pionową.

• **Pejzaż** / **Portret**

#### **Nazwa harmonogramu**

Podczas tworzenia harmonogramu lokalnego ta opcja pozwala na wybór formatu tytułu harmonogramu.

• **YYYYMMDD** / **YYYYDDMM** / **DDMMYYYY**

### **Bezpiecznie odłącz USB**

Ta opcja pozwala na bezpieczne odłączenie pamięci USB

#### **Usuń całą zawartość**

Usunięcie wszystkich plików multimedialnych z lokalizacji **Pamięć wewnętrzna**.

### **Zresetuj ustaw.**

Przywrócenie wszystkich wartości w menu **Ustawienia** do ustawień domyślnych aktywnych w momencie zakupu produktu.

# **Gdy zawartość jest odtwarzana**

#### **Wyświetlanie szczegółów odtwarzanej zawartości**

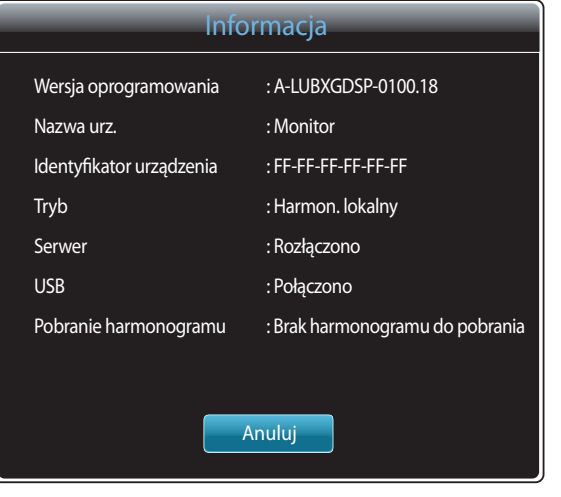

Nacisnąć przycisk **INFO** na pilocie.

- **Wersja oprogramowania**: pozwala na wyświetlenie wersji oprogramowania urządzenia.
- **Nazwa urz.**: służy do wyświetlania nazwy urządzenia rozpoznawanej przez serwer.
- **Identyfikator urządzenia**: służy do wyświetlania oryginalnego numeru identyfikacyjnego urządzenia.
- **Tryb**: opcja pozwala wyświetlić aktywny tryb roboczy (**Harmon. sieciowy**, **Harmon. lokalny**, **Aut. od. z pam. wew.** lub **Automat. odtw. z USB**) programu **Odtwarzacz MagicInfo Lite**
- **Serwer**: opcja wyświetlająca status połączenia (**Połączono**, **Rozłączono** lub **Nie zatwierdzono**) serwera
- **USB**: służy do wyświetlania stanu połączenia urządzenia USB
- **Pobranie harmonogramu**: służy do wyświetlania postępu pobierania harmonogramu sieciowego z serwera

<sup>-</sup> W zależności od modelu mogą występować różnice w wyświetlanym obrazie.

#### **Zmiana ustawień odtwarzanej treści**

| Narz.                          |             |
|--------------------------------|-------------|
|                                |             |
| Tryb obrazu                    | Standardowy |
| Tryb dźwięku                   | Standardowy |
| PIP                            | Wyłączone   |
| Podkład muzyczny               | Wyłączone   |
| Ustawienie podkładu muzycznego |             |
| Bezpiecznie odłącz USB         |             |
|                                |             |
|                                |             |
|                                | Wróć        |

<sup>-</sup> W zależności od modelu mogą występować różnice w wyświetlanym obrazie.

Nacisnąć przycisk **TOOLS** na pilocie.

Istnieje możliwość zmiany ustawienia **Tryb obrazu** lub **Tryb dźwięku** lub bezpiecznego usunięcia urządzenia USB (**Bezpiecznie odłącz USB**) podczas odtwarzania materiału przez naciśnięcie przycisku **TOOLS** na pilocie.

- **Tryb obrazu** (**Dynamiczny** / **Standardowy** / **Naturalny** / **Film**) Dostosowanie ustawień ekranu do aktualnie odtwarzanej zawartości.
- **Tryb dźwięku** (**Standardowy** / **Muzyka** / **Film** / **Wyraźny głos** / **Wzmocnienie**) Dostosować ustawień dźwięku do aktualnie odtwarzanej zawartości.
- **PIP** (**Wyłączone** / **Włączone**) opcja służy do aktywowania lub dezaktywowania funkcji PIP.
- **Podkład muzyczny** (**Wyłączone** / **Włączone**) Ta opcja służy do aktywowania lub dezaktywowania funkcji **Podkład muzyczny**.
- **Ustawienie podkładu muzycznego** (**Losowo** / **Odtwórz** / **Anuluj** / **Usuń zaznaczen.**) Ustawienie plików muzycznych zapisanych w lokalizacji **Pamięć wewnętrzna** jako muzyki odtwarzanej w tle **Podkład muzyczny**.

― Aby umożliwić korzystanie z opcji **Ustawienie podkładu muzycznego**, należy się upewnić, że w pamięci **Pamięć wewnętrzna** zapisano co najmniej jeden plik MP3.

#### • **Bezpiecznie odłącz USB**

Ta opcja pozwala na bezpieczne odłączenie pamięci USB
# **MagicInfo Premium S Rozdział 11**

- Aby uruchomić program **MagicInfo Premium S**, należy wybrać opcję **MagicInfo Premium S** dla trybu **Tryb odtwarzania** w menu **System**.

Aby korzystać z programu **MagicInfo Premium S**, konieczne jest wykupienie licencji. Aby pobrać oprogramowanie, należy odwiedzić witrynę firmy Samsung pod adresem http://www.samsunglfd.com. Aby nabyć licencję, należy skontaktować się z Centrum Obsługi Klienta.

# **Formaty plików obsługiwane przez program Odtwarzacz MagicInfo Premium S**

## **Przed użyciem programu Odtwarzacz MagicInfo Premium S należy zapoznać się z treścią poniższych informacji**

- System plików obsługuje tryby FAT16, FAT32 i NTFS.
- Pliki z rozdzielczością pionową i poziomą większą niż maksymalna dozwolona nie będą wyświetlane. Sprawdź rozdzielczość pionową i poziomą pliku.
- Sprawdź obsługiwane rodzaje i wersje kodeków wideo i audio.
- Sprawdź obsługiwane wersje plików.
	- Obsługiwane są pliki programu Flash w wersji 10.1 i wcześniejszych
	- Obsługiwane są pliki programu PowerPoint w wersji 97–2007 i wcześniejszych
- Rozpoznane zostanie wyłącznie ostatnio podłączane urządzenie USB.
- ― Szczegółowe informacje na temat obsługiwanych kodeków zawiera strona [159](#page-158-0).

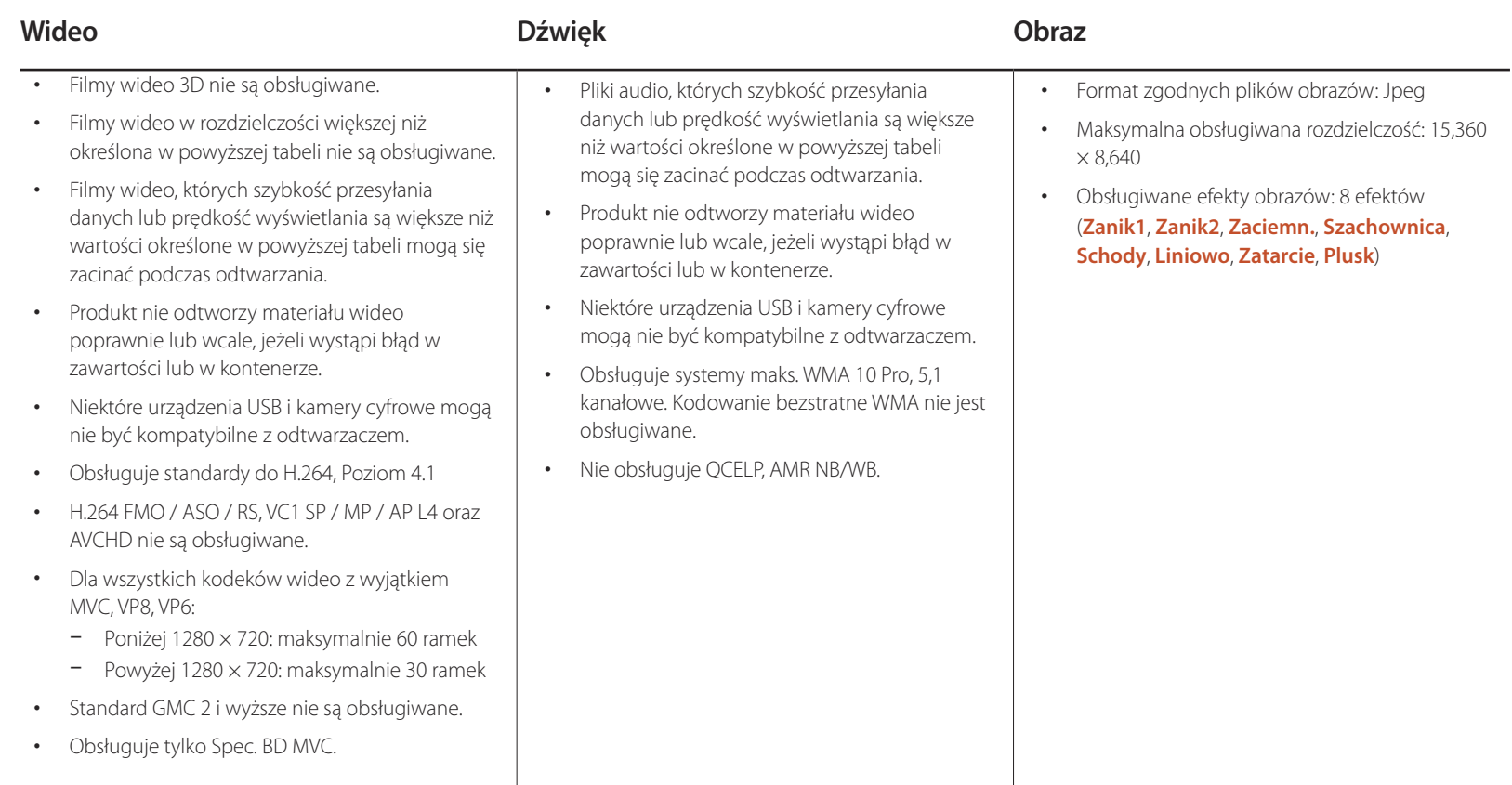

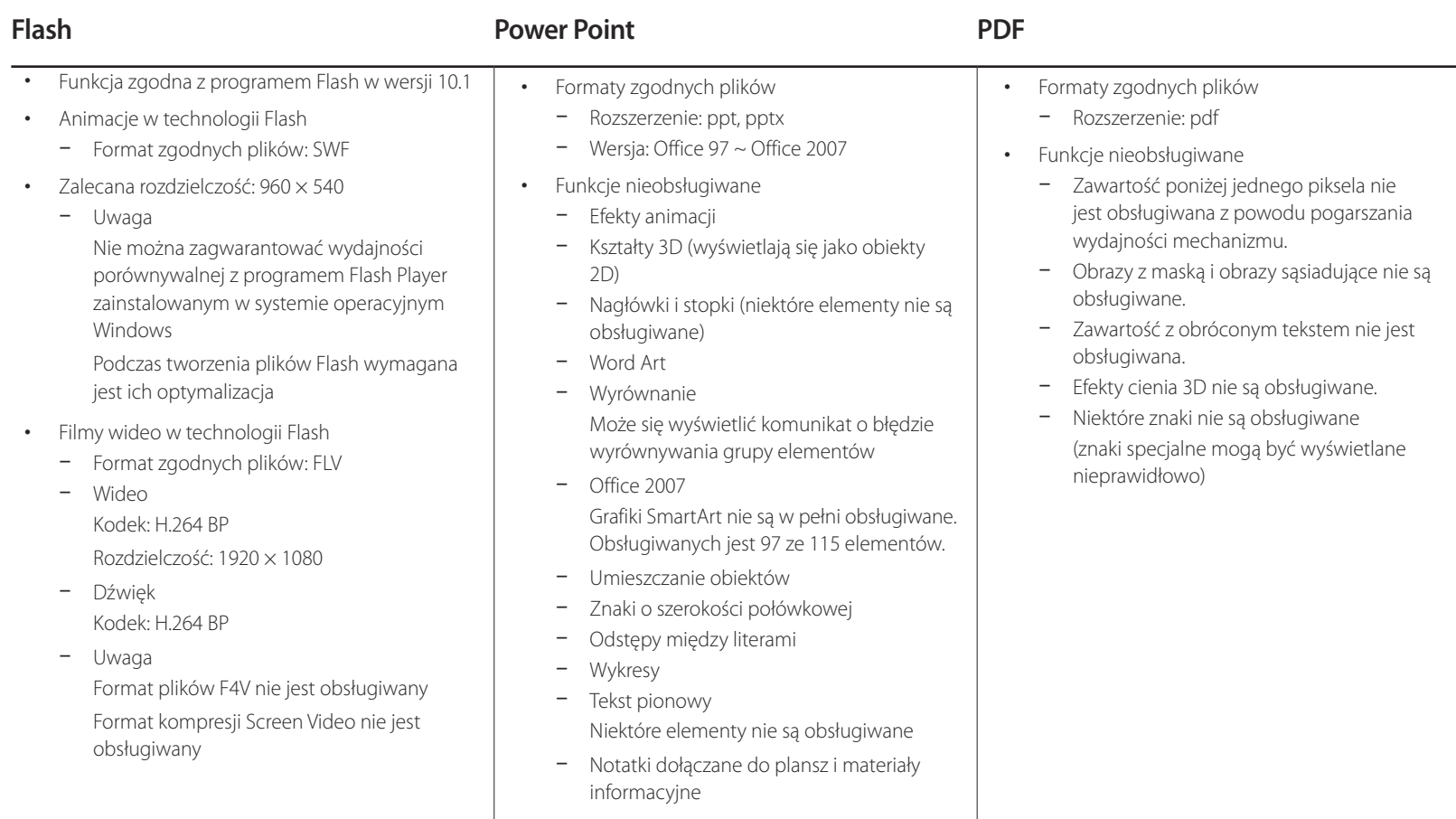

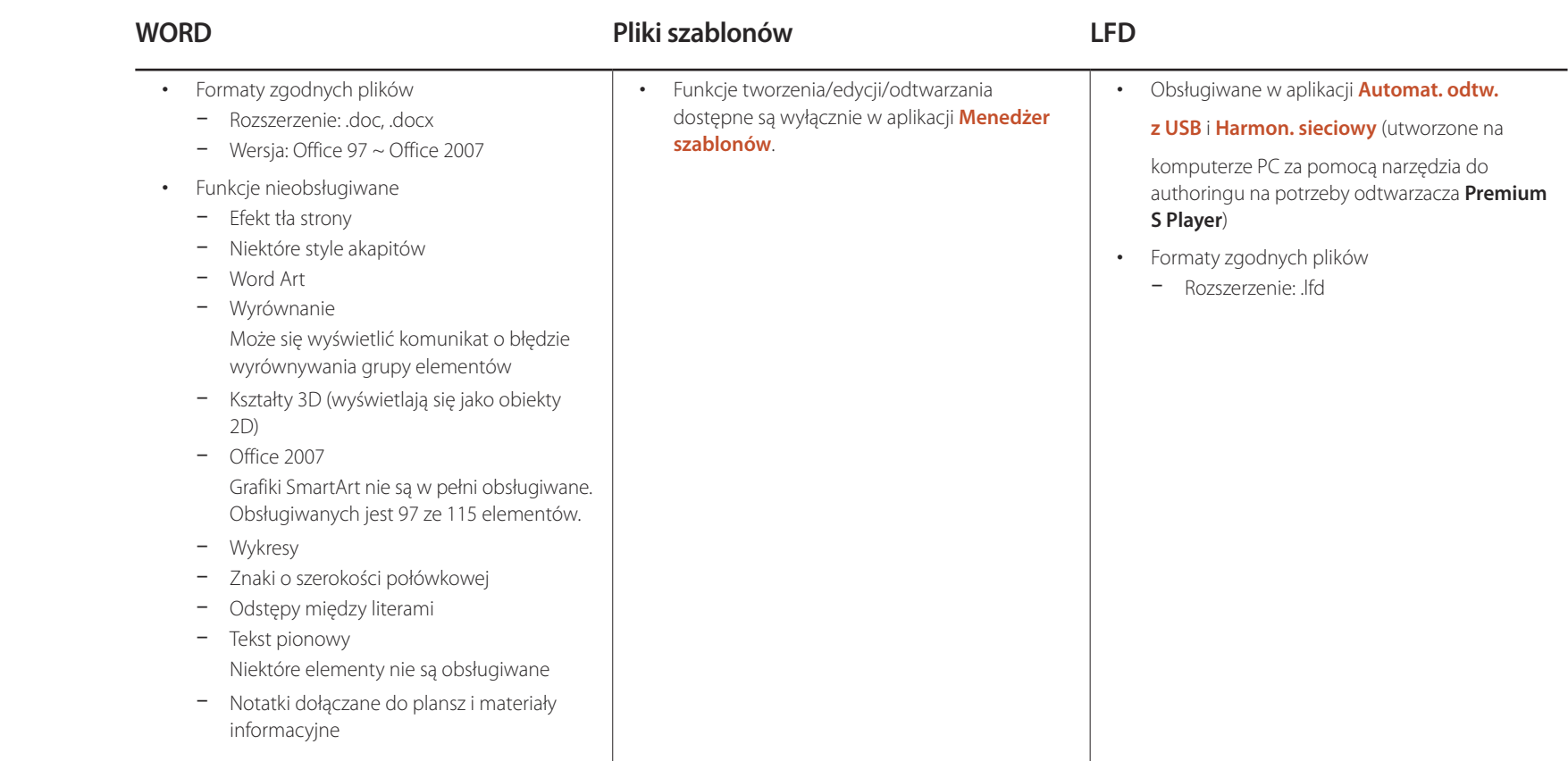

## **Wiele okien w harmonogramie sieciowym**

#### **Ograniczenia związane z odtwarzaniem**

- Odtworzyć można maksymalnie dwa pliki wideo (**Wideo**).
- Jeśli włączono tryb **PIP**, nie można odtworzyć więcej niż jednego pliku wideo (**Wideo**).
- Nie można odtworzyć więcej niż jednego pliku **Flash**.
- W przypadku plików **Office** (pliki PPT i Word) i**PDF** obsługiwany jest tylko jeden typ pliku na raz.
- Pliki LFD (.lfd) nie są obsługiwane.

#### **Ograniczenia związane z odtwarzaniem dźwięku**

- Nie można odtworzyć więcej niż jednego sygnału audio.
- Priorytet odtwarzania: plik **Flash** > sieciowe dane BGM > lokalne dane BGM > plik wideo w głównym oknie wybranym przez użytkownika
	- ― Sieciowe dane BGM: ustawienia można skonfigurować na 1. etapie tworzenia harmonogramu serwera.
	- ― Lokalne dane BGM: ustawienia danych BGM można skonfigurować za pomocą narzędzi wyświetlanych po naciśnięciu przycisku **TOOLS** podczas wyświetlania w odtwarzaczu **MagicInfo Premium S**.
	- ― Okno główne wybrane przez użytkownika: ustawienia okna głównego można skonfigurować na 2. etapie tworzenia harmonogramu serwera.

## **Pliki szablonów i pliki LFD (.lfd)**

#### **Ograniczenia**

- Scenariusze, które utworzono na komputerze PC za pomocą narzędzia do authoringu i zapisano w pamięci urządzenia USB, nie są obsługiwane.
- Scenariusze, które utworzono na komputerze PC za pomocą narzędzia do authoringu i zapisano w pamięci urządzenia USB wraz z informacjami o harmonogramie, nie są obsługiwane.
- Odtwarzanie jest możliwe wyłącznie z użyciem aplikacji **Automat. odtw. z USB**. Folder **MagicInfoSlide** w pamięci urządzenia USB musi zawierać plik .lfd.

#### **Ograniczenia związane z odtwarzaniem**

- Odtworzyć można maksymalnie dwa pliki wideo (**Wideo**).
- Jeśli włączono tryb **PIP**, nie można odtworzyć więcej niż jednego pliku wideo (**Wideo**).
- Nie można odtworzyć więcej niż jednego pliku **Flash**.
- W przypadku plików **Office** (pliki PPT i Word) i**PDF** obsługiwany jest tylko jeden typ pliku na raz.
- Wielu plików wideo (**Wideo**) nie można wyświetlać równocześnie na pojedynczym ekranie ściany wideo.
- Nie można odtworzyć więcej niż jednego pliku zawartości **PIP**.

#### **Ograniczenia związane z odtwarzaniem dźwięku**

- Nie można odtworzyć więcej niż jednego sygnału audio.
- Priorytet odtwarzania: plik **Flash** > sieciowe dane BGM > lokalne dane BGM > plik wideo w głównym oknie wybranym przez użytkownika

― Okno główne wybrane przez użytkownika: Odtwarzany dźwięk można wybrać na 3. etapie tworzenia w aplikacji **Menedżer szablonów**

#### **Pozostałe okoliczności**

#### **Odtwarzanie plików Flash może trwać dłużej na komputerze PC (ograniczenia sprzętowe)**

#### **Ograniczenia związane z funkcją PIP**

- Funkcja **PIP** nie jest dostępna w czasie odtwarzania pliku **Flash**.
- Funkcja nie jest obsługiwana, jeśli wybrano układ **Portret**. (Należy zauważyć, że funkcja **PIP** jest obsługiwana, jeśli została skonfigurowana w aplikacji **Menedżer**  szablonów i uwzględniona w pliku .lfd).
- Nie można równocześnie korzystać z funkcji **PIP** skonfigurowanej w aplikacji **Menedżer szablonów** lub uwzględnionej w pliku .lfd oraz funkcji PIP skonfigurowanej w produkcie.
- Funkcja **PIP** działa zawsze w trybie **Pejzaż**, jeśli skonfigurowano ją w aplikacji **Menedżer szablonów** lub uwzględniono w pliku .lfd. (Należy zauważyć, że ekranu nie można obrócić, jeśli wybrano układ **Portret**).

# **Zatwierdzanie podłączanego urządzenia przez serwer**

Przejdź do serwera przypisanego urządzeniu.

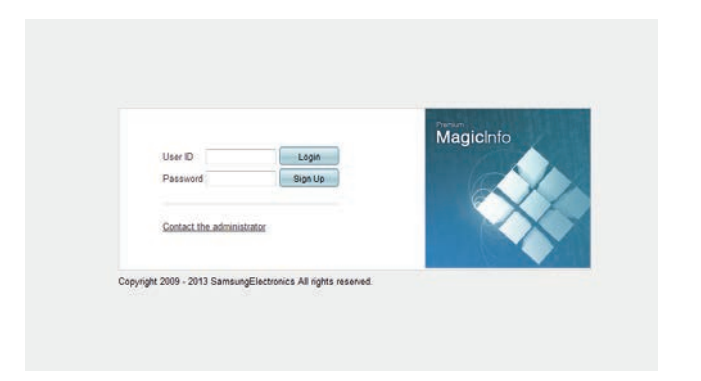

- Wprowadź identyfikator i hasło, aby się zalogować.
- Z górnego paska menu wybrać opcję **Device**.

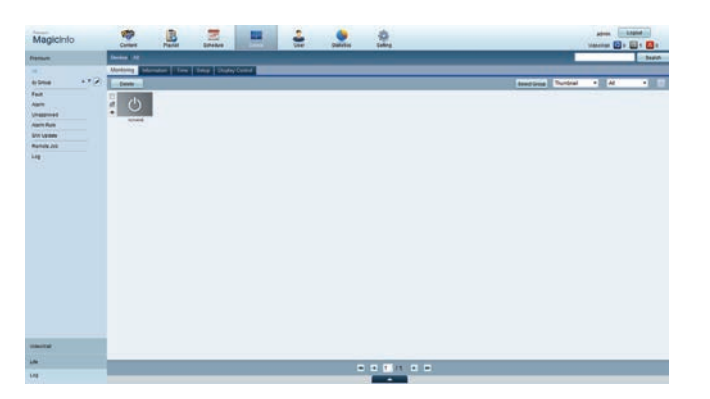

- Wybrać opcję **Premium** z menu po lewej stronie.
- Z podmenu opcji **Premium** wybrać opcję **Unapproved**.

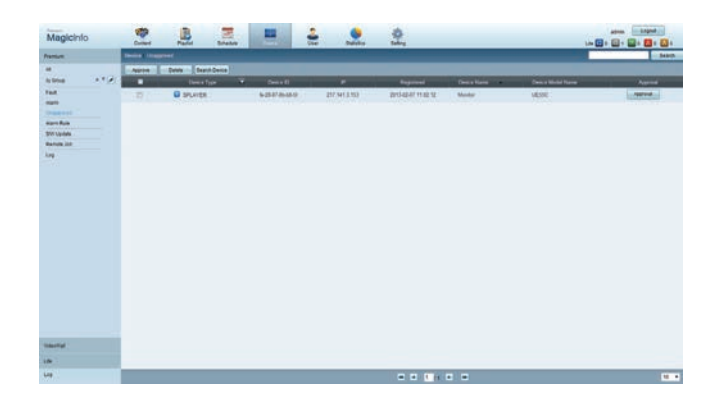

 Nacisnąć przycisk **Approve** dla urządzenia wyświetlanego na liście niezatwierdzonych urządzeń Premium.

7 Wprowadź wymagane informacje, aby zatwierdzić urządzenie.

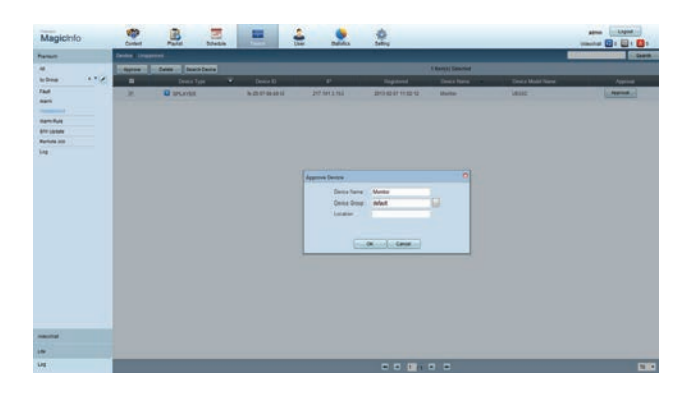

- **Device Name**: wprowadzić nazwę urządzenia.
- **Device Group**: wybrać  $\left| \cdot \right|$ , aby określić grupę.
- **Location**: wprowadzić bieżącą lokalizację urządzenia.
- ― Naciśnięcie przycisku **INFO** na pilocie po uruchomieniu harmonogramu sieciowego wyświetla szczegóły harmonogramu. Sprawdź, czy wybrano odpowiednie urządzenie, wyświetlając informację o identyfikatorze urządzenia.
- 8 Wybrać menu **All**, aby sprawdzić, czy urządzenie zostało zarejestrowane.

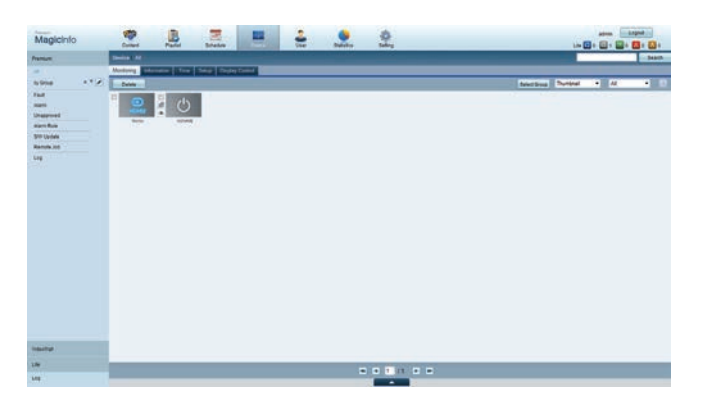

- 9 Po zatwierdzeniu urządzenia przez serwer harmonogram zarejestrowany w wybranej grupie zostanie pobrany do urządzenia. Po zakończeniu pobierania harmonogram się uruchomi.
- ― Szczegółowe informacje dotyczące konfiguracji harmonogramu zawiera <Instrukcja obsługi serwera MagicInfo Premium Server>.
- ― W przypadku usunięcia urządzenia z listy urządzeń zatwierdzonych przez serwer urządzenie uruchomi się ponownie w celu zresetowania ustawień.

#### **Ustawianie bieżącej godziny**

Harmonogram może się nie uruchomić, jeżeli czas urządzenia nie zgadza się z bieżącym czasem serwera.

1 Przejść do zakładek **Device** <sup>→</sup> **Time**.

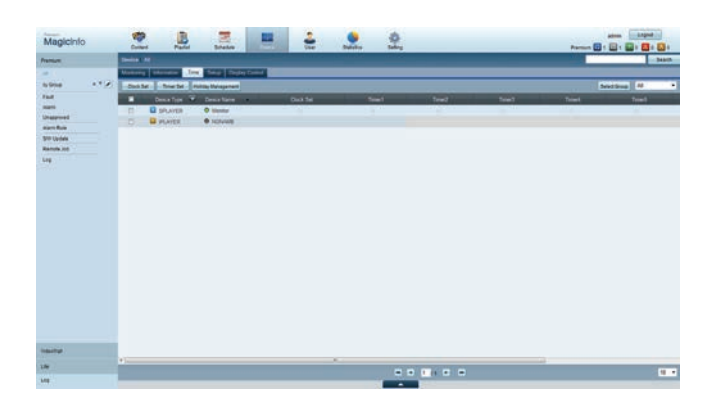

- 2 Wybierz urządzenie.
- 3 Wybrać opcję **Clock Set** i zsynchronizować czas z czasem serwera.
- Przy pierwszym podłączeniu do serwera w produkcie ustawiany jest czas GMT właściwy dla regionu, w którym zainstalowany jest serwer.
- Czas wyświetlany w produkcie można zmienić z poziomu serwera, wykonując czynności opisane w punkcie 3.
- Wyłączenie i ponowne włączenie produktu spowoduje przywrócenie ustawienia czasu ostatnio pobranego z serwera.
- ― Szczegółowe informacje dotyczące zarządzania czasem (harmonogramy, zarządzanie świętami itd.) zawiera <Instrukcja obsługi serwera MagicInfo Premium>.

# **MagicInfo Premium S**

#### **MENU IIII** → Pomoc techn. → Treść — str. główna → MagicInfo Premium S → ENTER <sup>e</sup>

- ― Aby uruchomić program **MagicInfo Premium S**, należy wybrać opcję **MagicInfo Premium S** dla trybu **Tryb odtwarzania** w menu **System**.
- ― Nacisnąć przycisk **MagicInfo Lite/S** na pilocie.

## **Odtwarzacz MagicInfo Premium S**

#### **Harmon. sieciowy**

Na ekranie menu funkcji **MagicInfo Premium S** można sprawdzić, czy nawiązano połączenie z serwerem (zatwierdzenie). Aby sprawdzić połączenie z serwerem po uruchomieniu funkcji **Harmon. sieciowy**, należy na pilocie nacisnąć przycisk **INFO**.

1 Wybrać opcję **Odtwarzacz MagicInfo Premium S** w menu **MagicInfo Premium S**.

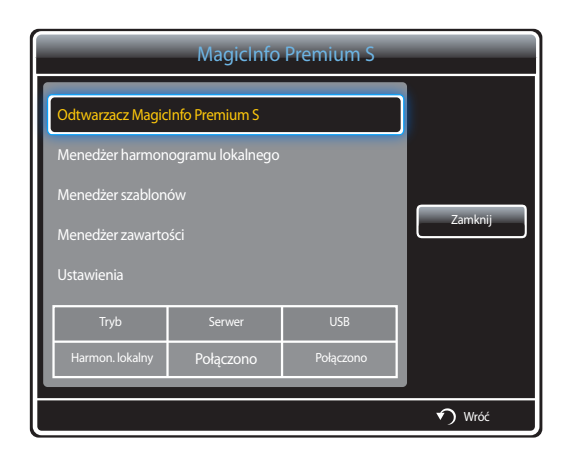

2 Wybrać opcję **Harmon. sieciowy** w menu **Odtwarzacz MagicInfo Premium S**.

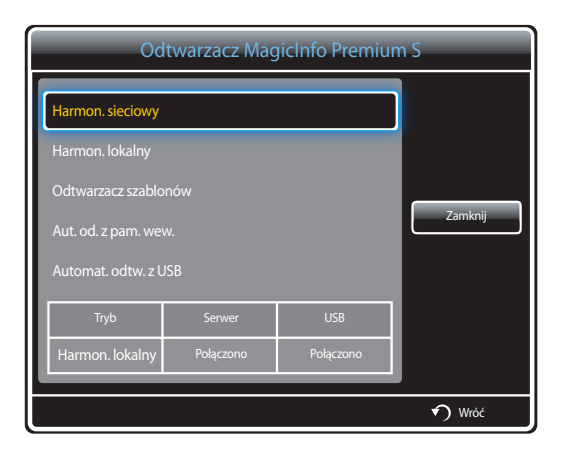

## **Harmon. lokalny**

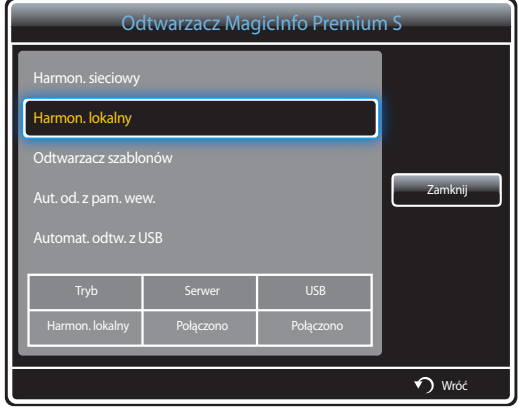

Wybrać opcję **Menedżer harmonogramu lokalnego** → kliknąć przycisk **Utwórz**, aby utworzyć harmonogram → wybrać harmonogram do uruchomienia

- 1 Wybrać opcję **Harmon. lokalny** na ekranie menu **Odtwarzacz MagicInfo Premium S**.
	- Uruchomić harmonogramy utworzone w trybie **Menedżer harmonogramu lokalnego**.
	- ― To menu jest nieaktywne, jeśli w trybie **Menedżer harmonogramu lokalnego** nie uruchomiono wcześniej żadnego harmonogramu.

Wybrać opcję **Menedżer szablonów** → kliknąć przycisk **Utwórz**, aby utworzyć szablon → wybrać szablon do uruchomienia

1 Wybrać opcję **Odtwarzacz szablonów** na ekranie menu **Odtwarzacz MagicInfo Premium S**.

Uruchomić szablony utworzone w trybie **Menedżer szablonów**.

― To menu jest nieaktywne, jeśli w trybie **Menedżer harmonogramu lokalnego** nie uruchomiono wcześniej żadnego harmonogramu.

#### **Odtwarzacz szablonów**

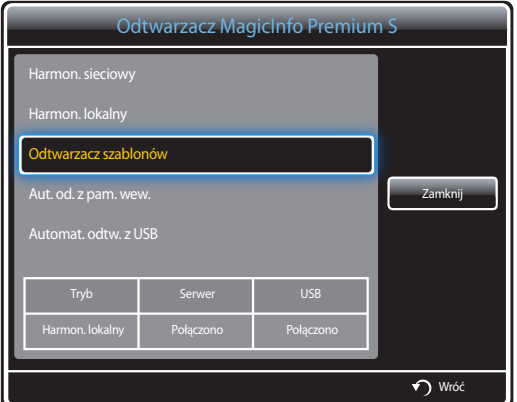

## **Aut. od. z pam. wew.**

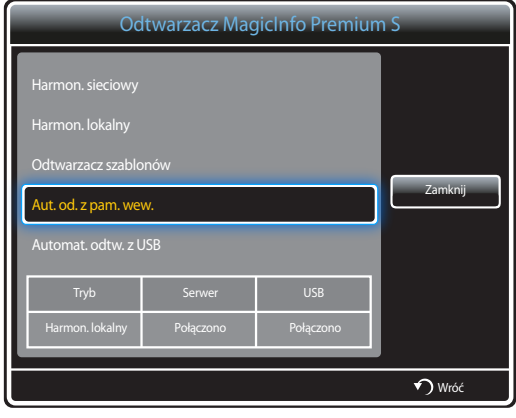

#### **Automat. odtw. z USB**

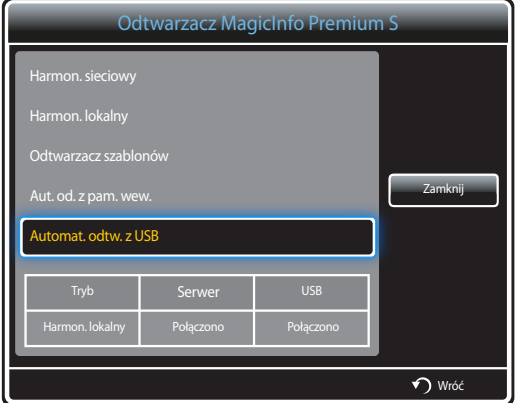

- ― To menu będzie dostępne wyłącznie wtedy, gdy w lokalizacji **Pamięć wewnętrzna** znajduje się przynajmniej jeden odtwarzalny plik (za wyjątkiem plików muzycznych).
- 1 Wybrać opcję **Aut. od. z pam. wew.** na ekranie menu **Odtwarzacz MagicInfo Premium S**.
- Ta opcja pozwala na odtworzenie w porządku alfabetycznym zawartości skopiowanej do lokalizacji **Pamięć wewnętrzna**.

- ― Ta opcja jest dostępna tylko wtedy, gdy w folderze **MagicInfoSlide** w pamięci USB znajduje się przynajmniej jeden odtwarzalny plik, nie licząc plików muzycznych.
- ― Upewnij się, że urządzenie USB jest podłączone. Należy najpierw utworzyć w urządzeniu USB folder "**MagicInfoSlide**" i zapisać w nim materiał.
- 1 Wybrać opcję **Automat. odtw. z USB** na ekranie menu **Odtwarzacz MagicInfo Premium S**.
- Produkt odtworzy zawartość folderu "**MagicInfoSlide**" automatycznie w porządku alfabetycznym.
- Funkcja **Automat. odtw. z USB** włączy się automatycznie po podłączeniu pamięci USB, jeśli aktywna jest funkcja **Harmon. sieciowy**, **Harmon. lokalny** lub **Aut. od. z pam. wew.**.

## **Menedżer harmonogramu lokalnego**

Konfigurowanie ustawień odtwarzania z poziomu funkcji **Harmon. lokalny**.

Można również wybrać i odtworzyć materiał z pamięci wewnętrznej lub USB zgodnie z ustawioną sekwencją odtwarzania.

## **Rejestrowanie funkcji Harmon. lokalny**

1 Wybrać opcję **Menedżer harmonogramu lokalnego** na ekranie menu **MagicInfo Premium S**.

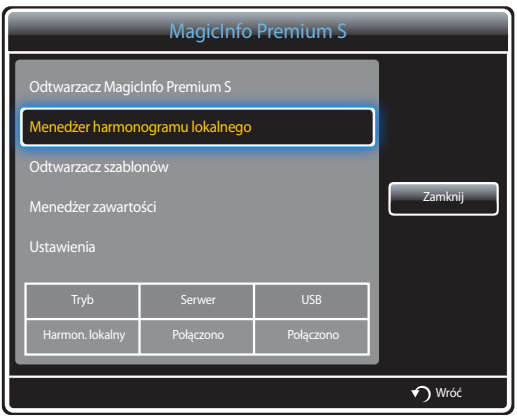

2 Wybrać opcję **Utwórz** na ekranie **Menedżer harmonogramu lokalnego**.

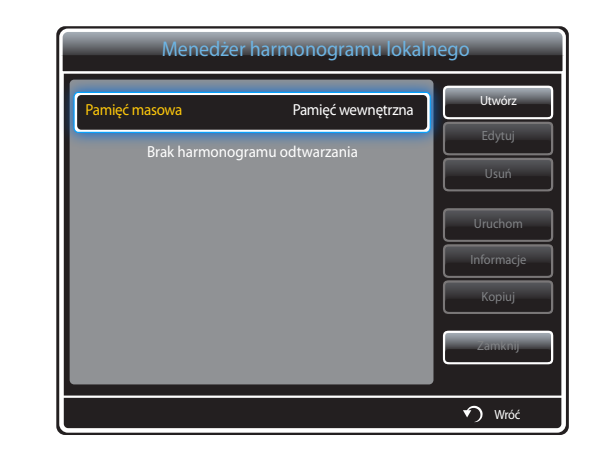

3 Wybrać opcję **Czas**, aby ustawić godzinę, o której ma się rozpocząć odtwarzanie materiału.

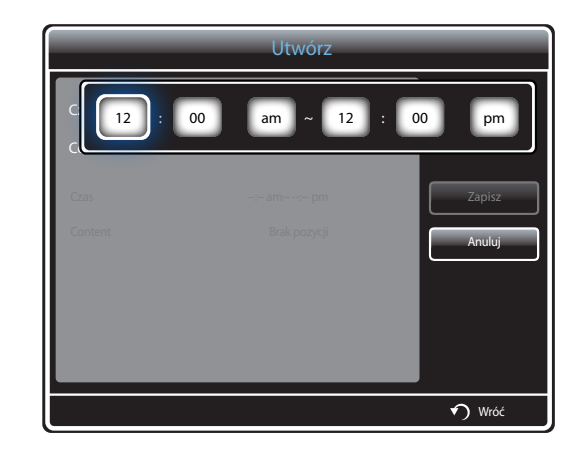

- Można utworzyć maksymalnie 24 harmonogramy.
- W przypadku utworzenia większej liczby harmonogramów czas rozpoczęcia poszczególnych harmonogramów musi być różny.

(Przykład nieprawidłowego ustawienia: 12:00 am – 12:00 am / 12:00 am – 11:00 pm)

- Jeśli do jednego przedziału czasowego zostanie przypisany więcej niż jeden harmonogram **Harmon. lokalny**, harmonogram **B** zostanie wykonany przed harmonogramem **A** (patrz przykład poniżej). Na przykład **A**: 12:00 am – 12:00 am / **B**: 01:00 pm – 02:00 pm)

4 Wybrać opcję **Content**, aby ustawić materiał, który ma być odtwarzany.

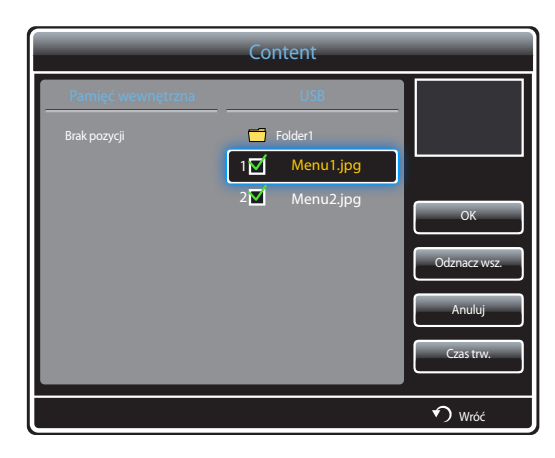

- Można wybrać maksymalnie 99 plików zawartości.

#### 5 Wybrać opcję **Czas trw.**.

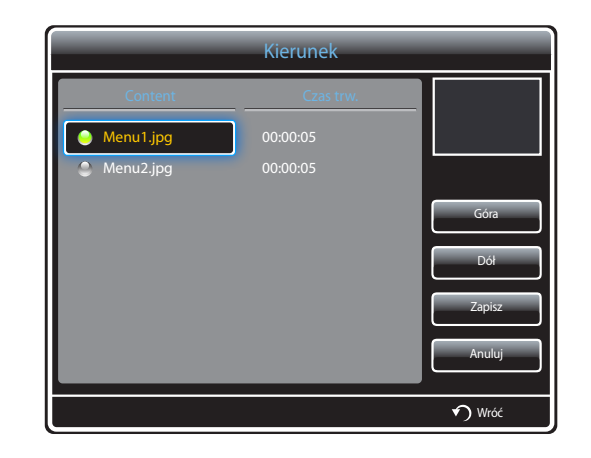

Określ kolejność i czas trwania odtwarzania plików z zawartością.

• Zmiana kolejności odtwarzania

Wybrać plik multimedialny i zmienić kolejność za pomocą przycisków **Góra** oraz **Dół**.

• **Czas trw.**

Ustaw czas trwania odtwarzania zawartości.

- Opcji **Czas trw.** nie można wykorzystywać w przypadku plików wideo.
- Czas określony parametrem **Czas trw.** musi wynosić co najmniej 5 sekund.

Nacisnąć przycisk **Zapisz**, aby zapisać ustawienia.

6 Wybrać funkcję **Zapisz**. Wybierz miejsce zapisu materiałów.

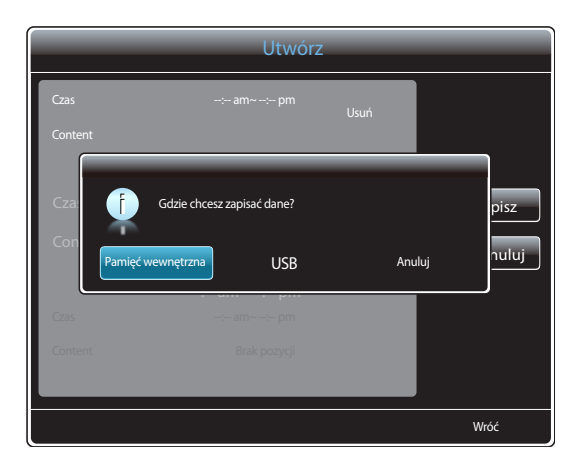

7 Upewnić się, że harmonogram dodano do narzędzia **Menedżer harmonogramu lokalnego**.

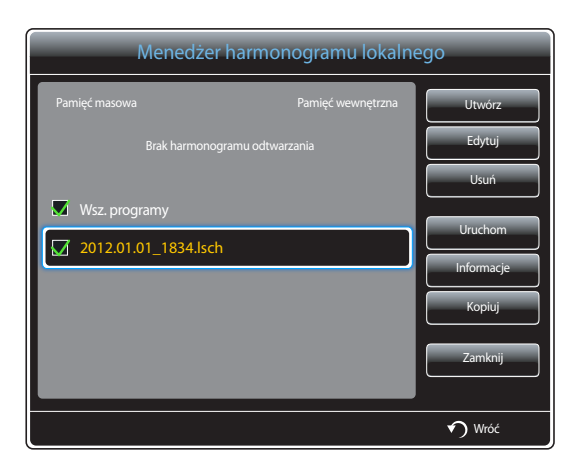

## **Modyfikowanie harmonogramu Harmon. lokalny**

― Upewnić się, że zarejestrowano co najmniej jeden harmonogram **Harmon. lokalny**.

1 Wybrać opcję **Menedżer harmonogramu lokalnego** na ekranie menu **MagicInfo Premium S**.

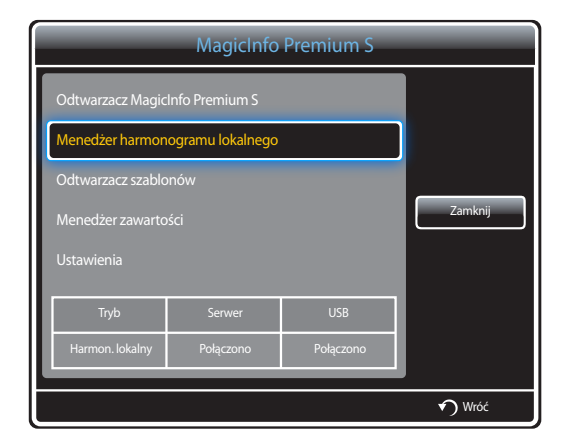

#### 2 Zaznacz harmonogram lokalny do edycji.

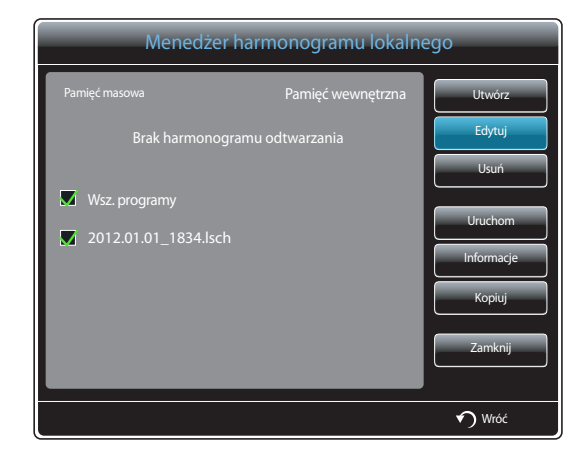

#### 3 Wybrać funkcję **Edytuj**.

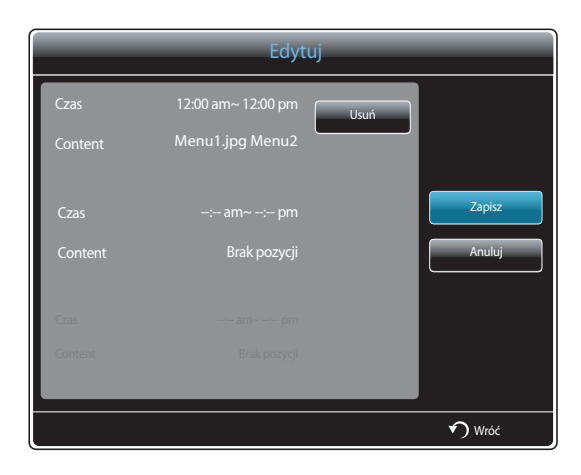

4 Zmień szczegóły harmonogramu lokalnego. Następnie wybierz opcję **Zapisz**.

## **Usuwanie harmonogramu Harmon. lokalny**

― Upewnić się, że zarejestrowano co najmniej jeden harmonogram **Harmon. lokalny**.

1 Wybrać opcję **Menedżer harmonogramu lokalnego** na ekranie menu **MagicInfo Premium S**.

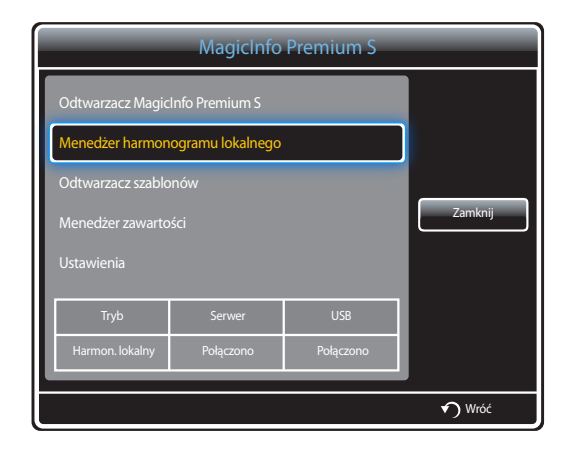

2 Zaznacz harmonogram lokalny do usunięcia.

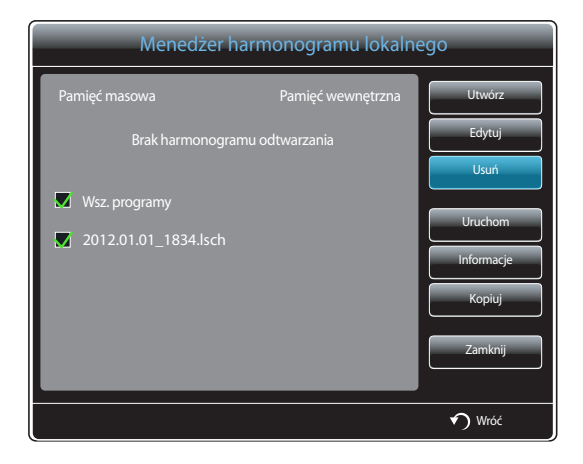

3 Następnie wybierz opcję **Usuń**.

## **Uruchamianie harmonogramu Harmon. lokalny**

― Upewnić się, że zarejestrowano co najmniej jeden harmonogram **Harmon. lokalny**.

1 Wybrać opcję **Menedżer harmonogramu lokalnego** na ekranie menu **MagicInfo Premium S**.

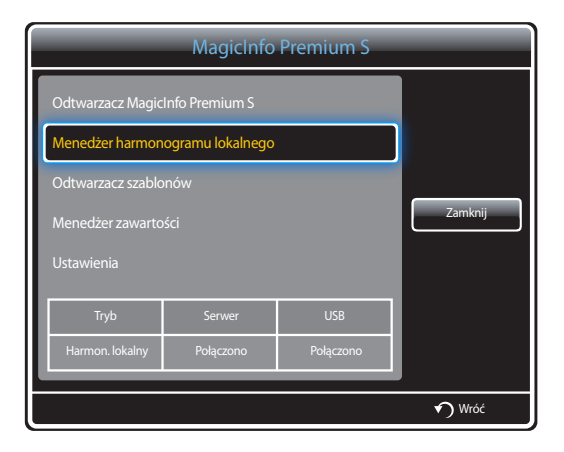

2 Zaznacz harmonogram lokalny do uruchomienia. Następnie wybierz opcję **Uruchom**.

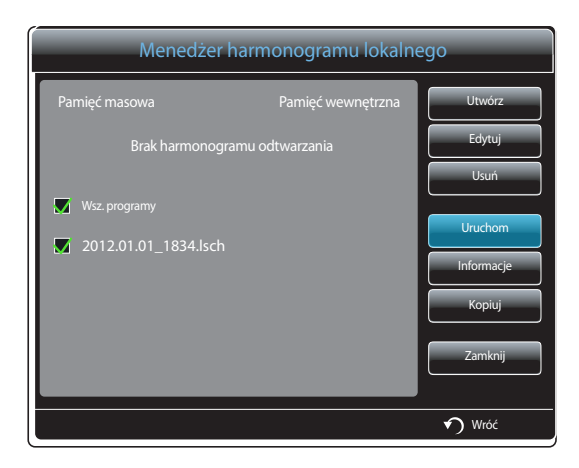

## **Zatrzymywanie Harmon. lokalny**

- ― Ta funkcja jest dostępna wyłącznie po uprzednim uruchomieniu harmonogramu. Wybranie opcji **Stop** zmieni tryb uruchamiania z **Harmon. lokalny** na **Harmon. sieciowy**.
- 1 Wybrać opcję **Menedżer harmonogramu lokalnego** na ekranie menu **MagicInfo Premium S**.

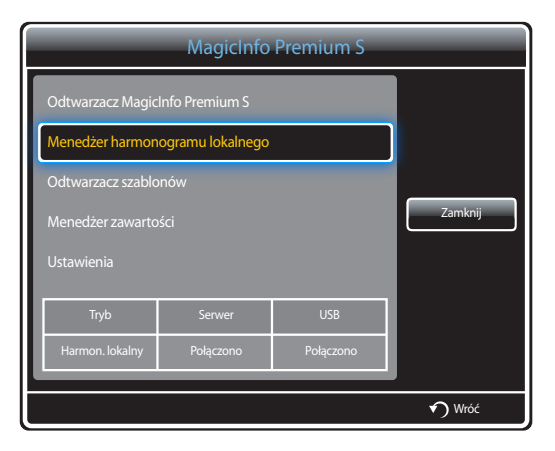

#### 2 Wybrać funkcję **Stop**.

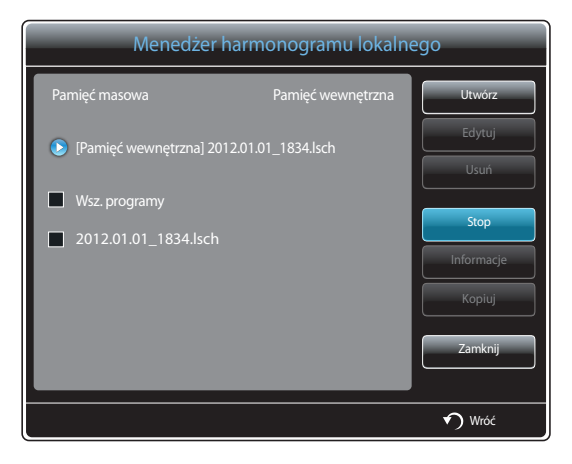

## **Przeglądanie informacji o harmonogramie Harmon. lokalny**

1 Wybrać opcję **Menedżer harmonogramu lokalnego** na ekranie menu **MagicInfo Premium S**.

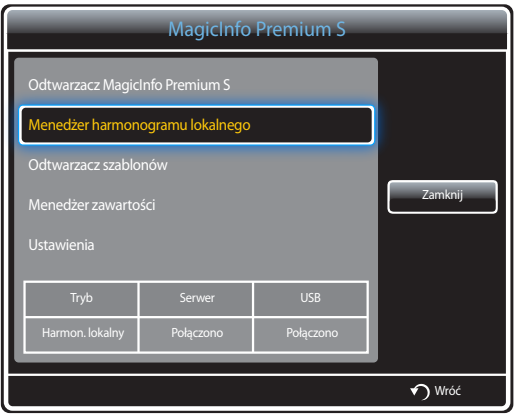

2 Zaznacz harmonogram lokalny do sprawdzenia.

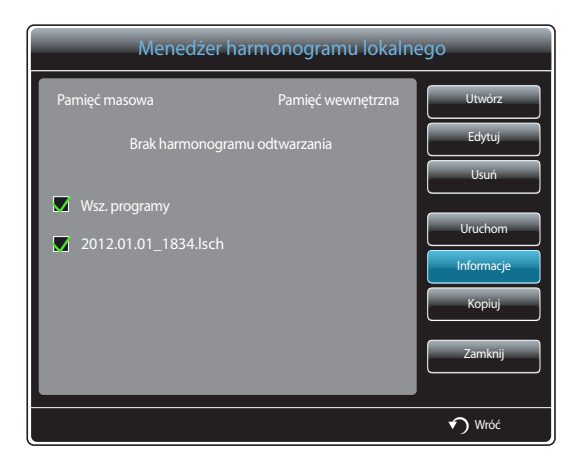

3 Wyświetlą się jego szczegóły.

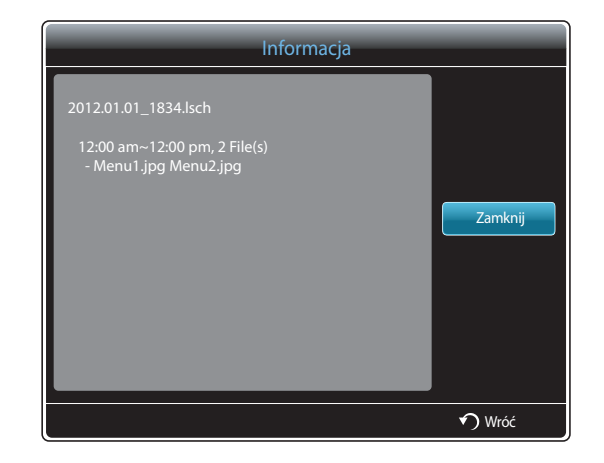

## **Kopiowanie harmonogramu Harmon. lokalny**

1 Wybrać opcję **Menedżer harmonogramu lokalnego** na ekranie menu **MagicInfo Premium S**.

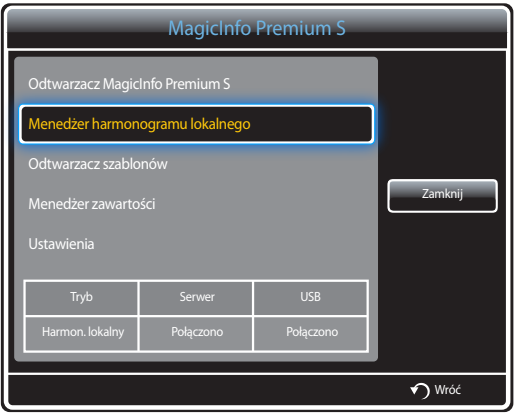

2 Wybierz pamięć, w której zostaną zapisane kopiowane pliki lokalnego harmonogramu.

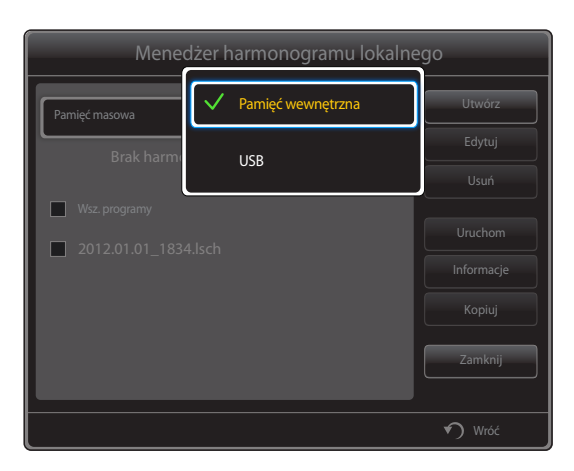

- **Pamięć wewnętrzna**: kopiowanie harmonogramów lokalnych z lokalizacji **Pamięć wewnętrzna** na urządzenie pamięci **USB**.
- **USB**: kopiowanie harmonogramów lokalnych z urządzenia pamięci USB do lokalizacji **Pamięć wewnętrzna**.

#### 3 Wybrać harmonogram lokalny i nacisnąć przycisk **Kopiuj**.

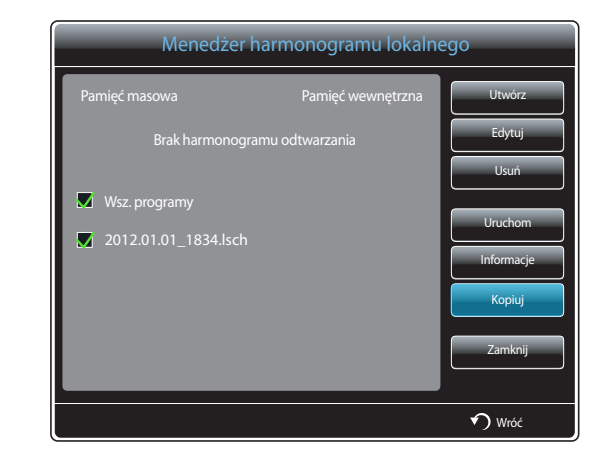

4 Pojawi się okno z zapytaniem, czy skopiować pliki do lokalizacji **Pamięć wewnętrzna** lub na urządzenie pamięci **USB**. Wybrać opcję **Tak**, aby skopiować pliki.

## **Menedżer szablonów**

## **Rejestrowanie szablonu**

1 Wybrać opcję **Menedżer szablonów** na ekranie menu **MagicInfo Premium S**.

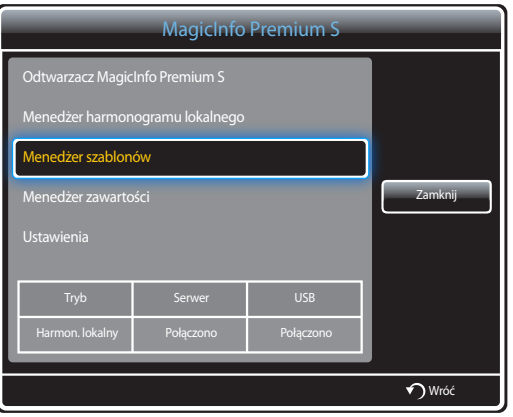

#### 2 Wybrać opcję **Utwórz** na ekranie **Menedżer szablonów**.

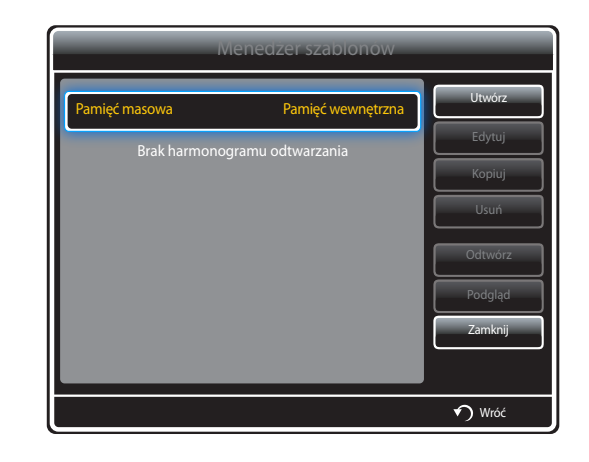

3 Wybrać szablon w trybie **Pejzaż** lub **Portret**.

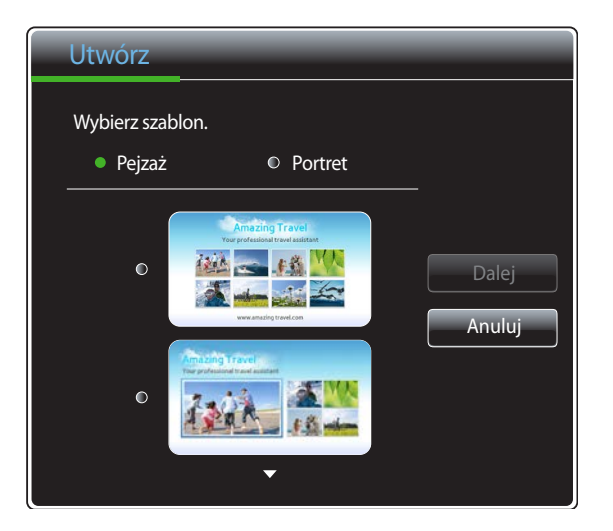

― W przypadku sygnału z przeplotem obrót nie jest możliwy.

4 Zaplanować szablon, wstawiając do niego teksty, pliki wideo, zdjęcia lub pliki PDF.

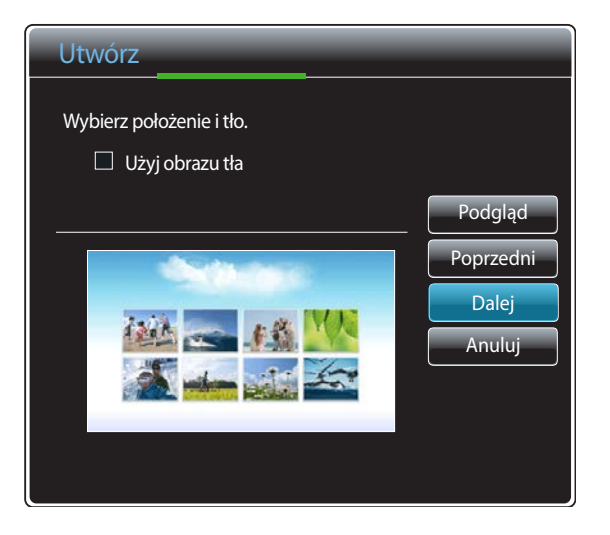

- Aby wczytać plik lub ręcznie wprowadzić tekst, należy wybrać opcję **Tekst**.

#### **Content**

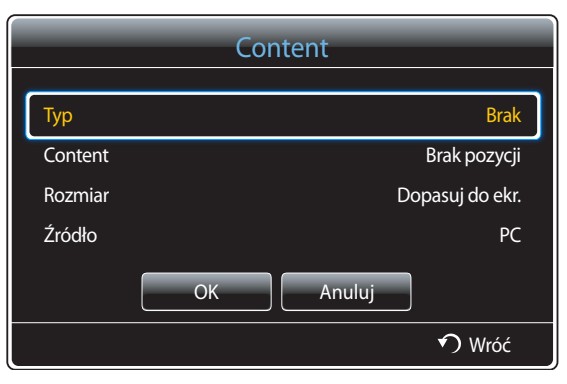

- **Typ**: wybór pliku wykorzystywanego do utworzenia szablonu.
	- **PIP** / **Wideo** / **Obraz** / **Flash** / **Office** / **PDF**
- **Content**: wybór pliku zapisanego w lokalizacji **Pamięć wewnętrzna** lub urządzeniu **USB**.
- **Rozmiar**: określenie rozmiaru ekranu podczas wyświetlanie pliku multimedialnego na stronie szablonu.
	- **Dopasuj do ekr.** / **Zablokuj współczynnik proporcji**
- **Źródło**: ta opcja jest aktywna, jeśli dla funkcji **Typ** wybrano ustawienie **PIP**.
	- **Component** / **AV** / **PC** / **DVI** / **HDMI**

― Szablon może zawierać maksymalnie dwa pliki **Wideo**.

― Szablon może zawierać tylko jeden plik **PIP**.

(Jeśli wybrano plik **PIP**, wówczas można wybrać tylko jeden plik **Wideo**).

― Jeden szablon nie może równocześnie zawierać pliku **Office** i pliku **PDF**.

― Szablon nie może zawierać więcej niż jednego pliku **Flash**.

5 Wybierz dźwięk lub podkład muzyczny.

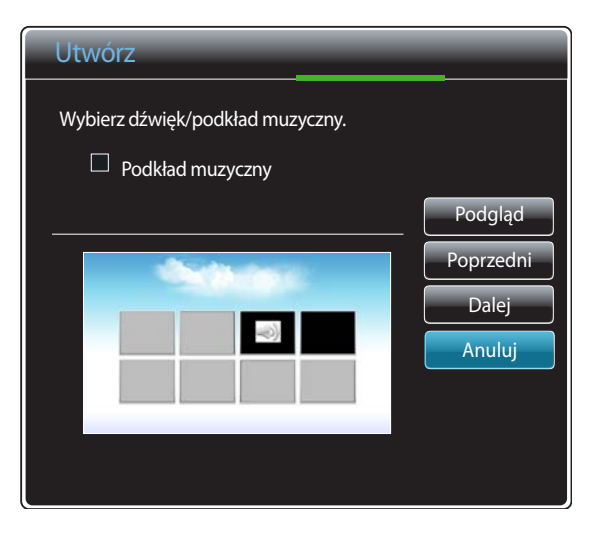

- Jeśli przypisano dwa pliki **Wideo**, należy wybrać plik, dla którego ma być odtwarzany dźwięk.
	- Jeśli jeden z plików wideo zawiera zawartość **PIP**, można wybrać dźwięk zawartości **PIP**.
- Jeśli wybrano plik **Flash**, wówczas nie można włączyć odtwarzania podkładu muzycznego ani dźwięku z innego pliku. (Etap 5. zostanie pominięty).
- Jeśli opcja **Podkład muzyczny** jest włączona, wówczas ustawienia dźwięku dla pliku są niedostępne.

#### 6 Wybrać funkcję **Zapisz**. Wybierz miejsce zapisu materiałów.

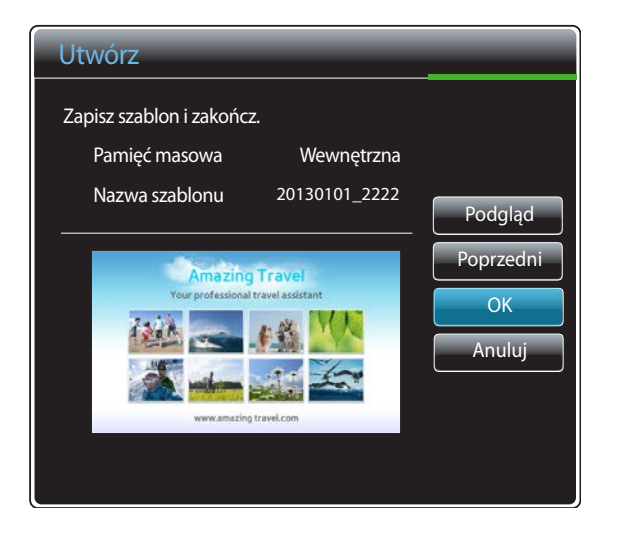

7 Upewnić się, że szablon dodano do narzędzia **Menedżer szablonów**.

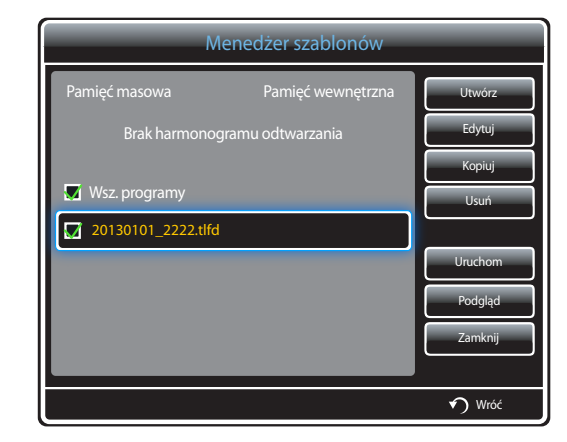

## **Menedżer zawartości**

## **Kopiowanie zawartości**

1 Wybrać opcję **Menedżer zawartości** na ekranie menu **MagicInfo Premium S**.

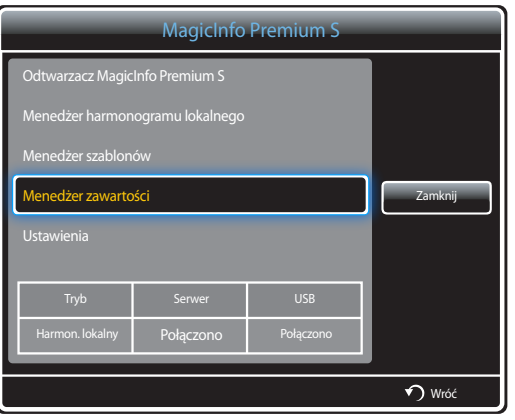

#### 2 Zaznacz materiały do skopiowania.

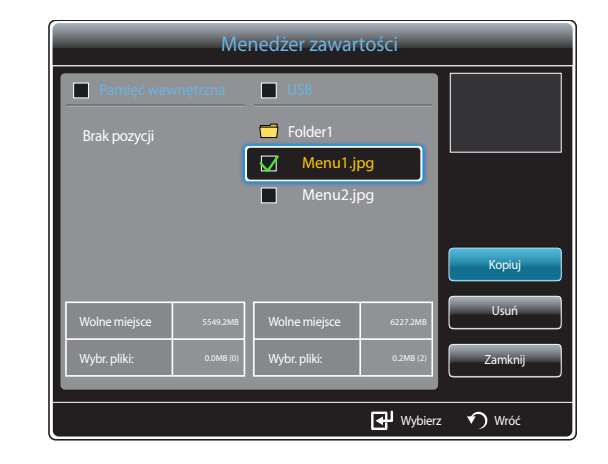

- Jeśli wybrano materiał w lokalizacji **Pamięć wewnętrzna**: Materiał z lokalizacji **Pamięć wewnętrzna** można skopiować do pamięci **USB**.
- Jeśli wybrano materiał w lokalizacji **USB**: Materiał z pamięci **USB** można skopiować do lokalizacji **Pamięć wewnętrzna**.
	- ― Wybranie materiału w lokalizacji **Pamięć wewnętrzna** oraz pamięci **USB** jednocześnie uniemożliwi wykonanie kopiowania.
- 3 Następnie wybierz opcję **Kopiuj**.

## **Usuwanie zawartości**

1 Wybrać opcję **Menedżer zawartości** na ekranie menu **MagicInfo Premium S**.

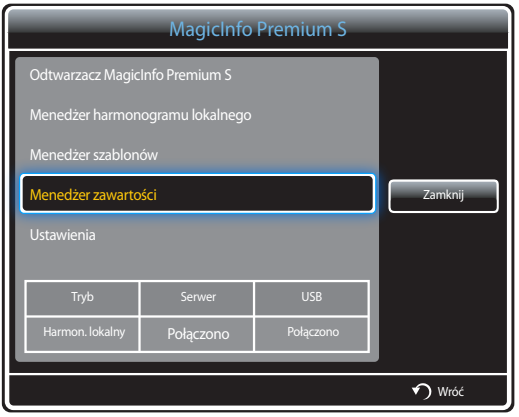

- 2 Zaznacz materiały do usunięcia. Następnie wybierz opcję **Usuń**.
- Materiały znajdujące się w lokalizacji **Pamięć wewnętrzna** oraz pamięci **USB** można usuwać jednocześnie.

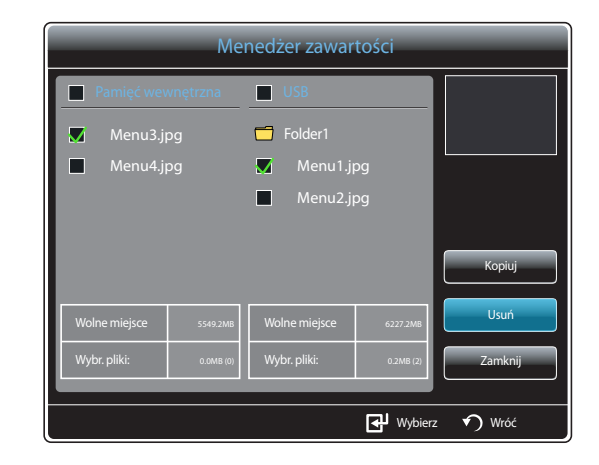

## **Ustawienia**

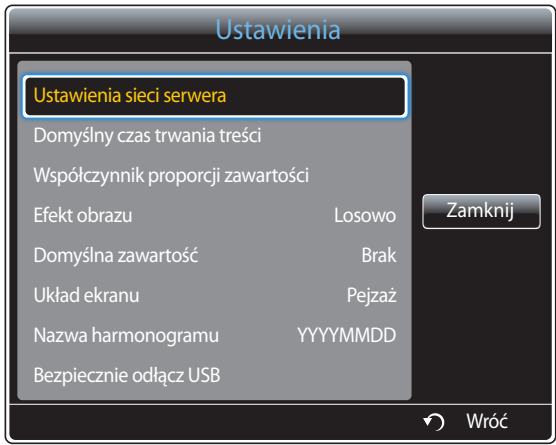

- W zależności od modelu mogą występować różnice w wyświetlanym obrazie.

#### **Ustawienia sieci serwera**

Aby uruchomić program **MagicInfo Premium S**, należy uzyskać połączenie z siecią.

#### **Serwer**

#### Wprowadzić ustawienia serwera **MagicInfo Premium S**.

- Jeśli opcja **SSL** jest włączona, serwer będzie korzystał z protokołu **https**, a transfer danych będzie zaszyfrowany.
- ― Wprowadzić adres IP serwera i numer portu. Jako numer portu wpisać 7001. Jeżeli nie można połączyć się z serwerem przez port numer 7001, należy się dowiedzieć od administratora serwera, jaki jest właściwy numer portu i zmienić numer w ustawieniach.

#### **Tryb FTP**

Określanie trybu działania FTP.

• **Aktywny** / **Pasywny**

#### **Domyślna pamięć**

Określ lokalizację, w której materiały będą zapisywane (pobierane z serwera).

- **Pamięć wewnętrzna**: zapis materiałów w pamięci wewnętrznej produktu.
- **USB**: zapis materiałów w pamięci USB.
- ― W przypadku uruchomienia harmonogramu **Harmon. sieciowy**, gdy urządzenie USB nie jest podłączone, uruchomiona zostanie zawartość domyślna.

## **Domyślny czas trwania treści**

Określ czas trwania odtwarzania zawartości.

- **Czas przeglądarki obrazów**, **Czas przeglądarki plików PPT**, **Czas w PDF Viewer**, **Czas we Flash Viewer**
- ― Czas ten musi wynosić co najmniej 5 sekund.

#### **Współczynnik proporcji zawartości**

Ustawianie proporcji obrazu według typu odtwarzanej zawartości.

- **Współczynnik proporcji plików PPT**, **Współczynnik proporcji plików PDF**, **Współczynnik proporcji wideo**
	- **Oryginał**: wyświetlanie zawartości w rozmiarze oryginalnym.
	- **Pełny ekran**: wyświetlanie zawartości w trybie pełnoekranowym.

## **Efekt obrazu**

opcja pozwala na konfigurację efektów zmiany obrazów.

• **Zanik1**, **Zanik2**, **Zaciemn.**, **Szachownica**, **Liniowo**, **Schody**, **Zatarcie**, **Plusk**, **Losowo**, **Brak**

#### **Domyślna zawartość**

Określanie zawartości odtwarzanej domyślnie z chwilą uruchomienia programu **MagicInfo Premium S**.

• W ramach opcji **Domyślna zawartość** obsługiwanych jest 20 MB treści.

## **Układ ekranu**

Zmiana orientacji ekranu na poziomą lub pionową.

• **Pejzaż** / **Portret**

## **Nazwa harmonogramu**

Podczas tworzenia harmonogramu lokalnego ta opcja pozwala na wybór formatu tytułu harmonogramu.

• **YYYYMMDD** / **YYYYDDMM** / **DDMMYYYY**

## **Bezpiecznie odłącz USB**

Ta opcja pozwala na bezpieczne odłączenie pamięci USB

## **Usuń całą zawartość**

Usunięcie wszystkich plików multimedialnych z lokalizacji **Pamięć wewnętrzna**.

## **Zresetuj ustaw.**

Przywrócenie wszystkich wartości w menu **Ustawienia** do ustawień domyślnych aktywnych w momencie zakupu produktu.

## **Gdy zawartość jest odtwarzana**

## **Wyświetlanie szczegółów odtwarzanej zawartości**

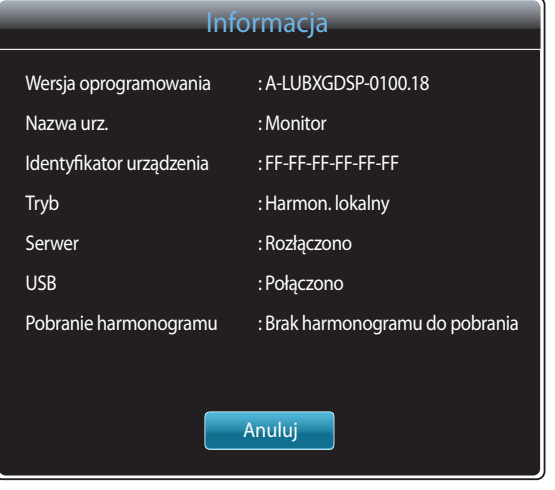

Nacisnąć przycisk **INFO** na pilocie.

- **Wersja oprogramowania**: pozwala na wyświetlenie wersji oprogramowania urządzenia.
- **Nazwa urz.**: służy do wyświetlania nazwy urządzenia rozpoznawanej przez serwer.
- **Identyfikator urządzenia**: służy do wyświetlania oryginalnego numeru identyfikacyjnego urządzenia.
- **Tryb**: opcja pozwala wyświetlić aktywny tryb roboczy (**Harmon. sieciowy**, **Harmon. lokalny**, **Odtwarzacz szablonów**, **Aut. od. z pam. wew.** lub **Automat. odtw. z USB**) programu **Odtwarzacz MagicInfo Premium S**
- **Serwer**: opcja wyświetlająca status połączenia (**Połączono**, **Rozłączono** lub **Nie zatwierdzono**) serwera
- **USB**: służy do wyświetlania stanu połączenia urządzenia USB
- **Pobranie harmonogramu**: służy do wyświetlania postępu pobierania harmonogramu sieciowego z serwera

<sup>-</sup> W zależności od modelu mogą występować różnice w wyświetlanym obrazie.

## **Zmiana ustawień odtwarzanej treści**

| Narz.                          |             |
|--------------------------------|-------------|
| Tryb obrazu                    | Standardowy |
| Tryb dźwięku                   | Standardowy |
| PIP                            | Wyłączone   |
| Podkład muzyczny               | Wyłączone   |
| Ustawienie podkładu muzycznego |             |
| Bezpiecznie odłącz USB         |             |
|                                |             |
|                                |             |
|                                | Wróć        |

<sup>-</sup> W zależności od modelu mogą występować różnice w wyświetlanym obrazie.

Nacisnąć przycisk **TOOLS** na pilocie.

Istnieje możliwość zmiany ustawienia **Tryb obrazu** lub **Tryb dźwięku** lub bezpiecznego usunięcia urządzenia USB (**Bezpiecznie odłącz USB**) podczas odtwarzania materiału przez naciśnięcie przycisku **TOOLS** na pilocie.

- **Tryb obrazu** (**Dynamiczny** / **Standardowy** / **Naturalny** / **Film**) Dostosowanie ustawień ekranu do aktualnie odtwarzanej zawartości.
- **Tryb dźwięku** (**Standardowy** / **Muzyka** / **Film** / **Wyraźny głos** / **Wzmocnienie**) Dostosować ustawień dźwięku do aktualnie odtwarzanej zawartości.
- **PIP** (**Wyłączone** / **Włączone**) opcja służy do aktywowania lub dezaktywowania funkcji PIP.
- **Podkład muzyczny** (**Wyłączone** / **Włączone**) Ta opcja służy do aktywowania lub dezaktywowania funkcji **Podkład muzyczny**.
- **Ustawienie podkładu muzycznego** (**Losowo** / **Odtwórz** / **Anuluj** / **Usuń zaznaczen.**) Ustawienie plików muzycznych zapisanych w lokalizacji **Pamięć wewnętrzna** jako muzyki odtwarzanej w tle **Podkład muzyczny**.

― Aby umożliwić korzystanie z opcji **Ustawienie podkładu muzycznego**, należy się upewnić, że w pamięci **Pamięć wewnętrzna** zapisano co najmniej jeden plik MP3.

#### • **Bezpiecznie odłącz USB**

Ta opcja pozwala na bezpieczne odłączenie pamięci USB

# **MagicInfo Videowall S Rozdział 12**

- Aby uruchomić program **MagicInfo Videowall S**, należy wybrać opcję **MagicInfo Videowall S** dla trybu **Tryb odtwarzania** w menu **System**.

Aby korzystać z programu **MagicInfo Videowall S**, konieczne jest wykupienie licencji. Aby pobrać oprogramowanie, należy odwiedzić witrynę firmy Samsung pod adresem http://www.samsunglfd.com. Aby nabyć licencję, należy skontaktować się z Centrum Obsługi Klienta.

# **Formaty plików obsługiwane przez program Odtwarz. MagicInfo Videowall S**

## **Przed użyciem programu Odtwarz. MagicInfo Videowall S należy zapoznać się z treścią poniższych informacji**

Program **MagicInfo Videowall S** może konfigurować i sterować plikami multimedialnymi jedynie za pośrednictwem aplikacji **VideoWall Console**.

- Więcej informacji znajduje się w instrukcji obsługi aplikacji **VideoWall Console**.
- Aby wyświetlić okno wyboru menu, należy nacisnąć przycisk **RETURN** na pilocie.

<sup>―</sup> Szczegółowe informacje na temat obsługiwanych kodeków zawiera strona [159](#page-158-0).

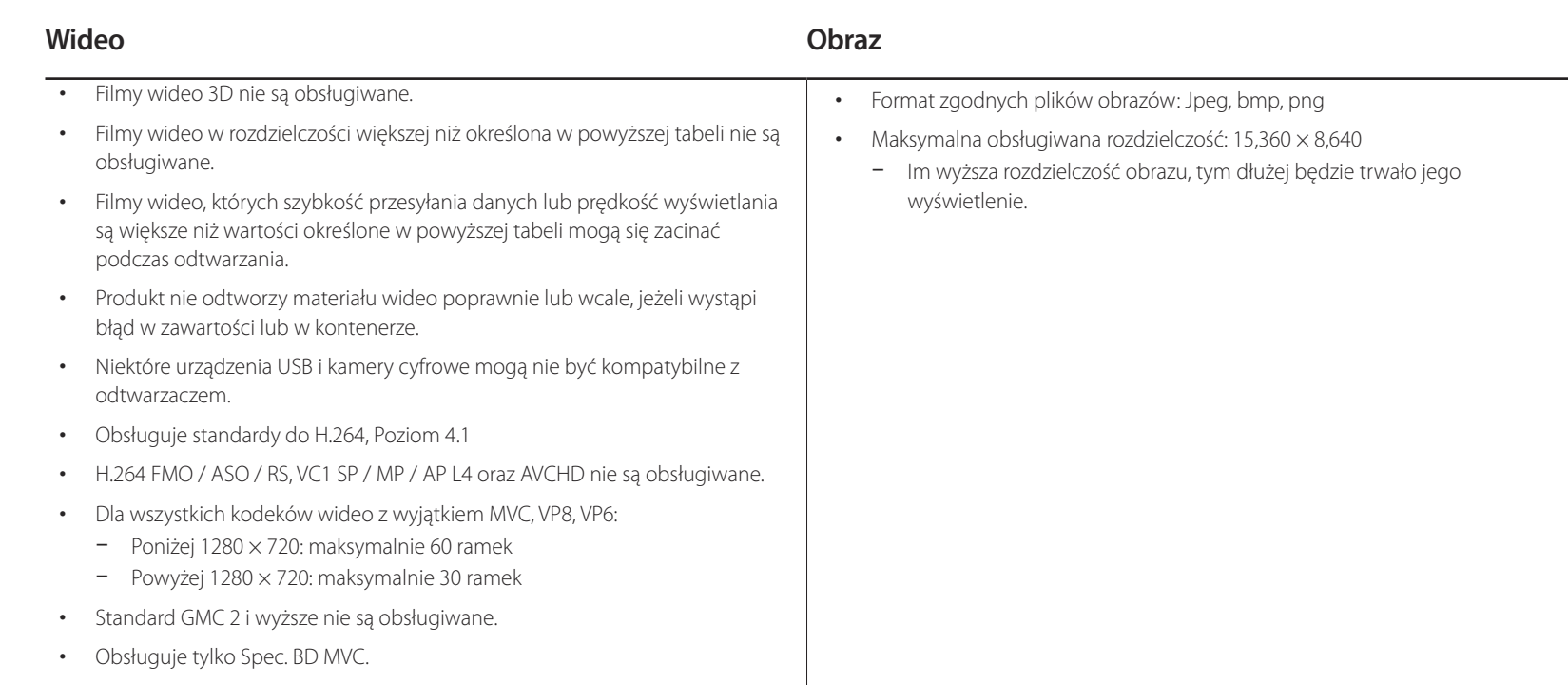

## **Ograniczenia**

• Odtworzyć można wyłącznie jeden plik wideo (**Wideo**) na klienta.

― Na ekranach ściany wideo można wyświetlać pliki z różną zawartością. Dwóch plików wideo (**Wideo**) nie można wyświetlać równocześnie na pojedynczym ekranie ściany wideo.

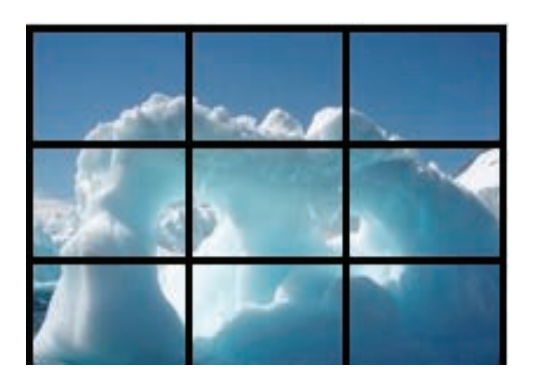

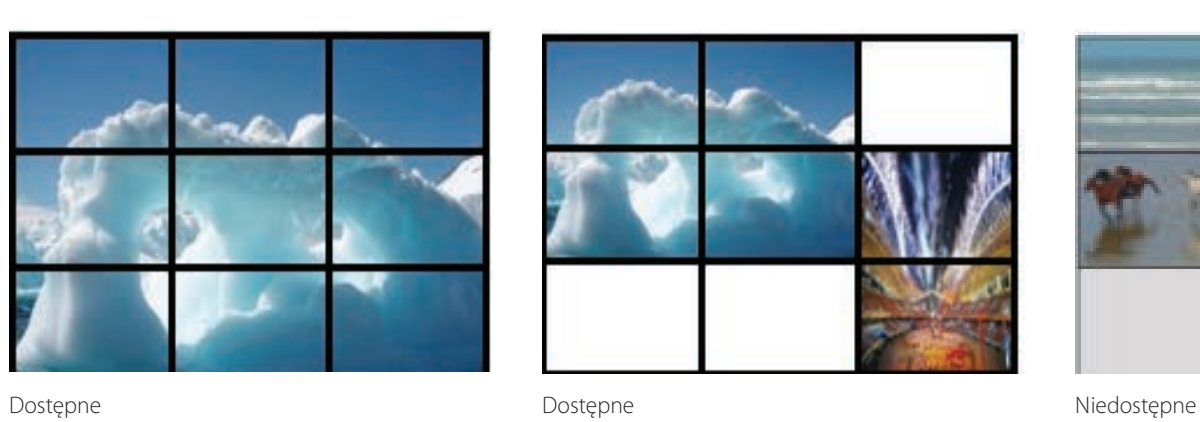

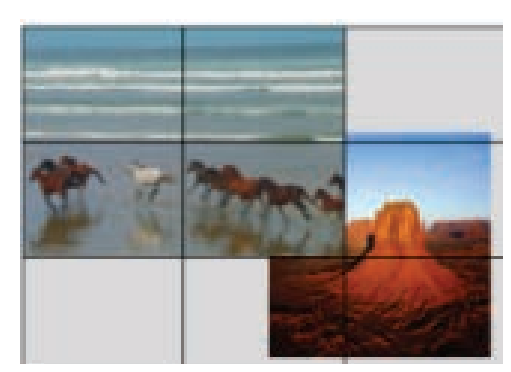

# **MagicInfo Videowall S**

#### **MENU**m → **Pomoc techn.** → **Treść — str. główna** → **MagicInfo Videowall S**  $\rightarrow$  **ENTER**  $\rightarrow$  **RETURN**

- ― Aby uruchomić program **MagicInfo Videowall S**, należy wybrać opcję **MagicInfo Videowall S** dla trybu **Tryb odtwarzania** w menu **System**.
- ― Nacisnąć przycisk **MagicInfo Lite/S** na pilocie.

## **Ustawienia**

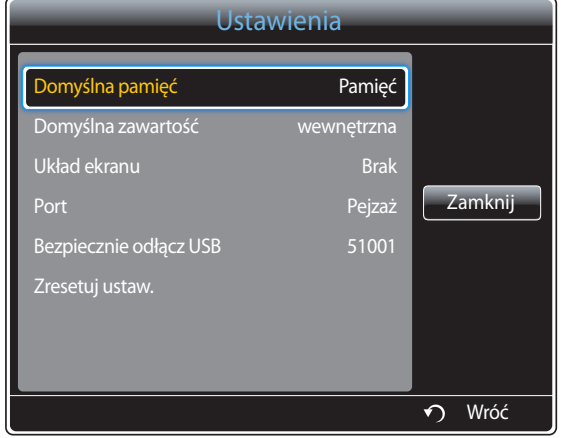

- W zależności od modelu mogą występować różnice w wyświetlanym obrazie.

## **Domyślna pamięć**

Określ lokalizację, w której materiały będą zapisywane (pobierane z serwera).

- **Pamięć wewnętrzna**: zapis materiałów w pamięci wewnętrznej produktu.
- **USB**: zapis materiałów w pamięci USB.

#### **Domyślna zawartość**

Konfiguracja ustawień treści odtwarzanych domyślnie.

## **Układ ekranu**

Zmiana orientacji ekranu na poziomą lub pionową.

• **Pejzaż** / **Portret**

## **Port**

Wyświetlanie numeru portu serwera. Jako numer portu wpisać 51001.

• Jeżeli nie można połączyć się z serwerem przez port numer 51001, należy się dowiedzieć od administratora serwera, jaki jest właściwy numer portu i zmienić numer w ustawieniach.

#### **Bezpiecznie odłącz USB**

Ta opcja pozwala na bezpieczne odłączenie pamięci USB

#### **Zresetuj ustaw.**

Przywrócenie wszystkich wartości w menu **Ustawienia** do ustawień domyślnych aktywnych w momencie zakupu produktu.

## **Gdy zawartość jest odtwarzana**

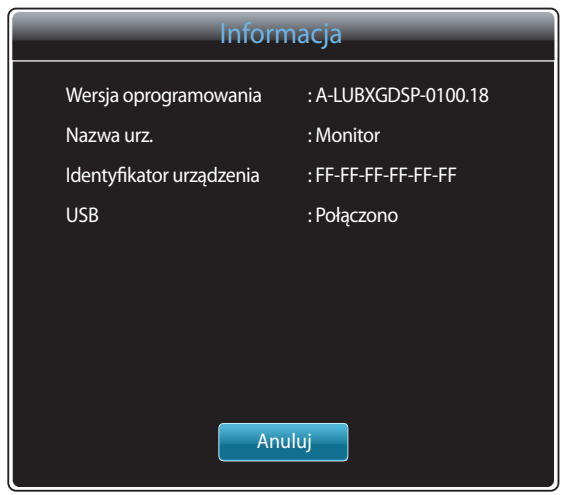

- W zależności od modelu mogą występować różnice w wyświetlanym obrazie.

Nacisnąć przycisk **INFO** na pilocie.

- **Wersja oprogramowania**: pozwala na wyświetlenie wersji oprogramowania urządzenia.
- **Nazwa urz.**: służy do wyświetlania nazwy urządzenia rozpoznawanej przez serwer.
- **Identyfikator urządzenia**: służy do wyświetlania oryginalnego numeru identyfikacyjnego urządzenia.
- **USB**: służy do wyświetlania stanu połączenia urządzenia USB

# **Instrukcja rozwiązywania problemów Rozdział 13**

Przed skontaktowaniem się z Centrum Obsługi Klienta firmy Samsung należy przetestować produkt zgodnie z poniższą instrukcją. Jeżeli problem nadal występuje, należy skontaktować się z Centrum Obsługi Klienta firmy Samsung.

Jeżeli ekran nadal nie wyświetla żadnego obrazu, sprawdź ustawienia systemu operacyjnego zainstalowanego na komputerze i kontrolera wideo oraz kabel.

## **Wymagania, które należy spełnić przed kontaktem z Centrum Obsługi Klienta firmy Samsung**

## **Testowanie produktu**

Sprawdź, czy monitor działa poprawnie, korzystając z funkcji testowania produktu. Jeżeli obraz nie jest wyświetlany na ekranie, a dioda LED zasilania miga i monitor jest prawidłowo podłączony do komputera, należy przetestować monitor.

- Wyłącz komputer i monitor.
- $2$  Odłacz kable od monitora.
- 3 Włączenie urządzenia.
- 4 Jeśli pojawi się komunikat **Brak sygnału**, produkt działa poprawnie.

## **Sprawdzanie rozdzielczości i częstotliwości**

Jeśli ustawienia wybranego trybu przekraczają obsługiwaną rozdzielczość, na chwilę wyświetli się komunikat **Niewłaściwy tryb** (patrz cześć poświęcona obsługiwanym rozdzielczościom).

# **Sprawdź, co następuje.**

## **Problem z instalacją (tryb PC)**

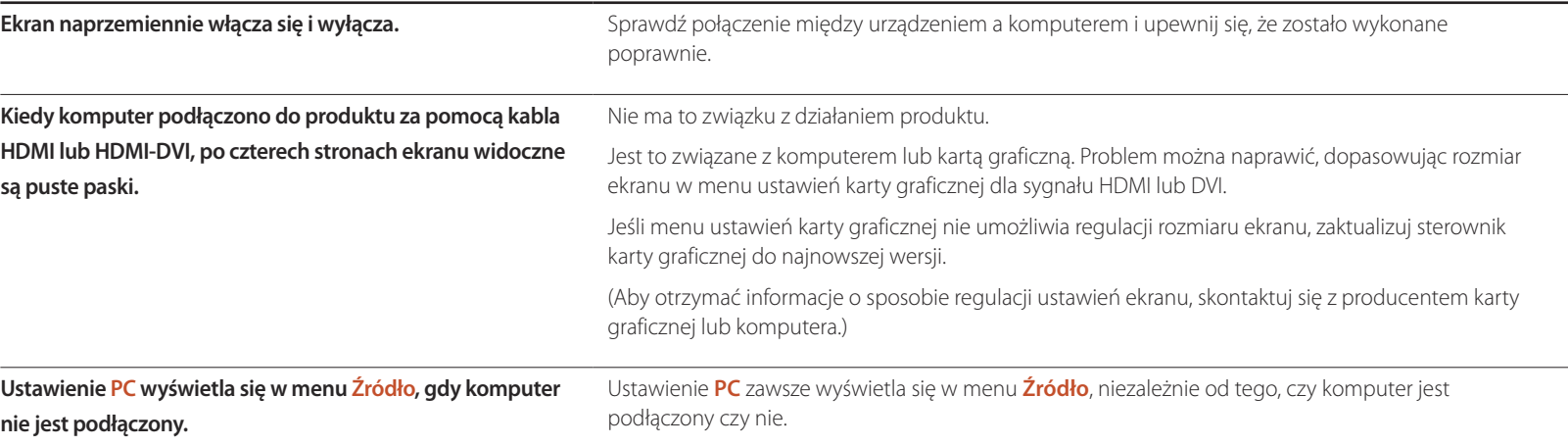

## **Problem z ekranem**

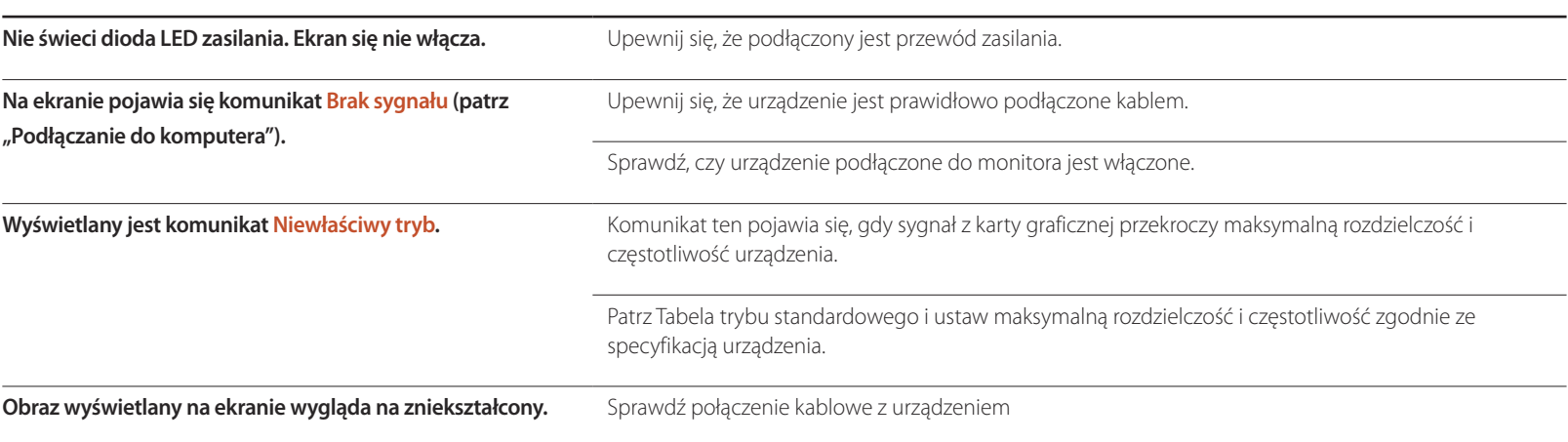

## **Problem z ekranem**

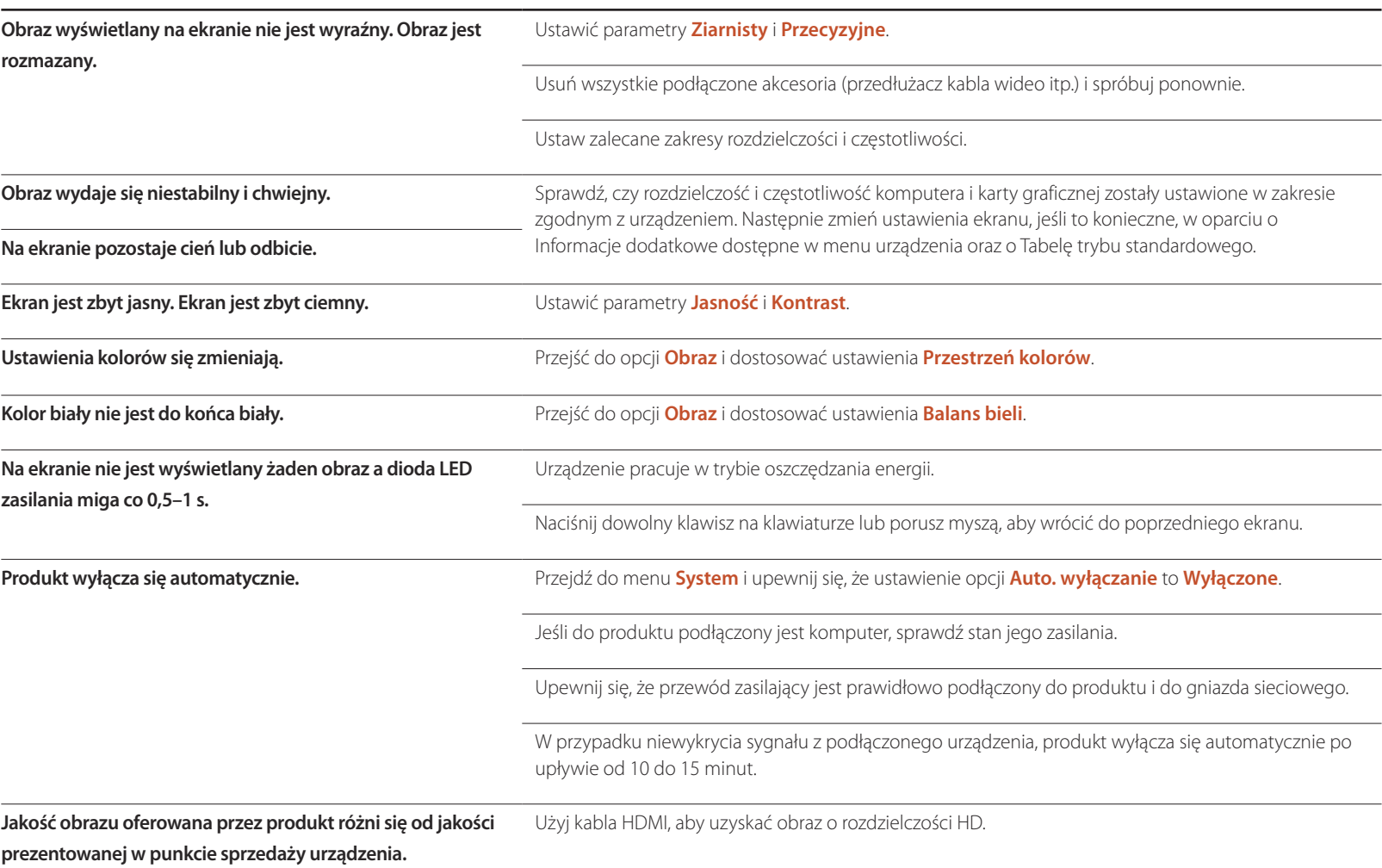

## **Problem z ekranem**

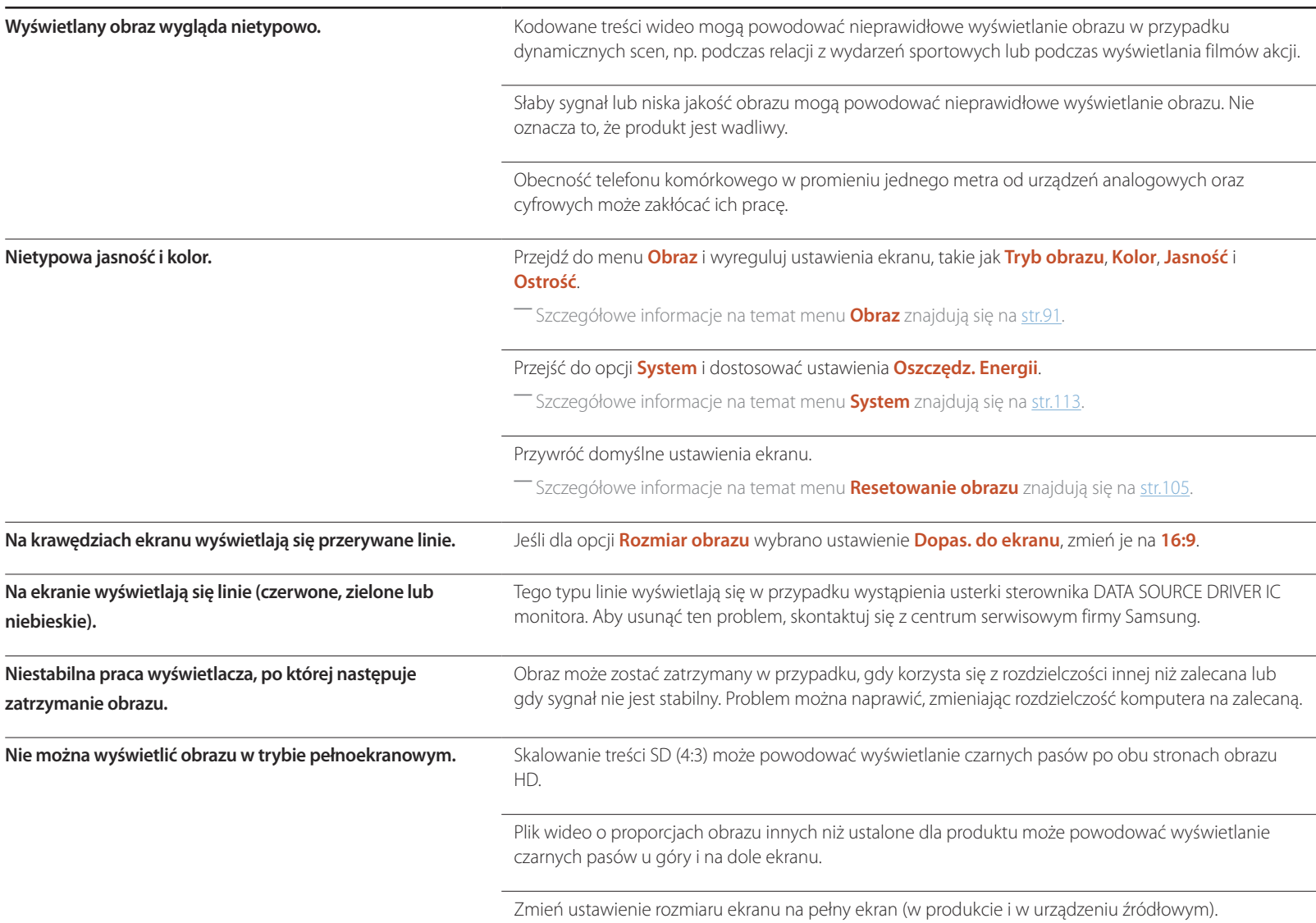
## **Problem z pilotem**

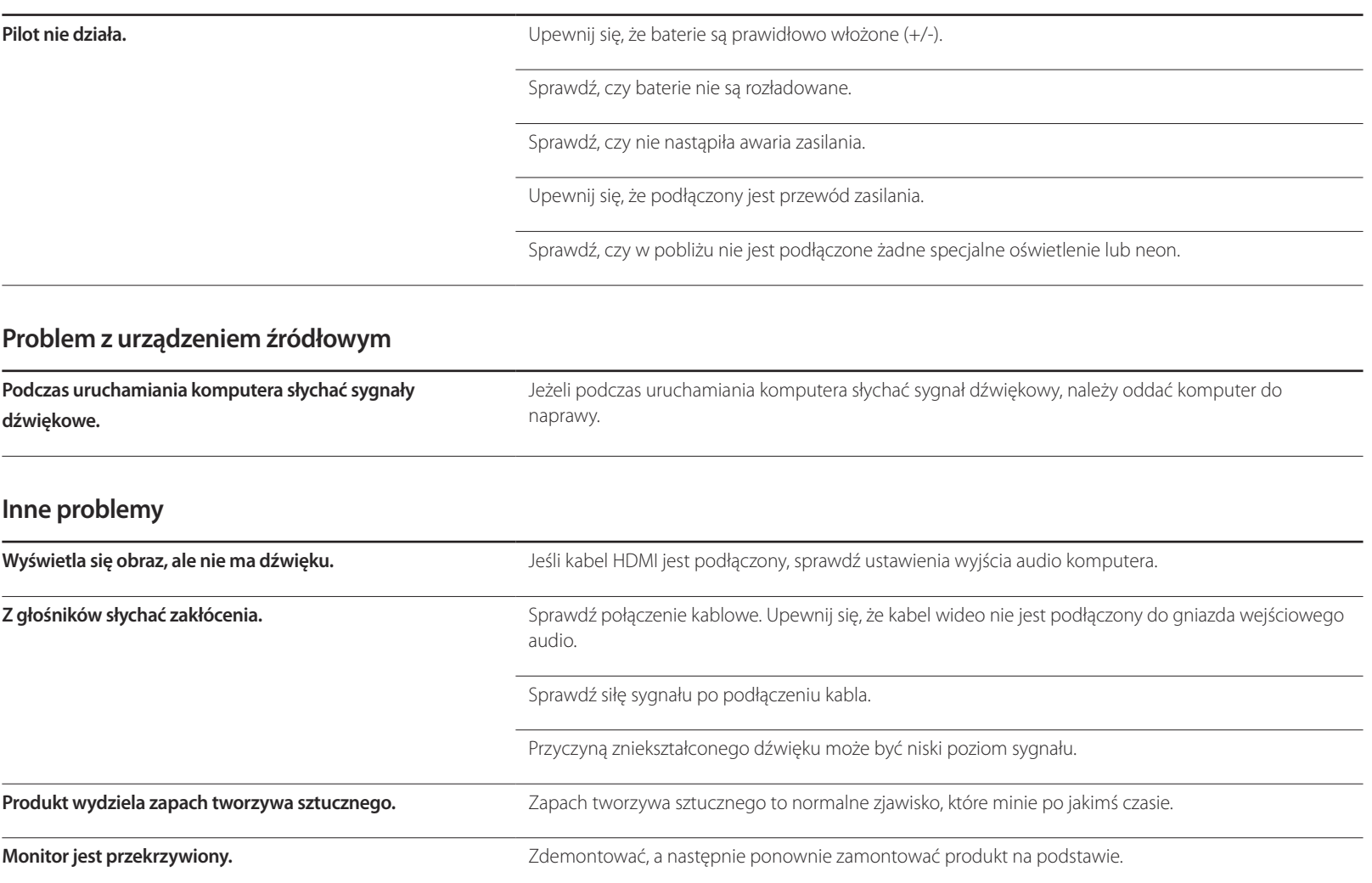

### **Inne problemy**

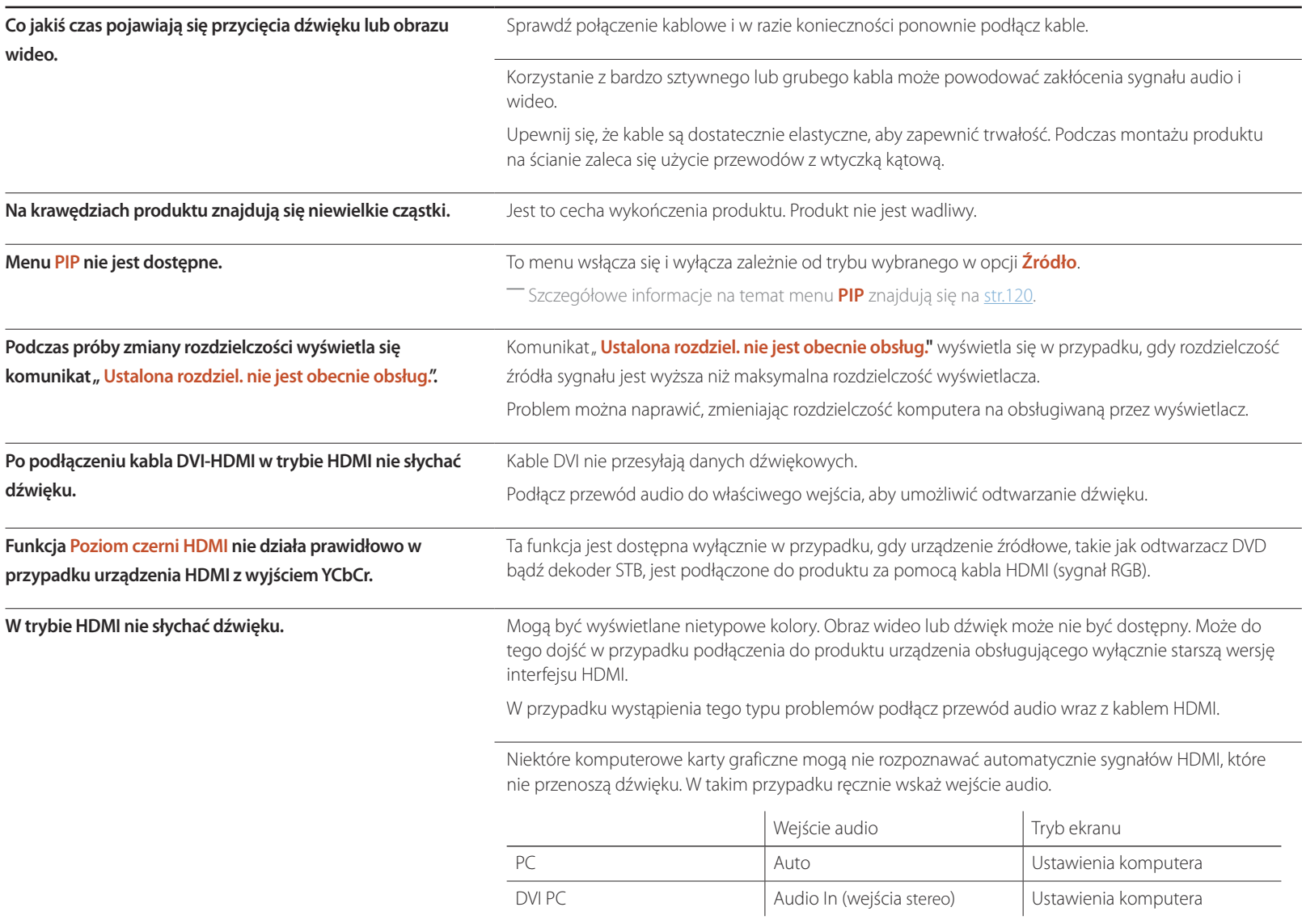

### **Inne problemy**

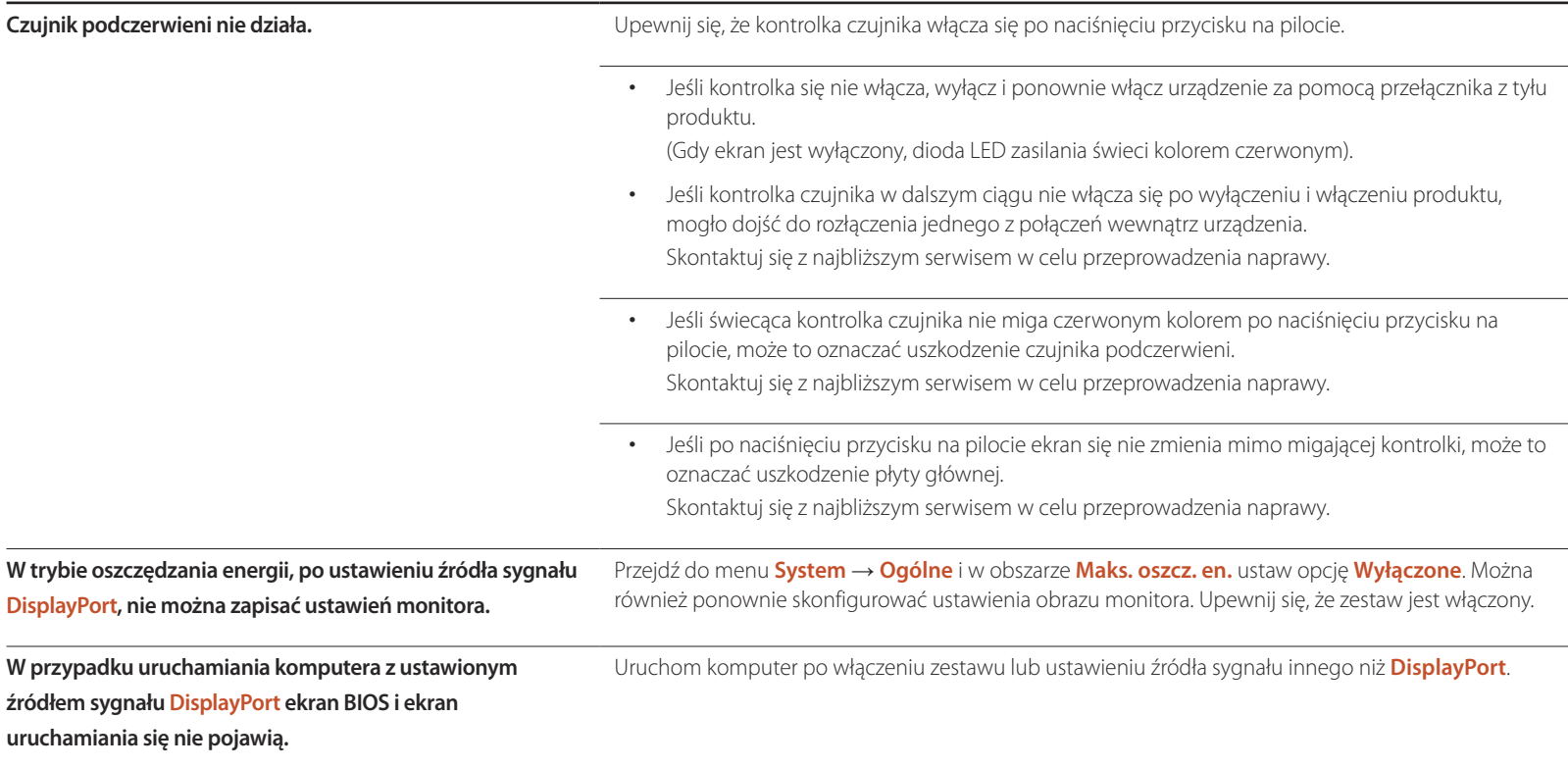

#### Dalsze instrukcje dotyczące regulacji można znaleźć w podręczniku użytkownika danego komputera lub karty graficznej.

# **Pytania & odpowiedzi**

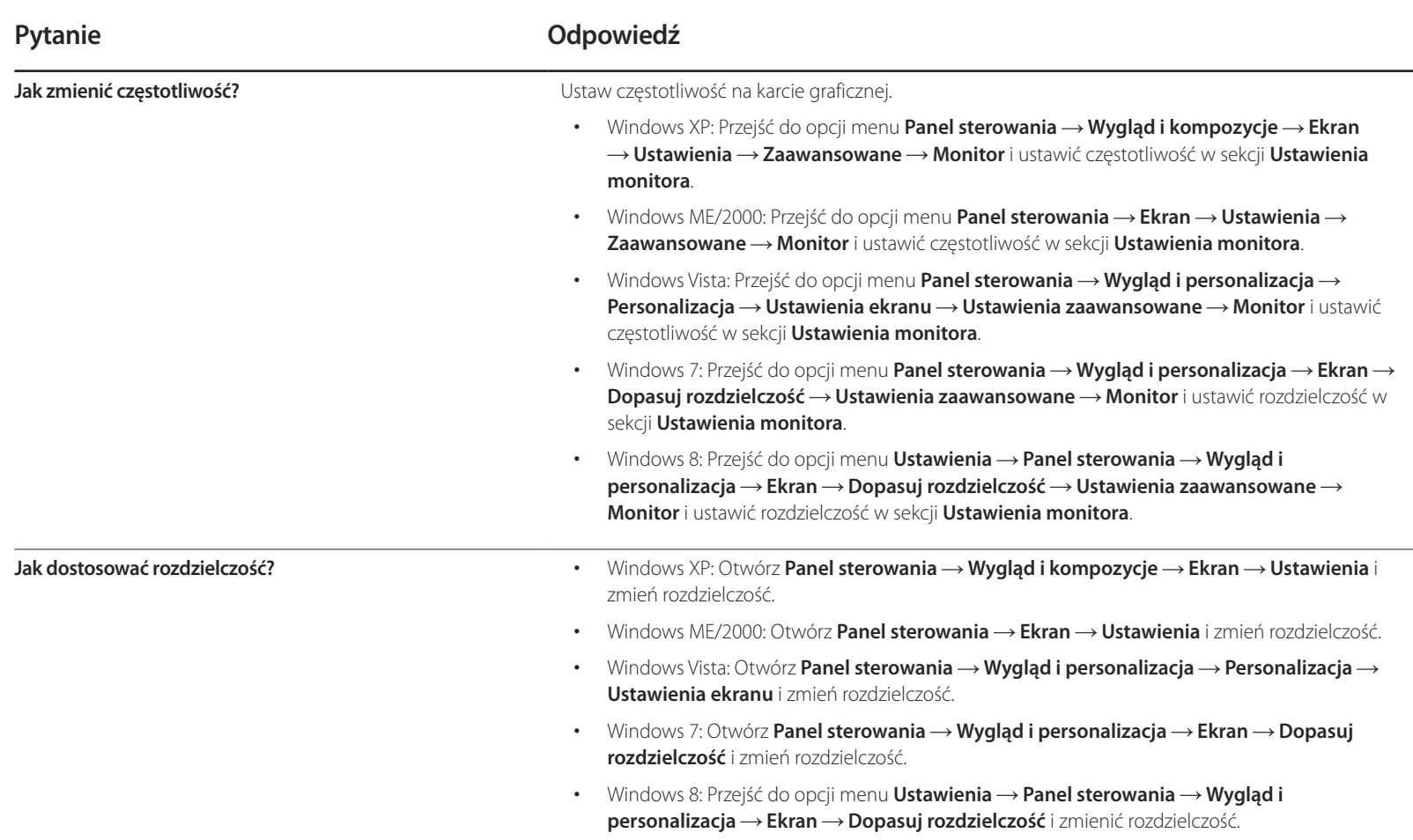

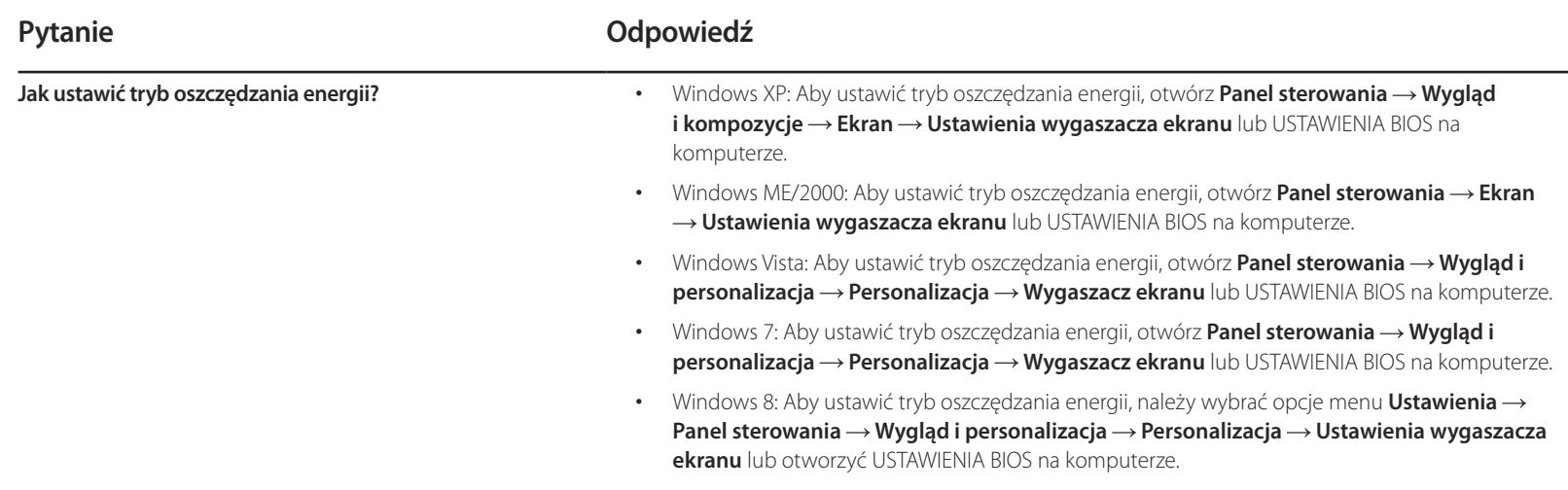

# **Dane techniczne Rozdział 14**

**Ogólne**

1 Rozmiar

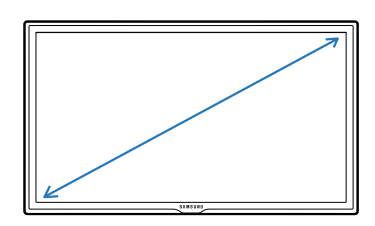

2 Obszar wyświetlania

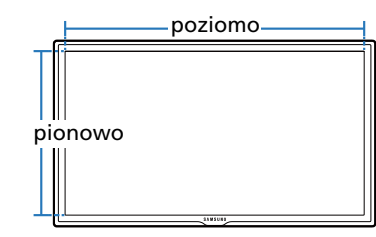

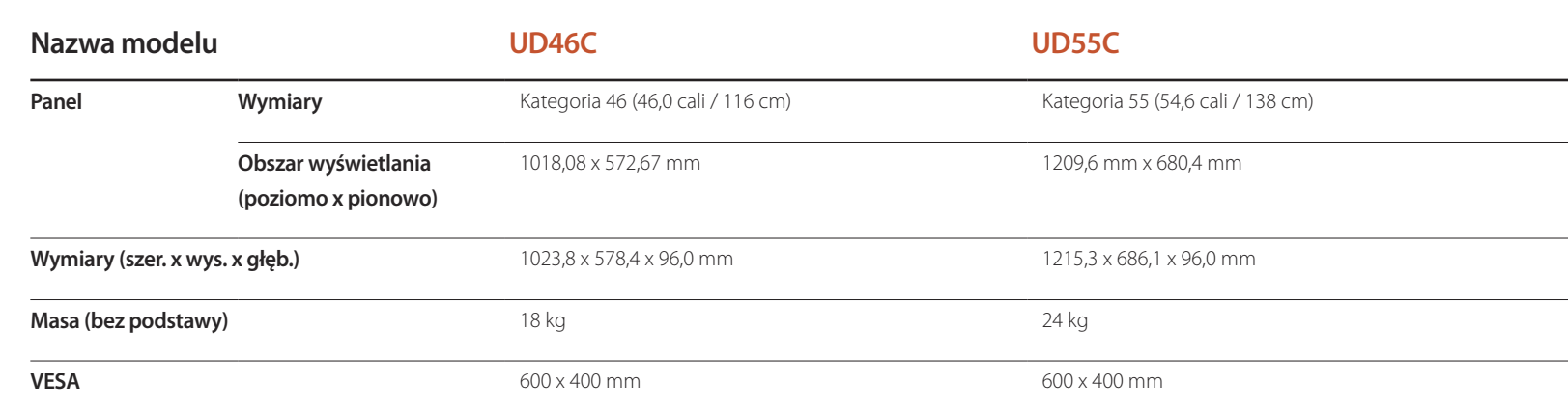

3 Wymiary (szer. x wys. x głęb.)

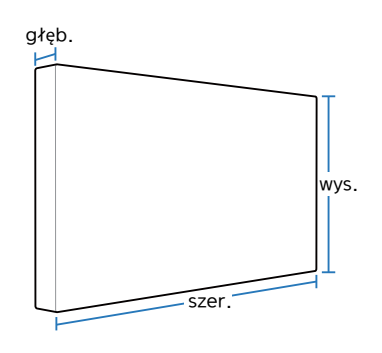

― Standard Plug & Play Ten monitor może być zainstalowany i używany z każdym systemem zgodnym z funkcją Plug & Play. Obustronna wymiana danych między monitorem a systemem komputerowym optymalizuje ustawienia monitora. Instalacja monitora odbywa się automatycznie. Niemniej jednak można dostosować ustawienia instalacji do własnych potrzeb.

- ― W związku ze sposobem wytwarzania tego produktu mniej więcej 1 piksel na milion (1 p/mln) może być wyświetlany na panelu jaśniej lub ciemniej. Nie ma to wpływu na wydajność produktu.
- ― Niniejszy produkt jest urządzeniem cyfrowym klasy A.

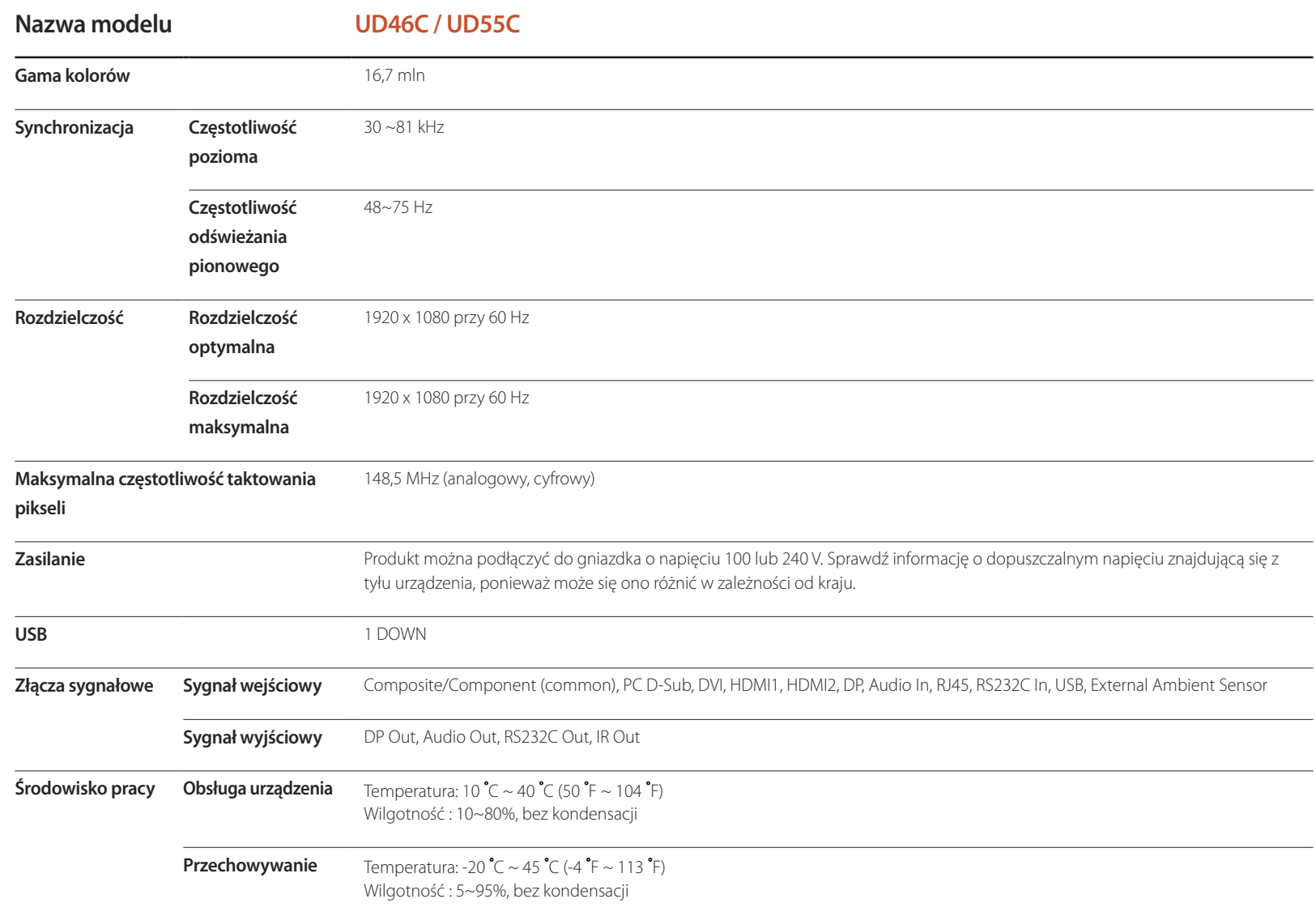

#### [ Zalecenie ]- Wyłącznie w UE

# $C \in$

- Niniejszym, firma Samsung Electronics zaświadcza, że ,ten Monitor jest zgodny z podstawowymi wymogami i innymi odpowiadającymi zapisami Dyrektywy 1999/5/EC.
- Oficjalną Deklarację Zgodności można przeczytać na stronie http://www.samsung.com. W tym celu należy kliknąć opcję Wsparcie > Wyszukaj swój produkt i wprowadzić nazwę produktu.
- Urządzenia można używać we wszystkich państwach UE.

# **Oszczędzanie energii**

Funkcja oszczędzania energii ogranicza zużycie energii poprzez wyłączenie ekranu i zmianę koloru diody zasilania LED w przypadku braku aktywności urządzenia przez określony czas. W trybie oszczędzania energii zasilanie nie jest odłączane. Aby ponownie włączyć ekran, naciśnij dowolny klawisz na klawiaturze lub porusz myszą. Tryb oszczędzania energii działa jedynie wtedy, gdy urządzenie podłączone jest do komputera wyposażonego w taką funkcję.

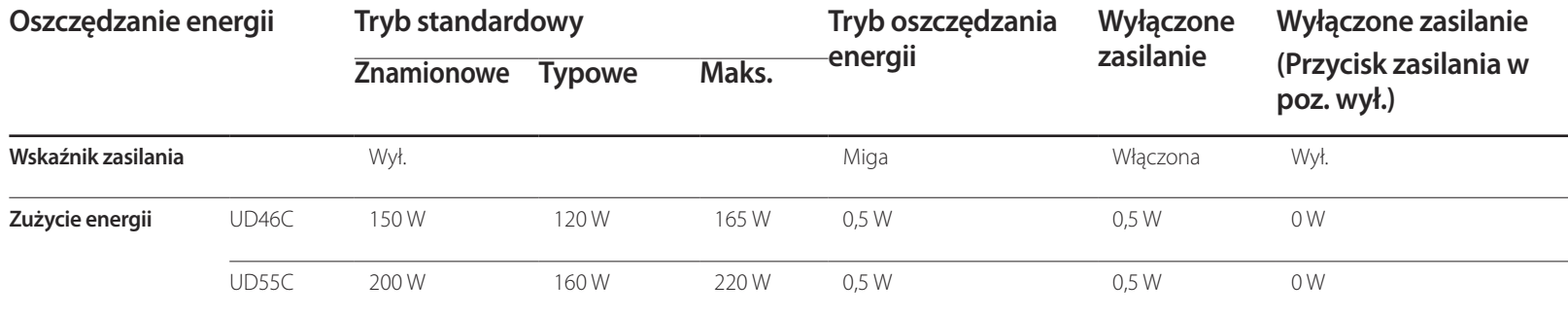

― Wyświetlony poziom zużycia energii może się różnić w zależności od warunków pracy lub z uwagi na zmianę ustawień.

― Synchronizacja SOG (Sync On Green) nie jest obsługiwana.

― Aby ograniczyć zużycie energii do 0, wyłącz przycisk znajdujący się z tyłu urządzenia lub odłącz zasilanie. Odłącz przewód zasilania, jeśli urządzenie nie będzie używane przez dłuższy czas (podczas urlopu itp.).

# **Zaprogramowane tryby synchronizacji**

― W urządzeniu można ustawić tylko jedną rozdzielczość dla każdego rozmiaru ekranu, aby uzyskać optymalną jakość obrazu z uwagi na rodzaj ekranu. W związku z tym ustawienie rozdzielczości innej niż wskazana może wpłynąć negatywnie na jakość obrazu. Aby tego uniknąć, zaleca się wybranie optymalnej rozdzielczości określonej dla produktu.

Należy sprawdzić częstotliwość podczas wymiany produktu CDT (podłączonego do komputera) na produkt LCD. Jeżeli produkt LCD nie obsługuje częstotliwości 85 Hz, przed wymianą w produkcie CDT należy zmienić częstotliwość pionową na 60 Hz.

Ekran zostanie automatycznie dostosowany, jeśli sygnał dowolnego z poniższych trybów standardowych zostanie przesłany z komputera. Jeśli sygnał przesyłany z komputera nie należy do żadnego trybu standardowego, ekran może nie wyświetlać żadnego obrazu mimo włączonej diody zasilania LED. W takim przypadku należy zmienić ustawienia zgodnie z poniższą tabelą oraz instrukcją obsługi karty graficznej.

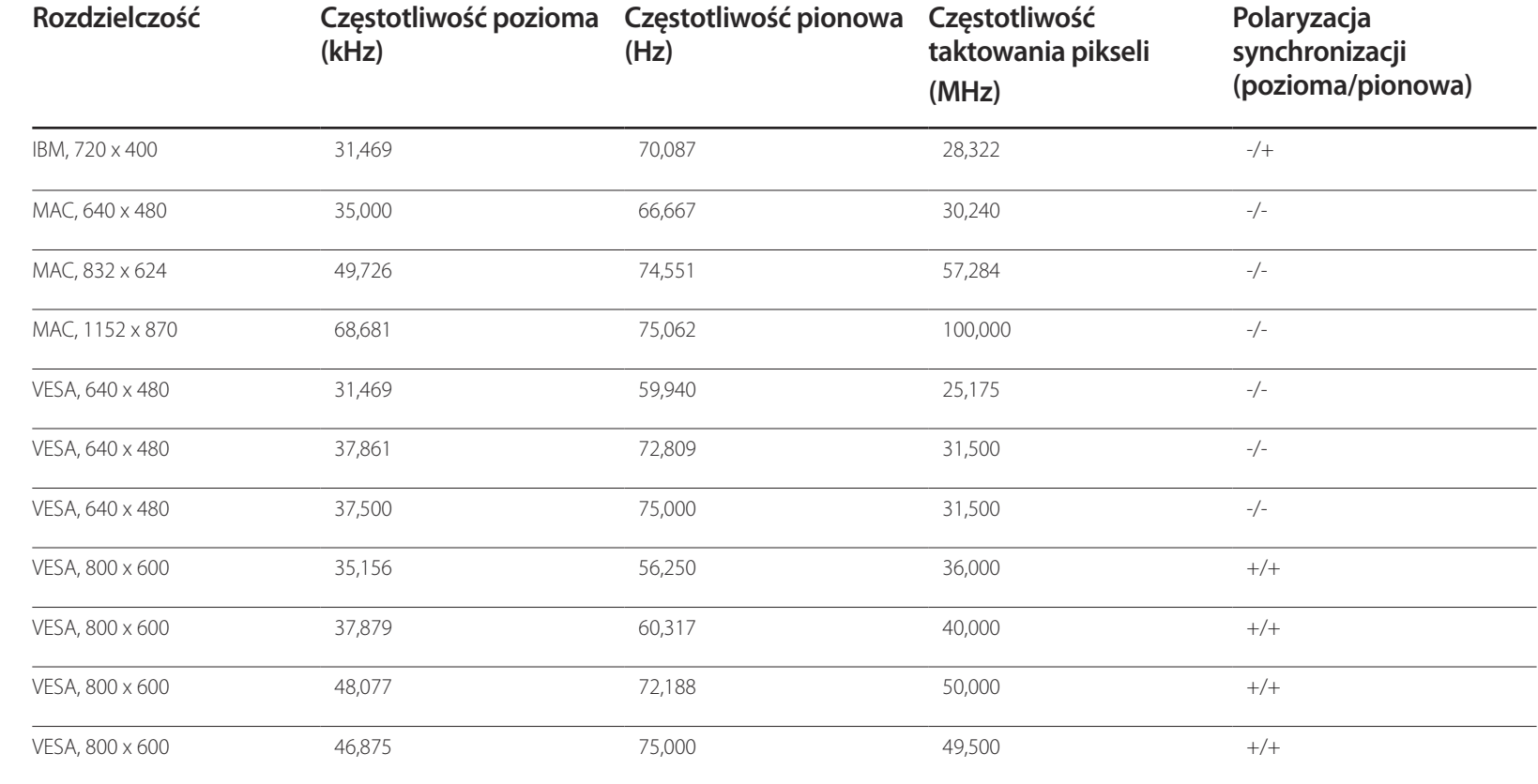

- Częstotliwość pozioma Czas potrzebny do zeskanowania pojedynczej linii od lewej do prawej strony ekranu to tak zwany cykl poziomy. Odwrotność liczby cyklów poziomych stanowi wartość częstotliwości poziomej. Częstotliwość poziomą mierzy się w kHz.

- Częstotliwość odświeżania pionowego Aby wygenerować obraz widoczny dla ludzkiego oka, produkt wyświetla ten sam obraz wiele razy na sekundę (w sposób podobny do działania migającej lampy jarzeniowej). Ilość wyświetleń pojedynczego obrazu na sekundę to częstotliwość pionowa lub inaczej częstotliwość odświeżania. Częstotliwość pionową mierzy się w Hz.

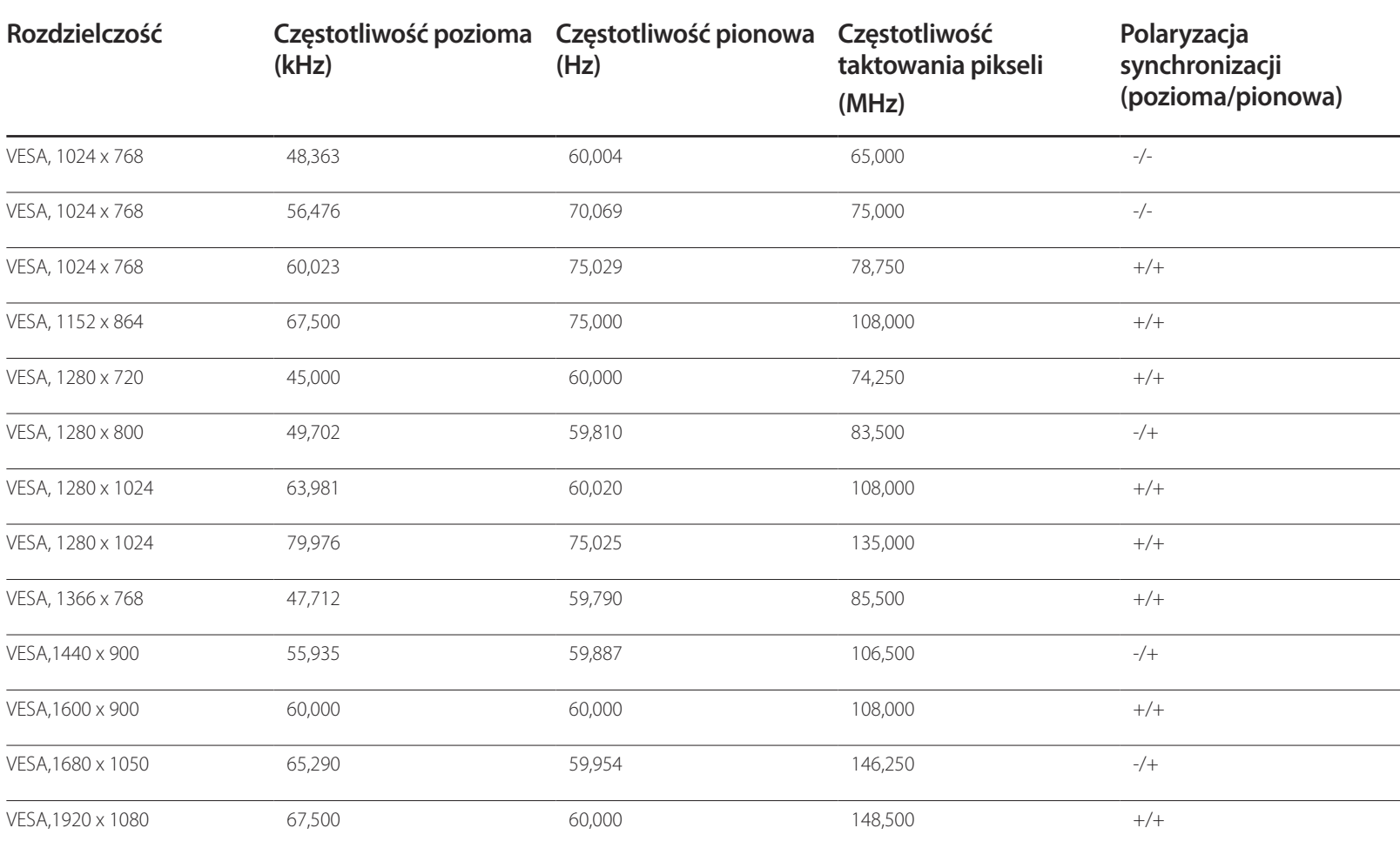

# **Dodatek Rozdział 15**

# **Kontakt do SAMSUNG**

― Jeśli masz pytania dotyczące produktów marki Samsung, zapraszamy do kontaktu z naszą infolinią.

#### **NORTH AMERICA**

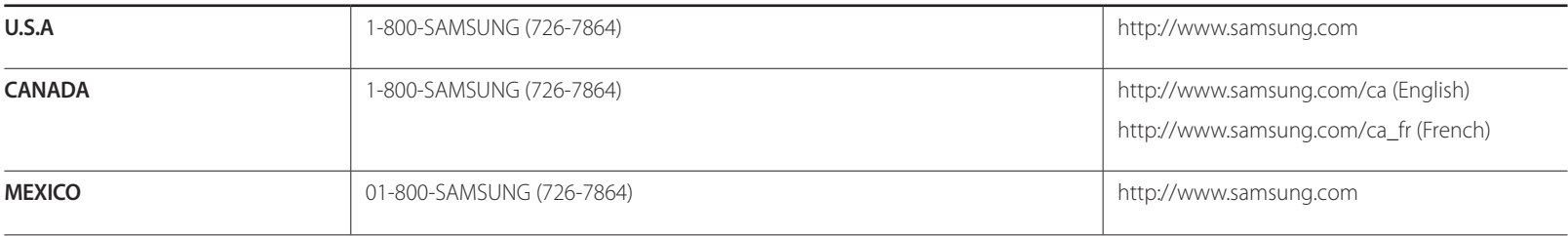

#### **LATIN AMERICA**

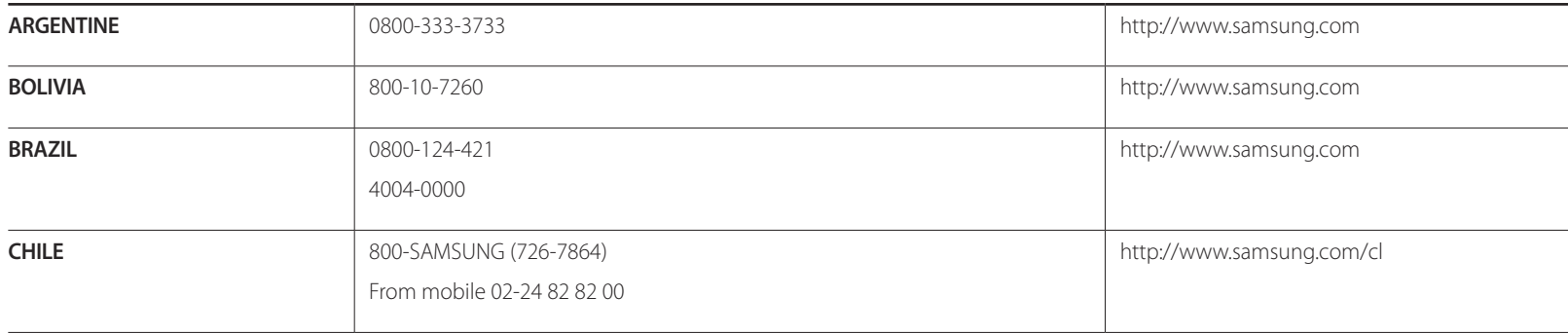

#### **LATIN AMERICA**

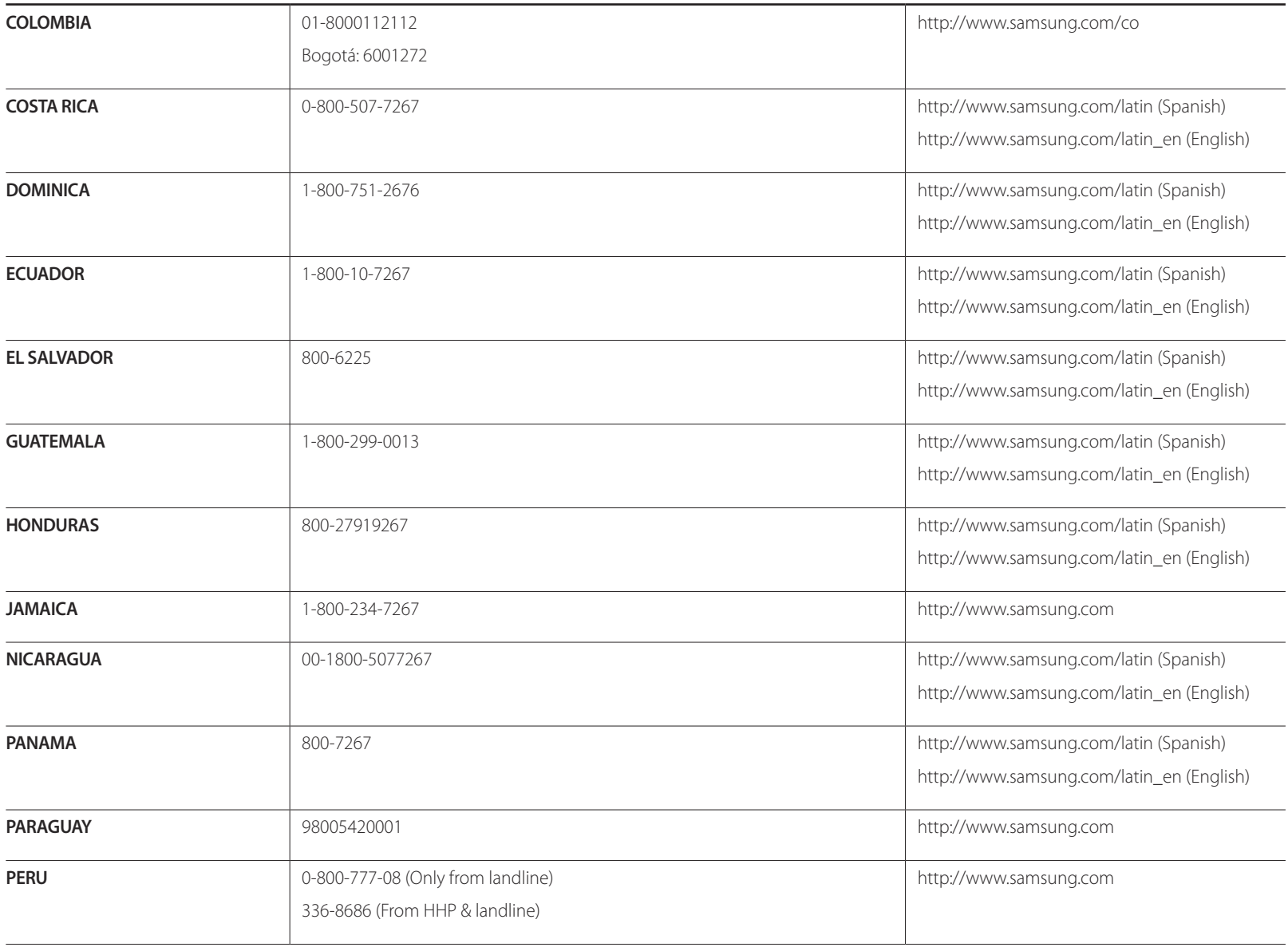

#### **LATIN AMERICA**

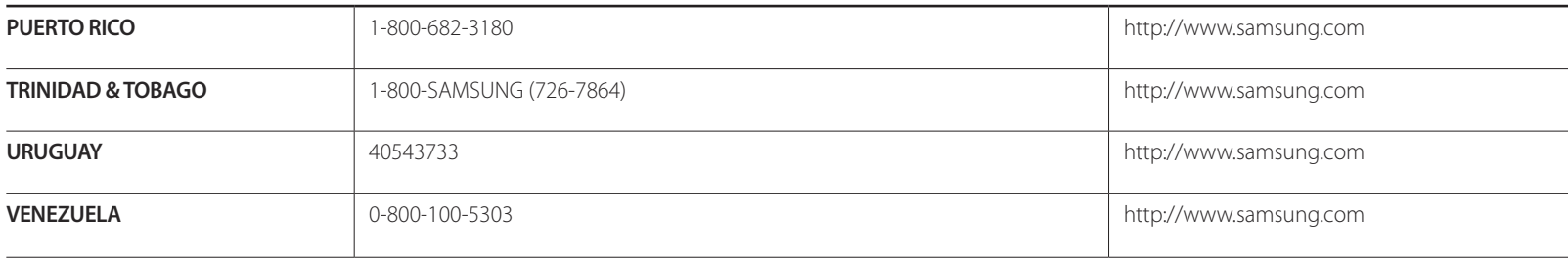

#### **EUROPE**

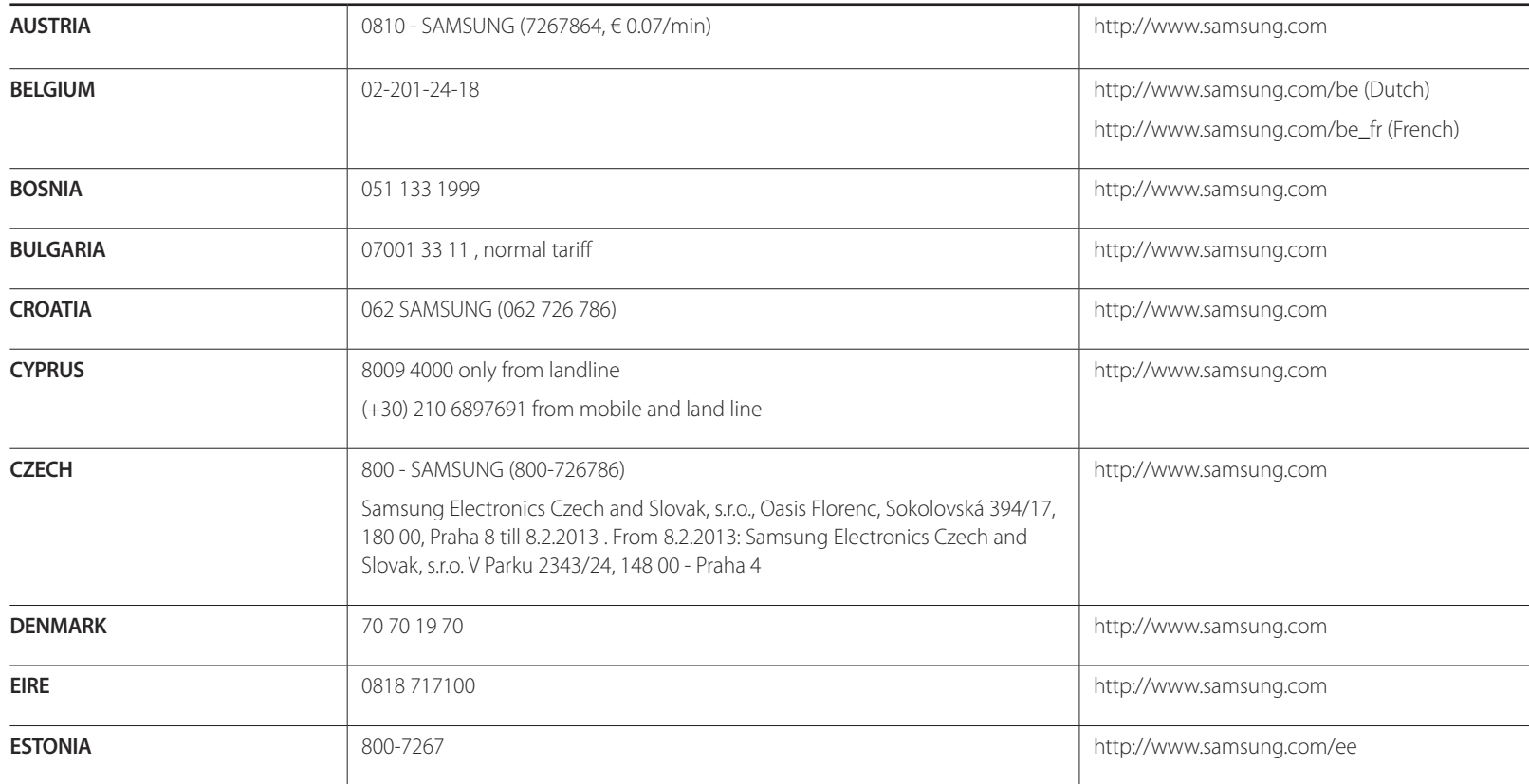

#### **EUROPE**

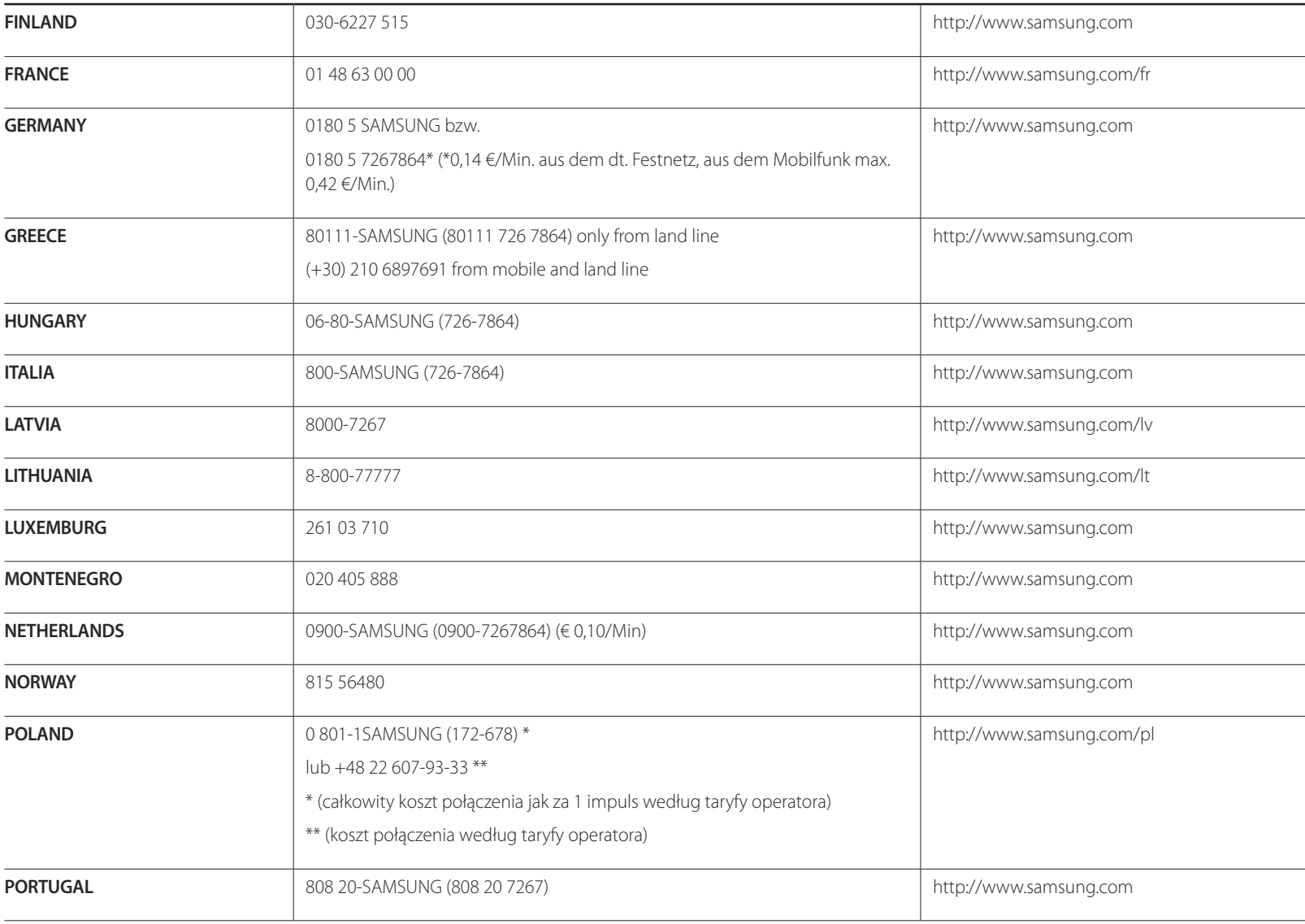

#### **EUROPE**

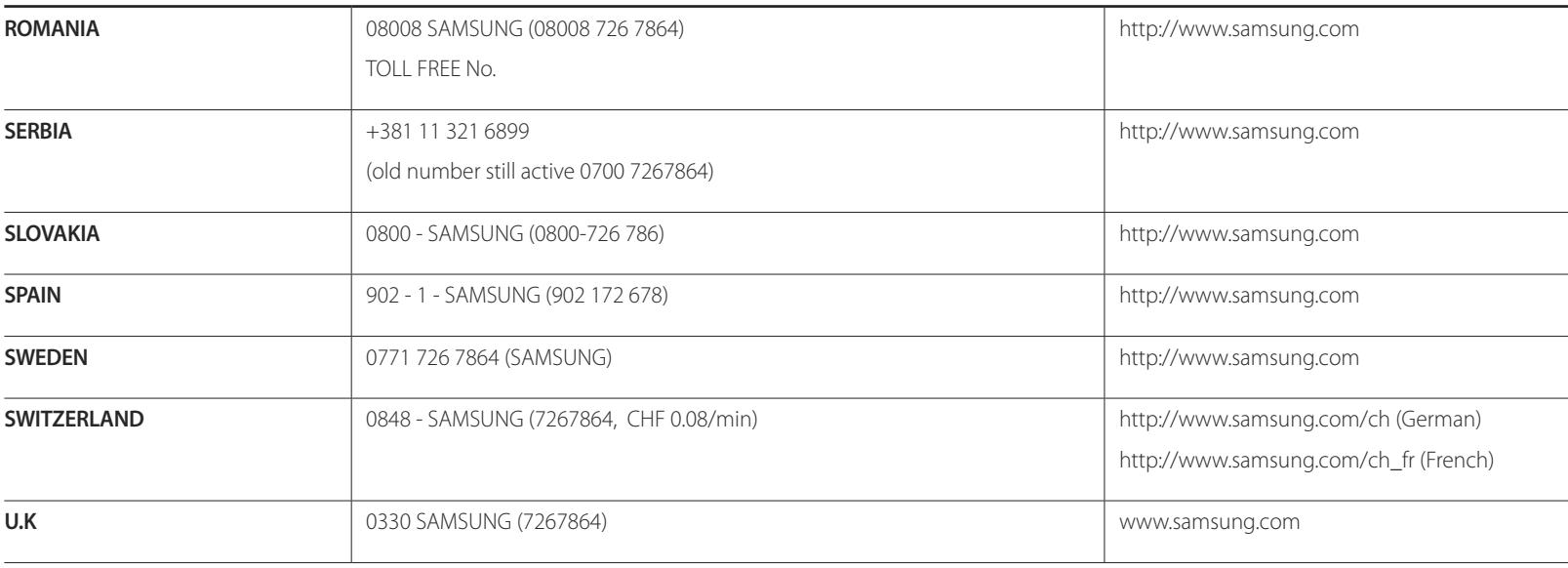

#### **CIS**

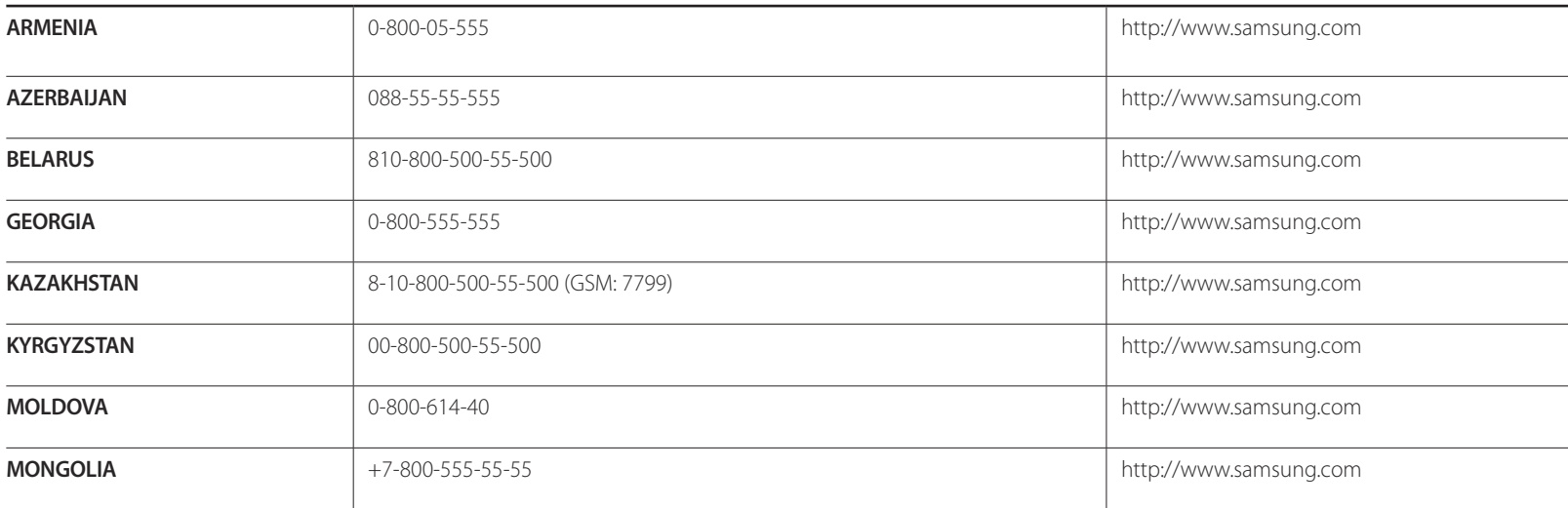

#### **CIS**

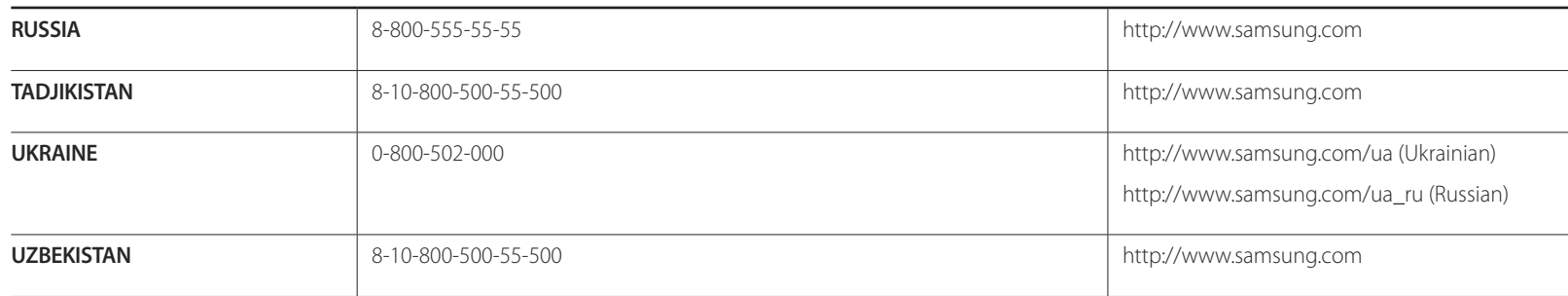

### **ASIA PACIFIC**

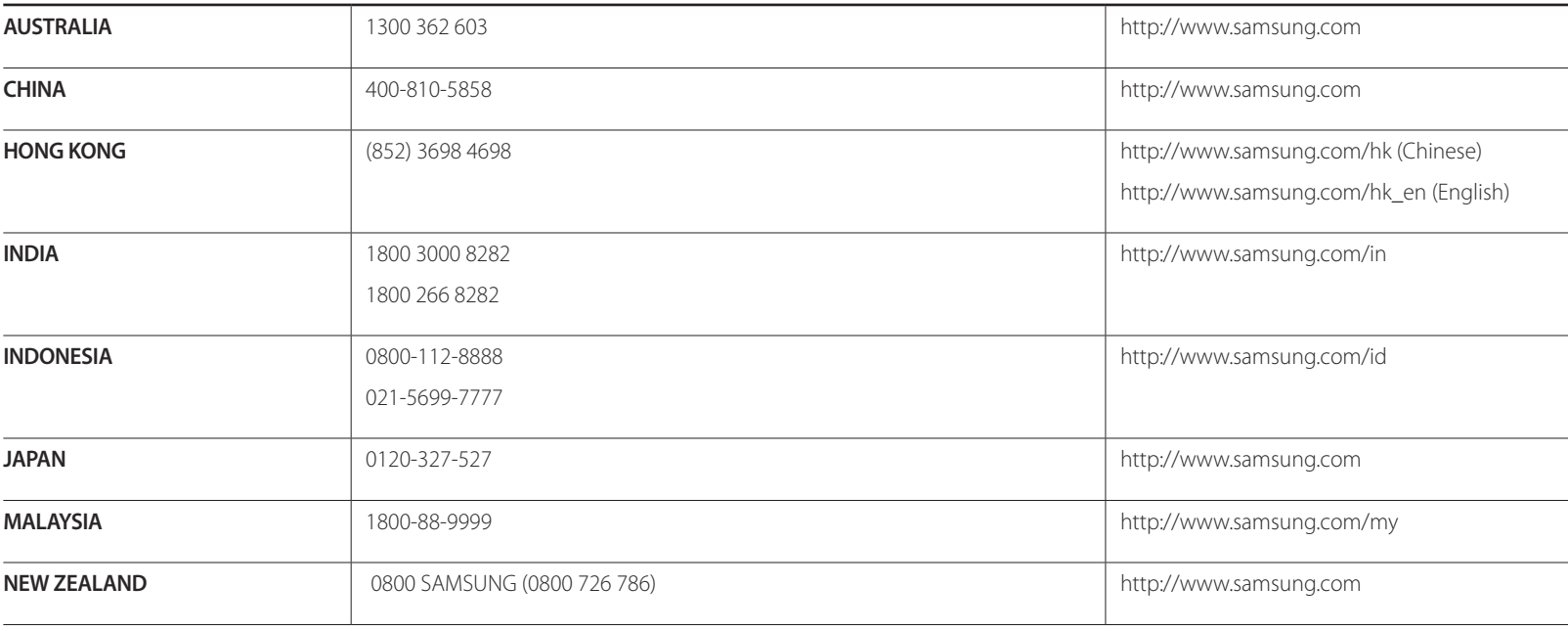

#### **ASIA PACIFIC**

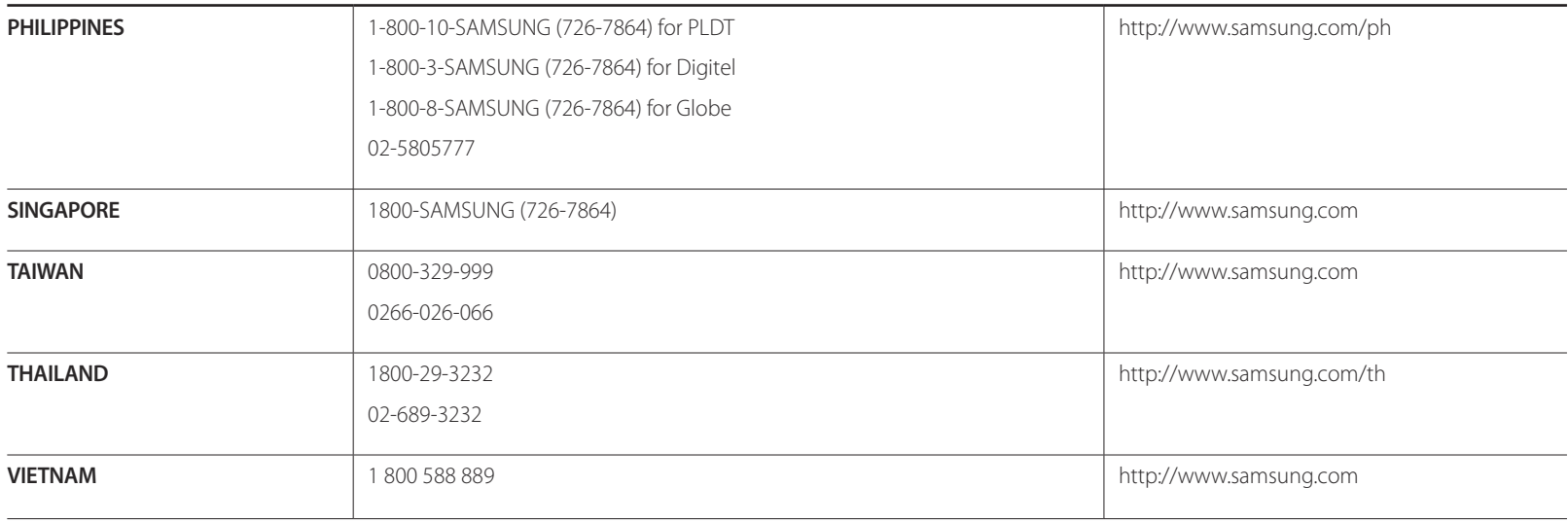

#### **MIDDLE EAST**

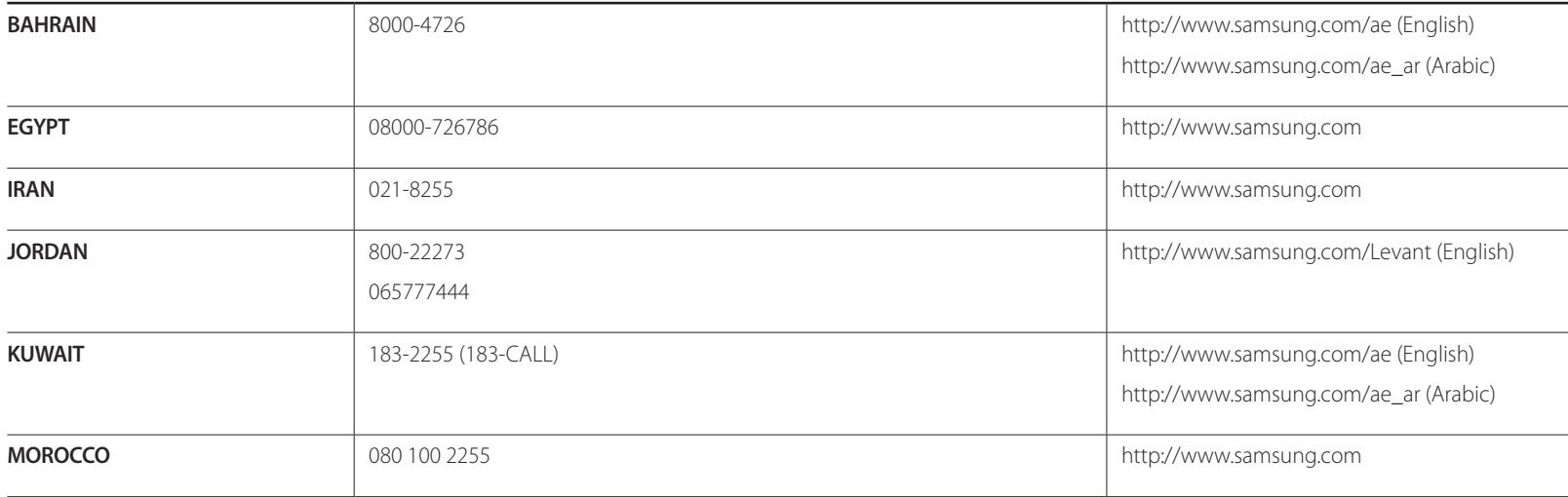

#### **MIDDLE EAST**

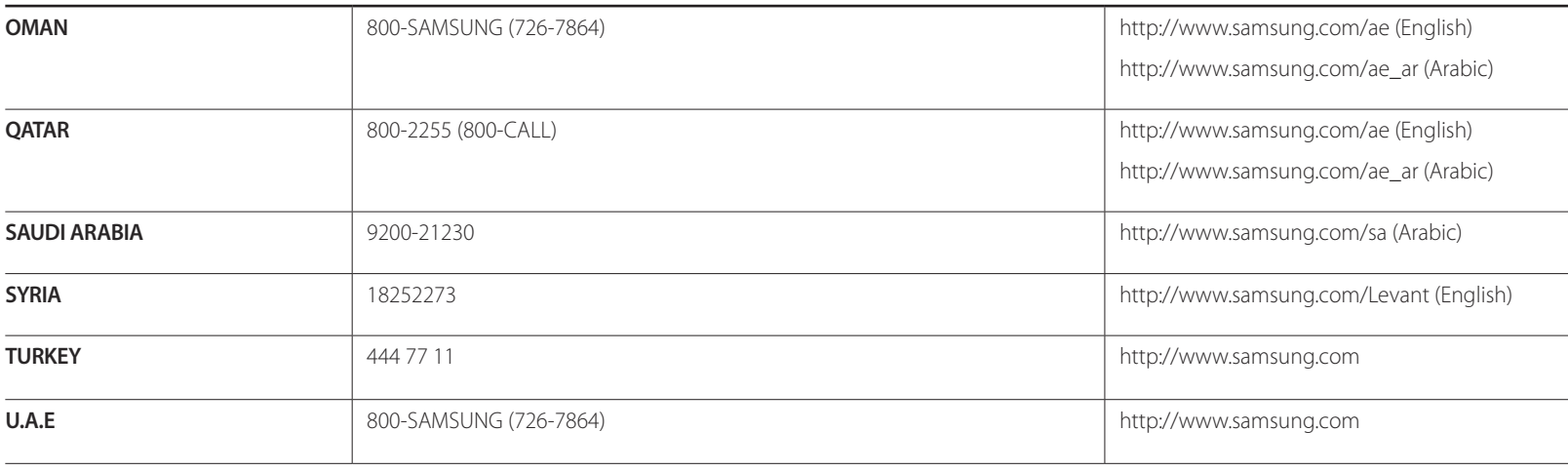

#### **AFRICA**

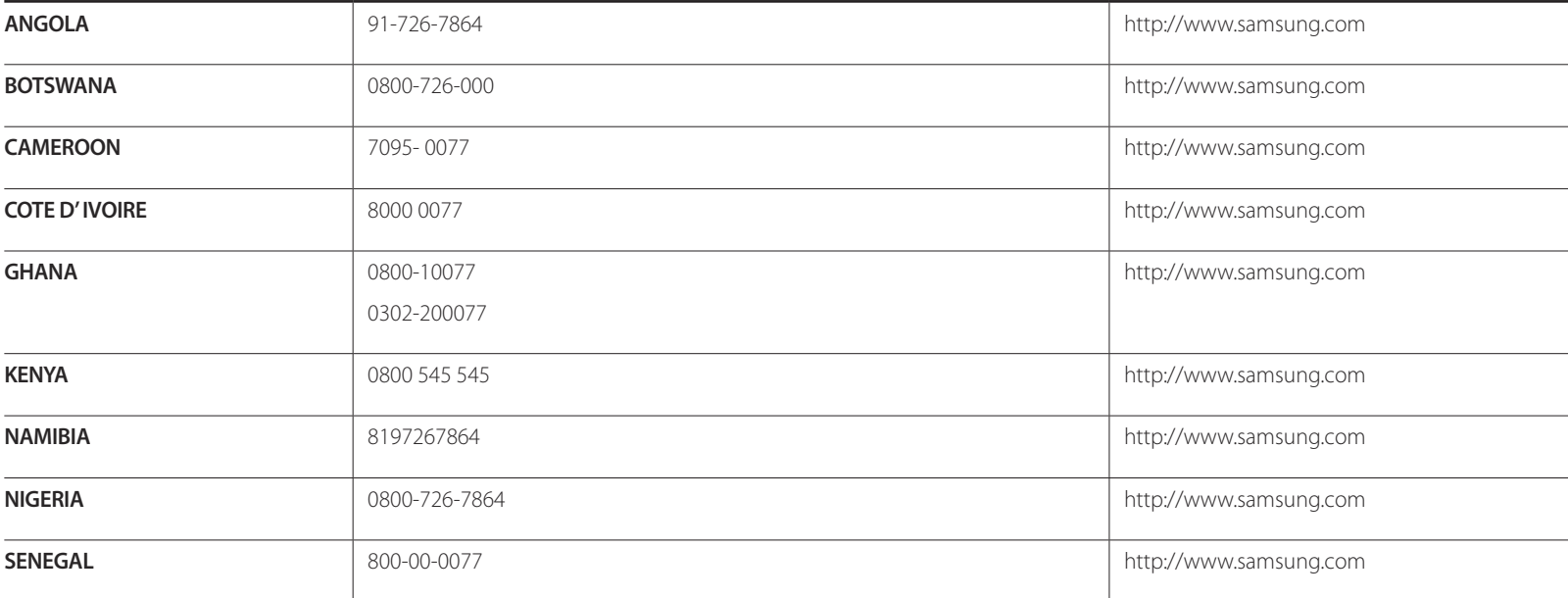

### **AFRICA**

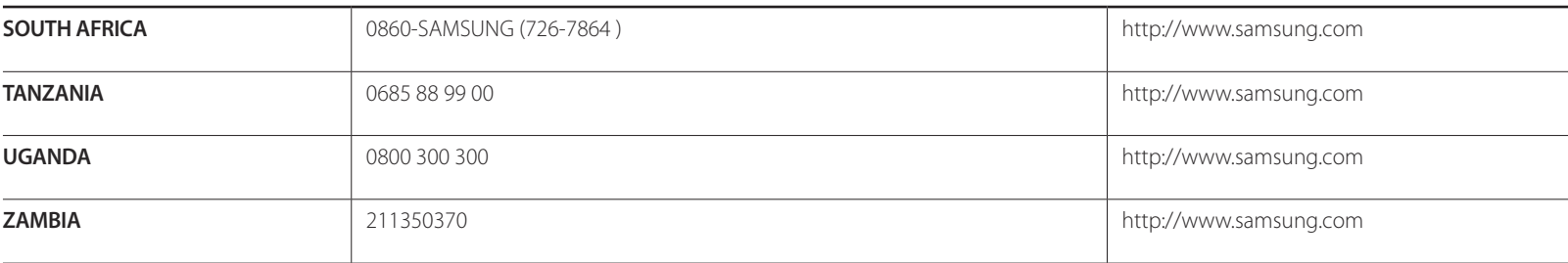

# **Odpowiedzialność za odpłatne usługi (koszty ponoszone przez klienta)**

― W przypadku zgłoszenia naprawy serwisowej niezgodnej z postanowieniami gwarancji klient może zostać obciążony kosztami związanymi z wizytą serwisanta w poniższych okolicznościach.

### **Okoliczności inne niż defekt produktu**

Czyszczenie produktu, regulacja, pouczenia, ponowna instalacja itd.

- Udzielenie przez serwisanta instruktażu obsługi produktu albo regulacja ustawień bez konieczności demontażu produktu.
- Defekty powstałe w wyniku oddziaływania czynników zewnętrznych (tj. połączenie z Internetem, antena, sygnał przewodowy itp.).
- Ponowna instalacja produktu lub podłączenie dodatkowych urządzeń po pierwszej instalacji zakupionego produktu.
- Ponowna instalacja produktu związana z przeniesieniem go w inne miejsce albo do innego lokalu.
- Zgłoszenie klienta dotyczące instruktażu obsługi urządzenia innej firmy.
- Zgłoszenie klienta dotyczące instruktażu obsługi sieci albo programu innej firmy.
- Zgłoszenie klienta dotyczące instalacji oprogramowania oraz konfiguracji produktu.
- Wyczyszczenie wnętrza produktu przez serwisanta lub usunięcie z niego pyłu bądź zbędnych przedmiotów.
- Zgłoszenie klienta dotyczące dodatkowej instalacji w przypadku zakupu urządzenia w systemie zakupów domowych albo przez Internet.

# **Uszkodzenie produktu powstałe z winy klienta**

Uszkodzenie produktu powstałe w wyniku niewłaściwego postępowania z nim lub nieprawidłowej naprawy.

Uszkodzenie produktu w wyniku:

- Uderzenia lub upadku;
- Korzystania z niezalecanych przez firmę Samsung źródeł zasilania albo produktów sprzedawanych oddzielnie;
- Napraw przeprowadzanych przez osobę niebędącą serwisantem zatrudnionym przez zewnętrzną firmę serwisową lub kontrahenta współpracującego z firmą Samsung Electronics Co., Ltd.;
- Przebudowy lub naprawy wykonywanej przez klienta;
- Eksploatacji produktu pod niewłaściwym napięciem albo podłączenia go do niezalecanych gniazdek elektrycznych;
- Niestosowania się do zaleceń wymienionych pod hasłem "Uwaga" w Instrukcji obsługi.

## **Pozostałe okoliczności**

- Uszkodzenie produktu w następstwie klęski żywiołowej. (uderzenia pioruna, pożaru, trzęsienia ziemi, powodzi itd.)
- Zużycia lub wyczerpania materiałów eksploatacyjnych. (np. akumulatora, tonera, lamp jarzeniowych, głowicy, elementów drgających, kontrolek, filtrów, taśm itd.)

<sup>―</sup> W przypadku zgłoszenia przez klienta konieczności naprawy prawidłowo działającego produktu może zostać naliczona opłata za usługi serwisowe. Prosimy zapoznać się z treścią Instrukcji użytkownika.

# **WEEE**

### **Prawidłowe usuwanie produktu (zużyty sprzęt elektryczny i elektroniczny)**

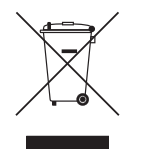

(Dotyczy krajów, w których stosuje się systemy segregacji odpadów)

To oznaczenie umieszczone na produkcie, akcesoriach lub dokumentacji oznacza, że po zakończeniu eksploatacji nie należy tego produktu ani jego akcesoriów (np. ładowarki, zestawu słuchawkowego, przewodu USB) wyrzucać wraz ze zwykłymi odpadami gospodarstwa domowego. Aby uniknąć szkodliwego wpływu na środowisko naturalne i zdrowie ludzi wskutek niekontrolowanego usuwania odpadów, prosimy o oddzielenie tych przedmiotów od odpadów innego typu oraz o odpowiedzialny recykling i praktykowanie ponownego wykorzystania materiałów.

W celu uzyskania informacji na temat miejsca i sposobu bezpiecznego dla środowiska recyklingu tych przedmiotów, użytkownicy w gospodarstwach domowych powinni skontaktować się z punktem sprzedaży detalicznej, w którym dokonali zakupu produktu, lub z organem władz lokalnych.

Użytkownicy w firmach powinni skontaktować się ze swoim dostawcą i sprawdzić warunki umowy zakupu. Produktu ani jego akcesoriów nie należy usuwać razem z innymi odpadami komercyjnymi.

## **Sposób poprawnego usuwania baterii, w które wyposażony jest niniejszy produkt**

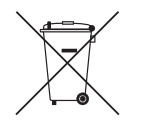

(Dotyczy krajów, w których stosuje się systemy segregacji odpadów)

Niniejsze oznaczenie na baterii, instrukcji obsługi lub opakowaniu oznacza, że po upływie okresu użytkowania baterie, w które wyposażony był dany produkt, nie mogą zostać usunięte wraz z innymi odpadami pochodzącymi z gospodarstw domowych. Przy zastosowaniu takiego oznaczenia symbole chemiczne (Hg, Cd lub Pb) wskazują, że dana bateria zawiera rtęć, kadm lub ołów w ilości przewyższającej poziomy odniesienia opisane w dyrektywie WE 2006/66.

Jeśli baterie nie zostaną poprawnie zutylizowane, substancje te mogą powodować zagrożenie dla zdrowia ludzkiego lub środowiska naturalnego.

Aby chronić zasoby naturalne i promować ponowne wykorzystanie materiałów, należy oddzielać baterie od innego typu odpadów i poddawać je utylizacji poprzez lokalny, bezpłatny system zwrotu baterii.

# **Optymalna jakość obrazu i zapobieganie wypalaniu powidoków**

### **Optymalna jakość obrazu**

- Aby uzyskać optymalną jakość obrazu, przejdź do Panelu sterowania na swoim komputerze i dostosuj rozdzielczość ekranu oraz częstotliwość odświeżania zgodnie z poniższym opisem. Jakość obrazu ekranów TFT-LCD może się pogorszyć, jeśli nie zostanie wybrana optymalna rozdzielczość.
	- $-$  Rozdzielczość: 1920  $\times$  1080
	- Częstotliwość pionowa (częstotliwość odświeżania): 48 ~75 Hz
- Z uwagi na sposób produkcji urządzenia mniej więcej jeden piksel na milion może być jaśniejszy lub ciemniejszy na panelu. Nie ma to wpływu na wydajność produktu.
	- Liczba subpikseli według typu panelu: 6,220,800
- Uruchomić funkcję **Autodopasowanie**, aby poprawić jakość obrazu. Jeśli nawet po wykonaniu autodopasowania nadal obecne będą szumy, należy skorzystać z funkcji regulacji **Ziarnisty** lub **Przecyzyjne**.
- Pozostawienie na ekranie nieruchomego obrazu przez dłuższy czas może spowodować wypalenie powidoku lub uszkodzenie pikseli.
	- Jeśli produkt nie będzie używany przez dłuższy czas, należy aktywować tryb oszczędzania energii lub dynamiczny wygaszacz ekranu.
- W przeciwieństwie do monitorów CDT, monitory TFT-LCD (z uwagi na rodzaj panelu) mogą mieć ustawioną tylko jedną rozdzielczość zapewniającą optymalną jakość obrazu. W związku z tym ustawienie rozdzielczości innej niż wskazana może wpłynąć negatywnie na jakość obrazu. Aby tego uniknąć, zalecane jest wybranie optymalnej rozdzielczości określonej dla danego monitora.

## **Zapobieganie wypalaniu powidoków**

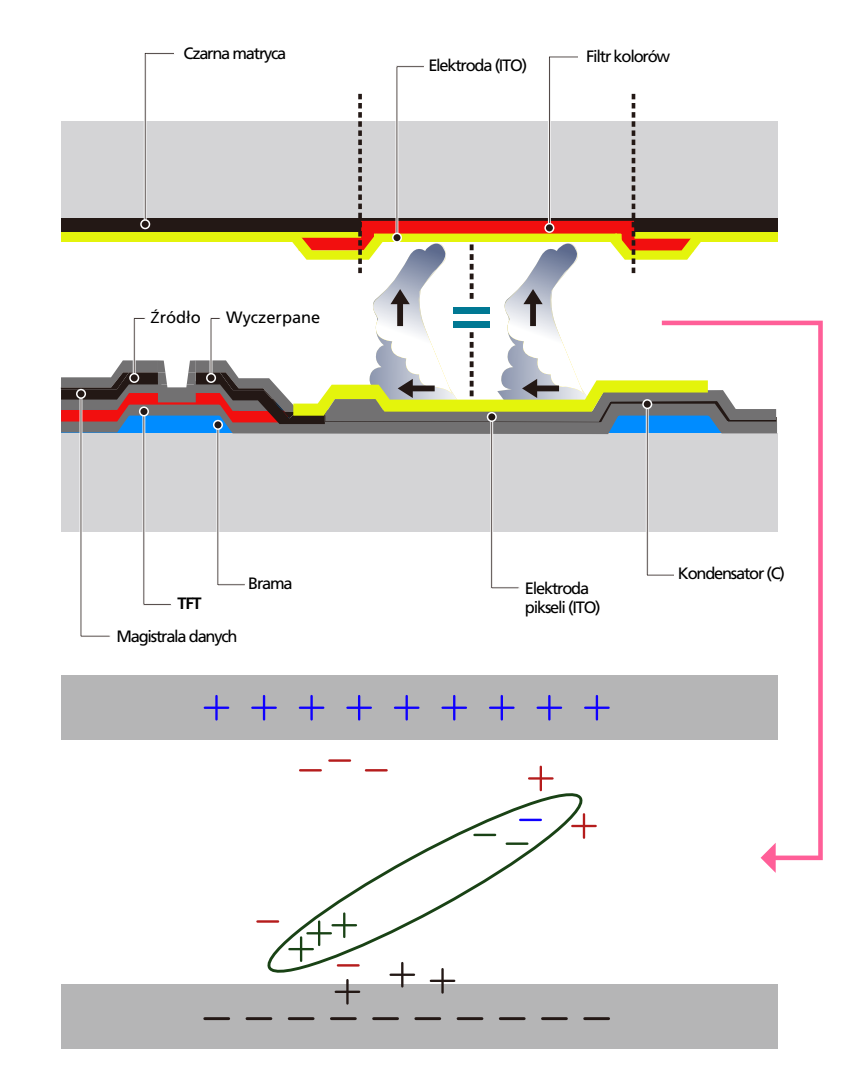

#### **Co to jest wypalenie powidoku?**

Do wypalenia powidoku nie powinno dojść podczas normalnej pracy panelu LCD. Normalna praca oznacza stale zmieniający się obraz. Jeżeli panel LCD wyświetla ten sam obraz przez dłuższy czas (ponad 12 godzin), może dojść do niewielkiej różnicy napięcia między elektrodami w pikselach ekranu ciekłokrystalicznego.

Różnica napięcia między elektrodami zwiększa się wraz z upływem czasu, co sprawia, że ekran ciekłokrystaliczny staje się coraz cieńszy. Jeżeli tak się zdarzy, poprzedni obraz może pozostać na ekranie kiedy zmieni się wyświetlany obraz. Aby temu zapobiec, zgromadzona różnica napięcia musi zostać zmniejszona.

― Najlepszym sposobem na ochronę produktu przed wypaleniem powidoku jest wyłączenie zasilania lub ustawienie wygaszacza ekranu na komputerze lub w systemie. Należy pamiętać, że usługi gwarancyjne mogą być ograniczone zgodnie z opisem w instrukcji obsługi.

- Wyłączanie zasilania, wygaszacz ekranu i tryb oszczędzania energii
	- Po używaniu urządzenia przez 20 godzin wyłącz je na 4 godziny.
	- Po używaniu urządzenia przez 12 godzin wyłącz je na 2 godziny.
	- Przejść do opcji Właściwości ekranu > Zasilanie na komputerze i ustawić zasilanie produktu jako wyłączone.
	- Zaleca się korzystanie z wygaszacza ekranu. Najlepiej używać wygaszacza w jednym kolorze lub z ruchomym obrazem.
- Regularna zmiana koloru
	- Należy używać dwóch kolorów Zmieniać jeden kolor na drugi co 30 minut, zgodnie z powyższą ilustracją.

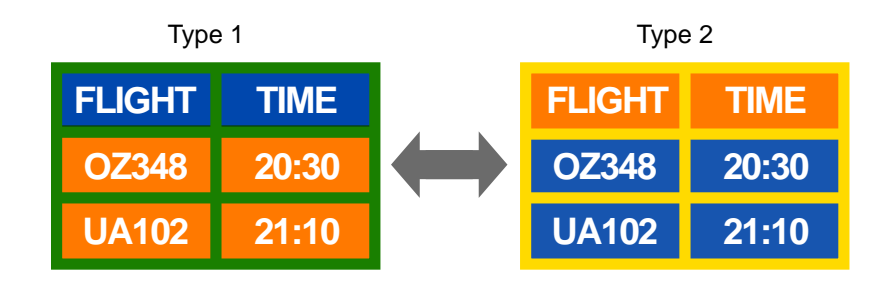

- Jasność: określa stopień luminancji koloru, zależny od ilości emitowanego światła.
- Unikać kombinacji kolorów tekstu i tła o kontrastującej jasności.
- ― Unikaj koloru szarego, ponieważ może się on przyczynić do wypalenia powidoku.
- ― Unikać kolorów o dużym kontraście jasności (biały i czarny; szary).

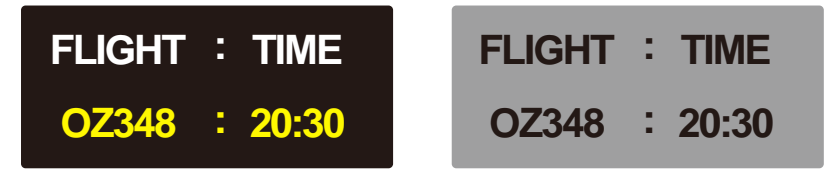

- Regularna zmiana koloru czcionki
	- Należy używać jasnych kolorów o podobnym poziomie jasności. Interwał: Zmieniać kolory czcionki i tła co 30 minut

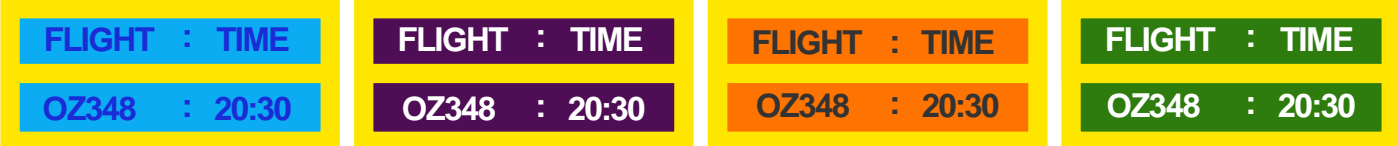

- Przenoś i zmieniaj tekst co 30 minut zgodnie z poniższą ilustracją.

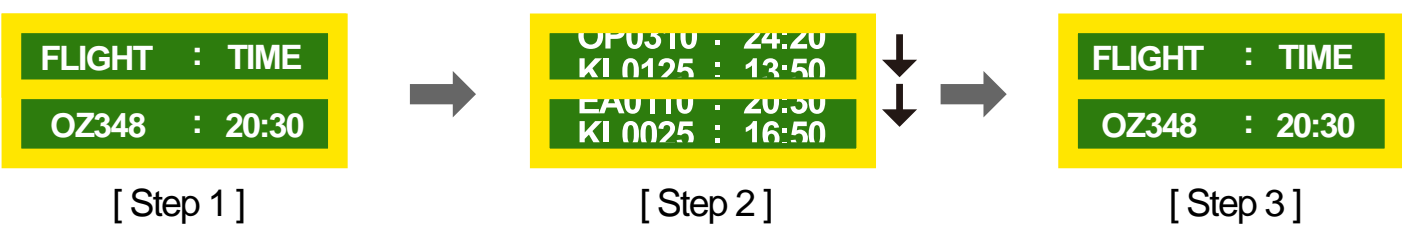

- Regularnie wyświetlaj ruchomy obraz i logo. Interwał: Wyświetlaj ruchomy obraz i logo przez 60 sekund po 4 godzinach używania urządzenia.

# **Licencja**

### $D$ **OROLBY**

Wyprodukowano na licencji firmy Dolby Laboratories.

Dolby oraz symbol przedstawiający dwie litery D to znaki towarowe firmy Dolby Laboratories.

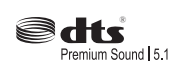

Manufactured under license under U.S. Patent #'s: 5,451,942; 5,956,674; 5,974,380; 5,978,762; 6,487,535 & other U.S. and worldwide patents issued & pending. DTS and the Symbol are registered trademarks. & DTS 2.0+ Digital Out and the DTS logos are trademarks of DTS, Inc. Product Includes software.C DTS, Inc. All Rights Reserved.

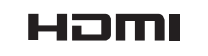

The terms HDMI and HDMI High-Definition Multimedia Interface, and the HDMI Logo are trademarks or registered trademarks of HDMI Licensing LLC in the United States and other countries.

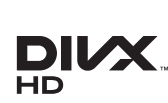

DivX Certified ® to play DivX ® video up to HD 1080p, including premium content.

DivX®, DivX Certified® and associated logos are trademarks of DivX, Inc. and are used under license.

ABOUT DIVX VIDEO: DivXⓇ is a digital video format created by DivX, Inc. This is an official DivX CertifiedⓇ device that plays DivX video. Visit www.divx.com for more information and software tools to convert your files into DivX video.

ABOUT DIVX VIDEO-ON-DEMAND: This DivX Certified® device must be registered in order to play purchased DivX Video-on-Demand (VOD) movies. To obtain your registration code, locate the DivX VOD section in your device setup menu. Go to vod.divx.com for more information on how to complete your registration.

Covered by one or more of the following U.S. patents : 7,295,673; 7,460,668; 7,515,710; 7,519,274

Informacja o licencji Open Source

W przypadku korzystania z oprogramowania open source, treść licencji open source jest dostępna poprzez menu produktu. Informacja o licencji Open Source dostępna jest wyłącznie w języku angielskim.

# **Terminologia**

**480i / 480p / 720p / 1080i / 1080p**\_\_\_\_ Każda z powyższych częstotliwości skanowania odnosi się do liczby efektywnych linii skanowania, która określa rozdzielczość ekranu. Częstotliwość skanowania może być podawana jako i (naprzemienna) lub p (progresywna), w zależności od metody skanowania.

- Skanowanie

Skanowanie to proces progresywnego przesyłania pikseli, które tworzą obraz. Większa liczba pikseli oznacza wyraźniejszy, żywszy obraz.

- Progresywne

Podczas skanowania progresywnego wszystkie linie pikseli są skanowane po kolei (w sposób progresywny) na ekranie.

- Naprzemienne

Podczas skanowania z przeplotem linie pikseli skanowane są naprzemiennie co druga z góry do dołu, następnie skanowane są pozostałe linie (te, które nie zostały zeskanowane wcześniej).

**Tryby bez przeplotu i z przeplotem**\_\_\_\_ Tryb bez przeplotu (skan progresywny) stopniowo wyświetla linię poziomą z góry na dół ekranu. Tryb z przeplotem (naprzemienny) wyświetla najpierw linie nieparzyste, potem parzyste. Tryb bez przeplotu jest najczęściej wykorzystywany w monitorach, ponieważ gwarantuje dużą wyrazistość obrazu. Trybu z przeplotem używa się głównie w telewizorach.

**Odległość plamek**\_\_\_\_ Ekran składa się z czerwonych, zielonych i niebieskich plamek. Im krótszy odstęp między plamkami, tym wyższa rozdzielczość. Odległość plamek matrycy oznacza najmniejszą odległość między plamkami w tym samym kolorze. Odległość tę mierzy się w milimetrach.

**Częstotliwość odświeżania pionowego**\_\_\_\_ Produkt wyświetla pojedynczy obraz wielokrotnie w ciągu sekundy (w sposób podobny do działania migającej lampy jarzeniowej), aby wygenerować obraz widoczny dla ludzkiego oka. Ilość wyświetleń pojedynczego obrazu na sekundę to częstotliwość pionowa lub inaczej częstotliwość odświeżania. Częstotliwość pionową mierzy się w Hz.

Na przykład 60 Hz oznacza, że ten sam obraz jest wyświetlany 60 razy na sekundę.

**Częstotliwość odświeżania poziomego**\_\_\_\_ Czas potrzebny do zeskanowania pojedynczej linii od lewej do prawej strony ekranu to tak zwany cykl poziomy. Odwrotność liczby cyklów poziomych stanowi wartość częstotliwości poziomej. Częstotliwość poziomą mierzy się w kHz.

**Źródło**\_\_\_\_ Źródło sygnału to podłączone do urządzenia źródłowe urządzenie wideo, takie jak kamera wideo, odtwarzacz wideo lub DVD.

**Gniazda komponentowe (zielone, niebieskie i czerwone)**\_\_\_\_ Gniazda komponentowe, które identyfikują, przesyłają i odbierają sygnały kontrastu, zapewniają wyższą jakość obrazu niż jakiekolwiek inne metody uzyskiwania połączenia wideo.

**Plug & Play**\_\_\_\_ Funkcja Plug & Play umożliwia automatyczną wymianę informacji między monitorem a komputerem w celu stworzenia optymalnego środowiska wyświetlania. Do wykonania funkcji Plug & Play produkt wykorzystuje międzynarodowy standard VESA DDC.

**Rozdzielczość**\_\_\_\_ Rozdzielczość to liczba poziomych plamek (pikseli) oraz pionowych plamek (pikseli), które tworzą ekran. Wskazuje ona na szczegółowość wyświetlanego obrazu. Wyższa rozdzielczość oznacza, że na ekranie wyświetlana jest większa ilość danych, co jest przydatne w przypadku wykonywania kilku zadań równocześnie.

Na przykład rozdzielczość 1920 x 1080 oznacza 1920 pikseli poziomych (rozdzielczość pozioma) oraz 1080 pikseli pionowych (rozdzielczość pionowa).

**DVD (Digital Versatile Disc)**\_\_\_\_ Płyta DVD oznacza dysk pamięci masowej o rozmiarze płyty CD, na której można przechowywać dane multimedialne (audio, wideo, gry) przy użyciu technologii kompresji wideo MPEG-2.

**HDMI (High Definition Multimedia Interface)**\_\_\_\_ Jest to interfejs, który można podłączyć do cyfrowego źródła audio, a także do źródła wideo w jakości HD za pomocą kabla, bez kompresji.

**Multiple Display Control (MDC)**\_\_\_\_ MDC (Multiple Display Control) to program umożliwiający sterowanie kilkoma wyświetlaczami równocześnie przy użyciu komputera. Komunikacja między komputerem i monitorem odbywa się za pomocą kabli RS232C (szeregowego przesyłu danych) oraz RJ45 (LAN).